# HP LaserJet 9040/9050 Guía del usario

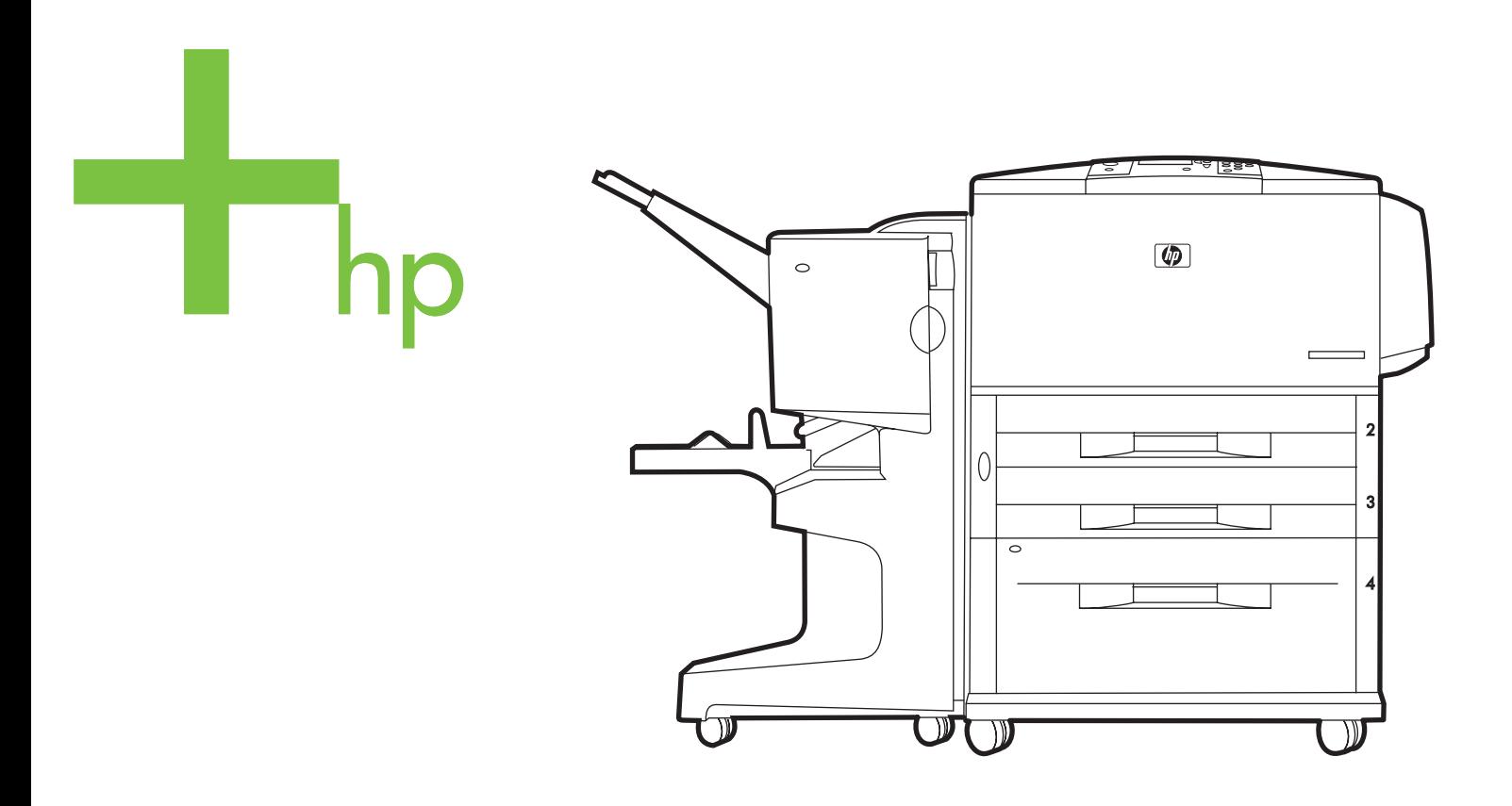

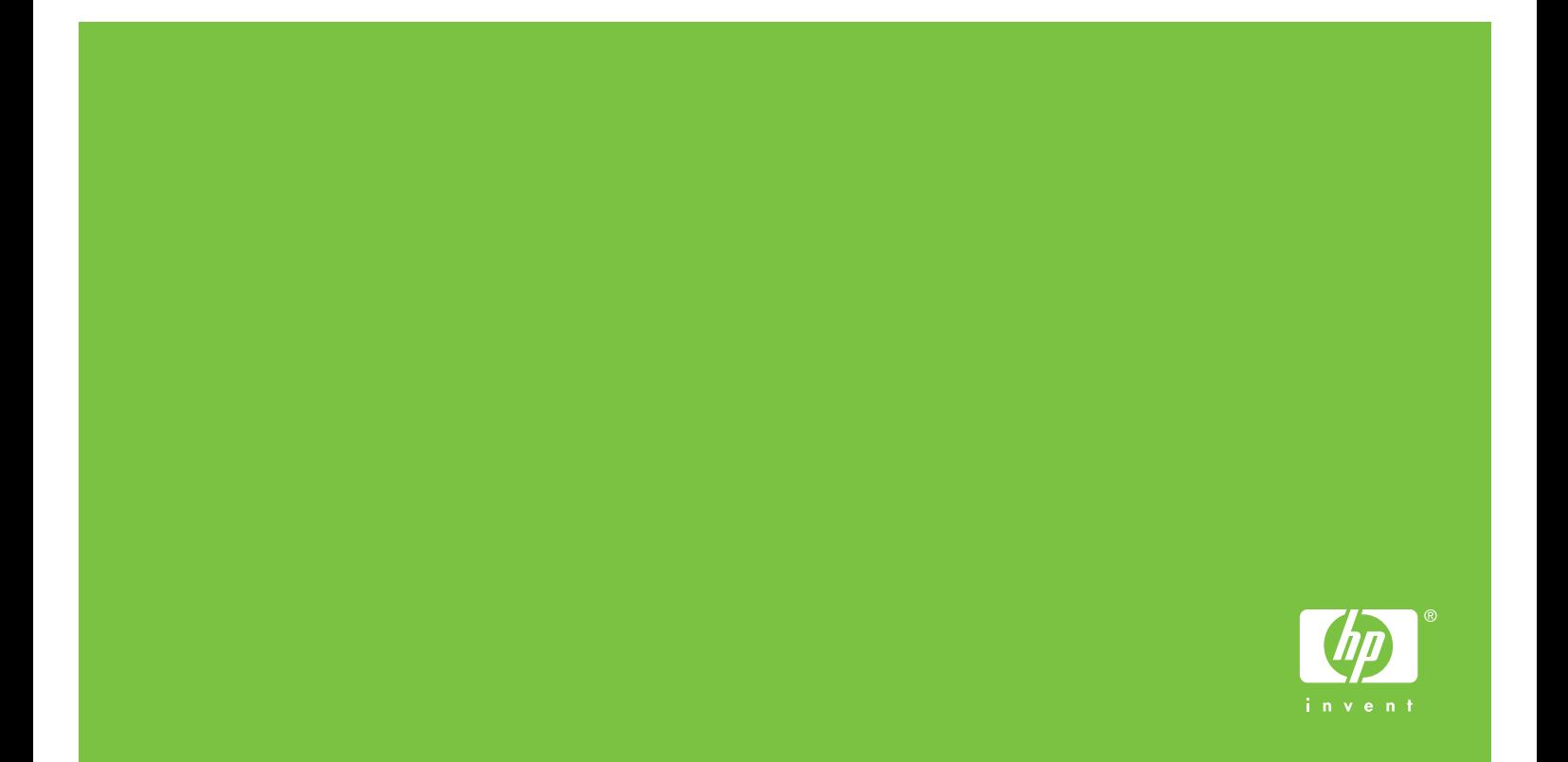

impresoras hp LaserJet serie 9040/9050

**Guía del usuario**

#### **Derechos de copyright y licencia**

© 2005 Copyright Hewlett-Packard Development Company, L.P.

Prohibida la reproducción, adaptación o traducción sin autorización previa y por escrito, salvo lo permitido por las leyes de propiedad intelectual (copyright).

La información contenida en este documento está sujeta a cambios sin previo aviso.

Las únicas garantías de los productos y servicios HP se detallan en las declaraciones de garantía expresas que acompañan a dichos productos y servicios. Nada de lo que aquí se incluya debe considerarse como una garantía adicional. HP no será responsable de los errores u omisiones técnicos o editoriales aquí contenidos.

Número de publicación: Q3721-90944

Edition 1, 02/2005

#### **Avisos de marcas comerciales**

Adobe, Acrobat y PostScript son marcas comerciales de Adobe Systems Incorporated.

ENERGY STAR® es una marca comercial registrada en EE.UU.

HP-UX versión 10.20 y HP-UX versión 11.00 y posterior de todos los equipos HP 9000 son productos UNIX que pertenecen a The Open Group.

Linux es una marca comercial registrada en EE.UU. de Linus Torvalds.

Microsoft, Windows y Windows NT son marcas comerciales registradas en EE.UU. de Microsoft Corporation.

UNIX es una marca comercial registrada de The Open Group.

# Contenido

## **[1 Conceptos básicos sobre la impresora](#page-8-0)**

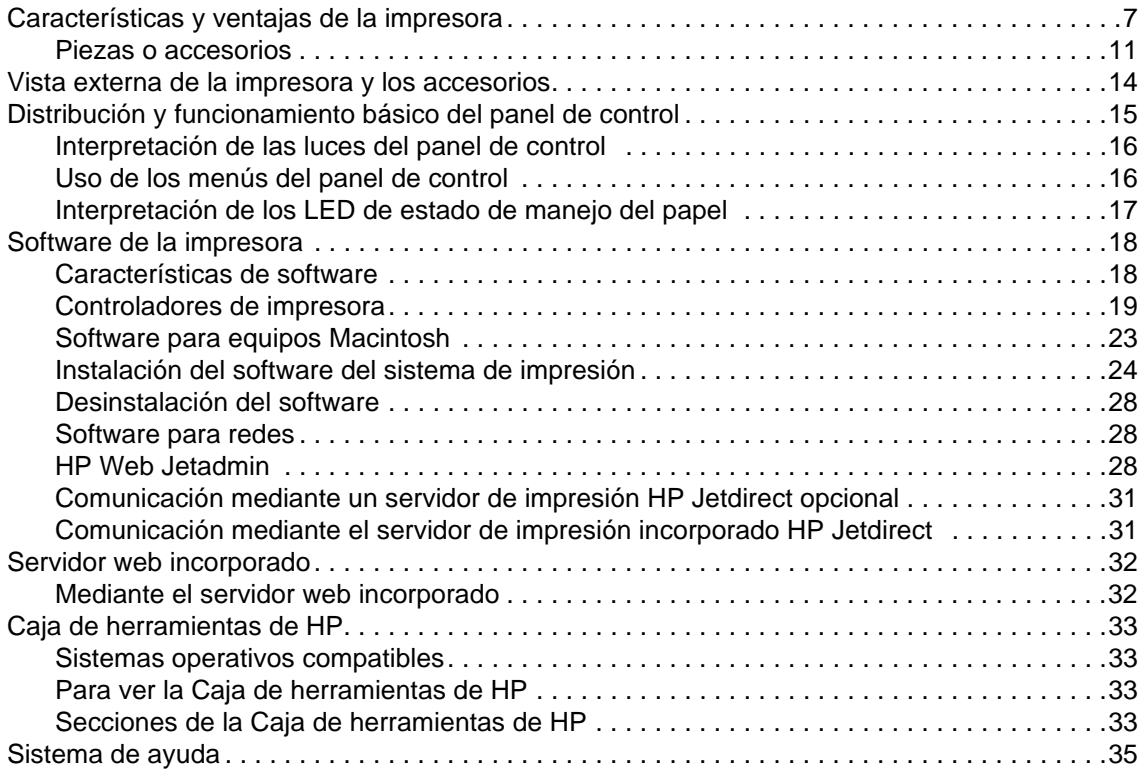

## **[2 Tareas de impresión](#page-38-0)**

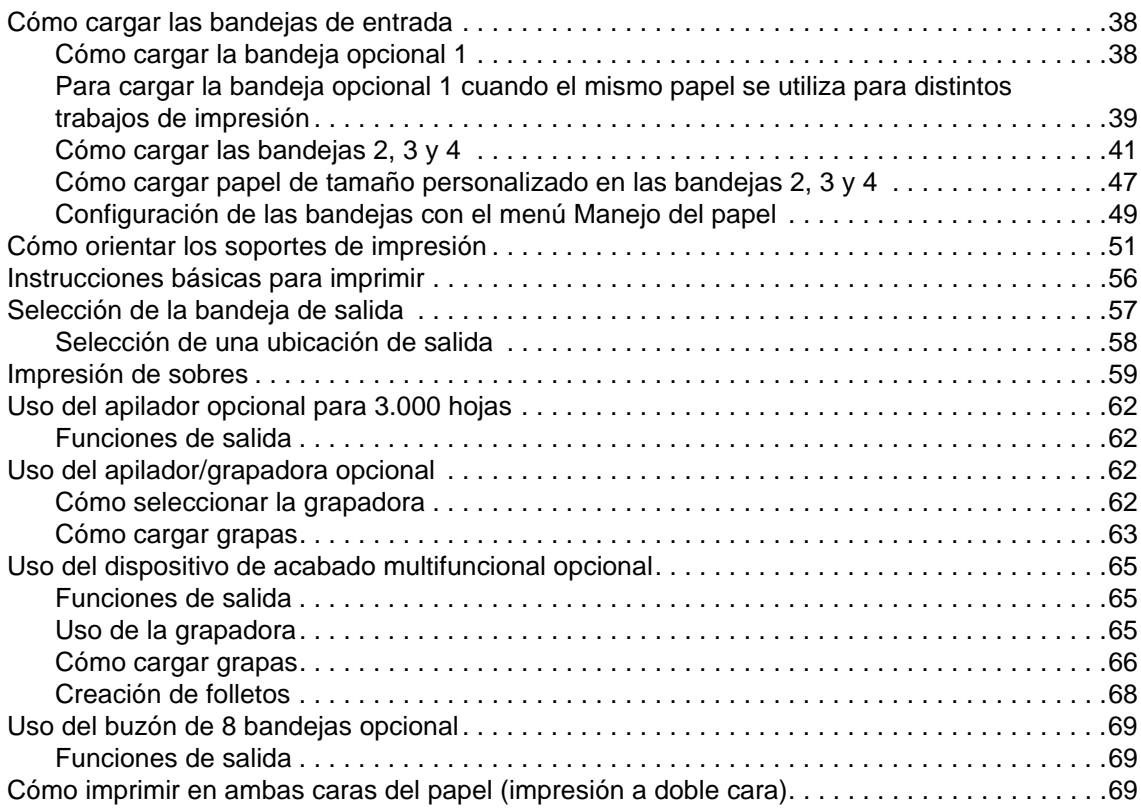

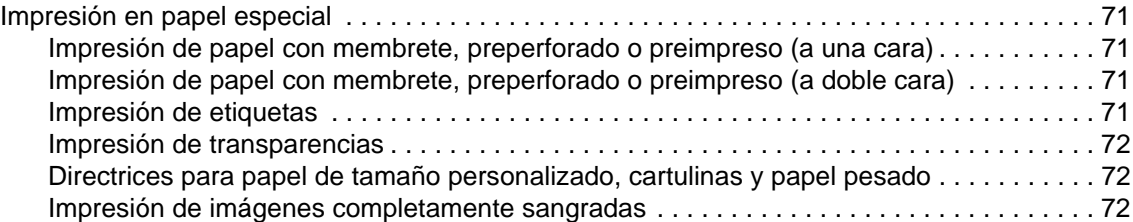

## **[3 Tareas avanzadas de impresión](#page-74-0)**

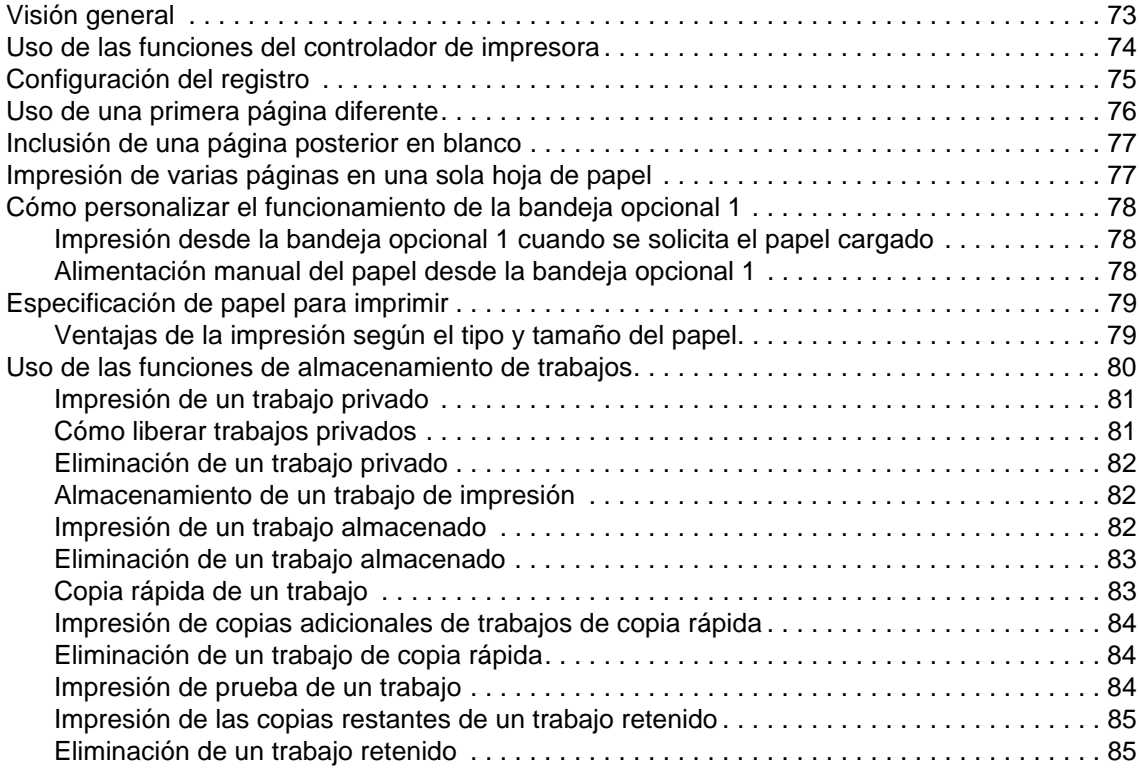

## **[4 Funciones de seguridad](#page-88-0)**

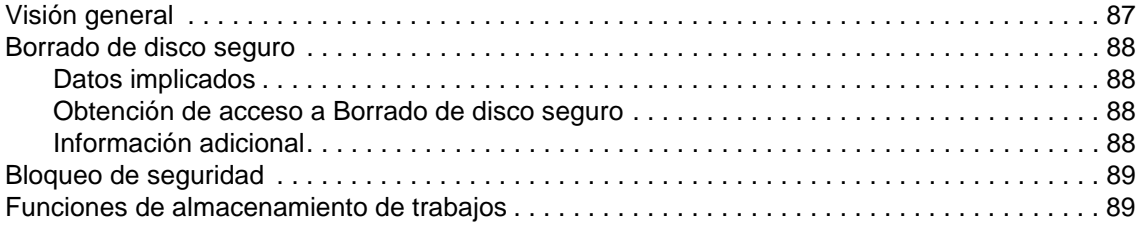

## **[5 Mantenimiento de la impresora](#page-92-0)**

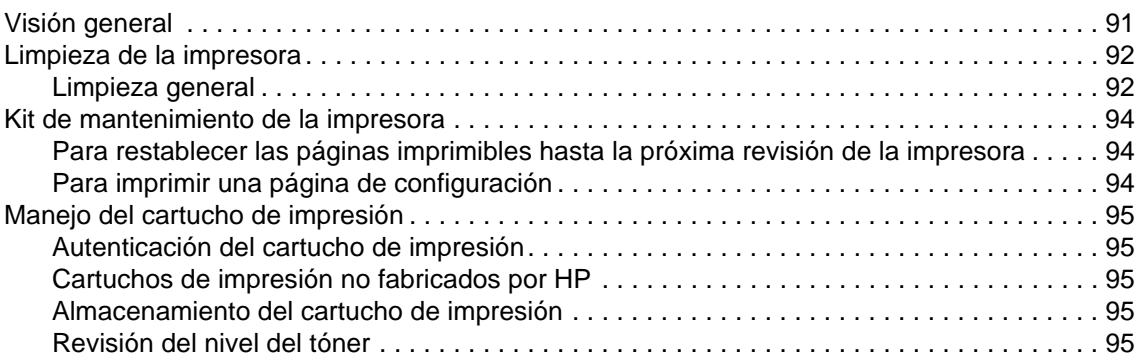

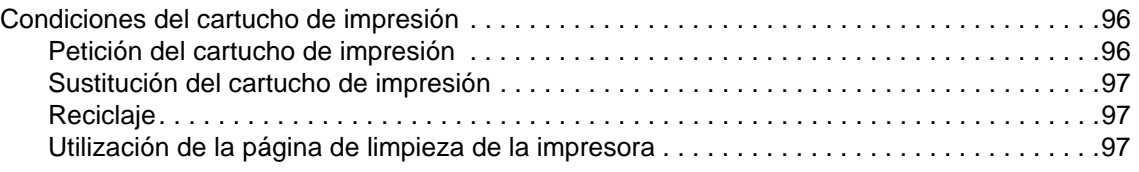

## **[6 Solución de problemas](#page-100-0)**

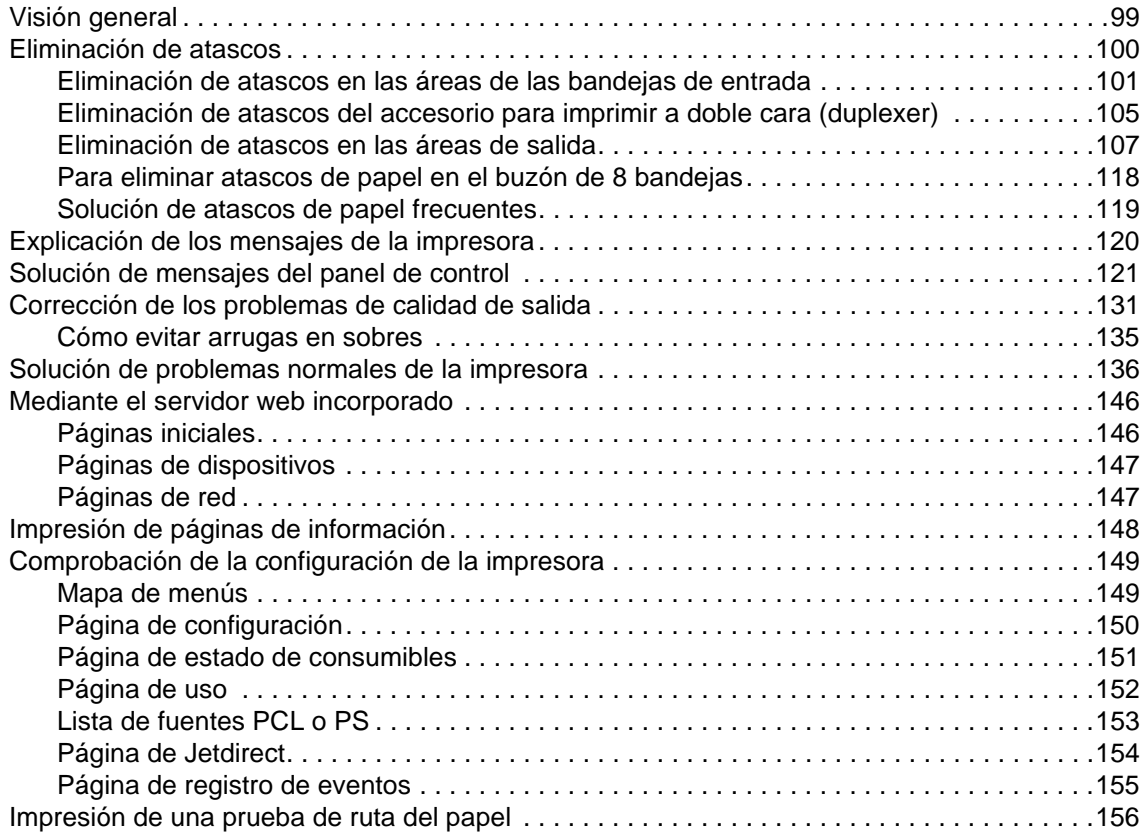

## **[Apéndice A Especificaciones](#page-158-0)**

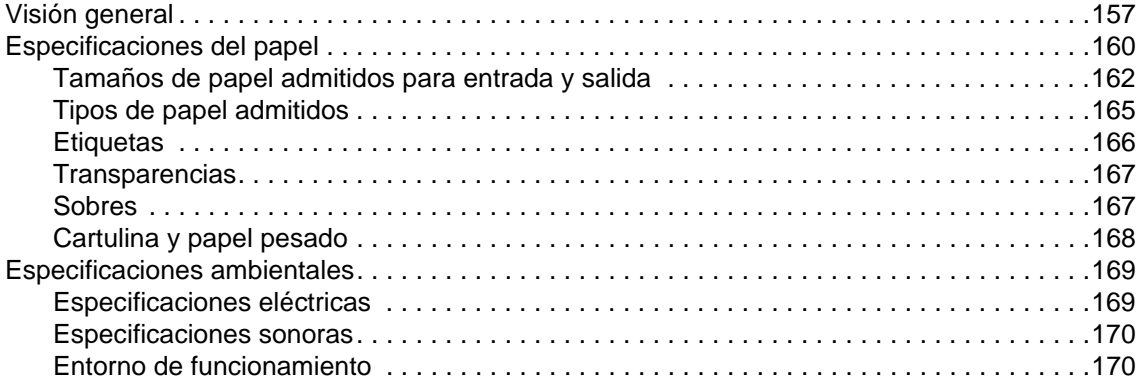

## **[Apéndice B Menús del panel de control](#page-172-0)**

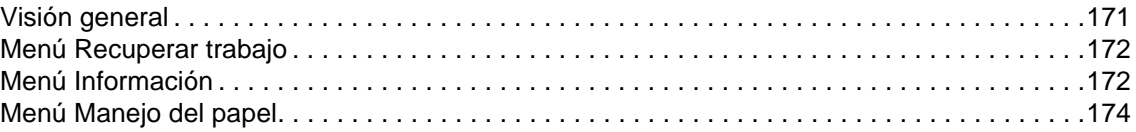

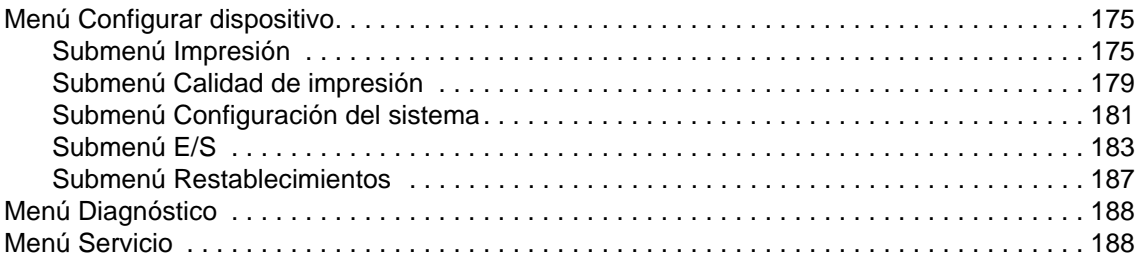

## **[Apéndice C Memoria de la impresora y su ampliación](#page-190-0)**

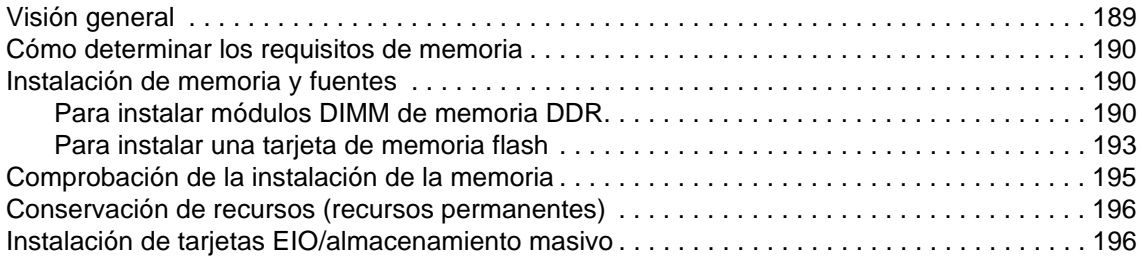

## **[Apéndice D Información sobre normativas](#page-198-0)**

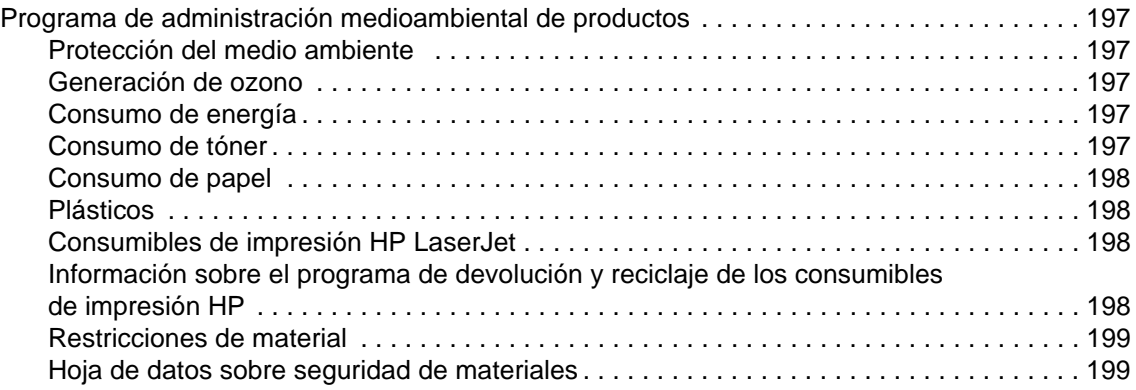

## **[Apéndice E Uso de teclas de acceso directo en el Visor de ayuda](#page-202-0)**

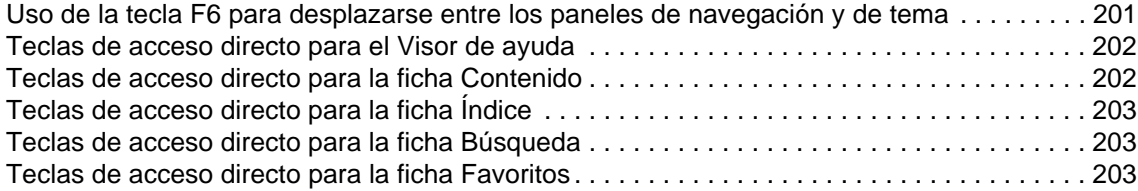

## **[Apéndice F Uso del Visor de ayuda HTML](#page-206-0)**

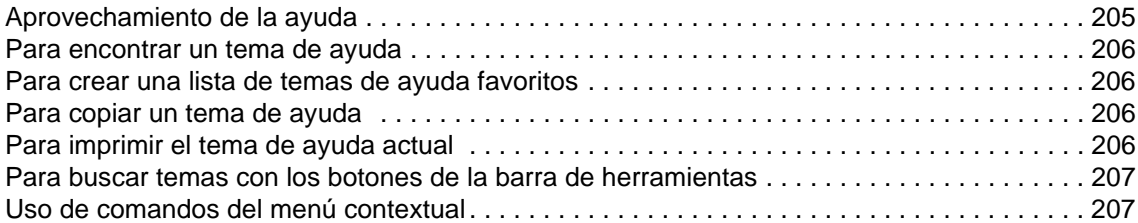

#### **[Indice](#page-210-0)**

# <span id="page-8-0"></span>1 Conceptos básicos sobre la<br>1 impresora impresora

Enhorabuena por la compra de la impresora HP LaserJet serie 9040/9050. Si todavía no lo ha hecho, consulte la Guía de instalación inicial incluida con la impresora para recibir instrucciones de configuración.

Ahora que la impresora está instalada y preparada para su uso, tómese tiempo para familiarizarse con ella. Este capítulo trata la siguiente información sobre la impresora:

- [Características y ventajas de la impresora](#page-8-1)
- [Distribución y funcionamiento básico del panel de control](#page-16-0)
- [Software de la impresora](#page-19-0)
- **[Servidor web incorporado](#page-33-0)**
- [Sistema de ayuda](#page-36-0)

## <span id="page-8-1"></span>**Características y ventajas de la impresora**

Esta sección describe las principales características de la impresora.

#### **Velocidad y efectividad en el rendimiento**

- Tecnología Transmit Once, Raster Image Processing (RIP) ONCE
- Espera de ocho segundos en la primera página
- 40 páginas por minuto (ppm) (impresora HP LaserJet serie 9040) o 50 ppm (impresora HP LaserJet serie 9050) en papel tamaño Carta o ISO A4
- Ciclo de trabajo de hasta 300.000 páginas al mes
- Microprocesador a 533 megaherzios (MHz)

#### **Resolución**

- 600 puntos por pulgada (ppp) con Resolution Enhancement technology (REt)
- FastRes 1200 proporciona una calidad de 1.200 ppp a velocidad máxima
- Hasta 220 niveles de gris

#### **Memoria**

- 64 megabytes (MB) de memoria de acceso aleatorio (RAM), ampliable hasta 512 MB mediante módulos estándar de memoria DDR en línea dual de 100 patillas (DIMM) para el modelo base de la impresora HP LaserJet 9040/9050
- 128 MB de RAM, ampliable hasta 512 MB mediante módulos estándar de memoria DDR de 100 patillas (DIMM) para las impresoras HP LaserJet 9040n/9050n y HP LaserJet 9040dn/9050dn
- Memory Enhancement technology (MEt) que comprime automáticamente datos para utilizar la RAM de manera más eficaz

## **Interfaz del usuario**

- Visor gráfico del panel de control
- Servidor web incorporado para ofrecer acceso a asistencia y pedidos de consumibles (para impresoras conectadas en red)
- El software de la Caja de herramientas de HP para proporcionar alertas y el estado de la impresora, configurar sus parámetros e imprimir páginas de información interna

## **Idioma y fuentes**

- Lenguaje de comandos de la impresora HP controlador (PCL) 6
- Controlador HP PCL 5e compatible
- Lenguaje de trabajo de impresora (PJL)
- Lenguaje de administración de la impresora
- 80 tipos de letra TrueType escalables
- Emulación PostScript 3 (PS) de HP

## **Cartucho de impresión**

- Cartucho diseñado para no ser agitado
- Autenticación de cartuchos de impresión HP
- Pestaña no extraíble con eliminación automática de la pestaña selladora
- Petición de consumibles a través de Internet

## **Manejo del papel**

- **Entrada**
	- **Bandeja opcional 1 (bandeja multipropósito):** bandeja multipropósito para papel, transparencias, etiquetas y sobres. Puede contener hasta 100 hojas de papel o 10 sobres.
	- **Bandejas 2 y 3:** dos bandejas para 500 hojas. Estas bandejas detectan automáticamente los tamaños de papel estándar utilizados con más frecuencia hasta un tamaño medio de A3 o 11 x 17 y pueden imprimir en papel de tamaño personalizado.
	- **Bandeja opcional 4 (bandeja de entrada de 2.000 hojas):** esta bandeja detecta automáticamente los tamaños de papel estándar utilizados con más frecuencia hasta A3 o 11 x 17 y pueden imprimir en papel de tamaño personalizado.
	- **Accesorio para imprimir a doble cara:** proporciona impresión a dos caras (ambos lados del papel).
- **Salida**
	- **Bandejas de salida estándar**
		- **Bandeja superior estándar:** la bandeja superior estándar está situada en la parte superior de la impresora y es la bandeja predeterminada de fábrica. Esta bandeja puede recibir hasta 500 hojas de papel.
		- **Bandeja estándar izquierda:** la bandeja de salida izquierda está situada a la izquierda de la impresa. Esta bandeja puede admitir hasta 100 hojas de papel.
	- **Apilador opcional para 3.000 hojas:** dispositivo para apilar papel.
		- **Bandeja superior (boca arriba):** puede contener hasta 100 hojas de papel.
		- **Bandeja inferior (boca abajo):** puede contener hasta 3.000 hojas de papel.
	- **Apilador/grapadora opcional para 3.000 hojas:** proporciona grapas en diversas posiciones para hasta 50 hojas de papel por trabajo, lo que equivale a una altura de trabajos de 5 mm (según el grosor del papel).
		- **Bandeja superior (boca arriba):** puede contener hasta 100 hojas de papel.
		- **Bandeja inferior (boca abajo):** puede contener hasta 3.000 hojas de papel.
- **Dispositivo de acabado multifuncional opcional:** proporciona una capacidad de apilamiento de hasta 1.000 hojas, consiguiendo grapar hasta 50 hojas de papel por documento, además de doblar y encuadernar los folletos que contengan hasta 10 hojas de papel.
	- **Bandeja superior (ruta directa del papel):** puede contener hasta 1.000 hojas de papel.
	- **Bandeja de folletos inferior:** puede contener hasta 50 folletos.
- **Buzón de 8 bandejas opcional:** un apilador, un dispositivo de clasificación o un separador de trabajos que también proporcionan ocho buzones que se puede asignar a usuarios individuales o a grupos de trabajo para una fácil identificación y recuperación. El buzón puede apilar 2.000 hojas de tamaño A4 o Carta en todas las bandejas.
	- **Bandeja superior (boca arriba):** puede contener hasta 125 hojas de papel.
	- **Bandejas de la 1 a la 8 (boca abajo):** cada una puede contener hasta 250 hojas de papel.

### **Conectividad**

- Tarjetas EIO de servidor de impresión HP Jetdirect
	- Bus serie universal (USB), serie y LocalTalk
	- Fast Ethernet 10/100TX
	- Wireless 802.11b
- Conexión B paralelo
- Conector (RJ-45) de red de área local (LAN) para el servidor de impresión incorporado (estándar en HP LaserJet 9040n/9050n y HP LaserJet 9040dn/9050dn)

### **Características medioambientales**

La configuración de Reposo permite ahorrar energía (cumple con las directrices de ENERGY STAR®, versión 3.0)

**Nota** Consulte [Protección del medio ambiente](#page-198-6) si desea obtener más información.

### **Actualizaciones de firmware**

Utilice la información del sitio web de HP para actualizar la impresora y el firmware del sistema. Para descargar el firmware más reciente, vaya a [www.hp.com/go/lj9040\\_firmware](http://www.hp.com/go/lj9040_firmware/) o a [www.hp.com/go/lj9050\\_firmware](http://www.hp.com/go/lj9050_firmware/) y siga las instrucciones de la pantalla. Para enviar fácilmente las actualizaciones del firmware a varias impresoras, utilice el software HP Web Jetadmin (vaya a [www.hp.com/go/webjetadmin](http://www.hp.com/go/webjetadmin/)).

**Nota** El firmware de HP LaserJet 9040n/9050n y HP LaserJet 9040dn/9050dn incluye módulos de red.

## **Disco duro EIO opcional de HP**

El accesorio de disco duro EIO se puede utilizar para almacenar trabajos impresos seleccionados, admite tecnología RIP ONCE y puede almacenar permanentemente fuentes y formatos descargados en la impresora. A diferencia de lo que sucede con la memoria estándar de la impresora, muchos elementos del disco duro EIO permanecen en la impresora incluso cuando se apaga. Las fuentes descargadas en el disco duro EIO se encuentran disponibles para todos los usuarios de la impresora.

El disco duro EIO puede estar protegido contra escritura mediante el software, proporcionando así seguridad adicional.

El subprograma del administrador de almacenamiento del dispositivo en HP Web Jetadmin permite eliminar archivos y administrar fuentes en un dispositivo de almacenamiento masivo. Véase [Servidor web incorporado.](#page-33-0) Para obtener más información, consulte la ayuda del software de la impresora.

Hewlett-Packard Company introduce a veces nuevas herramientas de software para el uso con sus impresoras y accesorios. Estas herramientas se encuentran disponibles desde Internet. Para obtener más información, vaya a [www.hp.com/support/lj9050\\_lj9040.](http://www.hp.com/support/lj9050_lj9040/)

#### **Usuarios de Macintosh**

La utilidad HP LaserJet permite descargar fuentes y archivos. Para obtener más información, consulte [Utilidad HP LaserJet](#page-24-1) o la ayuda en línea de la guía de la utilidad HP LaserJet incluida con el software de la utilidad HP LaserJet.

## **Funciones de seguridad**

- Borrado de disco seguro
- Bloqueo de seguridad
- Retención de trabajos

Para obtener más información sobre estas funciones, consulte [Funciones de seguridad.](#page-88-2)

## <span id="page-12-0"></span>**Piezas o accesorios**

En la siguiente tabla se describen las piezas y accesorios incluidos o disponibles para su compra y su posterior uso con la impresora.

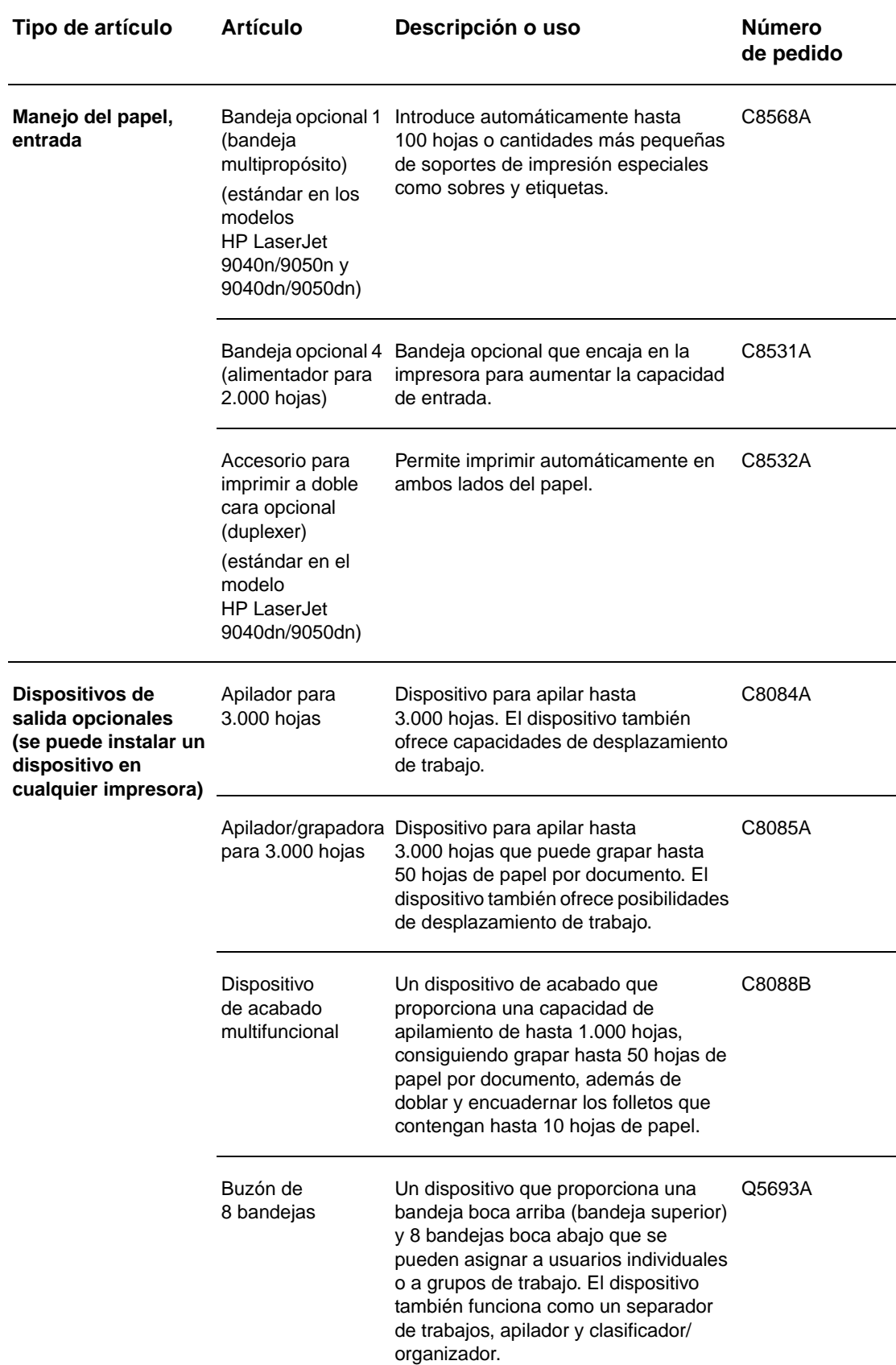

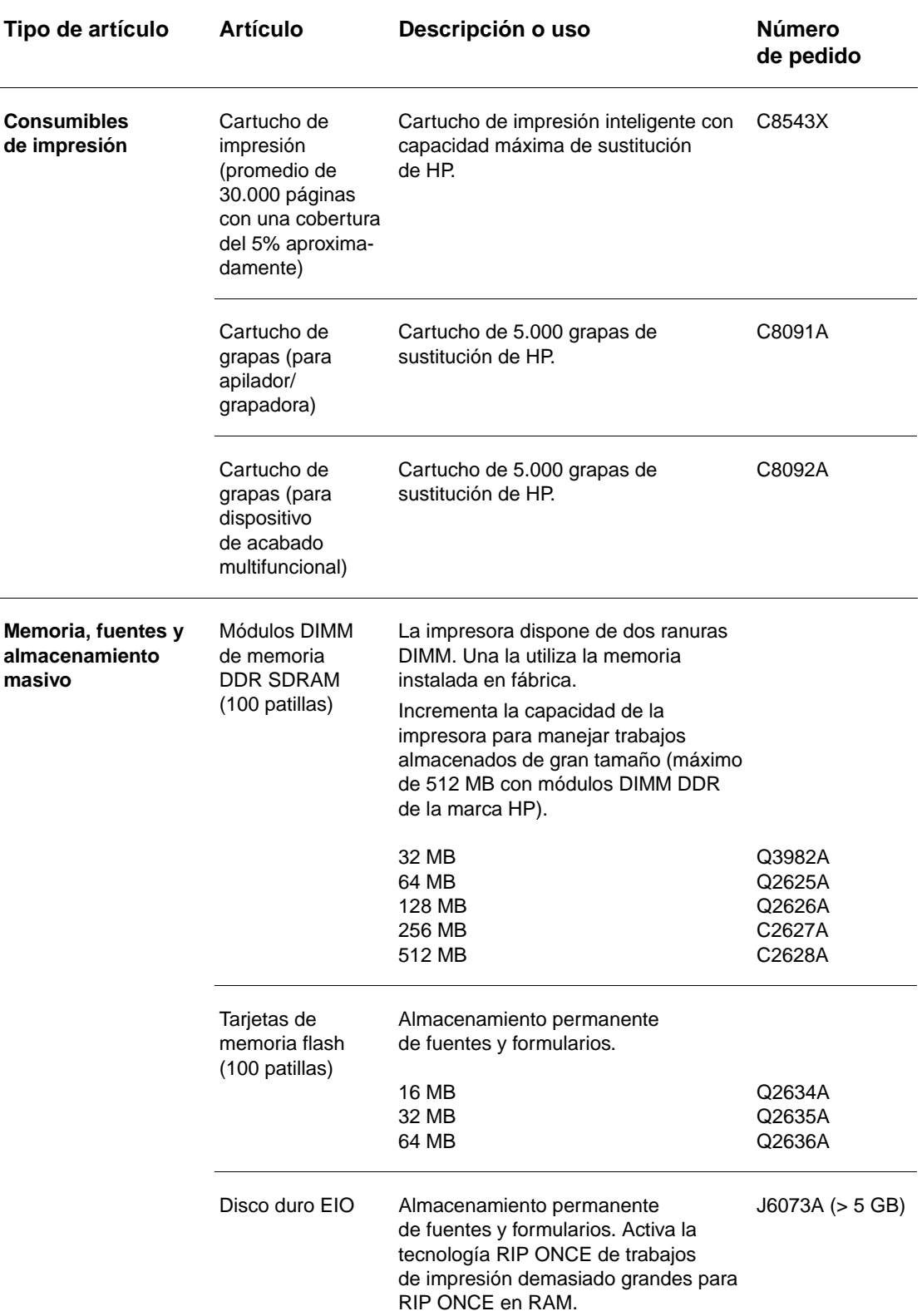

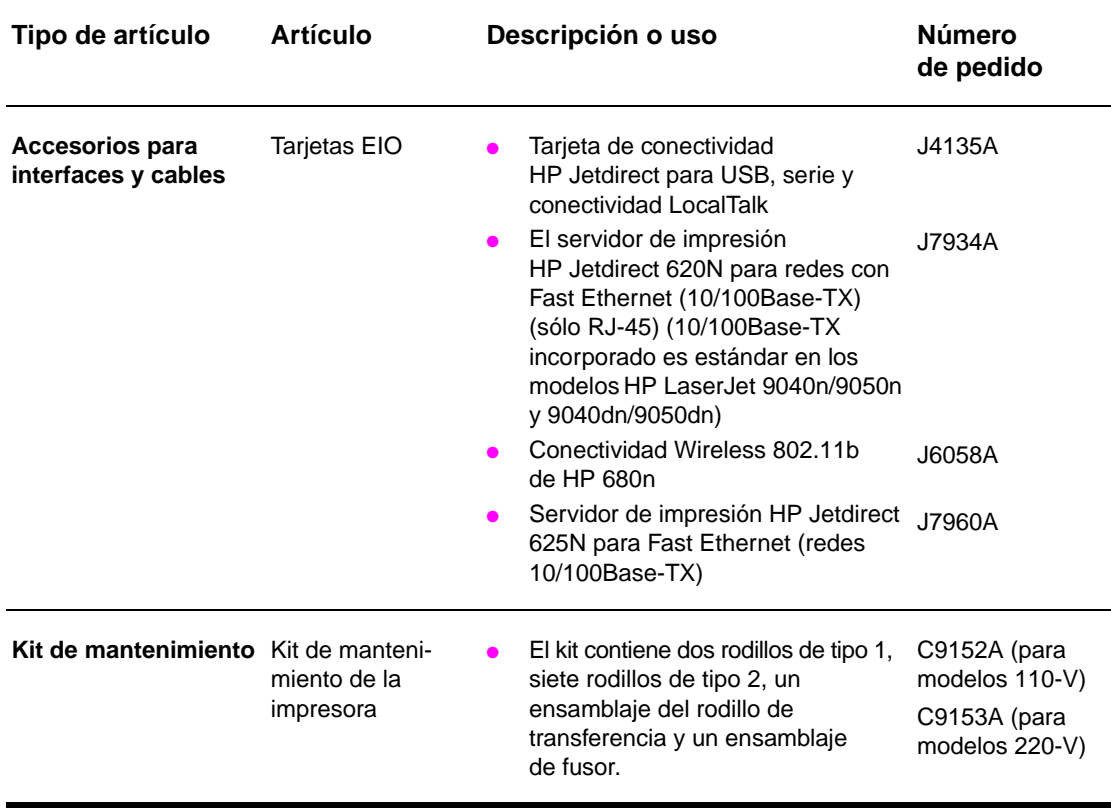

## <span id="page-15-0"></span>**Vista externa de la impresora y los accesorios**

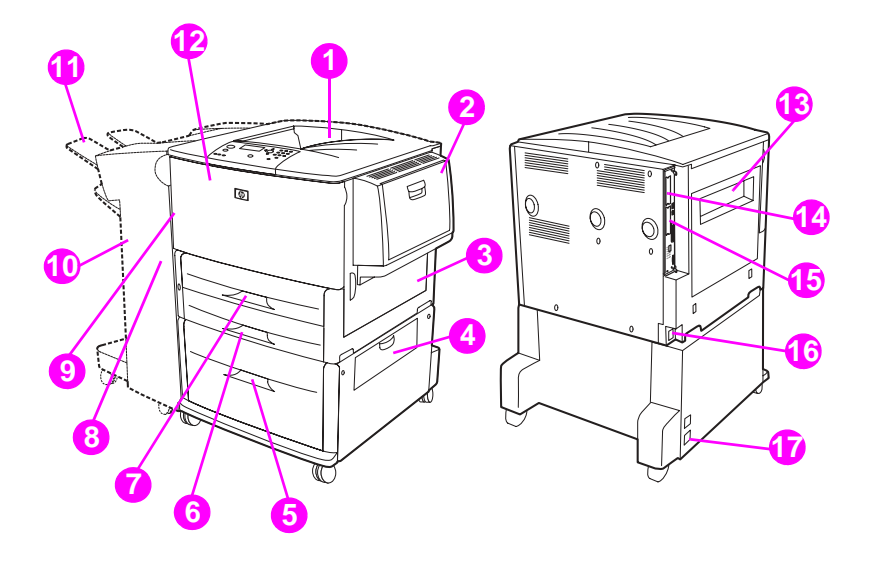

- 1. Bandeja superior estándar (bandeja de salida boca abajo)
- 2. Bandeja opcional 1
- 3. Puerta derecha
- 4. Puerta de transferencia vertical
- 5. Bandeja opcional 4
- 6. Bandeja 3
- 7. Bandeja 2
- 8. Puerta izquierda (detrás del dispositivo de salida)
- 9. Accesorio opcional para imprimir a doble cara (duplexer) (dentro de la impresora)
- 10. Dispositivo de salida opcional (apilador para 3.000 hojas, apilador/grapadora para 3.000 hojas, dispositivo de acabado multifuncional o un buzón de 8 bandejas)
- 11. Bandeja superior (bandeja de salida boca arriba mostrada en el dispositivo de salida opcional)
- 12. Puerta delantera
- 13. Puerta izquierda
- 14. Ranura EIO 1
- 15. Ranura EIO 2
- 16. Cable de alimentación eléctrica
- 17. Alimentación de salida de bandeja 4

**Nota** Para obtener información específica sobre bandejas para cada dispositivo de salida opcional, consulte [Selección de la bandeja de salida](#page-58-1).

## <span id="page-16-0"></span>**Distribución y funcionamiento básico del panel de control**

El panel de control incluye tres indicadores luminosos de diodos emisores de luz (LED), cuatro teclas de navegación, ayuda exclusiva, dos botones específicos de trabajo, un teclado numérico y un visor gráfico (capaz de mostrar hasta cuatro líneas de texto).

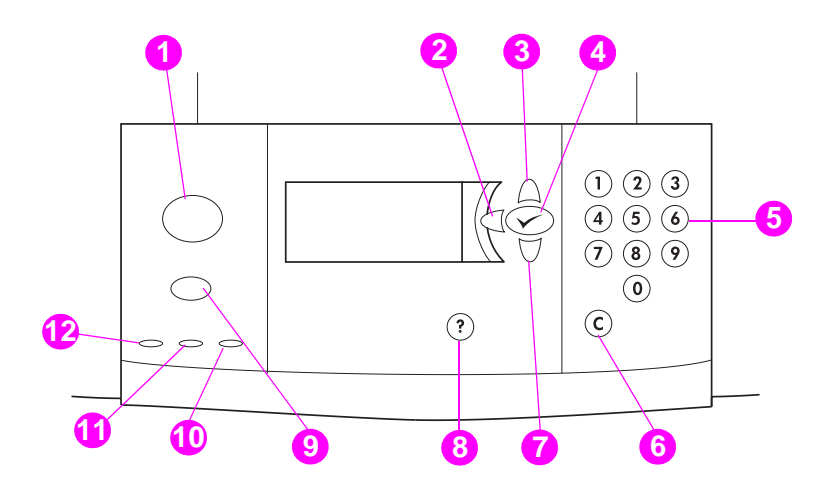

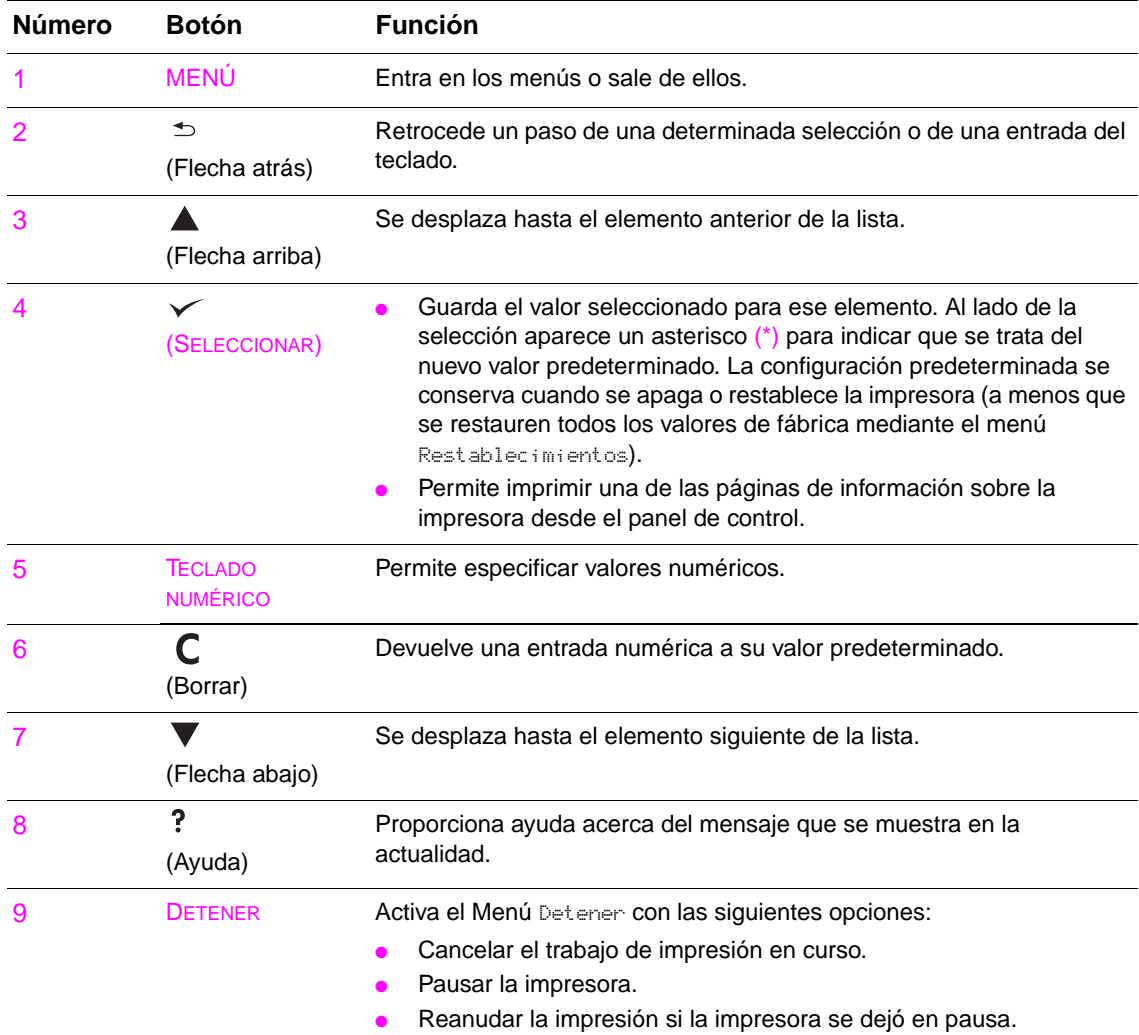

## <span id="page-17-0"></span>**Interpretación de las luces del panel de control**

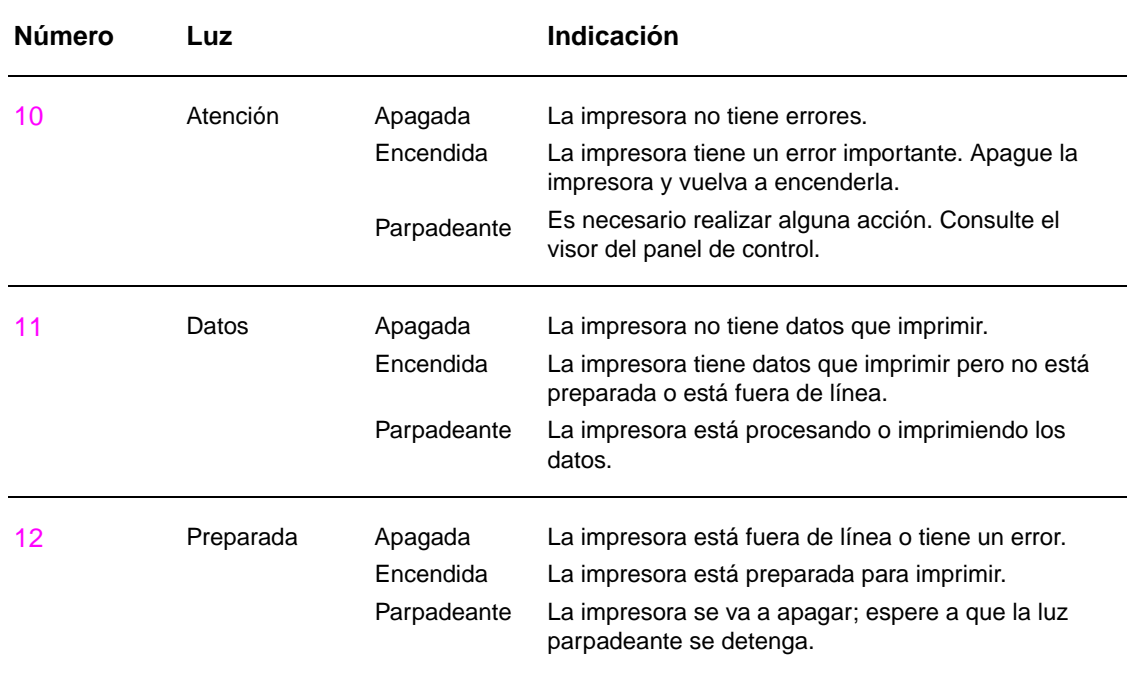

## <span id="page-17-1"></span>**Uso de los menús del panel de control**

Encontrará una lista completa de los elementos y posibles valores del panel de control; consulte [Menús del panel de control](#page-172-2). Cuando se instalen bandejas adicionales u otros accesorios en la impresora, aparecerán automáticamente nuevos elementos de menú.

## **Para imprimir un mapa de menús del panel de control**

Consulte [Mapa de menús](#page-150-2) para obtener información sobre cómo imprimir un mapa de menús del panel de control.

## **Para cambiar la configuración del panel de control**

- **1** Pulse el MENÚ o  $\checkmark$  para abrir los menús.
- **2** Utilice  $\triangle$  o  $\blacktriangledown$  para desplazarse al menú deseado y pulse  $\blacktriangledown$  para seleccionarlo. Según el menú, deberá repetir este paso para seleccionar un submenú.
- **3** Utilice  $\triangle$  o  $\blacktriangledown$  para desplazarse al elemento deseado y pulse  $\blacktriangledown$  para seleccionarlo.
- **4** Utilice  $\triangle$  o  $\blacktriangledown$  para desplazarse al valor deseado y pulse  $\swarrow$  para seleccionarlo. Aparecerá un asterisco ( \* ) junto a la selección en el visor del panel de control, para indicar que ahora es el valor predeterminado.
- **5** Pulse el MENÚ para salir del menú.

**Nota** La configuración del controlador de impresora y del software prevalece sobre la del panel de control. (La configuración del software prevalece sobre la del controlador de impresora.) Si no puede abrir un menú o utilizar un elemento, puede ser que no haya una opción para la impresora o que el administrador de red haya bloqueado la función. (El panel de control mostrará el mensaje ACCESO DENEGADO MENÚS BLOQUEADOS.) Hable con el administrador de la red.

## <span id="page-18-0"></span>**Interpretación de los LED de estado de manejo del papel**

Utilice la tabla siguiente para interpretar los LED de estado de la bandeja de entrada opcional para 2.000 hojas (bandeja opcional 4), el apilador opcional para 3.000 hojas, el apilador/grapadora opcional para 3.000 hojas, el dispositivo de acabado multifuncional opcional y el buzón de 8 bandejas opcional.

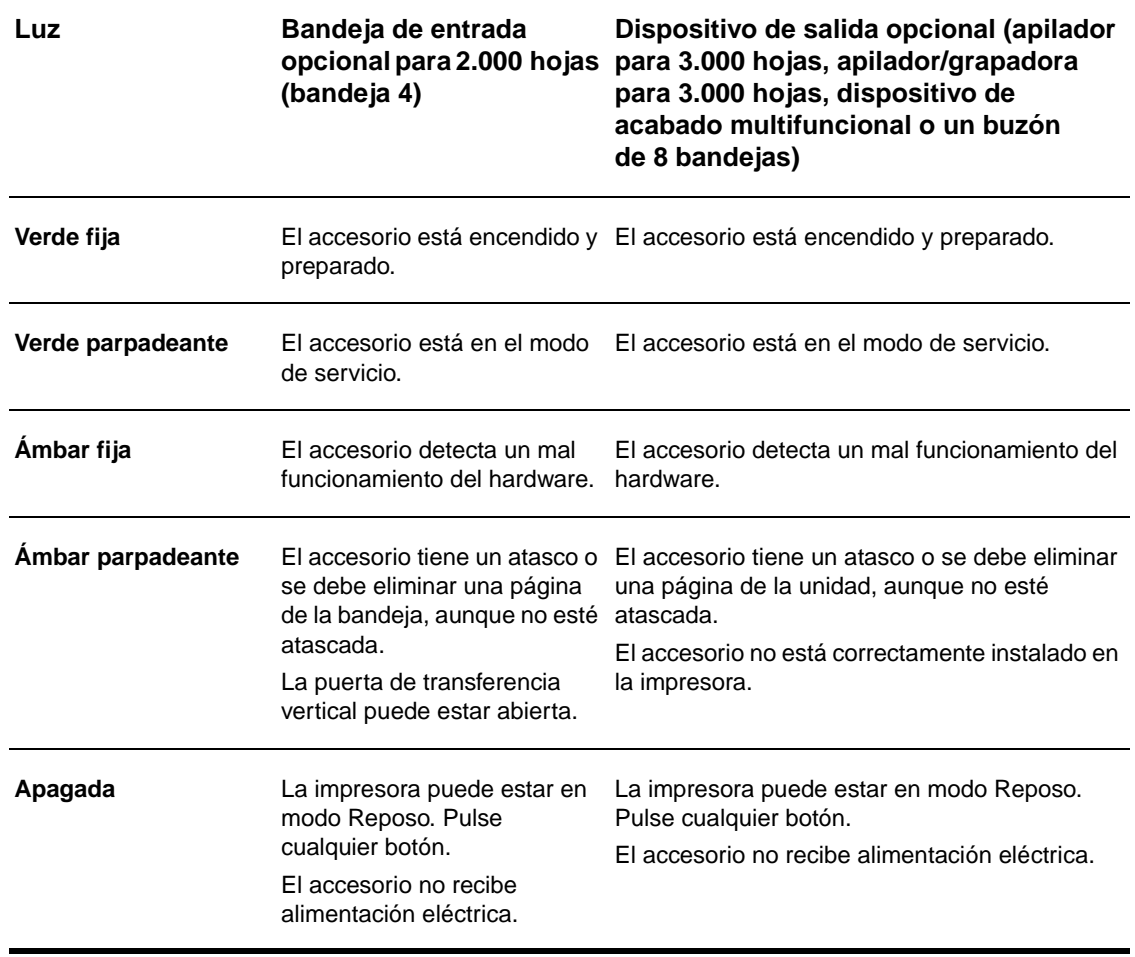

## <span id="page-19-0"></span>**Software de la impresora**

Con la impresora se incluye un CD-ROM que contiene el software del sistema de impresión. Los controladores y componentes de software de la impresora de este CD-ROM le ayudarán a utilizar la impresora con todo su potencial. Consulte las notas de instalación del CD-ROM para obtener instrucciones de instalación.

**Nota** Para conocer la información más reciente sobre los componentes de software del sistema de impresión, consulte el archivo léame en la página web [www.hp.com/support/lj9050\\_lj9040](http://www.hp.com/support/lj9050_lj9040/). Para obtener información sobre la instalación del software de la impresa, consulte las notas de instalación en el CD-ROM incluido con la impresora.

> En esta sección se resumen el software incluido en el CD-ROM. El sistema de impresión incluye el software para los siguientes entornos operativos:

- Microsoft® Windows 9X y Windows Millennium Edition (Me)
- Microsoft Windows NT $^{\circledR}$  4.0, Windows 2000 y Windows XP
- IBM OS/2 versión 3.0 o posterior (también disponible en Internet)
- Apple Mac OS 7.5 o posterior
- Linux (también disponible en Internet)

El sistema de impresión también incluye el software para los administradores de red que utilizan los sistemas operativos de red siguientes:

- Microsoft Windows  $9Xy$  Windows Me
- Microsoft Windows NT 4.0, Windows 2000 y Windows XP
- Microsoft Windows Server 2003
- Mac OS (EtherTalk)
- Linux (Web)
- $UNIX^{\circledR}$  (Web)

La instalación de la impresora en red para UNIX y otros sistemas operativos de red se encuentra disponible en Internet o mediante el distribuidor local autorizado por HP.

**Nota** Para obtener una lista de controladores de impresora, software de impresora HP actualizado e información de asistencia del producto, vaya a [www.hp.com/support/lj9050\\_lj9040](http://www.hp.com/support/lj9050_lj9040/).

## <span id="page-19-1"></span>**Características de software**

Las características Configuración automática, Actualizar ahora y Configuración previa están disponibles con las impresoras HP LaserJet serie 9040/9050.

#### **Configuración automática del controlador**

El sistema detecta automáticamente los controladores PCL 6 y PCL 5e de HP LaserJet para Windows y los controladores PS para Windows 2000 y Windows XP y la configuración de los controladores para los accesorios de la impresora en el momento de la instalación. Algunos accesorios que admiten la configuración automática de controladores son las unidades de impresión a doble cara, las bandejas de papel opcionales y los módulos de memoria en línea dual (DIMM).

### **Actualización ahora**

Si ha modificado la configuración de la impresora HP LaserJet 9040/9050 desde la instalación, el controlador se puede actualizar automáticamente con la nueva configuración en entornos que admitan la comunicación bidireccional. Haga clic en el botón **Actualizar ahora** para actualizar automáticamente la nueva configuración del controlador.

**Nota** El equipo cliente no admite la función Actualizar ahora en un entorno Point-and-Print. Actualizar ahora se puede utilizar para impresoras instaladas localmente y en servidores Point-and-Print.

#### **Configuración previa de controladores de HP**

La configuración previa de controladores de HP es un conjunto de herramientas que puede utilizar para personalizar y distribuir el software de HP en entornos de impresión corporativos administrados. Gracias a la configuración previa de controladores de HP, los administradores de tecnología de la información (IT) pueden configurar previamente los valores predeterminados del dispositivo y de la impresión para los controladores de impresoras HP antes de instalar los controladores en el entorno de red. Para obtener más información, consulte la HP Driver Preconfiguration Support Guide, que se encuentra disponible en [www.hp.com/support/lj9050\\_lj9040](http://www.hp.com/support/lj9050_lj9040/)

## <span id="page-20-0"></span>**Controladores de impresora**

Los controladores de impresora permiten acceder a las funciones de impresión y establecer comunicación entre la impresora y el equipo (mediante un lenguaje de impresora). Consulte las notas de instalación y el archivo léame con la información de última hora en el CD-ROM de la impresora para obtener idiomas y software adicionales.

En la siguiente tabla se describen los controladores de impresora incluidos con ésta. Los controladores más recientes también están disponibles en [www.hp.com/support/lj9050\\_lj9040.](http://www.hp.com/support/lj9050_lj9040/) Si no dispone de acceso a Internet, consulte la octavilla de asistencia de HP. Según la configuración de los equipos que ejecutan Windows, el programa de instalación del software de la impresora comprueba automáticamente si se cuenta con acceso a Internet para obtener los controladores más recientes.

**Nota** El controlador de impresión PCL 5e para todos los sistemas operativos y los controladores PCL 6 y PS para Windows NT 4.0 están disponibles en el CD-ROM. Sin embargo, estos controladores de impresión no se instalan durante la instalación típica. Para instalar uno de estos controladores, utilice el Asistente para agregar impresoras.

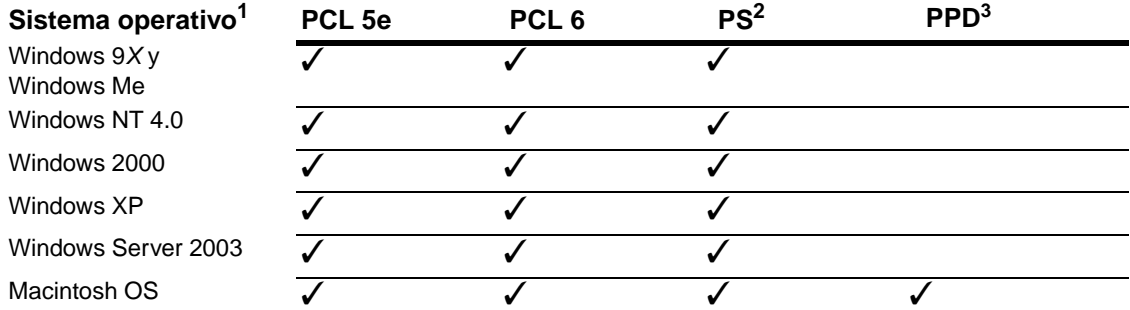

1. No todas las características de la impresora están disponibles en todos los controladores o sistemas operativos. Consulte la ayuda relativa a cada contexto del controlador para conocer las características disponibles.

- 2. Esta guía se refiere a la emulación de PostScript (PS) 3 como PS.
- 3. Sólo se incluyen los archivos PPD (PostScript Printer Description) (consulte [Archivos PPD](#page-24-2)  [\(PostScript Printer Description\) y PDE \(Printer Dialog Extension\)](#page-24-2)). Si necesita el controlador de impresora Apple, se incluye con el sistema operativo (OS) Macintosh o se puede obtener directamente de Apple.

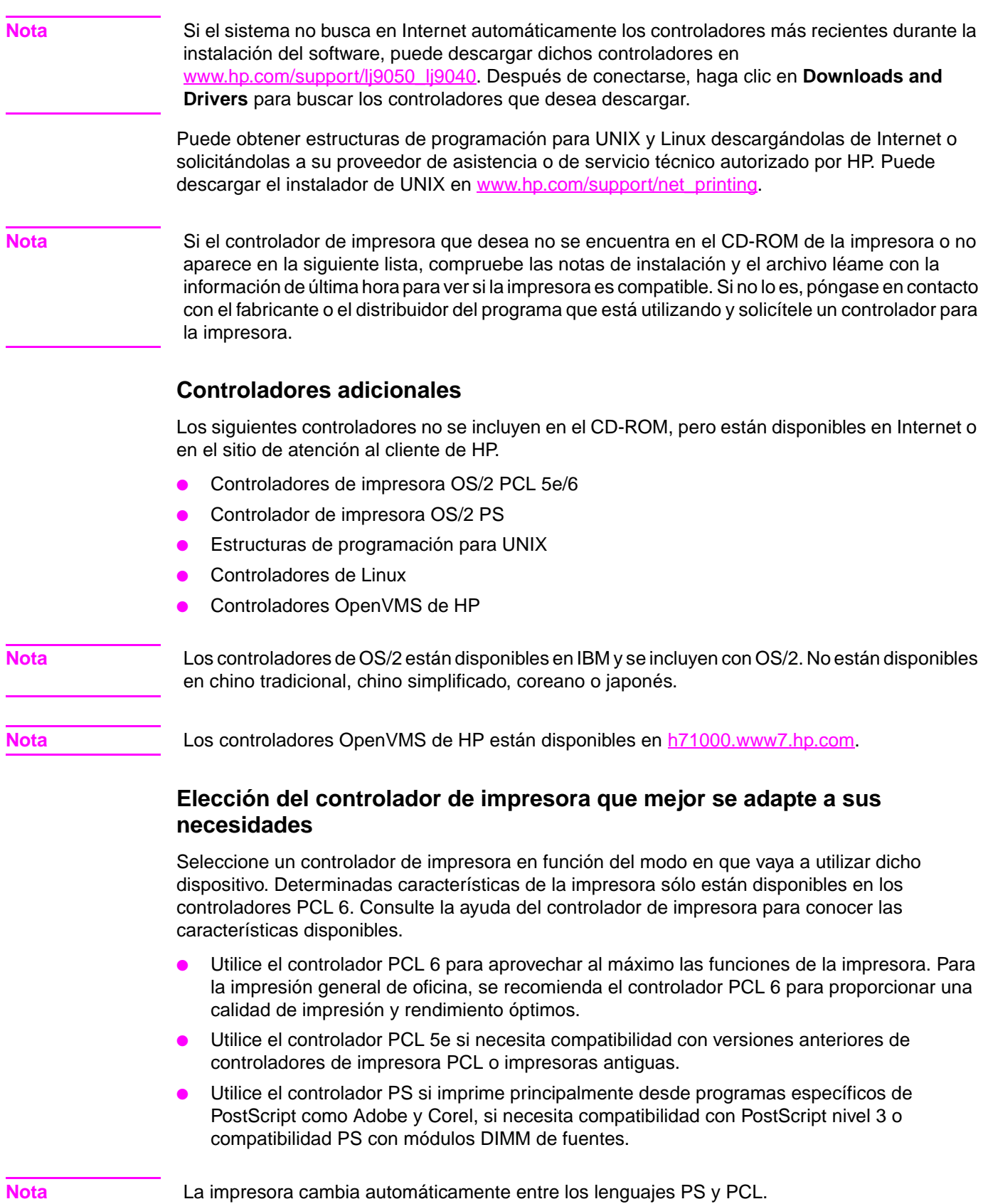

## **Ayuda del controlador de impresora**

Cada controlador de impresora dispone de pantallas de ayuda que se pueden activar haciendo clic en el botón **Ayuda**, pulsando la tecla F1 o haciendo clic en el símbolo de interrogación que hay en la esquina superior derecha del controlador de impresora (dependerá del sistema operativo Windows utilizado). Estas pantallas de ayuda le ofrecen información detallada sobre el controlador en cuestión. La ayuda del controlador de impresora es independiente de la ayuda del programa de software.

## **Acceso a los controladores de impresora**

Utilice uno de los siguiente métodos para obtener acceso a los controladores de impresora desde el equipo:

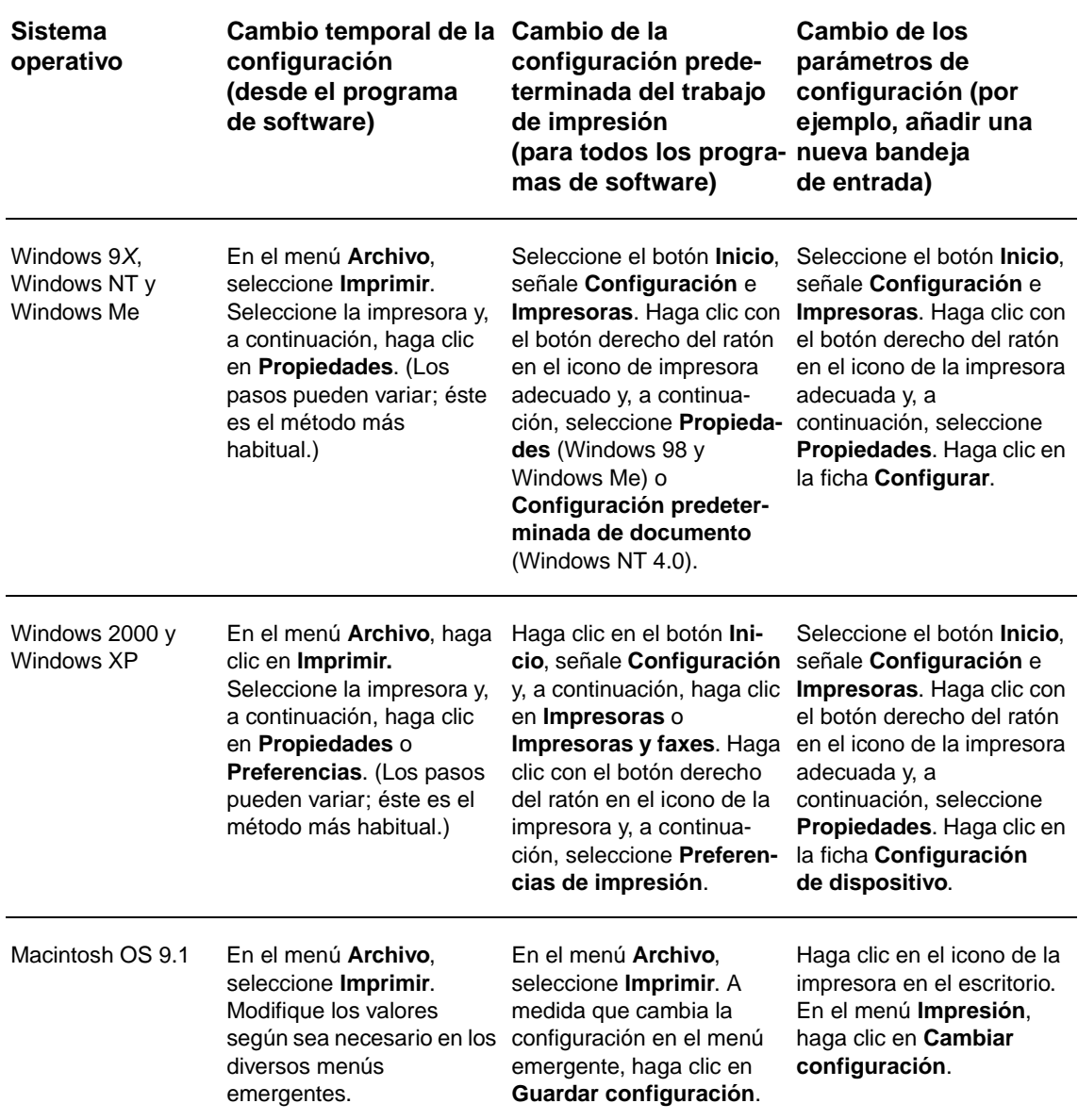

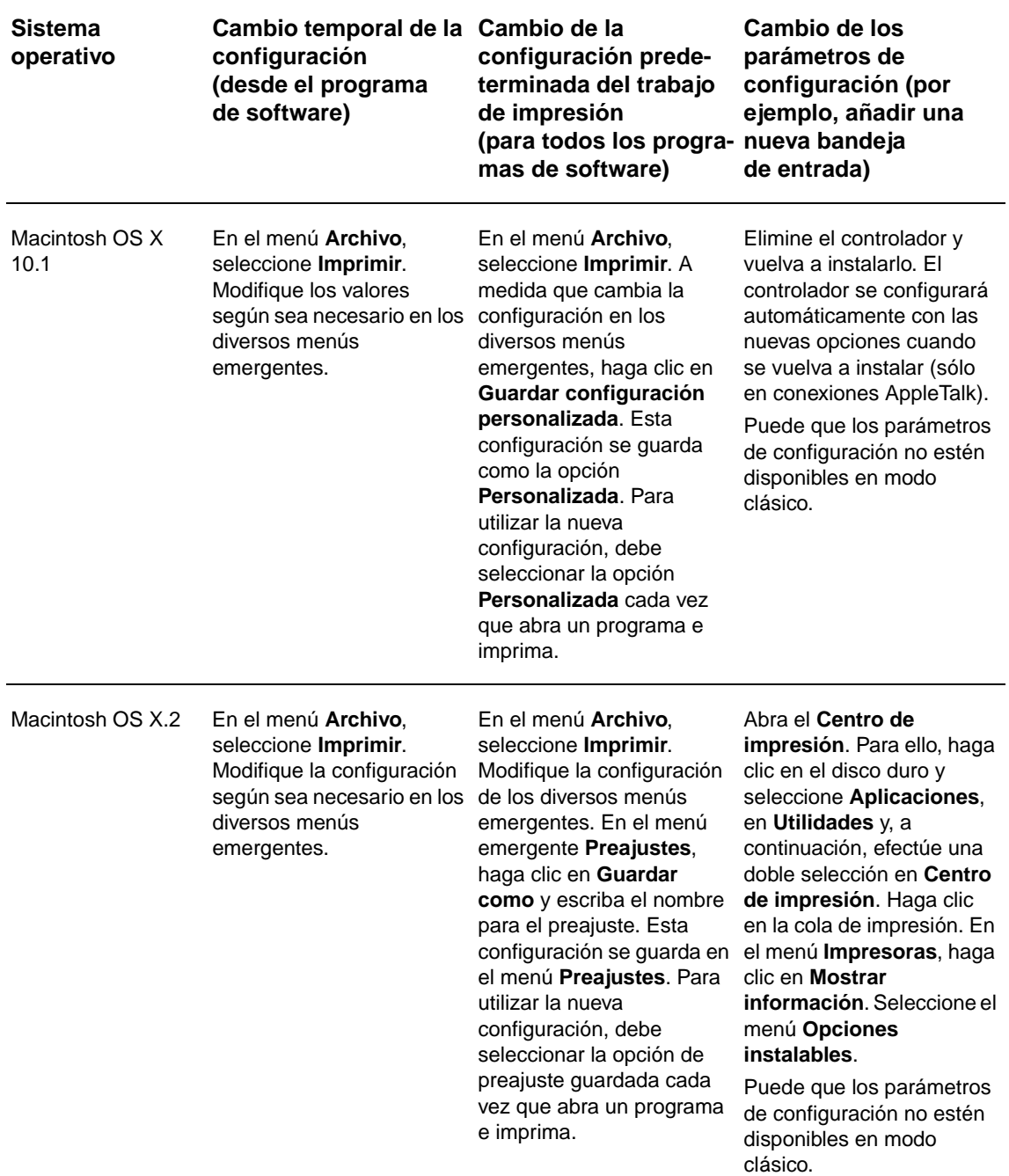

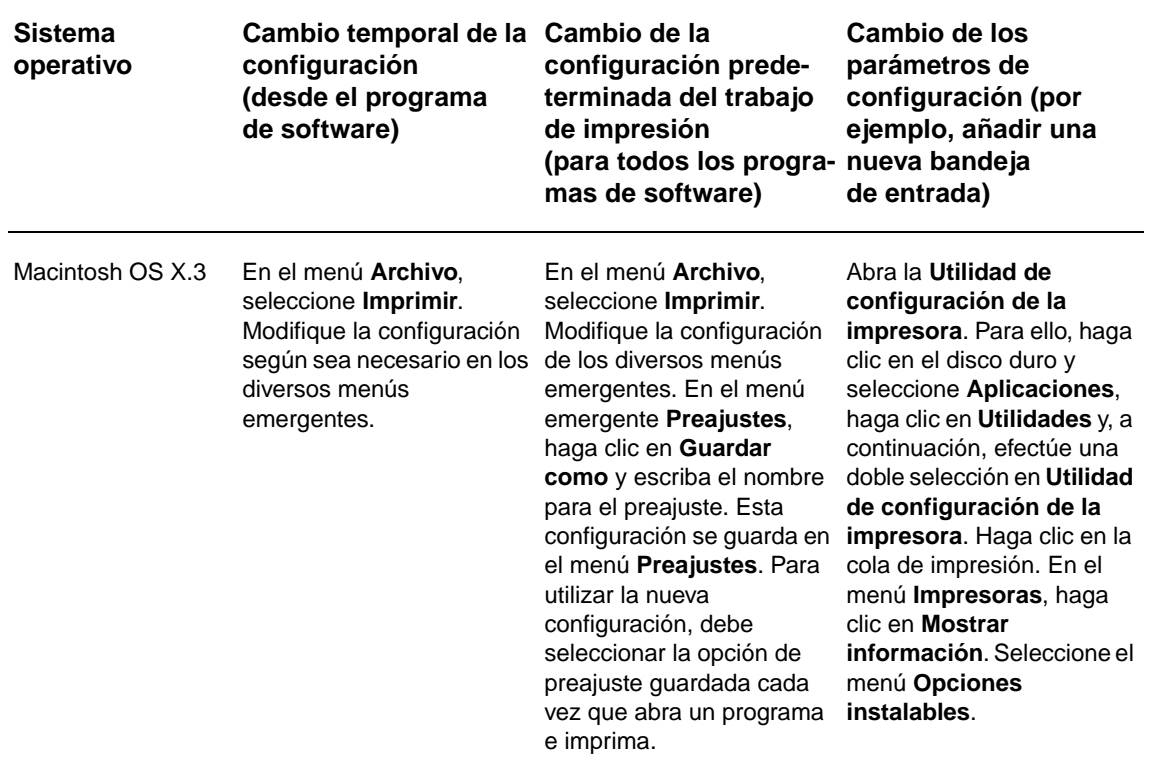

## <span id="page-24-0"></span>**Software para equipos Macintosh**

El instalador de HP proporciona archivos PPD (PostScript Printer Description), PDE (Printer Dialog Extensions) y la utilidad HP LaserJet para su uso con equipos Macintosh.

Los equipos Macintosh pueden utilizar el servidor web incorporado si la impresora está conectada a una red.

## <span id="page-24-2"></span>**Archivos PPD (PostScript Printer Description) y PDE (Printer Dialog Extension)**

Utilice archivos PPD, junto con los controladores PostScript, para obtener acceso a las características de la impresora y permitir al equipo comunicarse con ella. Con el CD-ROM se proporciona un programa de instalación para los PPD, PDE y otro software. Utilice el controlador PS adecuado que se proporciona con el sistema operativo.

## <span id="page-24-1"></span>**Utilidad HP LaserJet**

La utilidad HP LaserJet permite controlar funciones que no están disponibles en el controlador. Utilice las pantallas ilustradas para seleccionar las funciones de la impresora que desee. La utilidad HP LaserJet permite realizar las siguientes tareas:

- Dar nombre a la impresora, asignarle una zona en la red y descargar archivos y fuentes.
- Configurar y preparar la impresora para la impresión con Protocolo Internet (IP).

**Nota** La utilidad HP LaserJet no es compatible en la actualidad con OS X, pero se admite para el entorno clásico.

## <span id="page-25-0"></span>**Instalación del software del sistema de impresión**

Las siguientes secciones contienen instrucciones para la instalación del software del sistema de impresión.

Con la impresora se incluye un CD-ROM con el software del sistema de impresión y los controladores de impresora. El software del sistema de impresión de este CD-ROM debe estar instalado para aprovechar al máximo las posibilidades de la impresora.

Si no tiene acceso a una unidad de CD-ROM, puede descargar el software del sistema de impresión desde la dirección de Internet [www.hp.com/support/lj9050\\_lj9040.](http://www.hp.com/support/lj9050_lj9040/)

**Nota** Las estructuras de programación para redes UNIX (HP-UX®, Sun Solaris) y Linux están disponibles para su descarga en [www.hp.com/support/net\\_printing.](http://www.hp.com/support/net_printing/)

## **Instalación del software del sistema de impresión de Windows para conexiones directas**

En esta sección se explica cómo instalar el software del sistema de impresión para Microsoft Windows 98, Windows Me, Windows NT 4.0, Windows 2000, Windows Server 2003 y Windows XP.

Si instala el software en Windows NT 4.0, Windows 2000, Windows Server 2003 o Windows XP, asegúrese de disponer de privilegios de administrador.

Al instalar el software de impresión en un entorno con conexión directa, instálelo siempre antes de conectar el cable paralelo. Si dicho cable estaba conectado antes de la instalación del software, consulte [Instalación del software después de haber conectado el cable paralelo](#page-28-0).

#### **Para instalar el software del sistema de impresión**

- **1** Cierre todos los programas de software que estén abiertos o en ejecución.
- **2** Inserte el CD-ROM de la impresora en la unidad correspondiente. Si no se muestra la pantalla de bienvenida, iníciela mediante el siguiente procedimiento:
	- **a** En el menú **Inicio**, seleccione **Ejecutar**.
	- **b** Escriba la siguiente información: X:/setup, donde X es la letra de la unidad de CD-ROM.
	- **c** Pulse **Aceptar**.
- **3** Cuando se le solicite, haga clic en **Instalar impresora** y siga las instrucciones de la pantalla del equipo.
- **4** Haga clic en **Finalizar** cuando se complete la instalación. Puede que tenga que reiniciar el equipo.
- **5** Imprima una página de prueba o una página desde cualquier programa de software para asegurarse de que el software se ha instalado correctamente.

Si se produce un error durante la instalación, vuelva a instalar el software. Si esto no funciona, consulte las notas de instalación y los archivos léame del CD-ROM de la impresora o la octavilla que se incluye en la caja de la impresora, o bien visite [www.hp.com/support/lj9050\\_lj9040](http://www.hp.com/support/lj9050_lj9040/) para obtener ayuda o más información.

## **Instalación del software del sistema de impresión de Windows para redes**

El software del CD-ROM de la impresora admite la instalación de red en una red de Microsoft. Para la instalación de red en otros sistemas operativos, vaya a [www.hp.com/support/lj9050\\_lj9040](http://www.hp.com/support/lj9050_lj9040/) o consulte la guía Network Installation Guide que se incluye con la impresora.

El servidor de impresión HP Jetdirect que se incluye con las impresoras HP LaserJet 9040n/9050n y HP LaserJet 9040dn/9050dn cuenta con un puerto de red 10/100Base-TX. Si necesita un servidor de impresión HP Jetdirect con otro tipo de puerto de red, consulte [Piezas o accesorios](#page-12-0) o visite www.hp.com/support/li9050\_lj9040.

El instalador no admite la instalación de impresoras ni la creación de objetos de impresora en servidores Novell. Sólo admite instalaciones de red en modo directo entre equipos Windows y una impresora. Para instalar la impresora y crear objetos en un servidor Novell, utilice una utilidad de HP (como HP Web Jetadmin o el asistente para instalar impresoras de red HP) o una utilidad Novell (como NWadmin).

#### **Para instalar el software del sistema de impresión**

- **1** Asegúrese de que el servidor de impresión HP Jetdirect se ha configurado correctamente para la red mediante la impresión de una página de configuración (consulte [Impresión de](#page-149-1)  [páginas de información](#page-149-1)). En la segunda página, busque la dirección IP de la impresora. Puede que necesite esta dirección para finalizar la instalación de red. Si la impresora utiliza la configuración IP de DHCP, utilice el nombre en la segunda página. En caso contrario, si la impresora está apagada durante un período de tiempo prolongado, DHCP no garantiza que pueda disponer de la misma dirección IP.
- **2** Cierre todos los programas de software que estén abiertos o en ejecución.
- **3** Inserte el CD-ROM de la impresora en la unidad correspondiente. Si no se muestra la pantalla de bienvenida, iníciela mediante el siguiente procedimiento:
	- **a** En el menú **Inicio**, seleccione **Ejecutar**.
	- **b** Escriba la siguiente información: X:/setup, donde X es la letra de la unidad de CD-ROM.
	- **c** Pulse **Aceptar**.
- **4** Cuando se le solicite, haga clic en **Instalar impresora** y siga las instrucciones de la pantalla del equipo.
- **5** Haga clic en **Finalizar** cuando se haya completado la instalación. Puede que tenga que reiniciar el equipo.
- **6** Imprima una página de prueba o una página desde cualquier programa de software para asegurarse de que el software se ha instalado correctamente.

**Nota** Si se produce un error durante la instalación, vuelva a instalar el software. Si esto no funciona, consulte las notas de instalación y los archivos léame del CD-ROM de la impresora o la octavilla que se incluye en la caja de la impresora, o bien visite [www.hp.com/support/lj9050\\_lj9040](http://www.hp.com/support/lj9050_lj9040/) para obtener ayuda o más información.

### **Configuración de un equipo Windows para utilizar la impresora de red mediante el uso compartido en Windows**

Si la impresora está conectada directamente a un equipo con un cable paralelo, puede compartirla para que otros usuarios de la red puedan imprimir con ella.

Consulte la documentación de Windows para obtener información sobre cómo poner a disposición de los usuarios el uso compartido en Windows. Después de compartir la impresora, instale el software en todos los equipos que la compartan.

## **Instalación del software del sistema de impresión de Macintosh para redes**

Esta sección describe cómo instalar el software del sistema de impresión para Macintosh. El software del sistema de impresión se admite para Mac OS versiones de 8. 6 a 9.2.x, Mac OS versión 10.1 y posterior.

En el software del sistema de impresión se incluyen los siguientes componentes:

#### ● **Archivos PPD (PostScript® Printer Description)**

Los archivos PPD, junto con los controladores de impresora PostScript, proporcionan acceso a las funciones de la impresora. En el CD-ROM de la impresora se incluye un programa de instalación para los PPD y otro software. Utilice el controlador de impresora Apple LaserWriter 8 que se proporciona con el equipo.

#### **Utilidad HP LaserJet**

La utilidad HP LaserJet proporciona acceso a las funciones que no están disponibles en el controlador de impresora. Utilice las pantallas ilustradas para seleccionar las funciones de la impresora y completar las siguientes tareas con ella:

- Dar nombre a la impresora.
- Asignarla a una zona de la red.
- Asignarle una dirección IP.
- Descargar archivos y fuentes.
- Configurar y preparar la impresora para la impresión con direccionamiento IP o AppleTalk.

**Nota** La utilidad HP LaserJet no es compatible en la actualidad con OS X, pero se admite para el entorno clásico.

#### **Para instalar los controladores de impresora para Macintosh de Mac OS 8.6 a 9.2**

- **1** Conecte el cable de red entre el servidor de impresión HP Jetdirect y un puerto de red.
- **2** Inserte el CD-ROM en la unidad correspondiente. El menú de dicho CD-ROM se ejecuta automáticamente. Si no lo hace, efectúe una doble selección en el icono del CD-ROM del escritorio y, a continuación, efectúe una doble selección en el icono del instalador. Este icono se encuentra en la carpeta Installer/ <idioma> del CD-ROM de instalación, en la que <idioma> es la preferencia de idioma. Por ejemplo, la carpeta Installer/English contiene el icono del instalador para el software de la impresora en inglés.
- **3** Siga las instrucciones de la pantalla del PC.
- **4** Abra la utilidad de impresora de escritorio de Apple que se encuentra en {Disco duro}: Aplicaciones: carpeta Utilidades.
- **5** Efectúe una doble selección en **Impresora (AppleTalk)**.
- **6** Junto a la selección de impresora de AppleTalk, haga clic en **Cambiar**.
- **7** Seleccione la impresora, haga clic en **Configuración automática** y, a continuación, haga clic en **Crear**.
- **8** En el menú **Impresión**, haga clic en **Establecer impresora predeterminada**.

**Nota** El icono del escritorio es genérico. Todos los paneles de impresión específicos se muestran en el cuadro de diálogo de impresión de un programa.

#### **Para instalar los controladores de impresora para Mac OS 10.1 y posterior**

- **1** Conecte el cable de red entre el servidor de impresión HP Jetdirect y un puerto de red.
- **2** Inserte el CD-ROM en la unidad correspondiente. El menú de dicho CD-ROM se ejecuta automáticamente. Si no lo hace, efectúe una doble selección en el icono del CD-ROM del escritorio y, a continuación, efectúe una doble selección en el icono del instalador. Este icono se encuentra en la carpeta Installer/ <idioma> del CD-ROM de instalación, en la que <idioma> es la preferencia de idioma. Por ejemplo, la carpeta Installer/English contiene el icono del instalador para el software de la impresora en inglés.
- **3** Efectúe una doble selección en la carpeta **HP LaserJet Installers**.
- **4** Siga las instrucciones de la pantalla del PC.
- **5** Efectúe una doble selección en el icono del instalador para el idioma correspondiente.
- **6** En el disco duro del equipo, efectúe una doble selección en las opciones **Aplicaciones**, **Utilidades** y, a continuación, en **Centro de impresión**.
- **7** Haga clic en **Agregar impresora**.
- **8** Seleccione el tipo de conexión AppleTalk en OS X 10.1 y Rendezvous en OS X 10.2.
- **9** Seleccione el nombre de la impresora.
- **10** Haga clic en **Agregar impresora**.
- **11** Cierre el Centro de impresión haciendo clic en el botón de cierre de la esquina superior izquierda.

**Nota** Los equipos Macintosh no se pueden conectar directamente a la impresora mediante un puerto paralelo.

#### <span id="page-28-0"></span>**Instalación del software después de haber conectado el cable paralelo**

Si ya ha conectado un cable paralelo a un equipo Windows, aparecerá el asistente **Se ha encontrado hardware nuevo** cuando encienda el equipo.

#### **Para permitir que el asistente encuentre el CD e instale el software de la impresora automáticamente**

- **1** En el cuadro de diálogo **Se ha encontrado hardware nuevo**, haga clic en **Buscar unidad de CD-ROM**.
- **2** Haga clic en **Siguiente**.
- **3** Siga las instrucciones de la pantalla del PC.
- **4** Imprima una página de prueba o una página desde cualquier programa de software para asegurarse de que el software se ha instalado correctamente.

Si se produce un error durante la instalación, vuelva a instalar el software. Si esto no funciona, consulte las notas de instalación y los archivos léame del CD-ROM de la impresora o la octavilla que se incluye en la caja de la impresora, o bien visite [www.hp.com/support/lj9050\\_lj9040](http://www.hp.com/support/lj9050_lj9040/) para obtener ayuda o más información.

## <span id="page-29-0"></span>**Desinstalación del software**

En esta sección se explica cómo desinstalar el software del sistema de impresión.

## **Para eliminar el software de sistemas operativos Windows**

Utilice el Desinstalador del grupo de programas HP LaserJet 9040/9050/Herramientas para seleccionar y eliminar uno, varios o todos los componentes del sistema de impresión de HP para Windows.

- **1** Haga clic en **Inicio** y, a continuación, en **Programas**.
- **2** Haga clic en **HP LaserJet 9040** o **HP LaserJet 9050** y, a continuación, haga clic en **Herramientas**.
- **3** Seleccione **Desinstalador**.
- **4** Haga clic en **Siguiente**.
- **5** Seleccione los componentes del sistema de impresión de HP que desea desinstalar.
- **6** Pulse **Aceptar**.
- **7** Siga las instrucciones de la pantalla del equipo para completar la desinstalación.

### **Para eliminar el software de sistemas operativos Macintosh**

Arrastre la carpeta HP LaserJet y los archivos PPD a la papelera.

## <span id="page-29-1"></span>**Software para redes**

Para obtener un resumen de las soluciones de instalación y configuración de red disponibles de HP, consulte la Guía del administrador del servidor de impresión HP Jetdirect. Podrá encontrar esta guía en el CD-ROM que se incluye con la impresora.

## <span id="page-29-2"></span>**HP Web Jetadmin**

HP Web Jetadmin permite administrar las impresoras conectadas a HP Jetdirect en la intranet mediante un navegador. HP Web Jetadmin es una herramienta de administración basada en un navegador que sólo se debe instalar en un único servidor de administración de red. Se puede instalar y ejecutar en Red Hat Linux; Suse Linux; Windows NT 4.0 Server y Workstation; Windows 2000 Professional, Server y Advanced Server y Windows XP con Service Pack 1.

Para descargar una versión actual de HP Web Jetadmin y para obtener la lista más reciente de sistemas host admitidos, visite el sitio de atención al cliente de HP en línea en [www.hp.com/go/webjetadmin.](http://www.hp.com/go/webjetadmin/)

Cuando se instala HP Web Jetadmin en un servidor host, cualquier cliente puede obtener acceso a él a través de un navegador web admitido (como Microsoft Internet Explorer 5.5 y 6.0 o Netscape Navigator 7.0).

HP Web Jetadmin dispone de las siguientes funciones:

- La interfaz de usuario orientada a tareas proporciona vistas configurables, lo que ahorra un tiempo considerable a los administradores de red.
- Los perfiles de usuario personalizables permiten a los administradores de red incluir sólo la función que el usuario verá o utilizará.
- La notificación instantánea al correo electrónico de los fallos de hardware, consumibles bajos y otros problemas de la impresora se pueden dirigir a distintas personas.
- Se puede completar la instalación y administración remota desde cualquier ubicación con un navegador web estándar.
- La detección automática avanzada localiza los periféricos en la red, sin tener que introducir manualmente cada impresora en una base de datos.
- Ofrece una integración sencilla en los paquetes de administración empresariales.
- Los usuarios pueden encontrar rápidamente los periféricos en función de parámetros como la dirección IP, la capacidad de color y el nombre del modelo.
- Los periféricos se pueden organizar fácilmente en grupos lógicos, con mapas de oficina virtuales para una fácil navegación.
- Se pueden configurar y administrar varias impresoras al mismo tiempo.

Para obtener la información más reciente sobre HP Web Jetadmin, vaya a [www.hp.com/go/webjetadmin.](http://www.hp.com/go/webjetadmin/)

#### **UNIX**

El instalador de impresora HP Jetdirect para UNIX es una sencilla utilidad de instalación de la impresora para redes HP-UX y Solaris. Se encuentra disponible para su descarga desde el sitio de atención al cliente de HP en línea en [www.hp.com/support/net\\_printing](http://www.hp.com/support/net_printing/).

#### **Utilidades**

La impresora viene equipada con varias utilidades que facilitan su supervisión y su administración en una red.

#### <span id="page-30-0"></span>**Servidor web incorporado**

Esta impresora viene equipada con un servidor web incorporado, que proporciona acceso a la información sobre las actividades de la red y la impresora. Un servidor web proporciona un entorno en el que se pueden ejecutar programas web, similar al modo en que un sistema operativo, como Windows, proporciona un entorno para la ejecución de programas en el equipo. Los datos de salida de estos programas se pueden ver en un navegador web, como Microsoft Internet Explorer o Netscape Navigator.

Cuando un servidor web está "incorporado" quiere decir que se encuentra en un dispositivo de hardware (como una impresora) o en un firmware, en lugar de figurar como software aislado en el servidor de red.

La ventaja de un servidor web incorporado está en que proporciona una interfaz para la impresora que puede utilizar cualquiera que disponga de un equipo conectado a la red o un navegador web estándar. No necesita instalar o configurar ningún software especial. Para obtener más información sobre el servidor web incorporado de HP, consulte la Guía del usuario del Servidor web incorporado. Podrá encontrar esta guía en el CD-ROM que se incluye con la impresora.

#### **Funciones**

El servidor web incorporado de HP permite ver el estado de la tarjeta de red y la impresora, así como administrar las funciones de impresión desde el equipo. Con este servidor web, podrá completar las siguientes tareas:

- Ver información del estado de la impresora
- Determinar la vida útil restante de todos los consumibles y pedir otros nuevos
- Ver y cambiar las configuraciones de las bandejas
- Ver y cambiar la configuración del menú del panel de control de la impresora
- Ver e imprimir páginas internas
- Recibir una notificación de los eventos de los consumibles y la impresora
- Añadir o personalizar enlaces a otros sitios web
- Seleccionar el idioma en el que desea que se muestren las páginas del servidor web incorporado
- Ver y cambiar la configuración de red

Para obtener información sobre las características y funciones del servidor web incorporado, consulte [Servidor web incorporado](#page-30-0).

## **Caja de herramientas de HP**

Para obtener información sobre la Caja de herramientas de HP, consulte [Caja de herramientas](#page-34-0)  [de HP.](#page-34-0)

### **Otros componentes y utilidades**

Existen distintos programas de software disponibles para usuarios de Windows y Macintosh OS, así como para administradores de red. Estos programas se resumen en la siguiente tabla.

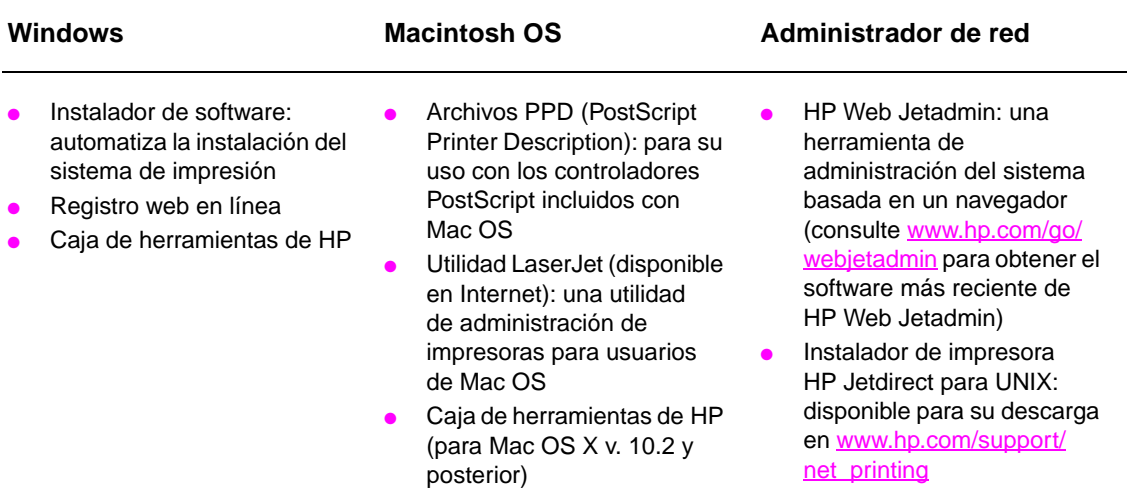

## <span id="page-32-0"></span>**Comunicación mediante un servidor de impresión HP Jetdirect opcional**

Si adquiere un servidor de impresión interno HP Jetdirect opcional y no puede comunicarse con la impresora a través de la red, compruebe el funcionamiento del servidor de impresión. Compruebe que en la página de configuración de Jetdirect aparece el mensaje TARJETA DE E/S PREPARADA.

## <span id="page-32-2"></span>**Para imprimir una página de configuración**

- 1 Pulse  $\checkmark$ .
- **2** Utilice  $\triangle$  o  $\nabla$  para desplazarse a Información y pulse  $\checkmark$ .
- **3** Utilice  $\triangle$  o  $\triangledown$  para desplazarse a Imprimir configuración y pulse  $\checkmark$ .

Para obtener información sobre la solución de problemas, consulte la documentación incluida con el servidor de impresión.

## <span id="page-32-1"></span>**Comunicación mediante el servidor de impresión incorporado HP Jetdirect**

Las impresoras HP LaserJet 9040n/9050n y LaserJet 9040dn/9050dn disponen de un servidor de impresión incorporado. Si no se puede comunicar con la impresora a través de la red, compruebe el funcionamiento del servidor de impresión incorporado. Compruebe que en la página de configuración del servidor de impresión Jetdirect incorporado aparece el mensaje TARJETA DE E/S PREPARADA y que los parámetros de configuración de la red son correctos. Consulte [Para imprimir una página de configuración](#page-32-2) si desea obtener instrucciones.

Verifique que el servidor de impresión es capaz de vincularse con la red automáticamente:

- Compruebe que el LED de enlace en el conector LAN (RJ-45) de la impresora está encendido, lo que indica que el enlace es correcto. Si ambos LED están apagados, esto indica un error de enlace.
- Compruebe si aparece algún mensaje de error en la página de configuración del servidor de impresión Jetdirect incorporado. El mensaje ERROR POR PÉRDIDA DE PORTADORA indica un error de enlace.

Para errores de enlace, compruebe todas las conexiones de cable de red. Además, puede intentar configurar de forma manual la configuración de enlace en el servidor web incorporado mediante los menús del panel de control de la impresora (MENÚ, CONFIGURAR DISPOSITIVO, E/S, MENÚ JETDIRECT INCORPORADO, VEL. DE ENLACE).

**Nota** Los servidores de impresión HP Jetdirect están disponibles para muchas conexiones de red distintas, incluidas redes inalámbricas 802.11.

## <span id="page-33-0"></span>**Servidor web incorporado**

## <span id="page-33-1"></span>**Mediante el servidor web incorporado**

Las impresoras HP LaserJet serie 9040/9050 vienen equipadas con un servidor web incorporado. Abra el servidor web incorporado desde un navegador web para obtener la siguiente información sobre la impresora:

- Mensajes del panel de control
- Niveles y pedidos de consumibles
- Configuración de las bandejas
- Configuración del menú del panel de control de la impresora
- Página de configuración de la impresora
- Registro de eventos de la impresora
- Utilización de la impresora (tipos de trabajos de impresión)
- Administración y configuración de la red
- Alertas de correo electrónico

También puede utilizar el servidor web incorporado para ejecutar las funciones de administración de trabajos de impresión que se suelen realizar en el panel de control de la impresora, incluidas las siguientes funciones:

- El cambio de los valores de la impresora
- El cambio de la configuración de la impresora
- La cancelación de los trabajos de impresión

#### **Para obtener acceso al servidor web incorporado**

**Nota** Para utilizar el servidor web incorporado, debe tener una red IP y un navegador web.

En el navegador web, escriba la dirección del protocolo de Internet (IP) asignada a la impresora. Por ejemplo, si la dirección IP de la impresora es 192.0.0.192, deberá escribir: http://192.0.0.192

Para obtener más información, consulte la Guía del usuario del Servidor web incorporado HP en [www.hp.com/support/lj9050\\_lj9040](http://www.hp.com/support/lj9050_lj9040/)

## <span id="page-34-0"></span>**Caja de herramientas de HP**

La Caja de herramientas HP es un programa de software basado en web que permite realizar las siguientes tareas:

- Comprobar el estado de la impresora.
- Imprimir páginas de información interna de la impresora.

Puede ver la Caja de herramientas de HP cuando la impresora esté conectada a una red. El software de la Caja de herramientas de HP se instala automáticamente como parte de la instalación típica del software.

**Nota** No necesita disponer de acceso a Internet para abrir y utilizar la Caja de herramientas de HP. Sin embargo, si hace clic en un enlace del área Otros enlaces, debe tener acceso a Internet para ir al sitio asociado con el enlace. Véase [Otros enlaces](#page-36-1) si desea obtener más información.

### <span id="page-34-1"></span>**Sistemas operativos compatibles**

La Caja de herramientas de HP es compatible con los siguientes sistemas operativos:

- Windows 98, Windows 2000, Windows Me, Windows Server 2003 y Windows XP
- Macintosh OS 10.2 o posterior

Navegadores compatibles

Para utilizar la Caja de herramientas de HP, debe contar con uno de los siguientes navegadores:

- Microsoft Internet Explorer 5.5 o posterior (Internet Explorer 5.2 o posterior para Macintosh)
- Netscape Navigator 7.0 o posterior (Netscape Navigator 7.0 o posterior para Macintosh)
- Opera 7.0 de Opera Software ASA para Windows
- Software Safari 1.0 para Macintosh

Todas las páginas de la Caja de herramientas de HP se pueden imprimir desde el navegador.

## <span id="page-34-2"></span>**Para ver la Caja de herramientas de HP**

En el menú **Inicio**, seleccione **Programas**, **HP LaserJet 9040** o **HP LaserJet 9050** y, a continuación, seleccione **Caja de herramientas de HP LaserJet**.

**Nota** También puede ver la Caja de herramientas de HP haciendo clic en el icono de la bandeja del sistema o en el icono del escritorio.

La Caja de herramientas de HP se abrirá en un navegador web.

**Nota** Después de abrir la Caja de herramientas de HP, puede establecer un marcador en el navegador para poder volver rápidamente en el futuro.

## <span id="page-34-3"></span>**Secciones de la Caja de herramientas de HP**

El software de la Caja de herramientas de HP contiene las siguientes secciones y opciones:

- **[Ficha Estado](#page-35-0)**
- **[Ficha Alertas](#page-35-1)**
- [Botón Configuración de dispositivo](#page-35-2)
- [Enlaces de la Caja de herramientas de HP](#page-36-2)
- **[Otros enlaces](#page-36-1)**

## <span id="page-35-0"></span>**Ficha Estado**

La ficha **Estado** dispone de enlaces a las principales páginas que se indican a continuación:

- **Estado del dispositivo.** Permite ver la información del estado de la impresora. Esta página indica varios estados de la impresora, como un atasco de papel o una bandeja vacía. Los botones del panel de control virtual de esta página permiten cambiar la configuración de la impresora. Después de solucionar un problema con la impresora, haga clic en el botón **Actualizar** para actualizar el estado del dispositivo.
- **Estado de consumibles.** Permite ver el estado detallado de los consumibles, como el porcentaje de tóner restante en los cartuchos de impresión y el número de páginas que se ha impreso con los cartuchos de impresión actuales. Esta página también dispone de enlaces para pedir consumibles y para buscar información sobre reciclaje.
- **Imprimir páginas de info.** Para imprimir la página de configuración y otras páginas de información disponibles para la impresora, como las páginas **Estado de consumibles**, **Demostración** y **Mapa de menús**.

### <span id="page-35-1"></span>**Ficha Alertas**

La ficha **Alertas** permite configurar la impresora para que le notifique automáticamente las alertas. La ficha **Alertas** dispone de enlaces a las principales páginas que se indican a continuación:

- Configurar alertas de estado
- Configuración administrativa

En la página **Configurar alertas de estado**, puede activar y desactivar las alertas, especificar cuándo debe enviar una alerta la impresora y seleccionar entre los siguientes tipos de alertas:

- Un mensaje emergente
- Un icono en la barra de tareas

Haga clic en **Aplicar** para activar la configuración.

En la página **Configuración administrativa**, puede establecer la frecuencia con la que la Caja de herramientas de HP comprobará si existen alertas de la impresora. Está disponible la siguiente configuración:

- **Menos frecuencia:** cada 15.000 milisegundos.
- **Normal**: cada 8.000 milisegundos.
- **Más frecuencia**: cada 4.000 milisegundos.

Si desea reducir el tráfico de E/S de la red, reduzca la frecuencia con la que la impresora comprueba las alertas.

### <span id="page-35-2"></span>**Botón Configuración de dispositivo**

Al hacer clic en el botón **Configuración de dispositivo** se conecta al servidor web incorporado de la impresora.

Consulte [Mediante el servidor web incorporado](#page-33-1) si desea obtener más información.
## **Enlaces de la Caja de herramientas de HP**

Los enlaces de la Caja de herramientas de HP en el lado izquierdo de la pantalla proporcionan acceso a las siguientes opciones:

- **Seleccionar dispositivo.** Seleccione el dispositivo que desee de entre todos los activados en la Caja de herramientas de HP.
- **Ver alertas actuales.** Vea las alertas actuales para todas las impresoras instaladas. La impresora debe estar en funcionamiento para ver las alertas actuales.
- Página Sólo texto. Consulte la Caja de herramientas de HP como un mapa del sitio con enlaces a páginas de sólo texto.

### **Otros enlaces**

Cada página de la Caja de herramientas de HP contiene enlaces al sitio web de HP para obtener la siguiente información:

- Registro de productos
- Asistencia para productos
- Pedido de consumibles
- $\bullet$  HP Instant Support<sup>TM</sup>
- Debe disponer de acceso a Internet para utilizar cualquiera de estos enlaces. Si utiliza una conexión de acceso telefónico y no se conectó a Internet la primera vez que abrió la Caja de herramientas de HP, debe conectarse a Internet antes de poder visitar estos sitios web.

# **Sistema de ayuda**

Puede obtener acceso al sistema de ayuda en cualquier momento en el panel de control de la impresora. Pulse ? en el panel de control.

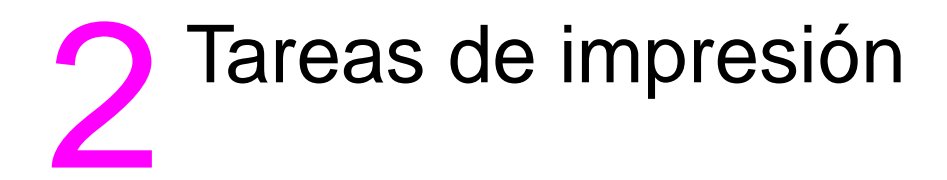

En esta sección encontrará información sobre las siguientes tareas básicas de impresión:

- [Cómo cargar las bandejas de entrada](#page-39-0)
- [Cómo orientar los soportes de impresión](#page-52-0)
- [Instrucciones básicas para imprimir](#page-57-0)
- [Selección de la bandeja de salida](#page-58-0)
- [Impresión de sobres](#page-60-0)
- [Uso del apilador opcional para 3.000 hojas](#page-63-0)
- [Uso del apilador/grapadora opcional](#page-63-1)
- [Uso del dispositivo de acabado multifuncional opcional](#page-66-0)
- [Uso del buzón de 8 bandejas opcional](#page-70-0)
- [Cómo imprimir en ambas caras del papel \(impresión a doble cara\)](#page-70-1)
- **· [Impresión en papel especial](#page-72-0)**

# <span id="page-39-0"></span>**Cómo cargar las bandejas de entrada**

Esta sección contiene información para cargar soportes de impresión de tamaño estándar y personalizado detectables y no detectables en la bandeja opcional 1, la bandeja 2, la bandeja 3 y la bandeja opcional 4.

**PRECAUCIÓN** Para evitar un atasco, no añada ni quite nunca papel de la bandeja opcional 1 ni abra la bandeja 2, la bandeja 3 o la bandeja opcional 4 mientras imprime desde esa bandeja.

> Para no dañar la impresora, imprima etiquetas y sobres sólo desde la bandeja opcional 1. Envíe las etiquetas y los sobres a la bandeja de salida izquierda o a la bandeja superior. Imprima sólo en una cara de los sobres y las etiquetas.

## **Cómo cargar la bandeja opcional 1**

La impresora dispone de la bandeja opcional 1, que acepta hasta 100 hojas. Para obtener especificaciones sobre el papel, consulte [Especificaciones del papel](#page-161-0).

## **Para cargar la bandeja opcional 1 para usos únicos ocasionales**

Utilice este procedimiento si la bandeja 1 suele permanecer vacía y se utiliza para imprimir en distintos tamaños y tipos de papel.

**1** Abra la bandeja opcional 1.

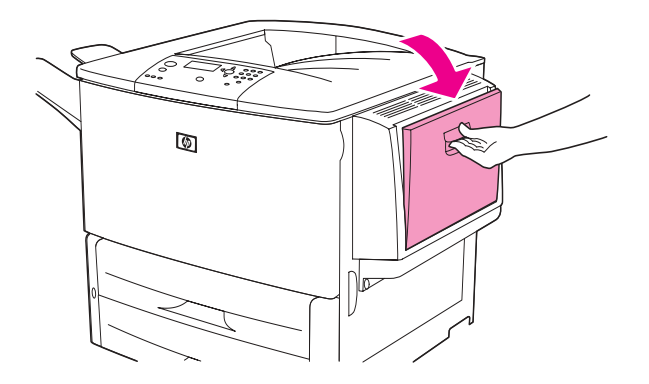

**2** Cargue (oriente) el papel de acuerdo con el tamaño y las opciones de acabado.

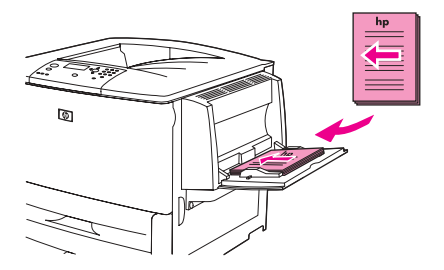

**PRECAUCIÓN** Para evitar atascos, imprima las hojas de etiquetas una por una.

**3** Ajuste las guías de papel para que toquen ligeramente la pila de papel, pero sin llegar a doblarlo.

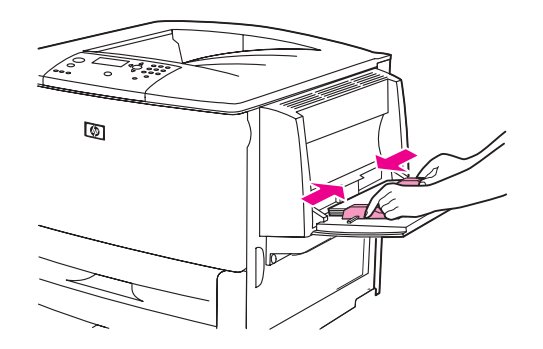

**4** Asegúrese de que el papel cabe debajo de las lengüetas de las guías y de que la pila no se extiende por encima de los indicadores de nivel de carga.

**Nota** Si imprime en A3, 11 x 17, u otro medio de tamaño grande, tire del extensor de la bandeja hasta que se detenga.

- **5** Mire el visor del panel de control unos segundos después de cargar el papel. Vuelva a cargar el papel si ha transcurrido ese tiempo.
	- Si no aparece el mensaje  $\langle TIPO\rangle$   $\langle TAMARO\rangle$  EN BANDEJA  $\chi$  en el visor del panel de control, la bandeja está preparada para su uso.
	- Si aparece el mensaje  $\langle TIP0 \rangle$   $\langle TAMAR0 \rangle$  EN BANDEJA  $\chi$  en el panel de control, pulse  $\checkmark$ para cambiar la configuración de tamaño y tipo. Aparece el menú **Tamaño**.
- **6** Pulse **A** para resaltar CUALQUIER TAMAÑO.
- **7** Pulse  $\checkmark$  para resaltar CUALQUIER TAMAÑO. En el visor del panel de control aparecerá el mensaje CONFIG. GUARDADA.
- **8** Cuando aparezca el menú Tipo, pulse  $\triangle$  para resaltar CUALQUIER TIPO.
- **9** Pulse  $\checkmark$  para resaltar CUALQUIER TIPO. En el visor del panel de control aparecerá el mensaje CONFIG. GUARDADA.
- **10** Si aparece el mensaje BANDEJA 1 CUALQUIER TAMAÑO CUALQUIER TIPO en el visor del panel de control, la impresora está preparada para su uso intermitente con distintos tipos y  $t$ amaños de papel. Pulse  $\Rightarrow$  para aceptar la configuración de tamaño y tipo.

## **Para cargar la bandeja opcional 1 cuando el mismo papel se utiliza para distintos trabajos de impresión**

Utilice el siguiente procedimiento si la bandeja 1 se suele cargar con el mismo tipo de papel y éste no se suele retirar de la bandeja 1 entre trabajos de impresión. Este procedimiento suele aumentar el rendimiento de la impresora al imprimir desde la bandeja 1.

**PRECAUCIÓN** Para evitar un atasco, nunca añada ni retire papel de una bandeja mientras imprime desde ella.

- **1** En el panel de control, pulse  $\times$  para abrir los menús.
- **2** Utilice  $\triangle$  o  $\triangledown$  para desplazarse hasta la opción MANEJO DEL PAPEL y, a continuación, pulse  $\checkmark$ .
- **3** Utilice  $\triangle$  o  $\blacktriangledown$  para desplazarse hasta la opción TAMAÑO EN BANDEJA 1 y, a continuación, pulse  $\checkmark$ .
- **4** Utilice  $\triangle$  o  $\blacktriangledown$  para desplazarse hasta el tamaño correcto y pulse  $\blacktriangledown$ . En el visor del panel de control aparecerá el mensaje CONFIG. GUARDADA.

**Nota** Si selecciona PERSONALIZADO como tamaño de papel, elija también la unidad de medida (dimensiones X e Y).

- **5** Utilice  $\triangle$  o  $\triangledown$  para desplazarse hasta la opción TIPO EN BANDEJA 1 y, a continuación, pulse  $\checkmark$ .
- **6** Utilice  $\triangle$  o  $\triangledown$  para desplazarse hasta el tipo correcto y, a continuación, pulse  $\checkmark$ . En el visor del panel de control aparecerá el mensaje CONFIG. GUARDADA.
- **7** Pulse MENÚ para salir de los menús.
- **8** Abra la bandeja opcional 1.

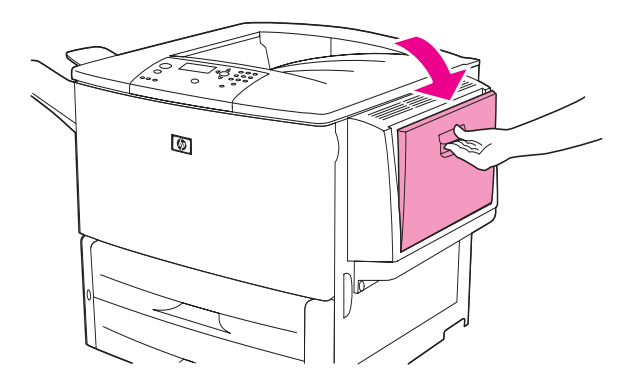

**9** Cargue (oriente) el papel de acuerdo con el tamaño y las opciones de acabado.

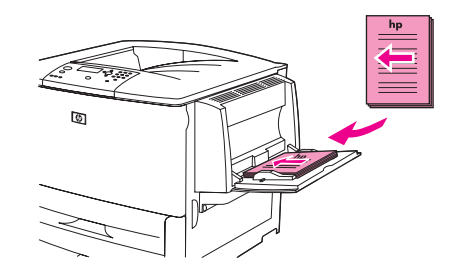

**PRECAUCIÓN** Para evitar atascos, imprima las hojas de etiquetas una por una.

**10** Ajuste las guías de papel para que toquen ligeramente la pila de papel, pero sin llegar a doblarlo.

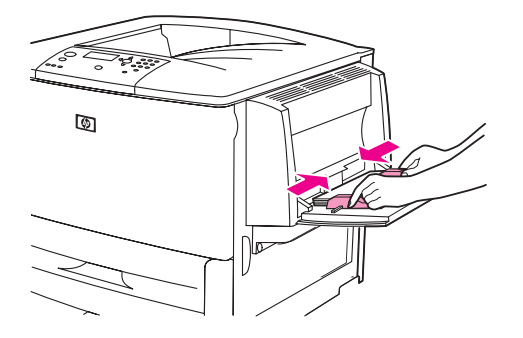

**11** Asegúrese de que el papel cabe debajo de las lengüetas de las guías y de que no se extiende por encima de los indicadores de nivel de carga.

**Nota** Si imprime en A3, 11 x 17, u otro medio de tamaño grande, tire del extensor de la bandeja hasta que se detenga.

- **12** Mire el panel de control unos segundos después de cargar el papel. Aparece la configuración de la bandeja. Vuelva a abrir y a cerrar la bandeja si ha transcurrido ese tiempo.
- **13** Pulse MENÚ para salir de los menús. La bandeja está preparada para su uso.

# **Cómo cargar las bandejas 2, 3 y 4**

Las bandejas de entrada para 500 hojas (bandejas 2 y 3) se suministran con la impresora. La bandeja 4 es una bandeja opcional que puede contener hasta 2.000 hojas de papel de tamaño estándar. Para obtener especificaciones sobre el papel, consulte [Especificaciones del papel](#page-161-0).

## **Para cargar papel de tamaño estándar detectable en las bandejas 2, 3 y 4**

Siga este procedimiento para cargar papel de tamaño estándar detectable en la bandeja. A continuación se enumeran los tamaños detectables, que están marcados dentro de la bandeja:

- $A<sub>4</sub>$
- **Carta**
- $A<sub>3</sub>$
- Legal
- 11 x 17
- **Ejecutivo**
- **B4 (JIS)**
- **B5 (JIS)**
- A4-Rotated
- Letter-Rotated

**PRECAUCIÓN** Para evitar un atasco, nunca añada ni retire papel de una bandeja mientras imprime desde ella.

**1** Abra la bandeja hasta que se detenga.

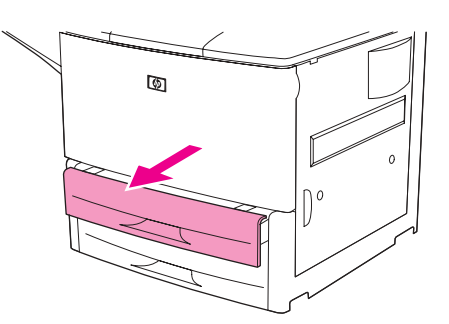

**2** Ajuste la guía de papel izquierda (Y) pulsando la lengüeta y coloque la guía en el tamaño de papel correcto.

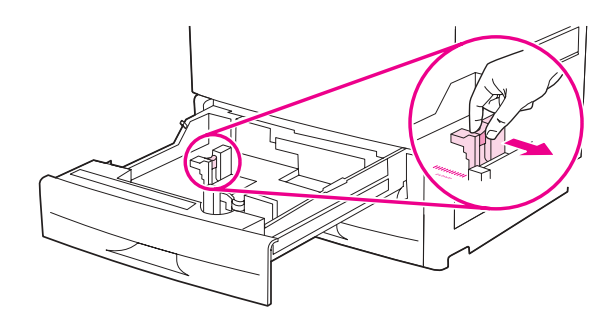

**3** Ajuste la guía de papel delantera (X) pulsando la lengüeta y coloque la guía en el tamaño de papel correcto.

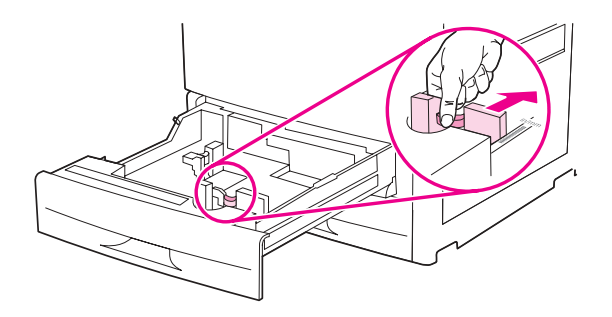

**Nota** Para la bandeja 4, al cargar papel de tamaño Carta u 11 x 17, baje el bloqueo de la guía de papel. Para todos los demás tamaños de papel, el bloqueo de la guía de papel debe estar en posición elevada.

**PRECAUCIÓN** Para la bandeja 4, nunca almacene papel ni otros artículos en la zona de la izquierda de las guías de papel. Si lo hace, puede causar daños a la bandeja.

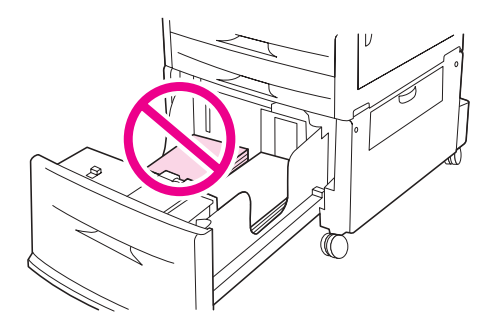

**4** Cargue (oriente) el papel según su tamaño.

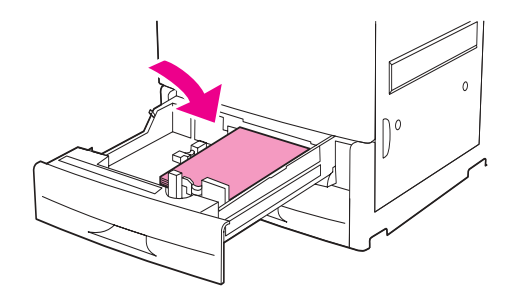

**Nota** Consulte [Cómo orientar los soportes de impresión](#page-52-0) para obtener instrucciones sobre cómo cargar papel con membrete, preperforado o preimpreso.

**5** Establezca el interruptor Custom/Standard como Standard.

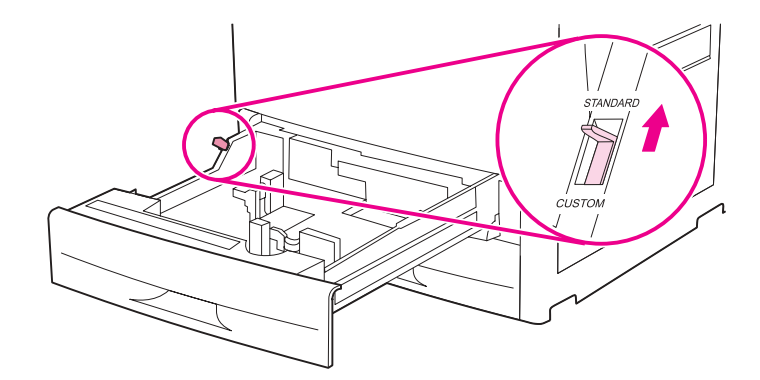

**6** Cierre la bandeja.

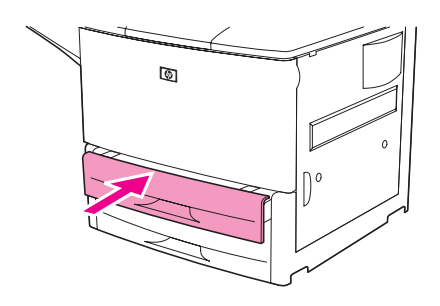

- **7** Mire el panel de control unos segundos después de cerrar la bandeja. Abra y cierre la bandeja si ha transcurrido ese tiempo. El panel de control indica la configuración del tipo y tamaño de la bandeja. Realice una de las siguientes acciones:
	- Si la configuración de tamaño y tipo es correcta, pulse  $\Rightarrow$  para aceptarla.
	- Si la configuración de tamaño y tipo no es correcta, pulse  $\checkmark$ . Aparece el menú TAMAÑO BANDEJA X=\*<TAMAÑO>.
- **8** Para cambiar la configuración de tamaño, utilice  $\triangle$  o  $\blacktriangledown$  para desplazarse hasta el tamaño correcto y pulse  $\checkmark$ . Durante un momento aparece el mensaje CONFIG. GUARDADA y, a continuación, aparece el menú de tipo de bandeja.
- **Nota** En función del tamaño seleccionado, es posible que la impresora le pida que mueva el interruptor Custom/Standard de la bandeja a otra posición. Puede que la impresora también le pida que mueva las guías de papel. Siga las instrucciones del panel de control, cierre la bandeja y repita este procedimiento a partir del paso 7.
	- **9** Para cambiar la configuración de tipo, utilice  $\triangle$  o  $\triangledown$  para desplazarse hasta el tipo correcto y pulse  $\checkmark$ . Durante un momento aparece el mensaje CONFIG. GUARDADA y, a continuación, aparece la configuración de tamaño y tipo actual.
	- **10** Si la configuración de tamaño y tipo es correcta, pulse  $\Rightarrow$  para aceptarla. La bandeja está preparada para su uso.

## **Para cargar papel de tamaño estándar no detectable en las bandejas 2, 3 y 4**

Siga este procedimiento para cargar papel de tamaño estándar no detectable en la bandeja. A continuación se enumeran los tamaños estándar no detectables:

- $A<sub>5</sub>$
- 8K
- 16K
- **Executive JIS**
- Declaración
- 8,5 x 13 (216 x 330 mm)

### **PRECAUCIÓN** Para evitar un atasco, nunca añada ni retire papel de una bandeja mientras imprime desde ella.

**1** Abra la bandeja hasta que se detenga.

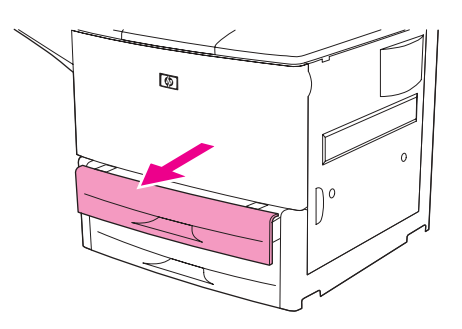

- **2** Pulse la lengüeta de la guía de papel delantera y deslícela hacia fuera.
- **3** Pulse la lengüeta de la guía de papel izquierda y deslícela hacia fuera.

**PRECAUCIÓN** Para la bandeja 4, nunca almacene papel ni otros artículos en la zona de la izquierda de las guías de papel. Si lo hace, puede causar daños a la bandeja.

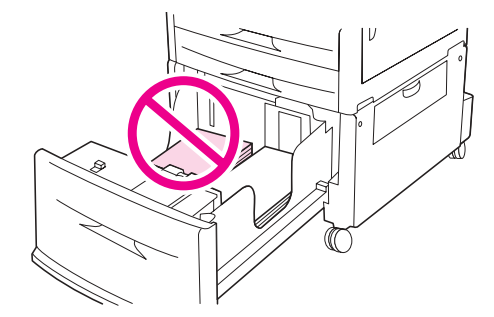

**4** Cargue (oriente) el papel según su tamaño.

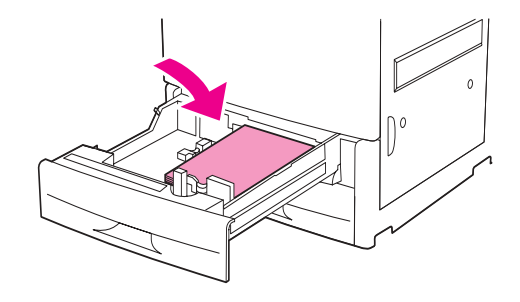

**Nota** Consulte [Cómo orientar los soportes de impresión](#page-52-0) para obtener instrucciones sobre cómo cargar papel con membrete, preperforado o preimpreso.

> **5** Ajuste la guía de papel izquierda pulsando la lengüeta y deslizando la guía hasta que toque el papel con suavidad.

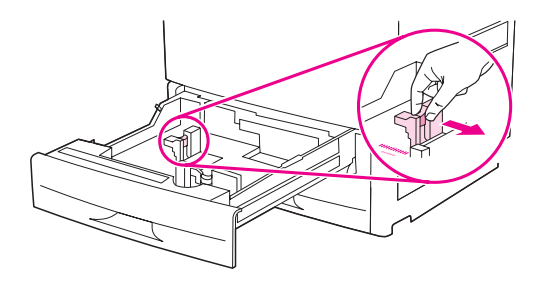

**6** Ajuste la guía de papel delantera pulsando la lengüeta y deslizando la guía hasta que toque el papel con suavidad.

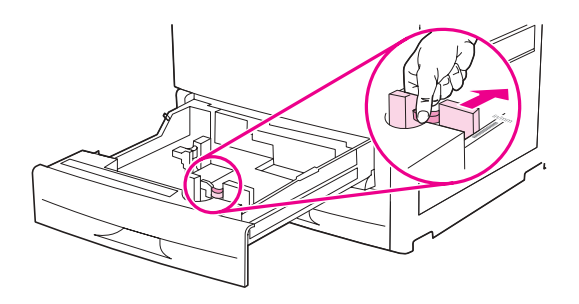

**Nota** Al cargar la bandeja 4, asegúrese de que el bloqueo de la guía de papel está en posición elevada.

**7** Establezca el interruptor Custom/Standard como Custom.

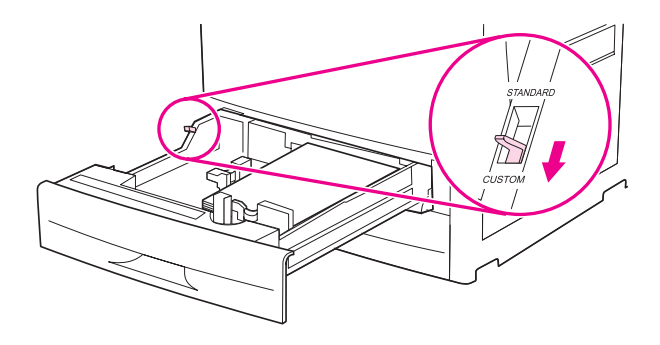

**8** Cierre la bandeja.

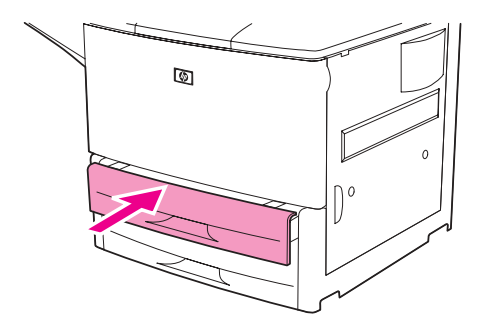

- **9** Mire el panel de control unos segundos después de cerrar la bandeja. Abra y cierre la bandeja si ha transcurrido ese tiempo. El panel de control indica la configuración del tipo y tamaño de la bandeja. Realice una de las siguientes acciones:
	- Si la configuración de tamaño y tipo es correcta, pulse  $\Rightarrow$  para aceptarla.
	- Si la configuración de tamaño y tipo no es correcta, pulse  $\checkmark$ . Aparece el menú TAMAÑO BANDEJA X=\*<TAMAÑO>.
- 10 Para cambiar la configuración de tamaño, utilice **A** o **V** para desplazarse hasta el tamaño correcto y pulse  $\checkmark$ . Durante un momento aparece el mensaje CONFIG. GUARDADA y, a continuación, aparece el menú de tipo de bandeja.
- **Nota** En función del tamaño seleccionado, es posible que la impresora le pida que mueva el interruptor Custom/Standard de la bandeja a otra posición. Puede que la impresora también le pida que mueva las guías de papel. Siga las instrucciones del panel de control, cierre la bandeja y repita este procedimiento a partir del paso 9.
	- 11 Para cambiar la configuración de tipo, utilice **A** o **V** para desplazarse hasta el tipo correcto y pulse  $\checkmark$ . Durante un momento aparece el mensaje CONFIG. GUARDADA y, a continuación, aparece la configuración de tamaño y tipo actual.
	- **12** Si la configuración de tamaño y tipo es correcta, pulse <sup>±</sup> para aceptarla. La bandeja está preparada para su uso.

# **Cómo cargar papel de tamaño personalizado en las bandejas 2, 3 y 4**

Utilice el siguiente procedimiento para cargar papel de tamaño personalizado en la bandeja.

**PRECAUCIÓN** Para evitar un atasco, nunca añada ni retire papel de una bandeja mientras imprime desde ella.

**1** Abra la bandeja hasta que se detenga.

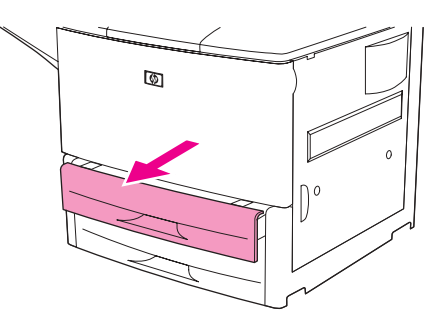

- **2** Pulse la lengüeta de la guía de papel delantera (X) y deslícela hacia fuera.
- **3** Pulse la lengüeta de la guía de papel izquierda (Y) y deslícela hacia fuera.
- **4** Cargue (oriente) el papel según su tamaño.

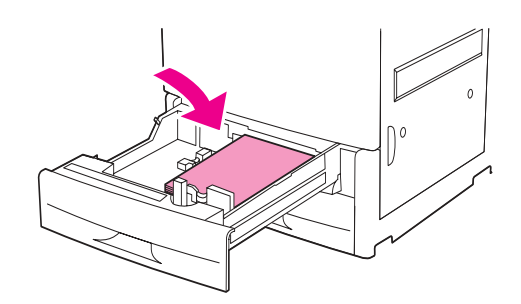

**Nota** Consulte [Cómo orientar los soportes de impresión](#page-52-0) para obtener instrucciones sobre cómo cargar papel con membrete, preperforado o preimpreso.

**5** Establezca el interruptor Custom/Standard como Personalizado.

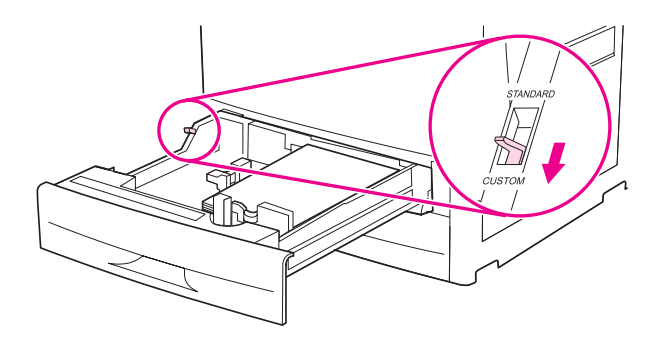

**6** Ajuste la guía de papel izquierda (Y) pulsando la lengüeta y deslizando la guía hasta que toque el papel con suavidad.

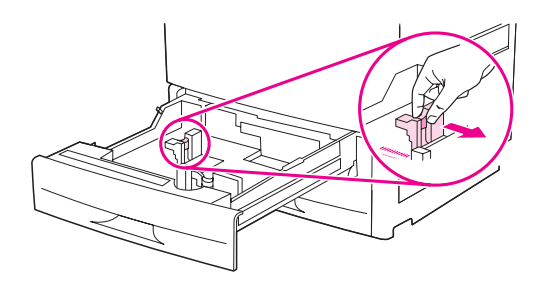

**7** Ajuste la guía de papel delantera (X) pulsando la lengüeta y deslizando la guía hasta que toque el papel con suavidad.

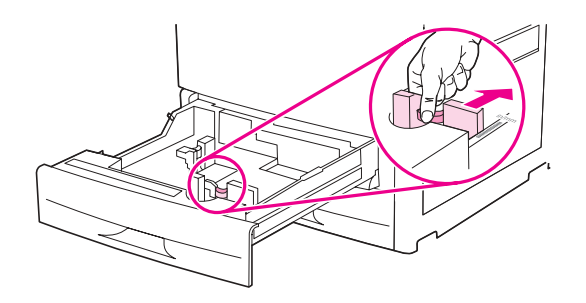

**8** Tenga en cuenta la orientación del papel, así como el valor de las dimensiones X e Y. Las dimensiones X e Y están marcadas en la bandeja. Necesitará esta información para un paso posterior.

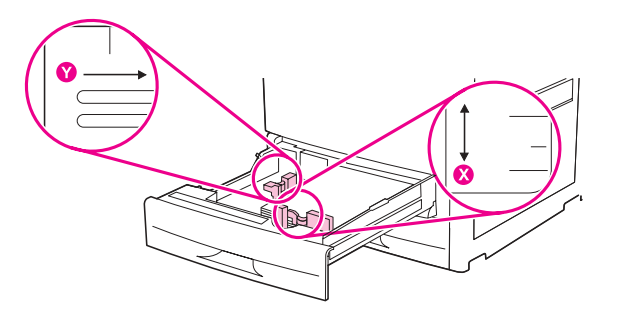

**Nota** Al cargar la bandeja 4, asegúrese de que el bloqueo de la guía de papel está en posición elevada.

**9** Cierre la bandeja.

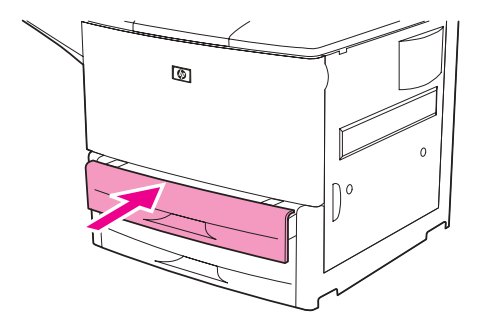

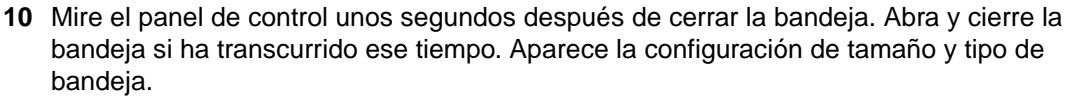

- Si la configuración de tamaño y tipo es correcta, pulse  $\Rightarrow$  para aceptarla. La bandeja está preparada para su uso. No es necesario que realice el resto de este procedimiento a menos que desee configurar la dimensión personalizada exacta. Consulte la siguiente nota para obtener más información.
- Para cambiar la configuración de tamaño, pulse  $\checkmark$ . Aparece el menú TAMAÑO BANDEJA X=\*<TAMAÑO>.

**Nota** Si el tamaño que aparece en el panel de control es PERSONALIZADO, el tamaño de bandeja se establece como CUALQ. PERSON.. La bandeja coincidirá con cualquier trabajo de impresión de tamaño personalizado, aunque las dimensiones del trabajo sean distintas de las del papel que se carga en la bandeja. Si lo prefiere, puede especificar las dimensiones exactas del papel de tamaño personalizado que se carga en la bandeja. Al especificar las dimensiones exactas, éstas aparecen como el tamaño, más que como PERSONALIZADO.

11 Pulse  $\checkmark$  para seleccionar PERSONALIZADO. Aparece el menú UNIDAD DE MEDIDA.

### **Nota** Puede que la impresora le pida que mueva el interruptor Custom/Standard de la bandeja a otra posición. Puede que la impresora también le pida que mueva las guías de papel. Siga las instrucciones del panel de control, cierre la bandeja y repita este procedimiento a partir del paso 10.

- **12** Utilice  $\triangle$  o  $\blacktriangledown$  para seleccionar la unidad de medida (MILIMETROS o PULGADAS) y pulse  $\blacktriangledown$ .
- **13** Utilice el teclado numérico o las teclas  $\triangle$  o  $\triangledown$  para especificar la dimensión X (de delante hacia atrás) y pulse  $\checkmark$ .
- **14** Utilice el teclado numérico o las teclas  $\triangle$  o  $\triangledown$  para especificar la dimensión  $\vee$ (de izquierda a derecha) y pulse  $\checkmark$ . Durante un momento aparece el mensaje CONFIG. GUARDADA y, a continuación, aparece el menú TIPO BANDEJA X.
- **15** Para cambiar la configuración de tipo, utilice  $\triangle$  o  $\triangledown$  para desplazarse hasta el tipo correcto y pulse  $\checkmark$ . Durante un momento aparece el mensaje CONFIG. GUARDADA y, a continuación, aparece el tamaño actual en la dimensión seleccionada.
- **16** Pulse <sup> $±$ </sup> para aceptar la configuración. La bandeja está preparada para su uso.

## **Configuración de las bandejas con el menú Manejo del papel**

Puede configurar el tamaño y tipo de papel para las bandejas de entrada sin una solicitud del visor del panel de control. Utilice el siguiente procedimiento para obtener acceso al menú Manejo del papel y configurar las bandejas.

## **Para configurar el tamaño de papel para la bandeja**

- **1** En el panel de control, pulse  $\checkmark$  para abrir los menús.
- **2** Utilice  $\triangle$  o  $\nabla$  para desplazarse hasta la opción MANEJO DEL PAPEL y, a continuación, pulse  $\checkmark$ .
- **3** Utilice  $\triangle$  o  $\blacktriangledown$  para desplazarse hasta la opción TAMAÑO BANDEJA X y, a continuación, pulse  $\checkmark$ . ( $\mathbb{X}$  es el número de la bandeja que desea configurar.)
- **4** Utilice  $\triangle$  o  $\triangledown$  para desplazarse hasta el tamaño correcto y pulse  $\triangledown$ .
- **5** Toque MENÚ para salir de los menús.

**Nota** En función del tamaño seleccionado, es posible que la impresora le pida que mueva el interruptor Custom/Standard de la bandeja a otra posición. Puede que la impresora también le pida que mueva las guías de papel. Siga las instrucciones del panel de control y cierre la bandeja.

## **Para configurar el tipo de papel para la bandeja**

- **1** En el panel de control, pulse  $\times$  para abrir los menús.
- **2** Utilice  $\triangle$  o  $\nabla$  para desplazarse hasta la opción MANEJO DEL PAPEL y, a continuación, pulse  $\checkmark$ .
- **3** Utilice  $\triangle$  o  $\nabla$  para desplazarse hasta la opción TIPO BANDEJA X y, a continuación, pulse  $\checkmark$ . ( $\mathbb X$  es el número de la bandeja que desea configurar.)
- **4** Utilice  $\triangle$  o  $\nabla$  para desplazarse hasta el tipo correcto y pulse  $\checkmark$ . Durante un momento aparece el mensaje CONFIG. GUARDADA.
- **5** Toque MENÚ para salir de los menús.

# <span id="page-52-0"></span>**Cómo orientar los soportes de impresión**

Oriente los tipos y tamaños de soportes de impresión según la bandeja desde la que se imprimirá y dependiendo de si realizará una impresión normal o a doble cara.

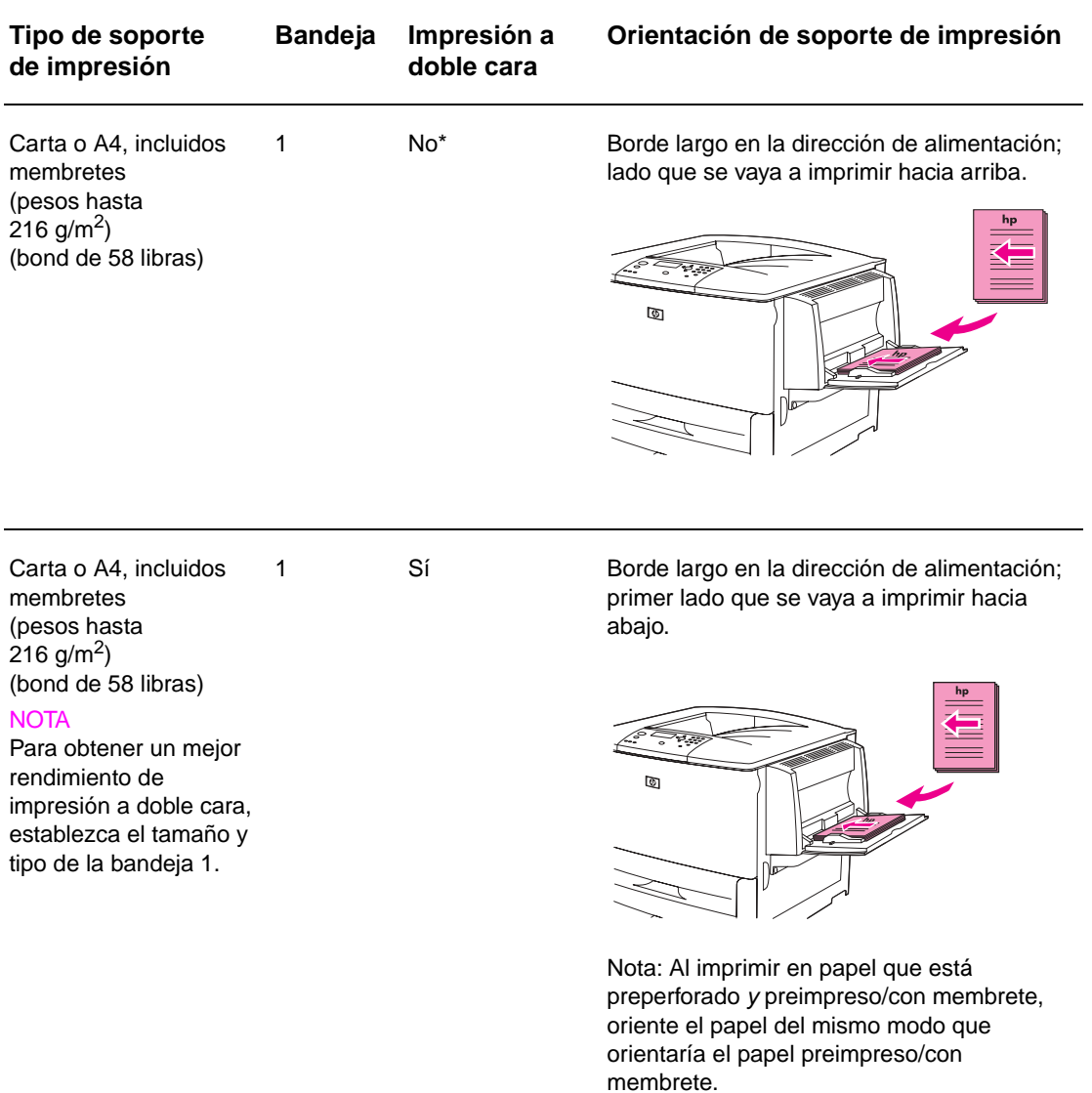

\* Cuando está activado el modo Alternación de membrete y se ha seleccionado el tipo de soporte de impresión Membrete o Preimpreso, debe orientar el soporte para impresión a dos caras (dúplex). Para obtener más información, véase [Modo Alternación de membrete](#page-56-0).

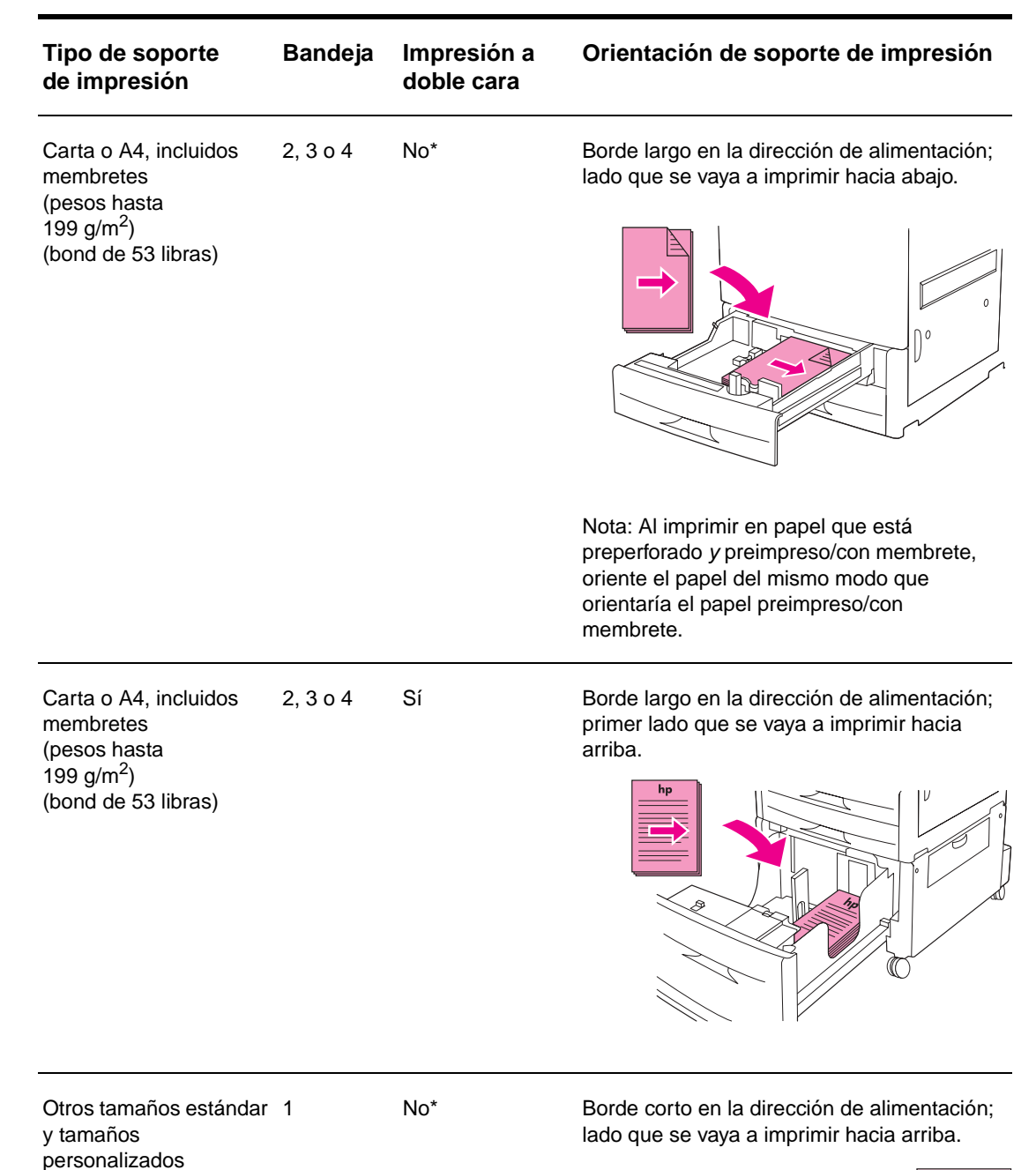

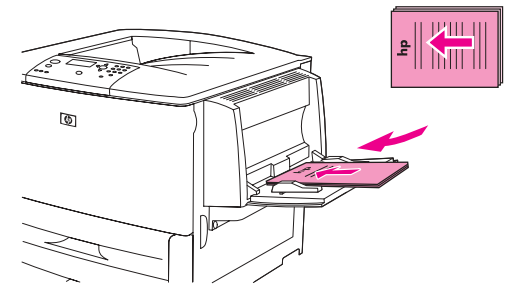

\* Cuando está activado el modo Alternación de membrete y se ha seleccionado el tipo de soporte de impresión Membrete o Preimpreso, debe orientar el soporte para impresión a dos caras (dúplex). Para obtener más información, véase Modo Alternación de membrete.

(pesos hasta  $216$  g/m<sup>2</sup>)

(bond de 58 libras)

### **Tipo de soporte de impresión Bandeja Impresión a doble cara Orientación de soporte de impresión**

Otros tamaños estándar 2, 3 o 4 y tamaños personalizados (pesos hasta 199 g/m<sup>2</sup>) (bond de 53 libras)

No\* Borde corto en la dirección de alimentación; lado que se vaya a imprimir hacia abajo.

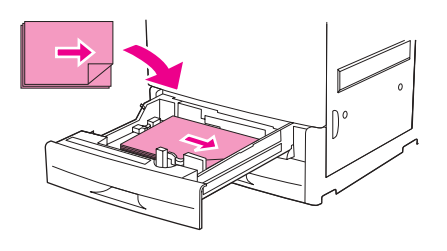

Otros tamaños estándar y tamaños personalizados (pesos hasta 216 g/m<sup>2</sup>) (bond de 58 libras)

### **NOTA**

Para obtener un mejor rendimiento de impresión a doble cara, establezca el tamaño y tipo de la bandeja 1.

Sí Borde corto en la dirección de alimentación; primer lado que se vaya a imprimir hacia abajo.

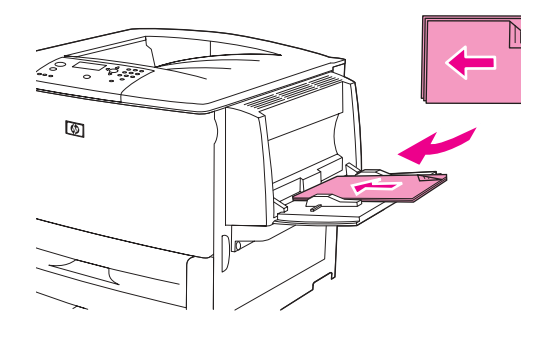

Otros tamaños estándar 2, 3 o 4 y tamaños personalizados (pesos hasta 199  $g/m^2$ ) (bond de 53 libras)

Sí Borde corto en la dirección de alimentación; primer lado que se vaya a imprimir hacia arriba.

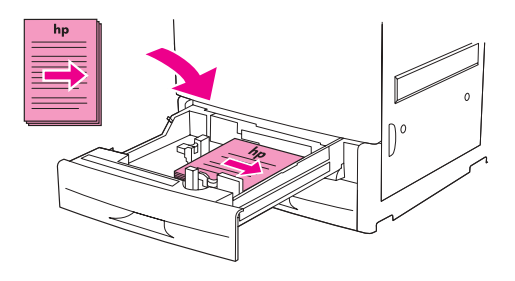

\* Cuando está activado el modo Alternación de membrete y se ha seleccionado el tipo de soporte de impresión Membrete o Preimpreso, debe orientar el soporte para impresión a dos caras (dúplex). Para obtener más información, véase Modo Alternación de membrete.

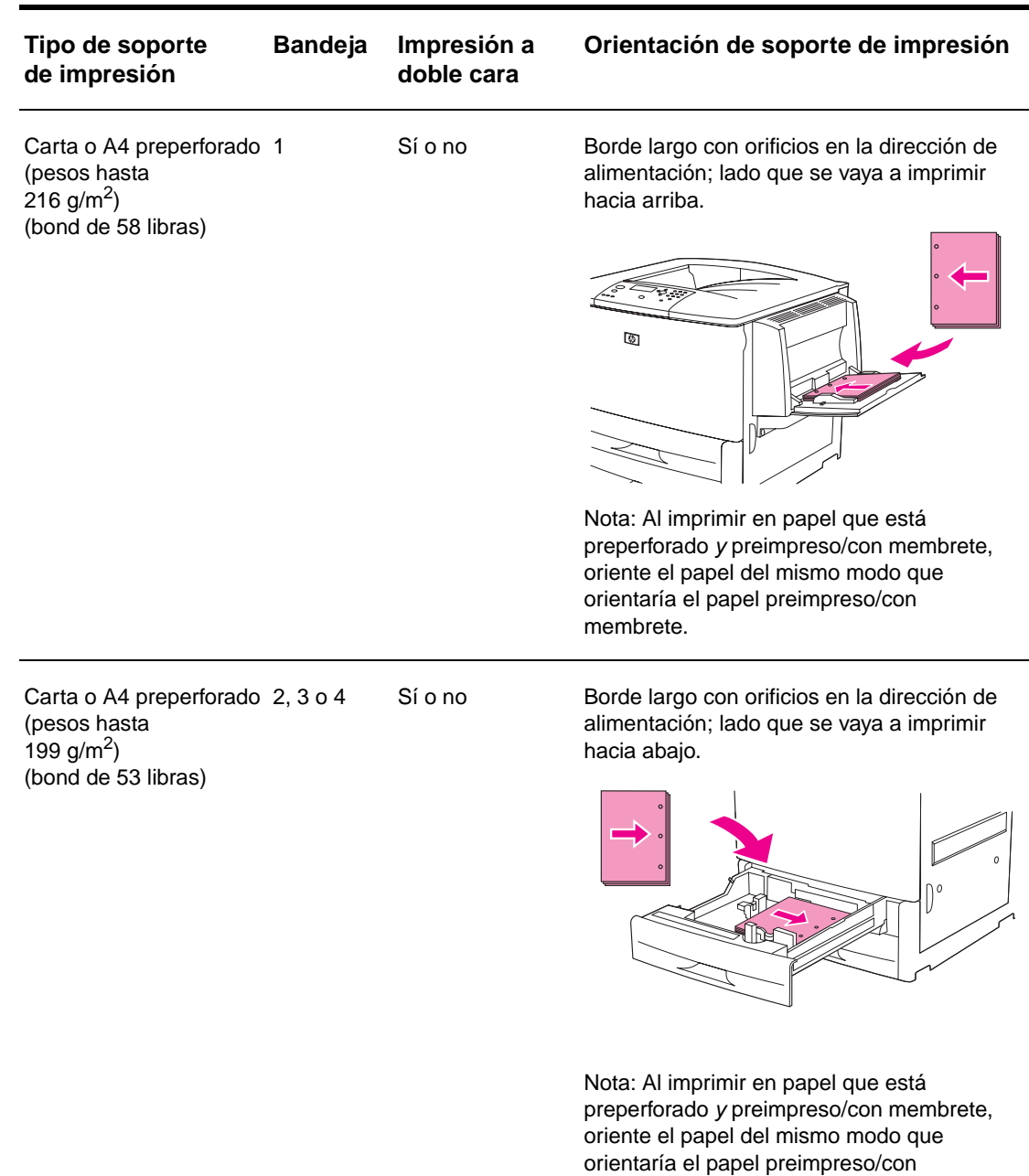

\* Cuando está activado el modo Alternación de membrete y se ha seleccionado el tipo de soporte de impresión Membrete o Preimpreso, debe orientar el soporte para impresión a dos caras (dúplex). Para obtener más información, véase Modo Alternación de membrete.

membrete.

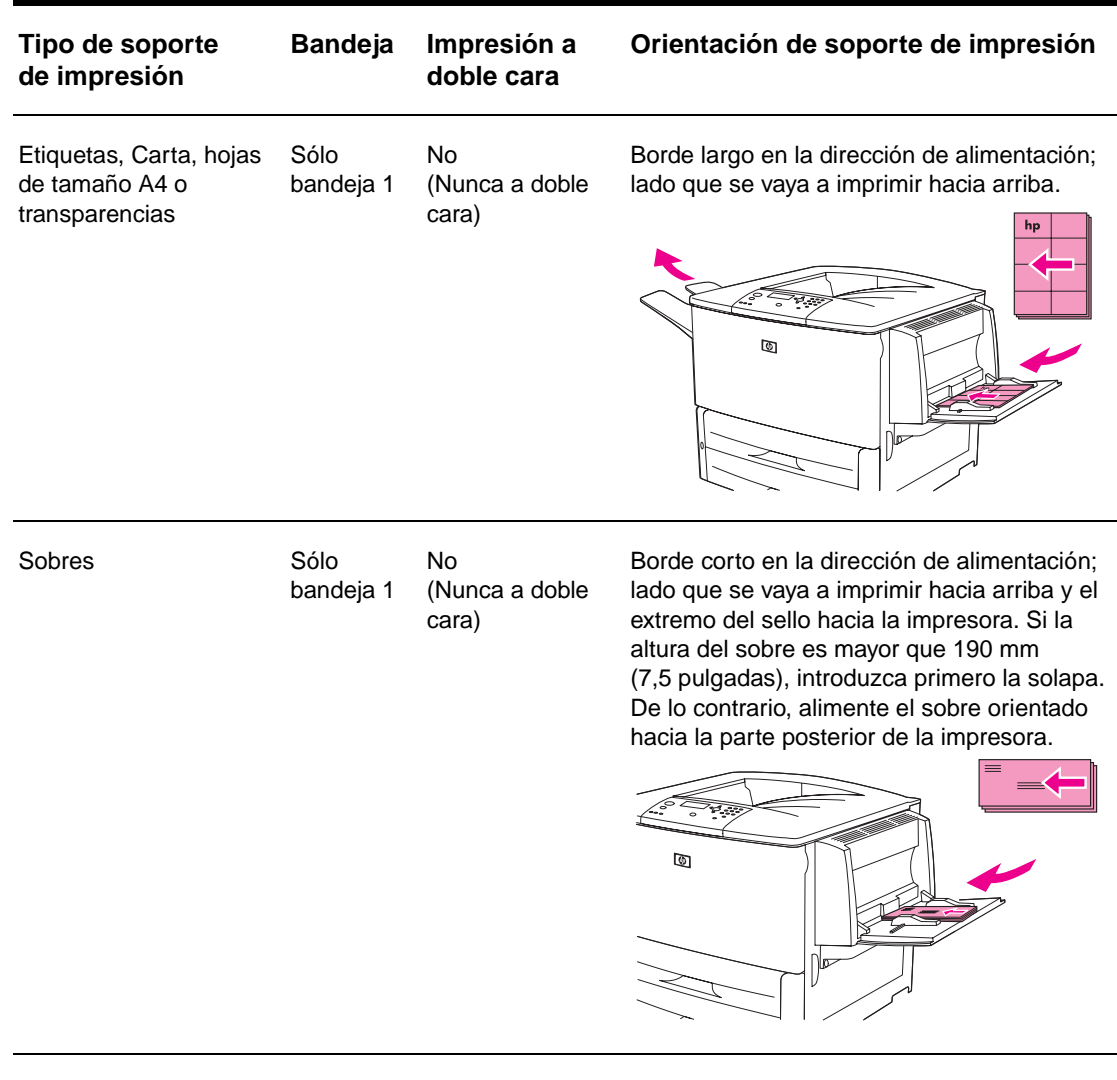

\* Cuando está activado el modo Alternación de membrete y se ha seleccionado el tipo de soporte de impresión Membrete o Preimpreso, debe orientar el soporte para impresión a dos caras (dúplex). Para obtener más información, véase Modo Alternación de membrete.

## <span id="page-56-0"></span>**Modo Alternación de membrete**

Los controladores de Windows incluyen el modo Alternación de membrete, que se configura en la zona Configuración de dispositivo de las propiedades de la impresora (en el panel de control de Windows). Este modo provoca que todos los trabajos de impresión con tipos de soportes Membrete y Preimpreso sean tratados como de impresión a dos caras (dúplex), de forma que puede cargar el papel del mismo modo para la impresión a una y a dos caras. Debido a que la velocidad de impresión es la misma que para la impresión a dos caras (dúplex), los trabajos a una cara se imprimen aproximadamente a la mitad de la velocidad.

# <span id="page-57-0"></span>**Instrucciones básicas para imprimir**

Esta sección proporciona las instrucciones básicas para imprimir cuando se configuran las opciones del controlador de impresora para esta impresora (Windows) o para Apple LaserWriter (Macintosh). Si puede, trate de configurar las opciones de la impresora desde el programa en el que está trabajando o desde el cuadro de diálogo **Imprimir**. La mayoría de los programas de Windows y Macintosh le permiten configurar las opciones de impresora de esta forma. Si no dispone de una determinada configuración en el programa o controlador de impresora, deberá configurarlas desde el panel de control de la impresora.

## **Para imprimir**

- **1** Compruebe que haya papel cargado en la impresora. Consulte [Cómo cargar las bandejas](#page-39-0)  [de entrada](#page-39-0) o [www.hp.com/support/lj9050\\_lj9040](http://www.hp.com/support/lj9050_lj9040/) para obtener instrucciones.
- **2** Si ha cargado un soporte de impresión de tamaño personalizado en la bandeja 2, en la bandeja 3 o en la bandeja opcional 4, o si ha cargado un soporte de cualquier tamaño en la bandeja opcional 1, configure la bandeja con el tamaño de papel que ha cargado. Consulte [Cómo cargar las bandejas de entrada](#page-39-0) o [www.hp.com/support/lj9050\\_lj9040](http://www.hp.com/support/lj9050_lj9040/) para obtener instrucciones.
- **3** Establezca el tamaño del papel.
	- Para Windows: en el menú **Archivo**, seleccione **Configurar página** o **Imprimir**. Si selecciona **Imprimir**, compruebe que esta impresora esté seleccionada y haga clic en **Propiedades**.
- **4** Para Macintosh: en el menú **Archivo**, seleccione **Configurar página**. Compruebe que la impresora esté seleccionada.

En el cuadro de tamaño de papel, seleccione:

- El tamaño de papel que utiliza.
- **Personalizado**.
- **5** Seleccione la orientación, es decir, **Vertical** u **Horizontal**.
- **6** Si el controlador de impresora todavía no está abierto, en el menú **Archivo**, seleccione **Imprimir**. En programas de Windows, seleccione también **Propiedades**.
- **7** En el cuadro de origen del papel, seleccione el tamaño y tipo de papel o seleccione la bandeja desde la que desea que salga el papel. Véase [Especificación de papel para](#page-80-0)  [imprimir.](#page-80-0)
- **8** Seleccione el resto de los valores que desee configurar, como por ejemplo impresión a doble cara (si la impresora tiene instalado un duplexer opcional), filigranas o primera página diferente. Si desea obtener más información sobre estos valores, consulte las tareas de esta sección y de la siguiente [\(Tareas avanzadas de impresión\)](#page-74-0).
- **9** La bandeja superior de salida estándar es la ubicación de salida predeterminada. Utilice esta ubicación como salida para tipos estándar de soportes de impresión. Para etiquetas, transparencias y papel pesado, utilice la bandeja de salida izquierda. O bien, seleccione un accesorio de salida opcional, como el apilador o el apilador/grapadora.
- **10** Seleccione el comando **Imprimir** para imprimir el trabajo.

# <span id="page-58-0"></span>**Selección de la bandeja de salida**

La impresora dispone de varias ubicaciones de salida: la bandeja superior estándar, la bandeja de salida izquierda y los dispositivos opcionales de salida.

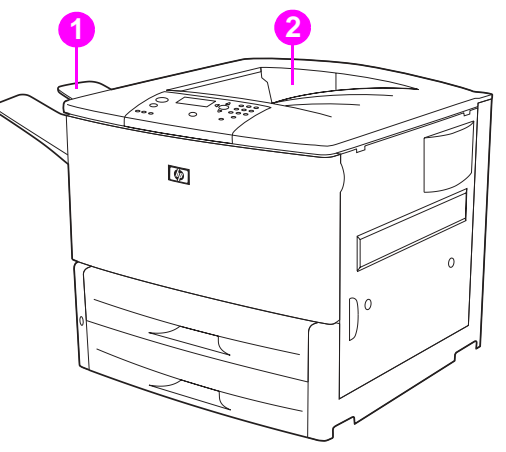

La **bandeja de salida izquierda** (1), situada en el lado izquierdo de la impresora, puede contener hasta 100 hojas de papel.

La **bandeja superior estándar** (2) está situada en la parte superior de la impresora y es la bandeja predeterminada de fábrica. Esta bandeja puede contener hasta 500 hojas de papel en el orden correcto (boca abajo) a medida que salen de la impresora. Un sensor hace que la impresora se detenga cuando la bandeja de papel esté llena. La impresión continúa cuando se vacía o reduce la cantidad de papel de la bandeja.

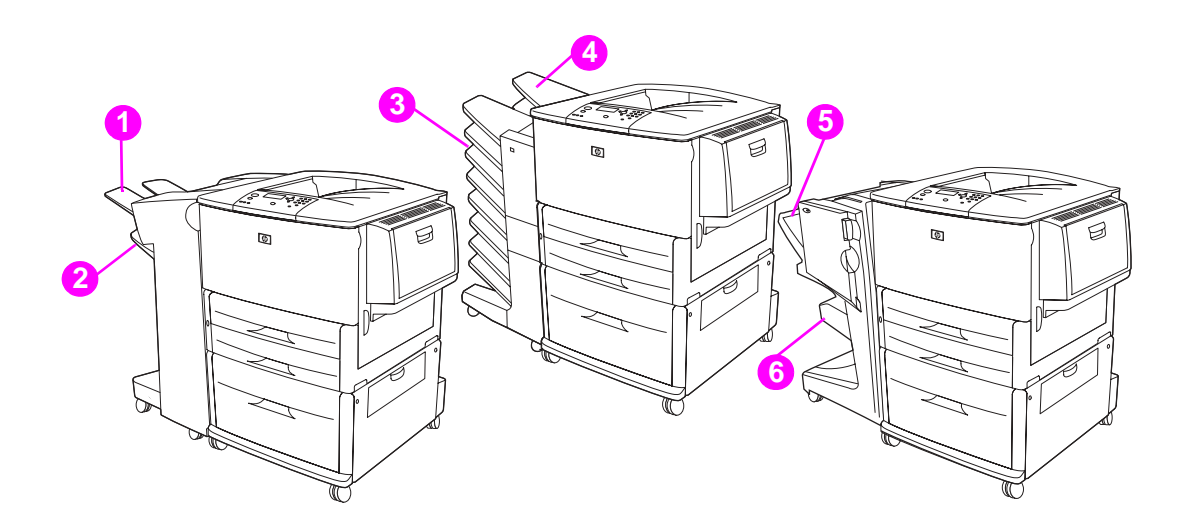

## **Bandejas de salida del apilador o apilador/grapadora**

Para el apilador para 3.000 hojas o el apilador/grapadora para 3.000 hojas, las bandejas de salida son la bandeja superior 1 (boca arriba) y la bandeja inferior 2 (boca abajo).

La bandeja superior (boca arriba) (1) se encuentra en la parte superior del apilador o del apilador/grapadora. Esta bandeja puede contener hasta 100 hojas de papel ordenadas boca arriba a medida que salen de la impresora. Un sensor hace que el dispositivo se detenga cuando la bandeja esté llena. El funcionamiento del dispositivo continúa cuando se vacía o reduce la cantidad de papel de la bandeja.

La **bandeja inferior** (boca abajo) (2) es la bandeja inferior del apilador o del apilador/grapadora. Esta bandeja puede contener hasta 500 hojas de papel y puede apilar o grapar trabajos. Se trata de la bandeja de salida predeterminada.

### **Bandejas de salida de buzón de 8 bandejas**

Si elige el buzón de 8 bandejas, las bandejas de salida son la bandeja superior (4) y las 8 bandejas boca abajo (3).

La bandeja superior (4) puede contener hasta 125 hojas de papel.

El administrador de red puede asignar las 8 bandejas (3) a usuarios individuales o a grupos de trabajo. Cada bandeja puede apilar hasta 250 hojas de papel.

**Nota** Cuando se conecta un dispositivo de buzón de 8 bandejas a la impresora, la bandeja predeterminada es la bandeja superior estándar de la impresora.

## **Bandejas de salida del dispositivo de acabado multifuncional**

Si elige el dispositivo de acabado multifuncional, las bandejas de salida son la bandeja superior (5) y la bandeja de folletos inferior (6).

La **bandeja superior** (5) se encuentra en la parte superior en el dispositivo de acabado multifuncional. Esta bandeja proporciona 1.000 hojas de capacidad de apilamiento y puede desplazar cada trabajo a medida que se apila, proporcionando trabajos no grapados boca arriba y boca abajo. Esta bandeja también ofrece grapado de hasta 50 hojas de papel por documento. La bandeja superior es la bandeja de salida predeterminada cuando se conecta el dispositivo de acabado multifuncional.

La **bandeja inferior** (4) es la bandeja inferior en el dispositivo de acabado multifuncional. Esta bandeja proporciona la capacidad de doblar y encuadernar los folletos que contengan hasta 10 hojas de papel.

## **Selección de una ubicación de salida**

Se recomienda que seleccione una ubicación de salida (bandeja) mediante el programa o el controlador de impresora. (El lugar y la forma de realizar estas selecciones depende del programa o del controlador de impresora.) Si no puede seleccionar una ubicación de salida desde el programa o el controlador de impresora, establezca la predeterminada de la impresora desde el panel de control de la impresora.

## **Para seleccionar una ubicación de salida desde el panel de control**

- **1** Utilice  $\triangle$  o  $\triangledown$  para desplazarse hasta Configurar dispositivo y pulse  $\checkmark$ .
- **2** Utilice  $\triangle$  o  $\nabla$  para desplazarse hasta Impresión y pulse  $\checkmark$ .
- **3** Utilice  $\triangle$  o  $\nabla$  para desplazarse hasta Destino del papel y pulse  $\checkmark$ .
- **4** Utilice  $\triangle$  o  $\triangledown$  para desplazarse hasta la bandeja de salida o el dispositivo deseado y pulse  $\checkmark$ . El administrador de red quizá haya cambiado el nombre del dispositivo. Aparecerá un asterisco (\*) junto a la selección.

# <span id="page-60-0"></span>**Impresión de sobres**

Puede imprimir sobres mediante la bandeja opcional 1, que puede contener hasta 10 sobres. Se pueden imprimir muchos tipos de sobres desde la bandeja opcional 1.

El rendimiento de la impresión dependerá del tipo de sobre. Siempre conviene hacer pruebas con algunas muestras de sobres antes de adquirir grandes cantidades. Para obtener especificaciones de sobres, consulte [Especificaciones del papel](#page-161-0) o vaya a la dirección [www.hp.com/support/lj9050\\_lj9040](http://www.hp.com/support/lj9050_lj9040/)

**PRECAUCIÓN** Los sobres con grapas, broches, ventanas, forros cuché, superficies autoadhesivas expuestas u otros materiales sintéticos pueden producir serios daños a la impresora. No utilice sobres provistos con material adhesivo que actúe por presión.

Los pasos básicos para imprimir sobres son los siguientes:

- **1** Mueva las palancas del fusor. Véase [Para cambiar las palancas del fusor](#page-61-0).
- **2** Cargue los sobres. Véase [Para cargar sobres en la bandeja opcional 1](#page-60-1).
- **3** Envíe el trabajo de impresión. Véase [Para imprimir sobres desde un programa.](#page-62-0)

**Nota** Si el sobre se arruga al imprimir, consulte [Cómo evitar arrugas en sobres](#page-136-0) para obtener instrucciones.

## <span id="page-60-1"></span>**Para cargar sobres en la bandeja opcional 1**

**1** Abra la bandeja opcional 1, pero no extraiga la extensión. (La mayoría de los sobres se introducen mejor sin la extensión, pero los sobres extragrandes quizá la necesiten.)

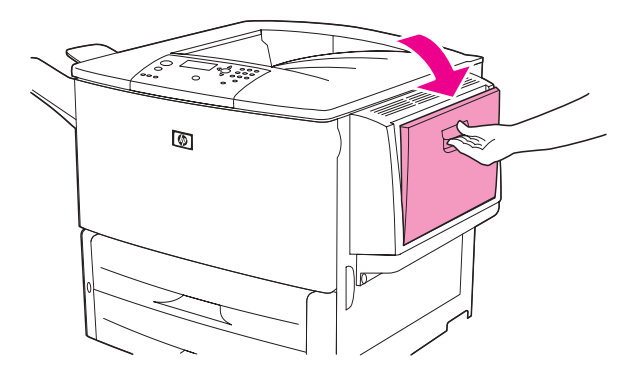

**2** Coloque hasta 10 sobres en el centro de la bandeja opcional 1, orientando la cara que se desea imprimir hacia arriba y el extremo del sello hacia la impresora. Introduzca los sobres en la impresora hasta donde entren, sin forzarlos.

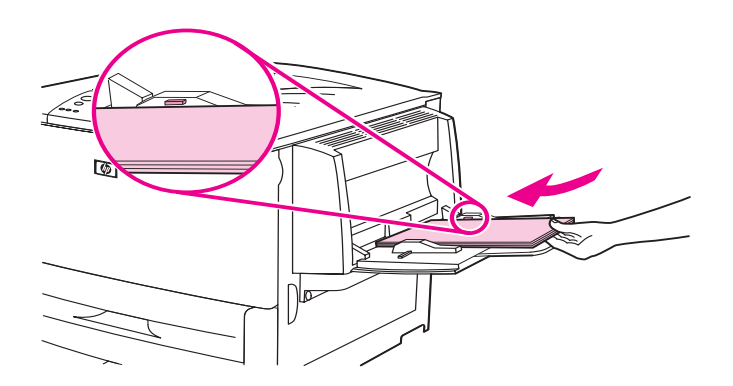

**3** Ajuste las guías de modo que hagan contacto con la pila de sobres, sin llegar a doblarlos. Cerciórese de que los sobres quepan debajo de las lengüetas de las guías.

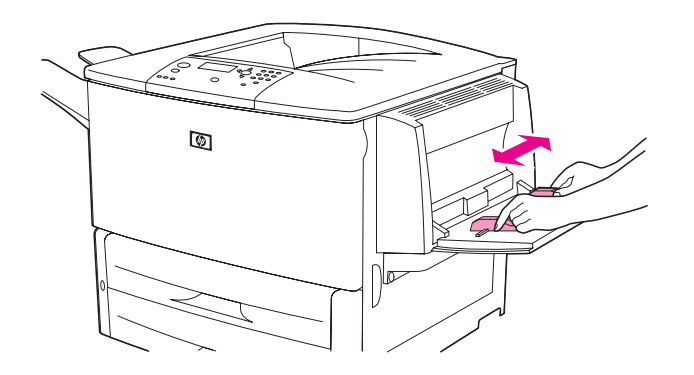

**4** Cambie las palancas del fusor (consulte [Para cambiar las palancas del fusor](#page-61-0)).

### <span id="page-61-0"></span>**Para cambiar las palancas del fusor**

**1** Si hay instalado un dispositivo opcional de salida, retírelo de la impresora para acceder a la puerta izquierda.

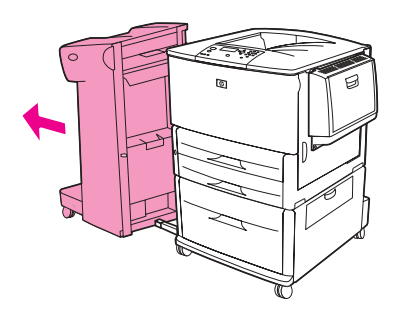

**2** Abra la puerta izquierda.

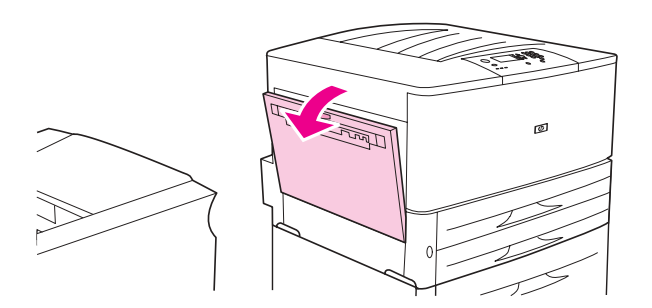

**ADVERTENCIA** Procure no tocar el área adyacente al fusor. Puede estar caliente.

**3** Busque las dos palancas azules y levántelas.

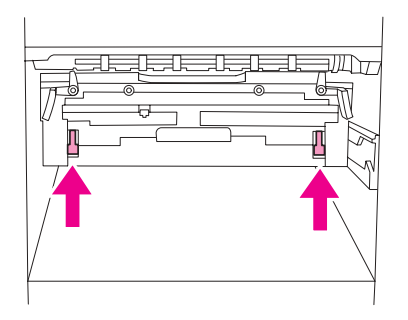

**Nota** Vuelva a bajar las palancas del fusor después de imprimir el sobre.

**4** Cierre la puerta izquierda.

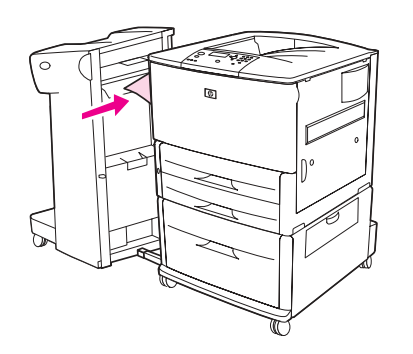

## <span id="page-62-0"></span>**Para imprimir sobres desde un programa**

- **1** Cargue los sobres en la bandeja opcional 1.
- **2** En el programa o en el controlador de impresora, seleccione la bandeja opcional 1 como el origen.
- **3** Establezca el tamaño y tipo de sobre correctos. Para obtener especificaciones de sobres, consulte [Especificaciones del papel](#page-161-0) o vaya a la dirección [www.hp.com/support/lj9050\\_lj9040](http://www.hp.com/support/lj9050_lj9040/).
- **4** Si el programa no da formato automáticamente al sobre, especifique "Vertical" como orientación de página.

**PRECAUCIÓN** Para evitar atascos de papel, no quite ni inserte ningún sobre después de empezar a imprimir.

- **5** Establezca los márgenes a al menos 15 mm desde el borde del sobre. Para obtener una mejor calidad de impresión, establezca los márgenes para dirección de correo y remite (se ofrecen los márgenes de dirección normales de un sobre Comercial n.º 10 o DL). No imprima sobre el área donde coinciden las tres solapas de la parte posterior del sobre.
- **6** Para imprimir por tipo y tamaño de papel, consulte [Especificación de papel para imprimir](#page-80-0) o vaya a la dirección [www.hp.com/support/lj9050\\_lj9040](http://www.hp.com/support/lj9050_lj9040/).
- **7** Seleccione la bandeja de salida estándar (la predeterminada) como ubicación de salida. Si imprime sobres en el apilador, el apilador/grapadora o el dispositivo de acabado multifuncional, saldrán por la bandeja cara arriba del accesorio.
- **8** Cuando termine, vuelva a bajar las palancas del fusor.

### **PRECAUCIÓN** Si no vuelve a bajar las palancas al utilizar tipos de papel estándar, hará que la calidad de impresión disminuya.

# <span id="page-63-0"></span>**Uso del apilador opcional para 3.000 hojas**

## **Funciones de salida**

El apilador opcional para 3.000 hojas proporciona las siguientes funciones de salida:

- Apila hasta 3.000 hojas de papel de tamaño A4 o Carta
- Apila hasta 1.500 hojas de papel de tamaño A3 o Ledger
- Puede desplazar e imprimir trabajos o se puede desplazar la primera página

La bandeja 2 (boca abajo en el apilador para 3.000 hojas y en el apilador/grapadora para 3.000 hojas) en los dispositivos de salida es la bandeja predeterminada para todas las salidas.

# <span id="page-63-1"></span>**Uso del apilador/grapadora opcional**

El apilador/grapadora opcional para 3.000 hojas puede grapar documentos de un mínimo de dos páginas y un máximo de 50 (papel de 75 g/m<sup>2</sup>, bond de 20 libras) o un equivalente de 6 mm (0,2 pulgadas). Las páginas deben ser de 64 a 199 g/m<sup>2</sup> (de 17 a 53 libras) para todos los tamaños admitidos.

Tenga en cuenta además estos puntos:

- La grapadora admite hasta 3.000 hojas.
- Los soportes de impresión más pesados tienen un límite de grapado inferior a 50 páginas.
- Si el trabajo que desea grapar sólo tiene una hoja o si tiene más de 50, la impresora imprimirá el trabajo. Sin embargo, no se grapará.

## **Cómo seleccionar la grapadora**

Normalmente puede seleccionar la grapadora mediante el programa o el controlador de impresora, aunque algunas opciones quizá sólo estén disponibles mediante el controlador. El lugar y la forma de realizar estas selecciones depende del programa o del controlador de impresora.

Si no puede seleccionar la grapadora desde el programa o el controlador de impresora, selecciónela desde el panel de control de la impresora.

## **Para seleccionar el grapado como valor predeterminado desde el panel de control**

- **1** Desde el estado Preparada, utilice  $\triangle$  o  $\triangledown$  para desplazarse hasta el menú Configurar dispositivo y pulse  $\checkmark$ .
- **2** Utilice  $\triangle$  o **v** para desplazarse hasta el apilador/grapadora y pulse  $\checkmark$ .
- **3** Utilice  $\triangle$  o  $\triangledown$  para desplazarse hasta Grapar y pulse  $\triangledown$ .
- **4** Seleccione el número de grapas que desee como valor predeterminado.
- **5** Utilice  $\triangle$  o  $\triangledown$  para desplazarse hasta Impresión y pulse  $\checkmark$ .
- **6** Utilice  $\triangle$  o  $\triangledown$  para desplazarse hasta la bandeja de salida o el dispositivo deseados y pulse  $\checkmark$ . Aparecerá un asterisco (\*) junto a la selección.

# **Cómo cargar grapas**

Cargue las grapas utilizando este procedimiento.

## **Para cargar las grapas**

**1** Saque el apilador/grapadora de la impresora.

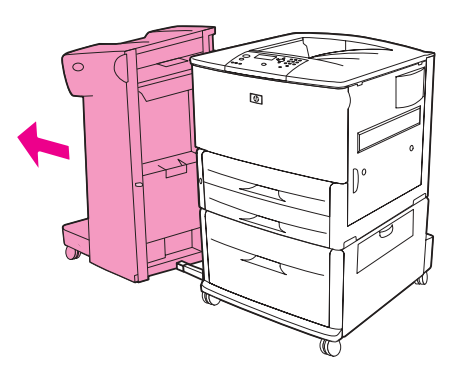

**2** Abra la puerta del apilador/grapadora.

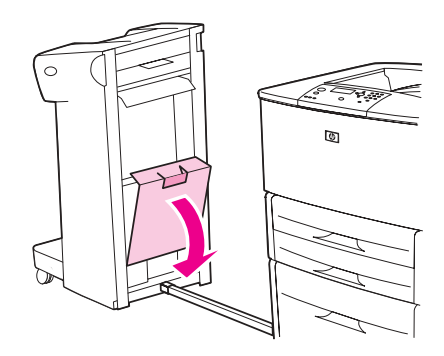

**3** Eleve la lengüeta verde del cartucho de grapas vacío y sáquelo.

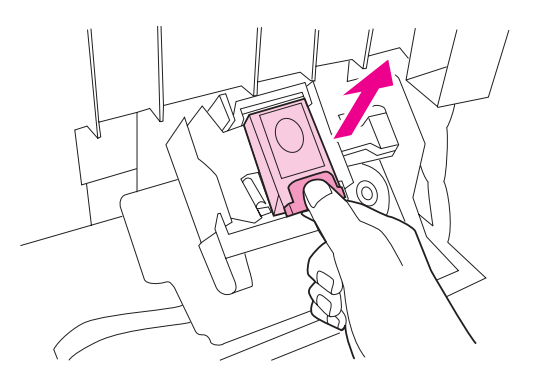

Inserte y encaje el nuevo cartucho de grapas.

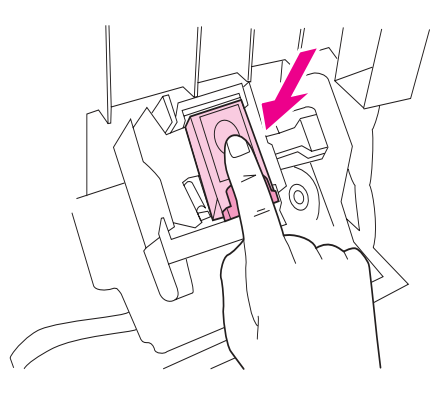

Cierre la puerta de la grapadora e inserte el apilador/grapadora en la impresora.

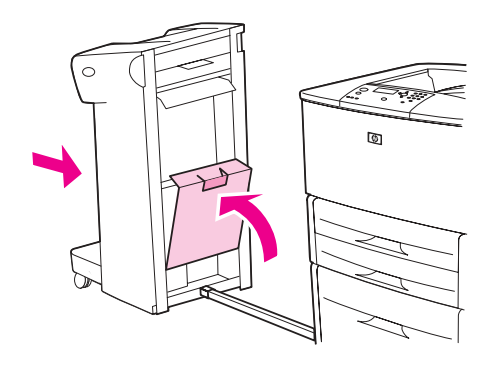

# <span id="page-66-0"></span>**Uso del dispositivo de acabado multifuncional opcional**

Consulte la Guía de instalación inicial de HP LaserJet 9040/9050 en la dirección [www.hp.com/support/lj9050\\_lj9040](http://www.hp.com/support/lj9050_lj9040/) para obtener más información sobre los siguientes temas:

- Grapado de documentos
- Encuadernación
- Impresión de folletos
- Adición de una portada a un folleto

## **Funciones de salida**

El dispositivo de acabado multifuncional opcional proporciona las siguientes funciones de salida:

- Apila hasta 1.000 hojas de papel de tamaño A4 y Carta o hasta 500 hojas de papel de tamaño A3 y Ledger
- Apila hasta 50 folletos de 5 hojas de papel de tamaño A3 y Ledger
- Desplaza trabajos
- Grapa hasta 50 hojas de papel por documento de papel de tamaño A4 y Carta
- Grapa hasta 25 hojas de papel por documento de papel de tamaño A3 y Ledger
- Dobla páginas individuales
- Encuaderna y dobla folletos de hasta 10 hojas de papel (40 páginas)

## **Uso de la grapadora**

El dispositivo de acabado puede grapar documentos formados por un mínimo de dos páginas y un máximo de 50 de 75 g/m<sup>2</sup> (20 libras) en soportes de impresión de tamaño A4 o Carta, o bien hasta 25 páginas de soportes de impresión de tamaño A3 u 11 x 17 o un equivalente de 6 mm (0,2 pulgadas). Las páginas deben ser de 64 a 199 g/m<sup>2</sup> (de 17 a 53 libras) para todos los tamaños admitidos por el producto.

Tenga en cuenta además estos puntos:

- La grapadora admite hasta 1.000 hojas apiladas (no grapadas).
- Los soportes de impresión más pesados tienen un límite de grapado inferior a 50 páginas.

Si el trabajo que desea grapar tiene una única hoja o más de 50, el dispositivo de acabado sacará el trabajo a la bandeja de salida sin grapas.

### **Selección de grapado**

Normalmente puede seleccionar la grapadora mediante el programa o el controlador, aunque algunas opciones quizá sólo estén disponibles mediante el controlador. El lugar y la forma de realizar estas selecciones depende del programa o del controlador.

Si no puede seleccionar la grapadora desde el programa o el controlador, selecciónela desde el panel de control del producto.

- **1** Pulse  $\times$  para abrir los menús.
- **2** Utilice  $\triangle y$   $\triangledown$  para desplazarse hasta CONFIGURAR DISPOSITIVO y pulse  $\triangledown$ .
- **3** Utilice  $\blacktriangle$  y  $\nabla$  para desplazarse hasta GRAPAS y pulse  $\blacktriangledown$ .
- **4** Utilice  $\blacktriangle$  y  $\nabla$  para desplazarse hasta la opción de grapado deseada y pulse  $\blacktriangledown$ .

Las opciones de grapado son Ninguna, Una o Dos grapas.

# **Cómo cargar grapas**

Abra la puerta de la grapadora.

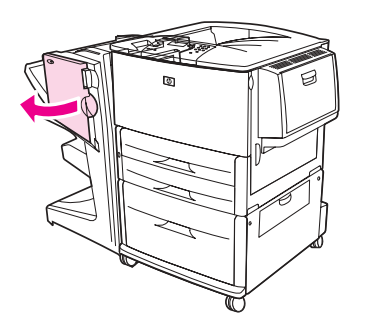

Deslice la grapadora hacia usted.

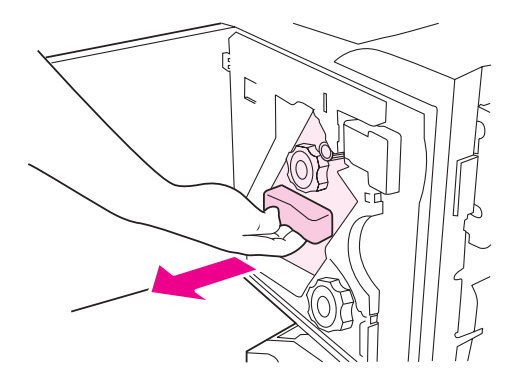

 Gire la palanca verde grande hasta que aparezca un punto azul en la ventana de la grapadora.

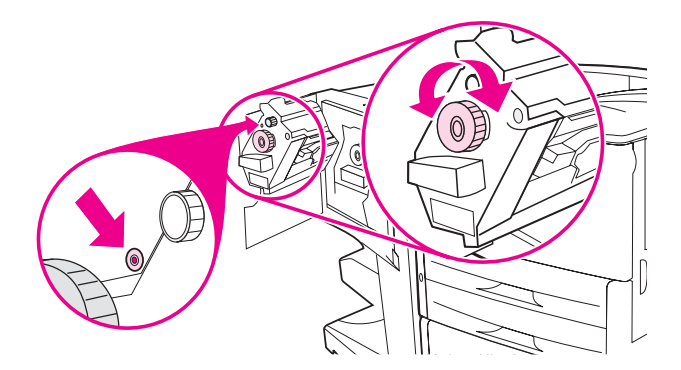

**4** Gire la palanca verde pequeña situada en la parte superior de la grapadora en el sentido de las agujas del reloj hasta que el cartucho de la grapadora se desplace a la izquierda de ésta.

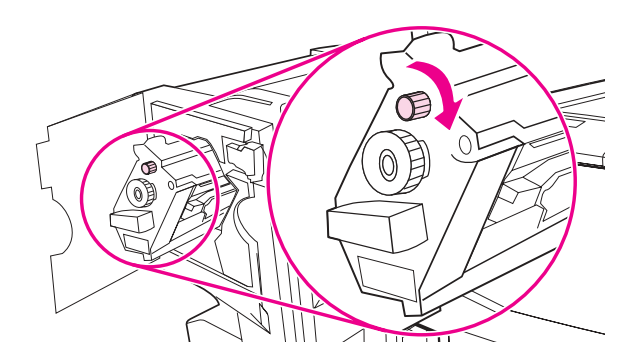

**PRECAUCIÓN** El punto azul debe aparecer en la ventana de la grapadora antes de retirar el cartucho. Si intenta quitar el cartucho de la grapadora antes de que el punto azul aparezca en la ventana, puede dañar el dispositivo de acabado.

**5** Junte las pestañas del cartucho de grapas vacío y tire de él.

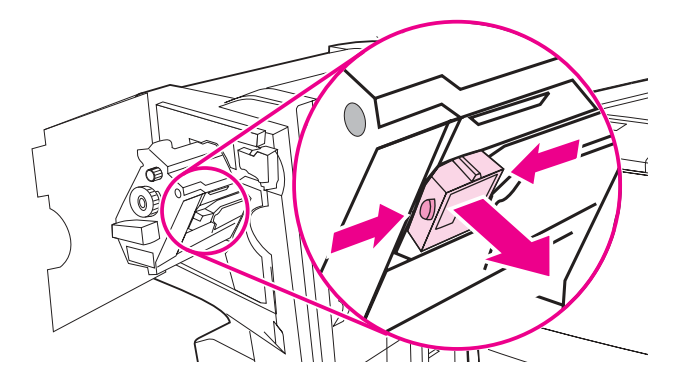

**6** Inserte y encaje el nuevo cartucho de grapas.

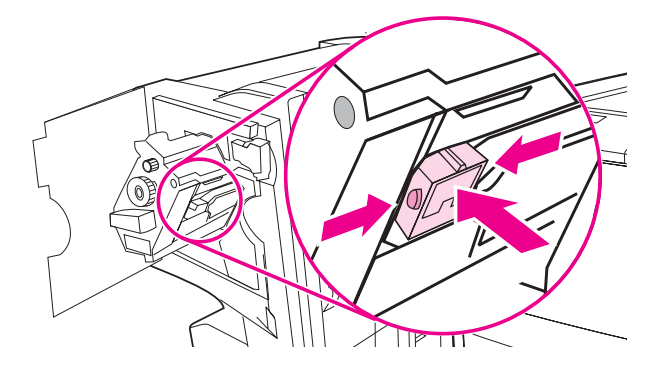

**7** Deslice la grapadora en el dispositivo de acabado.

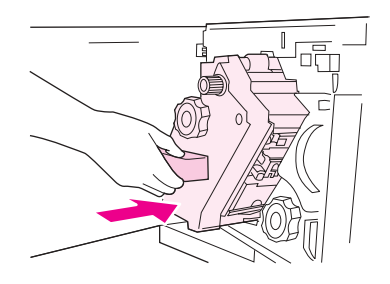

**8** Cierre la puerta de la grapadora.

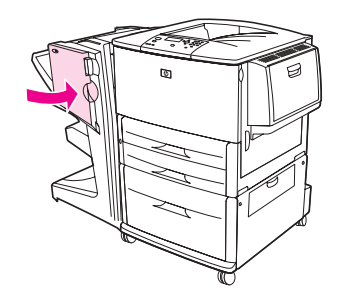

# **Creación de folletos**

Puede obtener acceso a la función de impresión de folletos mediante algunos programas, como los de diseño gráfico. Consulte la guía del usuario que se incluye con el programa para obtener información sobre la creación de folletos.

Si utiliza un programa que no admite la creación de folletos, puede crearlos utilizando los controladores de HP.

**Nota HP** recomienda que utilice el programa para preparar y obtener una vista previa del documento que se va a imprimir y, a continuación, utilice el controlador de HP para imprimir y encuadernar el folleto.

Utilice estos tres pasos principales para crear un folleto desde el controlador:

- Preparación del folleto: organice las páginas en una hoja (imposición de folleto) para crear un folleto. Puede imponer el documento desde el programa o utilizar la función de impresión de folletos del controlador de HP.
- Adición de una portada: añada una portada al folleto seleccionando una primera página de un tipo de papel diferente. También puede añadir una portada del mismo tipo de papel que el folleto. Las portadas de folletos deben tener el mismo tamaño que el resto de las hojas. Sin embargo, las portadas pueden tener un peso distinto del resto del folleto. Consulte [Uso](#page-77-0)  [de una primera página diferente](#page-77-0) si desea obtener más información.
- Encuadernación: la impresora se debe alimentar primero con un tipo de papel con el borde corto. La impresora le pedirá papel de tipo rotated. El dispositivo de acabado grapa el centro del folleto (encuadernación). Si el folleto está formado por una sola hoja de papel, el dispositivo de acabado doblará la hoja, pero no la grapará. Si el folleto está formado por más de una hoja de papel, el dispositivo de acabado grapará y doblará hasta 10 hojas por folleto.

La función de impresión de folletos del dispositivo de acabado multifuncional permite encuadernar y doblar folletos con los siguientes tamaños de papel:

- $A<sub>3</sub>$
- $A4$ -Rotated (A4-R)\*
- Letter-Rotated (Letter R)\*
- Legal
- 11 x 17

Consulte la Guía del usuario del dispositivo de acabado multifuncional en la dirección [www.hp.com/support/lj9050\\_lj9040](http://www.hp.com/support/lj9050_lj9040/) para obtener información detallada sobre la creación de folletos.

\* A4-R y Letter-R son soportes de impresión de tamaño A4 y Carta que se han girado 90° en la bandeja.

# <span id="page-70-0"></span>**Uso del buzón de 8 bandejas opcional**

## **Funciones de salida**

- Gestiona la salida de gran capacidad que aumenta la capacidad de salida de la impresora hasta 2.000 hojas de soportes de impresión estándar
- Utiliza la bandeja superior para proporcionar 125 hojas de capacidad de apilamiento boca arriba
- Entrega trabajos impresos boca abajo en las 8 bandejas boca abajo; cada bandeja proporciona 250 hojas de capacidad de apilamiento
- Ofrece opciones de apilamiento en distintos modos operativos: buzón, apilador, separador de trabajos y clasificador/organizador

Para obtener más información sobre el buzón de 8 bandejas, consulte la guía que se incluye con el buzón.

# <span id="page-70-1"></span>**Cómo imprimir en ambas caras del papel (impresión a doble cara)**

La impresora puede imprimir automáticamente ambas caras del papel cuando se instala y configura un accesorio para imprimir a doble cara opcional (duplexer). En la documentación del duplexer hallará todas las instrucciones de instalación.

**PRECAUCIÓN** Nunca trate de imprimir a ambos lados de las etiquetas, de los sobres, de las transparencias o del papel que pese más de 199 g/m<sup>2</sup> (53 libras). Se pueden producir daños o atascos en la impresora.

### **Para imprimir en ambos lados del papel**

- **1** Si es necesario, configure el controlador de impresora para que reconozca el duplexer. Consulte la ayuda del software de la impresora si desea obtener instrucciones.
- **2** Cargue (oriente) el papel para imprimirlo a doble cara.

**Nota** Para obtener un mejor rendimiento de impresión a doble cara, establezca el tamaño y tipo de la bandeja 1.

- **3** Seleccione la opción **Imprimir en ambas caras** desde el programa o controlador de impresora. Si no puede seleccionar esta opción desde una de estas ubicaciones, configúrela en el panel de control de la impresora. En el menú Configurar dispositivo, seleccione el menú Impresión, seleccione Impresión a doble cara y seleccione ACTIVADO.
- **4** Si puede, configure las opciones **Encuadernación** y **Orientación** desde el cuadro de diálogo **Imprimir**. Si no es posible, configúrelas desde el panel de control de la impresora. Consulte [Opciones de diseño para imprimir en ambos lados del papel](#page-71-0) si desea obtener más información.

## <span id="page-71-0"></span>**Opciones de diseño para imprimir en ambos lados del papel**

Las cuatro opciones de diseño de impresión se muestran a continuación. Si puede, seleccione las opciones de encuadernación y orientación de esta impresora desde el cuadro de diálogo **Imprimir**. Los términos utilizados en el cuadro de diálogo **Imprimir** para el borde de encuadernación pueden ser diferentes de los descritos aquí.

Si no puede configurar estas opciones desde el cuadro de diálogo **Imprimir**, configúrelas desde el panel de control. Seleccione el menú Configurar dispositivo, seleccione el menú Impresión, seleccione ENCUADERNACIÓN DE IMPRESIÓN DÚPLEX u ORIENTACIÓN y elija la opción de diseño deseada.

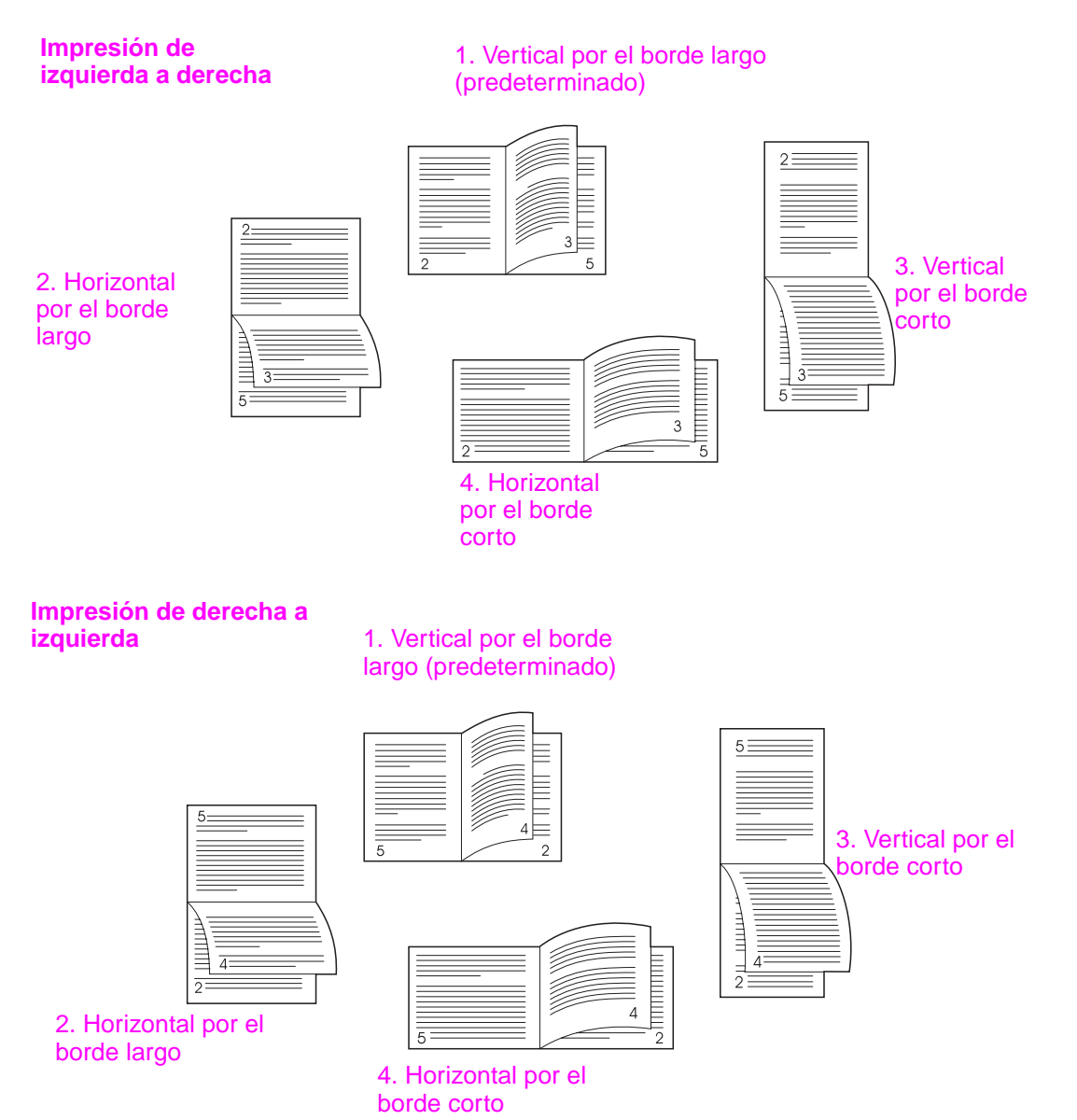

**70** Capítulo 2 Tareas de impresión **ESWW**
## **Impresión en papel especial**

Esta sección contiene directrices para imprimir en soportes de impresión especiales, entre los que se encuentran membretes, transparencias, tarjetas postales, papel pesado o de tamaño personalizado e imágenes completamente sangradas de impresión.

## **Impresión de papel con membrete, preperforado o preimpreso (a una cara)**

- Para imprimir en papel con membrete, preperforado o preimpreso, asegúrese de orientarlo correctamente. Consulte [Cómo orientar los soportes de impresión](#page-52-0) si desea obtener instrucciones.
- Si el papel pesa más de 199 g/m<sup>2</sup> (bond de 53 libras) y menos de 216 g/m<sup>2</sup> (bond de 58 libras), cárguelo únicamente en la bandeja 1. Consulte [Especificaciones del papel](#page-161-0) o vaya a la dirección [www.hp.com/support/lj9050\\_lj9040](http://www.hp.com/support/lj9050_lj9040/) para obtener especificaciones sobre papel.

## **Impresión de papel con membrete, preperforado o preimpreso (a doble cara)**

- Para imprimir en papel con membrete, preperforado o preimpreso, asegúrese de orientarlo correctamente. Consulte [Cómo orientar los soportes de impresión](#page-52-0) si desea obtener instrucciones.
- Cuando imprima por ambas caras del papel preperforado, deberá seleccionar papel preperforado como tipo de papel en el menú **Manejo del papel** desde el panel de control o seleccionar papel preperforado desde el controlador de impresora.

## **Impresión de etiquetas**

- Oriente las etiquetas según las directrices de [Cómo orientar los soportes de impresión](#page-52-0).
- Imprima una pila de hasta 50 hojas de etiquetas desde la bandeja opcional 1.
- Utilice exclusivamente etiquetas recomendadas para impresoras láser. Compruebe que las etiquetas cumplan con las especificaciones debidas. Consulte [Especificaciones del papel](#page-161-0) o vaya a la dirección [www.hp.com/support/lj9050\\_lj9040](http://www.hp.com/support/lj9050_lj9040/).

#### **PRECAUCIÓN** El incumplimiento de estas instrucciones podría dañar la impresora.

Precauciones especiales:

- No llene completamente la bandeja 1, porque las etiquetas pesan más que el papel.
- No utilice etiquetas arrugadas, dañadas o que se estén desprendiendo de su hoja protectora.
- No utilice etiquetas cuya hoja protectora esté parcialmente al descubierto. (Las etiquetas deben cubrir por completo la hoja protectora, sin dejar ningún espacio.)
- No pase una hoja de etiquetas por la impresora más de una vez. La superficie adhesiva de las etiquetas está diseñada para tolerar una sola pasada por la impresora.
- No imprima en los dos lados de las etiquetas.

## **Impresión de transparencias**

- Las transparencias utilizadas en la impresora deben poder tolerar una temperatura de 200 °C (392 °F), la temperatura máxima de la impresora.
- Utilice solamente transparencias recomendadas para uso en impresoras láser.
- Utilice la bandeja de salida izquierda para las transparencias. Si selecciona el apilador opcional, el apilador/grapadora, el dispositivo de acabado multifuncional o el buzón de 8 bandejas, utilice la bandeja superior para las transparencias.

**PRECAUCIÓN** No imprima en los dos lados de las transparencias. No imprima sobres, papel personalizado ni papel que pese más de 199 g/m<sup>2</sup> (58 libras). La impresión en otras transparencias podría dañar la impresora.

## **Directrices para papel de tamaño personalizado, cartulinas y papel pesado**

- Puede imprimir papel de tamaño personalizado desde la bandeja opcional 1, la bandeja 2, la bandeja 3 o la bandeja opcional 4.
- Cualquier papel que pese más de 199 g/m<sup>2</sup> (53 libras) debe utilizarse sólo desde la bandeja opcional 1. Para obtener especificaciones de papel, consulte [Especificaciones del papel](#page-161-0) o vaya a la dirección [www.hp.com/support/lj9050\\_lj9040](http://www.hp.com/support/lj9050_lj9040/).
- Si imprime desde la bandeja opcional 1, el borde del papel que se está introduciendo en la impresora debe tener un ancho de al menos 98 mm (3,9 pulgadas), para permitir que los rodillos del interior de la impresora agarren el papel, y un máximo de 312 mm (12,3 pulgadas). Midiendo desde el borde máximo hasta el borde mínimo del papel, la longitud debe ser de al menos 191 mm (7,5 pulgadas), con un máximo de 470 mm (18,5 pulgadas).
- Si imprime desde la bandeja 2 o 3, el borde del papel que se está introduciendo en la impresora debe tener un ancho de al menos 148 mm (5,8 pulgadas), para permitir que los rodillos del interior de la impresora agarren el papel, y un máximo de 297 mm (11,7 pulgadas). Midiendo desde el borde máximo hasta el borde mínimo del papel, la longitud debe ser de al menos 210 mm (8,3 pulgadas), con un máximo de 432 mm (17,0 pulgadas).
- Si imprime desde la bandeja opcional 4, el borde del papel que se está introduciendo en la impresora debe tener un ancho de al menos 182 mm (7,2 pulgadas), para permitir que los rodillos del interior de la impresora agarren el papel, y un máximo de 297 mm (11,7 pulgadas). Midiendo desde el borde máximo hasta el borde mínimo del papel, la longitud debe ser de al menos 210 mm (8,3 pulgadas), con un máximo de 432 mm (17,0 pulgadas).

## **Impresión de imágenes completamente sangradas**

Debido a que el producto se puede imprimir en papel cortado de manera especial de hasta 312 x 470 mm (12,3 x 18,5 pulgadas), puede imprimir imágenes sangradas de un tamaño de hasta 297 x 450 mm (11,7 x 17,7 pulgadas) o mediante marcas de recorte. Las imágenes completamente sangradas sólo se pueden imprimir desde la bandeja 1. El valor predeterminado de la impresión de borde a borde o de imágenes completamente sangradas es "desactivado". Consulte la ayuda del programa para obtener más información.

# 3 Tareas avanzadas de impresión

## **Visión general**

Esta sección presenta las tareas avanzadas de impresión siguientes:

- [Uso de las funciones del controlador de impresora](#page-75-0)
- [Configuración del registro](#page-76-0)
- [Uso de una primera página diferente](#page-77-0)
- [Inclusión de una página posterior en blanco](#page-78-0)
- [Impresión de varias páginas en una sola hoja de papel](#page-78-1)
- [Cómo personalizar el funcionamiento de la bandeja opcional 1](#page-79-0)
- [Especificación de papel para imprimir](#page-80-0)
- [Uso de las funciones de almacenamiento de trabajos](#page-81-0)
	- [Impresión de un trabajo privado](#page-82-0)
	- [Almacenamiento de un trabajo de impresión](#page-83-0)
	- [Copia rápida de un trabajo](#page-84-0)
	- [Impresión de prueba de un trabajo](#page-85-0)

## <span id="page-75-0"></span>**Uso de las funciones del controlador de impresora**

Cuando se imprime desde un programa de software, muchas de las funciones de la impresora están disponibles desde el controlador. Para acceder a los controladores Windows de la impresora, véase [Acceso a los controladores de impresora](#page-22-0).

**Nota** Normalmente, la configuración del controlador de impresora y del programa de software prevalece sobre la del panel de control. (Normalmente, la configuración del programa de software prevalece sobre la del controlador de impresora.)

#### **Organización de la impresora**

La opción de organización de la impresora permite crear varias impresiones originales, con las ventajas siguientes:

- Reduce el tráfico en la red
- Permite el regreso más rápido al programa de software
- Todos los documentos son originales

#### **Guardado de la configuración de la impresora**

Los controladores de impresora permiten guardar como configuración predeterminada de la impresora aquella que se utiliza más frecuentemente. Por ejemplo, el controlador puede estar configurado para imprimir a doble cara (dúplex).

Todos los controladores de impresora de Windows 2000 y Windows XP, así como los controladores de impresora PCL 6 y PCL 5e de Windows 9X, Me y NT 4.0 permiten incluso guardar la configuración de impresora para distintos tipos de trabajos de impresión. Por ejemplo, puede que le interese crear una configuración rápida para sobres o para imprimir la primera página de un documento en papel con membrete.

#### **Nuevas funciones del controlador de impresora**

Busque las opciones **Configuraciones rápidas**, **Encajar en página** (de un tamaño de página a otro cualquiera) e **Impresión de folletos** en el controlador de impresora de Windows o consulte la ayuda del controlador de impresora para obtener más información.

#### **Impresión de filigranas**

Una filigrana es un aviso, tal como "Confidencial", que aparece impreso en el fondo de cada página del documento. Remítase al controlador para ver las opciones disponibles o consulte la ayuda en línea del controlador de impresora para obtener más información.

Para Macintosh, puede seleccionar "Personalizado" y especificar el texto que desee, según la versión del controlador.

## <span id="page-76-0"></span>**Configuración del registro**

Utilice la función Establecer registro para centrar las imágenes delantera y posterior en una página impresa a doble cara (impresa por ambos lados). Esta función también ayuda a definir la impresión de borde a borde a unos 2 mm (0,1 pulgadas) de todos los bordes del papel. La colocación de la imagen varía ligeramente con cada bandeja de entrada. El procedimiento de alineación se debe realizar en cada bandeja. El administrador puede utilizar una página de registro de la bandeja interna para calibrar cada bandeja.

### **Para definir el registro**

- **1** Pulse  $\times$  para abrir los menús.
- **2** Utilice  $\blacktriangle$  y  $\blacktriangledown$  para desplazarse hasta CONFIGURAR DISPOSITIVO y pulse  $\blacktriangledown$ .
- **3** Utilice  $\blacktriangle$  y  $\nabla$  para desplazarse hasta CALIDAD DE IMPRESIÓN y pulse  $\checkmark$ .
- **4** Utilice  $\triangle y$   $\triangledown$  para desplazarse hasta ESTABLECER REGISTRO y pulse  $\triangle$ .

Seleccione una bandeja especificando un ORIGEN. El ORIGEN predeterminado es la bandeja 2. Si desea establecer el registro de la bandeja 2, vaya al paso 7. En caso contrario, continúe con el paso siguiente.

- **5** Utilice  $\triangle$  y  $\nabla$  para desplazarse hasta ORIGEN y pulse  $\checkmark$ .
- **6** Utilice  $\blacktriangle$  y  $\blacktriangledown$  para seleccionar una bandeja y pulse  $\blacktriangledown$ . Tras seleccionar una bandeja, en el visor del panel de control se visualiza el menú ESTABLECER REGISTRO.
- **7** Utilice  $\blacktriangle$  y  $\nabla$  para desplazarse hasta IMPRIMIR PAGINA DE PRUEBA y pulse  $\checkmark$ .
- **8** Siga las instrucciones de la página impresa.

## <span id="page-77-0"></span>**Uso de una primera página diferente**

#### **Para imprimir una primera página diferente**

Siga estas instrucciones para imprimir la primera página en un papel diferente del utilizado para las otras páginas en el trabajo de impresión. Se proporcionan instrucciones para la bandeja 1; sin embargo, puede imprimir una primera página diferente desde otras bandejas.

**1** En Windows, seleccione "Usar papel diferente para la primera página" en el controlador de impresora. Seleccione una bandeja para la primera página y una de las otras bandejas para las páginas restantes. Ponga el papel para la primera página en la primera bandeja seleccionada. (Para la alimentación manual, ponga el papel en la bandeja opcional 1 después de enviar el trabajo a la impresora y de que ésta solicite papel.) Para cargar la bandeja opcional 1, ponga el papel con la cara que desea imprimir hacia arriba, la parte superior de la página hacia la parte posterior de la impresora.

En equipos Macintosh, seleccione "Primera de" y "Restantes de" en el cuadro de diálogo **Imprimir**.

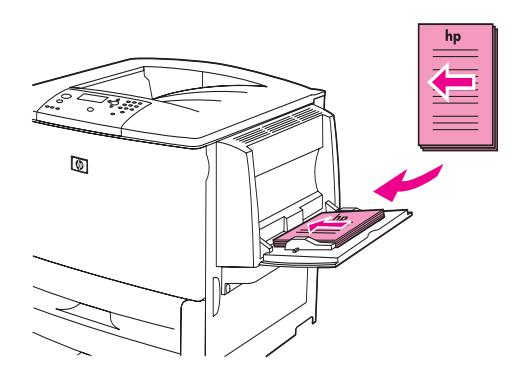

**Nota** El lugar y la forma de realizar estas selecciones varían según el programa de software o el controlador de impresora asociado. (Algunas opciones sólo están disponibles mediante el controlador de impresora.)

> **2** Ponga el papel para las páginas restantes del documento en otra bandeja. Puede seleccionar la primera página y las restantes según el tipo de papel. Para obtener más información, véase [Especificación de papel para imprimir.](#page-80-0)

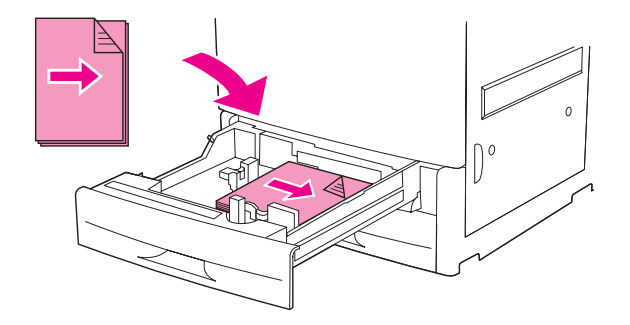

## <span id="page-78-0"></span>**Inclusión de una página posterior en blanco**

Esta opción le permite añadir páginas en blanco al final de un trabajo de impresión.

Para Windows, seleccione **Usar papel diferente para la primera página** en la ficha **Papel** del controlador de impresora y, a continuación, seleccione **Página posterior**. Entonces podrá seleccionar el origen del papel que desea utilizar para la página posterior. Para desactivar la característica, seleccione **Sin página posterior**.

## <span id="page-78-1"></span>**Impresión de varias páginas en una sola hoja de papel**

Es posible imprimir varias páginas en una sola hoja de papel. Esta función está disponible en algunos controladores de impresora y ofrece un método económico para imprimir en calidad borrador.

Para imprimir varias páginas en una sola hoja de papel, busque la opción Diseño, o Páginas por hoja, en el controlador de impresora. (A veces, esta opción se denomina impresión de 2, 4 o n páginas por hoja.)

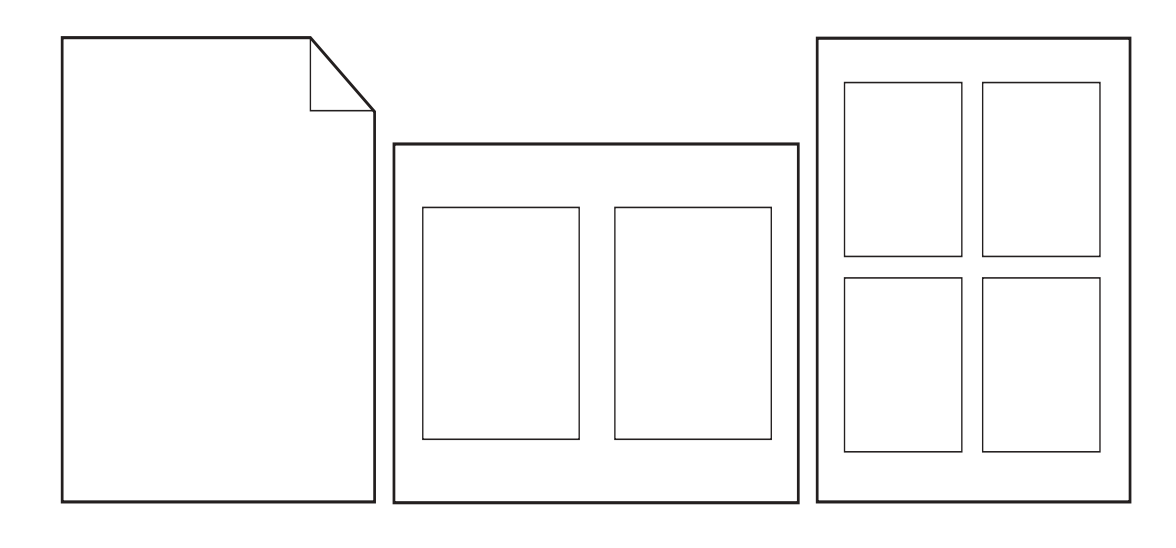

## <span id="page-79-0"></span>**Cómo personalizar el funcionamiento de la bandeja opcional 1**

La bandeja opcional 1 puede personalizarse para satisfacer los requisitos de impresión individuales.

La impresora se puede configurar para que imprima desde la bandeja opcional 1:

- Cuando la bandeja está cargada y TAMAÑO EN BANDEJA 1=CUALQUIER TAMAÑO y TIPO EN BANDEJA 1=CUALQUIER TIPO; (anteriormente modo **Primera**). La velocidad de impresión puede ser inferior a la normal.
- Sólo cuando el tipo de papel cargado se solicita de manera específica TAMAÑO EN BANDEJA 1=un tamaño específico y TIPO EN BANDEJA 1=un tipo específico (anteriormente modo **Casete**).

## **Impresión desde la bandeja opcional 1 cuando se solicita el papel cargado**

Cuando TAMAÑO EN BANDEJA 1=un tamaño específico y TIPO EN BANDEJA 1=un tipo específico (anteriormente modo **Casete**), la impresora trata a la bandeja opcional 1 como a las bandejas internas. En lugar de buscar primero papel en la bandeja opcional 1, la impresora lo extrae empezando por la bandeja inferior o por la bandeja que coincida con la configuración de tamaño o tipo de papel seleccionado en el programa desde el que está imprimiendo.

Desde el programa o desde el cuadro de diálogo **Imprimir**, seleccione el tipo y el tamaño para la bandeja, si es posible. Si no, establezca el tipo y el tamaño desde el panel de control de la impresora. (Véase [Especificación de papel para imprimir](#page-80-0).)

Cuando TAMAÑO EN BANDEJA 1=un tamaño específico y TIPO EN BANDEJA 1=un tipo específico están establecidos en el panel de control de la impresora, aparece una opción en el menú MANEJO DEL PAPEL para configurar los valores de **tamaño** y **tipo** para la bandeja opcional 1.

## **Alimentación manual del papel desde la bandeja opcional 1**

La característica de alimentación manual es otra forma de imprimir papel especial desde la bandeja 1, como sobres o membretes.

## <span id="page-80-0"></span>**Especificación de papel para imprimir**

Es posible configurar la impresora para que seleccione el papel según el tipo (por ejemplo, normal o con membrete) y el tamaño (por ejemplo, carta o A4), en lugar de basarse en el origen (es decir, una bandeja para papel).

La impresión por tipo y papel indica que la impresora extrae papel de la primera bandeja cargada con el tipo o el tamaño seleccionado. La selección de papel por tipo en lugar de por origen es similar a bloquear las bandejas, lo que ayuda a evitar un uso accidental de papel especial. (Sin embargo, la selección del valor CUALQUIER TAMAÑO, CUALQUIER TIPO o NORMAL no activa la función de bloqueo de la bandeja.)

Por ejemplo, si la bandeja 2 está configurada para membrete y especifica en el controlador que desea imprimir en papel normal, la impresora no extraerá el membrete de la bandeja 2. En su lugar, la impresora extrae papel de una bandeja cargada con papel normal y configurada para dicho papel en el panel de control.

La selección por tipo y tamaño de papel mejora significativamente la calidad de impresión para papel pesado, papel satinado y transparencias. El uso de la configuración incorrecta puede dar como resultado una calidad de impresión no satisfactoria. Imprima siempre por tipo para los soportes de impresión especiales, como etiquetas o transparencias en escala de grises. Imprima siempre por tamaño para los sobres.

## **Ventajas de la impresión según el tipo y tamaño del papel**

Si utiliza a menudo diversas clases de papel, cuando haya configurado las bandejas correctamente no tendrá que comprobar el tipo de papel que hay en cada una antes de imprimir. Esto resulta especialmente útil si hay diversos usuarios que comparten la impresora y cada uno requiere un tipo de papel distinto. La impresión por tipo y tamaño del papel es una manera de garantizar que los trabajos salgan siempre impresos en el papel correcto.

Para establecer el tipo del papel o de soporte de impresión cargado cuando no esté seguro de cuál seleccionar (por ejemplo, bond o reciclado), consulte la etiqueta del paquete de papel. Para obtener información sobre los tipos de papel admitidos, consulte [Especificaciones del papel](#page-161-0) o vaya a la dirección [www.hp.com/support/lj9050\\_lj9040](http://www.hp.com/support/lj9050_lj9040/).

**Nota** Para impresoras conectadas en red, la configuración de tipo y tamaño también puede establecerse desde el servidor web incorporado o desde el software HP Web Jetadmin. Véase la ayuda en línea del controlador de impresora.

#### **Para imprimir por tipo y tamaño del papel**

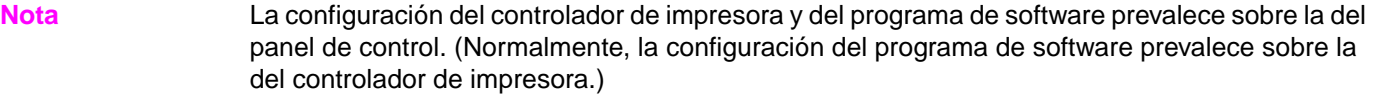

- **1** Cargue y ajuste las bandejas. Consulte [Cómo cargar las bandejas de entrada](#page-39-0) o vaya a la dirección [www.hp.com/support/lj9050\\_lj9040](http://www.hp.com/support/lj9050_lj9040/).
- **2** En el panel de control de la impresora, pulse  $\checkmark$ , utilice  $\blacktriangle$  o  $\checkmark$  para desplazarse hasta MANEJO DEL PAPEL y pulse  $\checkmark$ .
- **3** Opte por uno de los procedimientos siguientes:
	- Para permitir que la impresora extraiga automáticamente el tipo y tamaño de papel cargado en la bandeja opcional 1: establezca TAMAÑO EN BANDEJA 1=CUALQUIER TAMAÑO y TIPO EN BANDEJA 1=CUALQUIER TIPO.
	- Para imprimir por tipo y tamaño desde la bandeja opcional 1: establezca TAMAÑO EN BANDEJA 1 como el tamaño cargado y TIPO EN BANDEJA 1 como el tipo cargado.
	- Para imprimir por tamaño y tipo desde las bandejas 2, 3 o la opcional 4 cuando esté cargada con papel de tipo estándar: sólo deberá establecer el tipo. Si el tamaño es un tamaño estándar detectable, se detectará automáticamente. Si el tamaño no es detectable, establézcalo.
	- Para imprimir por tamaño y tipo desde las bandejas 2, 3 o la opcional 4 cuando esté cargada con papel de tipo personalizado: establezca el tamaño y el tipo. Para el tamaño, seleccione **Personalizado** y establezca los valores con las medidas de las guías de las bandejas.
- **4** Desde el programa o controlador de impresora, seleccione el tipo y tamaño de papel deseados.

## <span id="page-81-1"></span><span id="page-81-0"></span>**Uso de las funciones de almacenamiento de trabajos**

Hay disponibles cuatro funciones especiales de almacenamiento de trabajos para esta impresora. Las cuatro están disponibles cuando hay instalado un disco duro. Los trabajos privados y los trabajos de impresión de prueba se encuentran disponibles en la memoria RAM (cuando el disco duro no está instalado).

- **Trabajos privados.** Cuando envía un trabajo privado a la impresora, no se imprime hasta que no se introduce un PIN.
- **Trabajos almacenados.** Puede descargar un trabajo, como, por ejemplo, un formulario personal, una tarjeta de registro horario o un calendario, en la impresora y dejar que otros usuarios impriman el trabajo cuando quieran. Los trabajos almacenados se copian en el disco duro opcional y no se borran en caso de que la retención de espacio de la impresora se limite.
- **Trabajos de copia rápida.** Puede imprimir el número de copias necesarias de un trabajo y almacenar una copia en el disco duro opcional de la impresora. El almacenamiento del trabajo le permitirá almacenar otras copias del trabajo posteriormente.
- **Trabajos de impresión de prueba.** Esta característica proporciona una manera rápida y fácil de imprimir una copia como prueba y luego imprimir copias adicionales.

Siga las instrucciones que se indican a continuación para acceder a las funciones de retención de trabajos del sistema. A continuación, consulte la sección específica para el tipo de trabajo que desea crear.

#### **PRECAUCIÓN** Si apaga la impresora, se eliminarán todos los trabajos de copia rápida, de impresión de prueba y los trabajos privados.

#### **Para acceder a las funciones de almacenamiento de trabajos**

#### **Para Windows**

- **1** En el menú **Archivo**, seleccione **Imprimir**.
- **2** Haga clic en **Propiedades** y en la ficha **Almacenamiento de trabajos**.
- **3** Seleccione la opción de **Modo de almacenamiento de trabajos** que desee.

#### **Para Macintosh**

En los nuevos controladores: seleccione **Retención de trabajos** desde el menú desplegable del cuadro de diálogo de impresión. En los controladores antiguos, seleccione **Opciones específicas de la impresora**.

## <span id="page-82-0"></span>**Impresión de un trabajo privado**

La característica de trabajos privados permite al usuario especificar que el trabajo no se debe imprimir hasta que lo libere mediante la introducción de un número de identificación personal (PIN) de cuatro dígitos en el panel de control de la impresora. El usuario especifica el PIN en el controlador y lo envía a la impresora como parte del trabajo de impresión.

**Nota** La característica de trabajos privados utiliza la memoria RAM disponible en la impresora si ésta no tiene disco duro instalado. Para no usar en exceso esta opción, HP recomienda instalar un disco duro opcional.

#### **Para crear trabajos privados**

Para especificar un trabajo como privado en el controlador, seleccione la opción Trabajo privado, escriba un nombre de usuario y un nombre de trabajo y teclee un PIN de cuatro dígitos. El trabajo no se imprimirá hasta que introduzca el PIN en el panel de control.

## **Cómo liberar trabajos privados**

El usuario puede imprimir un trabajo privado desde el panel de control.

### **Para liberar trabajos privados**

- 1 Pulse  $\checkmark$ .
- **2** Utilice  $\triangle$  o  $\nabla$  para desplazarse hasta Recuperant trabajo y pulse  $\checkmark$ .
- **3** Desplácese hasta NOMBRE DEL USUARIO y pulse  $\checkmark$ .
- **4** Utilice  $\triangle$  o  $\blacktriangledown$  para desplazarse hasta el trabajo deseado y, a continuación, pulse  $\blacktriangledown$ .
- **5** Utilice  $\triangle$  o  $\triangledown$  para desplazarse hasta Imprimir y pulse  $\triangledown$ . (Junto al icono Imprimir debe aparecer  $\mathbf{\Theta}$ .)
- **6** Utilice el teclado numérico para introducir el PIN y, a continuación, pulse  $\checkmark$ .

## **Eliminación de un trabajo privado**

Un trabajo de impresión se elimina automáticamente del disco duro de la impresora después de que el usuario lo libere para impresión. Si desea eliminar el trabajo sin imprimirlo, utilice este procedimiento.

### **Para eliminar trabajos privados**

- 1 Pulse  $\checkmark$ .
- **2** Utilice  $\triangle$  o  $\triangledown$  para desplazarse hasta Recuperant trabajo y pulse  $\checkmark$ .
- **3** Desplácese hasta NOMBRE DEL USUARIO y pulse  $\checkmark$ .
- **4** Utilice  $\triangle$  o  $\triangledown$  para desplazarse hasta el trabajo deseado y, a continuación, pulse  $\triangledown$ .
- **5** Utilice  $\triangle$  o  $\triangledown$  para desplazarse hasta Eliminar y pulse  $\triangledown$ . (Junto a Eliminar debe aparecer  $\mathbf{\Theta}$ .)
- **6** Utilice el teclado numérico para introducir el PIN y, a continuación, pulse  $\checkmark$ .

## <span id="page-83-0"></span>**Almacenamiento de un trabajo de impresión**

El usuario puede transferir un trabajo de impresión al disco duro de la impresora sin imprimirlo. El usuario puede imprimir el trabajo cuando quiera mediante el panel control de la impresora. Por ejemplo, puede descargar un formulario de personal, calendario, tarjeta de registro horario o formulario de contabilidad al que otros usuarios pueden acceder para imprimirlo.

Para almacenar un trabajo de impresión en el disco duro, seleccione la opción **Trabajo almacenado** en el controlador al imprimirlo desde la impresora.

**Nota** La característica de trabajo almacenado utiliza la memoria RAM disponible en la impresora si ésta no tiene disco duro instalado. Para no usar en exceso esta opción, HP recomienda instalar un disco duro opcional.

### **Para crear trabajos almacenados**

En el controlador de impresora, seleccione la opción **Trabajo almacenado** y escriba un nombre de usuario y un nombre de trabajo. El trabajo no se imprime hasta que alguien lo solicite en la impresora. Véase [Impresión de un trabajo almacenado](#page-83-1).

## <span id="page-83-1"></span>**Impresión de un trabajo almacenado**

El usuario puede imprimir un trabajo almacenado en el disco duro de la impresora desde el panel de control.

### **Para imprimir un trabajo almacenado**

- 1 Pulse  $\checkmark$ .
- **2** Utilice  $\triangle$  o  $\triangledown$  para desplazarse hasta Recuperant trabajo y pulse  $\triangledown$ .
- **3** Desplácese hasta NOMBRE DEL USUARIO y pulse  $\checkmark$ .
- **4** Utilice  $\triangle$  o  $\blacktriangledown$  para desplazarse hasta el trabajo deseado y, a continuación, pulse  $\blacktriangledown$ .
- **5** Para imprimir el número predeterminado de copias, pulse  $\checkmark$ . Cuando  $\checkmark$  está seleccionado, la pantalla cambia a Copias=n. Para cambiar el número, utilice el teclado numérico o  $\blacktriangle$  y  $\nabla$  para seleccionar un número nuevo y pulse  $\blacktriangledown$ .

Si aparece  $\blacksquare$  junto a la opción Imprimir, el trabajo será un trabajo privado y necesitará un PIN. Véase [Impresión de un trabajo privado](#page-82-0).

## <span id="page-84-1"></span>**Eliminación de un trabajo almacenado**

Un trabajo almacenado en el disco duro de la impresora se puede eliminar desde el panel de control.

#### **Para eliminar un trabajo almacenado**

- 1 Pulse  $\checkmark$ .
- **2** Utilice  $\triangle$  o  $\nabla$  para desplazarse hasta Recuperant trabajo y pulse  $\checkmark$ .
- **3** Desplácese hasta NOMBRE DEL USUARIO y pulse  $\checkmark$ .
- **4** Utilice  $\triangle$  o  $\blacktriangledown$  para desplazarse hasta el trabajo deseado y, a continuación, pulse  $\blacktriangledown$ .
- **5** Utilice  $\triangle$  o  $\nabla$  para desplazarse hasta Eliminar y pulse  $\checkmark$ .

Si aparece  $\Theta$  junto a la opción Eliminar, el trabajo necesitará un PIN para eliminarse. Véase [Impresión de un trabajo privado](#page-82-0).

## <span id="page-84-0"></span>**Copia rápida de un trabajo**

La característica Copia rápida imprime la cantidad solicitada de copias de un trabajo y almacena una copia en el disco duro de la impresora. Posteriormente se pueden imprimir otras copias del trabajo. Esta característica se puede desactivar en el controlador.

El número predeterminado de trabajos de copia rápida distintos que se pueden almacenar en la impresora es 32. Desde el panel de control puede definir un número predeterminado distinto. Véase [NÚMERO LÍMITE DE TRABAJ. GUARDADOS=32](#page-182-0).

#### **Para crear trabajos de copia rápida**

**PRECAUCIÓN** Si la impresora necesita espacio adicional para almacenar nuevos trabajos de copia rápida, eliminará los trabajos de copia rápida almacenados, empezando por el más antiguo. Para almacenar un trabajo permanentemente y evitar que la impresora lo elimine cuando requiera espacio, seleccione la opción **Trabajo almacenado** en lugar de **Copia rápida**.

> En el controlador de impresora, seleccione la opción **Copia rápida** y escriba un nombre de usuario y un nombre de trabajo.

Cuando envíe el trabajo a imprimir, la impresora imprimirá el número de copias establecido en el controlador. Para imprimir más copias rápidas en la impresora, consulte Impresión de copias [adicionales de trabajos de copia rápida](#page-85-1).

## <span id="page-85-1"></span>**Impresión de copias adicionales de trabajos de copia rápida**

Esta sección describe cómo imprimir copias adicionales de un trabajo almacenado en el disco duro de la impresora desde el panel de control.

#### **Para imprimir más copias de un trabajo de copia rápida**

- 1 Pulse  $\checkmark$ .
- **2** Utilice  $\triangle$  o  $\triangledown$  para desplazarse hasta Recuperant trabalio y pulse  $\checkmark$ .
- **3** Desplácese hasta NOMBRE DEL USUARIO y pulse  $\checkmark$ .
- **4** Utilice  $\triangle$  o  $\blacktriangledown$  para desplazarse hasta el trabajo deseado y, a continuación, pulse  $\blacktriangledown$ .
- **5** Para imprimir el número predeterminado de copias, vaya al siguiente paso. O, por el contrario, para comprobar o cambiar el número de copias que va a imprimir:
	- **a** Utilice  $\triangle$  o  $\nabla$  para desplazarse hasta Copias y pulse  $\checkmark$ . El número de copias que se van a imprimir aparece en la parte superior de la ventana.
	- **b** Para cambiar el número, utilice el teclado numérico o  $\triangle y \blacktriangledown$  para seleccionar un número nuevo y pulse  $\checkmark$ .
- **6** Utilice  $\triangle$  o  $\triangledown$  para desplazarse hasta Imprimir y pulse  $\triangledown$ . El trabajo se imprimirá.

Si aparece  $\bigoplus$  junto a la opción Imprimir, el trabajo necesitará un PIN para imprimirse. Véase [Impresión de un trabajo privado](#page-82-0).

## **Eliminación de un trabajo de copia rápida**

Elimine un trabajo de copia rápida en la impresora cuando ya no lo necesite. Si la impresora necesita espacio adicional para almacenar nuevos trabajos de copia rápida, eliminará automáticamente los trabajos de copia rápida almacenados, empezando por el más antiguo.

**Nota** Los trabajos de copia rápida almacenados se pueden eliminar desde el panel de control o desde HP Web Jetadmin.

#### **Para eliminar un trabajo de copia rápida**

- **1** Pulse  $\checkmark$ .
- **2** Utilice  $\triangle$  o  $\nabla$  para desplazarse hasta Recuperant trabajo y pulse  $\checkmark$ .
- **3** Desplácese hasta NOMBRE DEL USUARIO y pulse  $\checkmark$ .
- **4** Utilice  $\triangle$  o  $\blacktriangledown$  para desplazarse hasta el trabajo deseado y, a continuación, pulse  $\blacktriangledown$ .
- **5** Utilice  $\triangle$  o  $\nabla$  para desplazarse hasta Eliminar y pulse  $\checkmark$ .

Si aparece  $\bigoplus$  junto a la opción Eliminar, el trabajo necesitará un PIN para eliminarse. Véase [Impresión de un trabajo privado](#page-82-0).

## <span id="page-85-0"></span>**Impresión de prueba de un trabajo**

La característica de impresión de prueba proporciona una manera rápida y fácil de imprimir una copia como prueba y luego imprimir copias adicionales.

Para almacenar un trabajo permanentemente y evitar que la impresora lo elimine cuando requiera espacio para otra tarea, seleccione la opción **Trabajo almacenado** en el controlador.

La característica de impresión de prueba utiliza la memoria RAM disponible en la impresora si ésta no tiene disco duro instalado. Para no usar en exceso esta opción, HP recomienda instalar un disco duro opcional.

#### **Para crear un trabajo de impresión de prueba**

**PRECAUCIÓN** Si la impresora necesita espacio adicional para almacenar nuevos trabajos de impresión de prueba, eliminará los trabajos de impresión de prueba almacenados, empezando por el más antiguo. Para almacenar un trabajo permanentemente y evitar que la impresora lo elimine cuando requiera espacio, seleccione la opción **Trabajo almacenado** en lugar de **Impresión de prueba**.

> En el controlador de impresora, seleccione la opción **Impresión de prueba** y escriba un nombre de usuario y un nombre de trabajo.

La impresora imprimirá una copia del trabajo. A continuación, véase Impresión de las copias [restantes de un trabajo retenido](#page-86-0).

#### <span id="page-86-0"></span>**Impresión de las copias restantes de un trabajo retenido**

El usuario puede imprimir las copias restantes de un trabajo retenido en el disco duro de la impresora desde el panel de control.

#### **Para imprimir un trabajo de impresión de prueba**

- 1 Pulse  $\checkmark$ .
- **2** Utilice  $\triangle$  o  $\nabla$  para desplazarse hasta Recuperant trabajo y pulse  $\checkmark$ .
- **3** Desplácese hasta NOMBRE DEL USUARIO y pulse  $\checkmark$ .
- **4** Utilice  $\triangle$  o  $\blacktriangledown$  para desplazarse hasta el trabajo deseado y, a continuación, pulse  $\blacktriangledown$ .
- **5** Utilice  $\triangle$  o  $\blacktriangledown$  para desplazarse hasta Imprimir y pulse  $\blacktriangledown$ . El trabajo imprime las copias restantes solicitadas desde el sistema.

Si aparece  $\bigoplus$  junto a la opción Imprimir, el trabajo necesitará un PIN para imprimirse. Véase [Impresión de un trabajo privado](#page-82-0).

### **Eliminación de un trabajo retenido**

Cuando el usuario envía un trabajo de impresión de prueba, la impresora elimina automáticamente el último trabajo de este tipo. Si no hay ningún trabajo de impresión de prueba para dicho nombre de trabajo y la impresora requiere espacio adicional, ésta puede eliminar otros trabajos de este tipo, comenzando con el más antiguo.

#### **Para eliminar un trabajo de impresión de prueba**

- 1 Pulse  $\checkmark$ .
- **2** Utilice  $\triangle$  o  $\blacktriangledown$  para desplazarse hasta Recuperant trabajo y pulse  $\blacktriangledown$ .
- **3** Desplácese hasta NOMBRE DEL USUARIO y pulse  $\checkmark$ .
- **4** Utilice  $\triangle$  o  $\triangledown$  para desplazarse hasta el trabajo deseado y, a continuación, pulse  $\triangledown$ .
- **5** Utilice  $\triangle$  o  $\blacktriangledown$  para desplazarse hasta Eliminar y pulse  $\blacktriangledown$ .

Si aparece  $\Theta$  junto a la opción Eliminar, el trabajo necesitará un PIN para eliminarse. Véase [Impresión de un trabajo privado](#page-82-0).

# 4 Funciones de seguridad

## **Visión general**

En esta sección se describen diversas funciones de seguridad importantes que están disponibles en la impresora:

- [Borrado de disco seguro](#page-89-0)
- [Bloqueo de seguridad](#page-90-0)
- [Funciones de almacenamiento de trabajos](#page-90-1)

## <span id="page-89-0"></span>**Borrado de disco seguro**

Puede que necesite proteger datos eliminados frente a acceso no autorizado en el disco duro de la impresora. Puede utilizar la función de seguridad Borrado de disco seguro para borrar de forma segura trabajos de impresión del disco duro.

Los niveles de seguridad se establecen mediante HP Web Jetadmin. Hay disponibles tres niveles de Borrado de disco seguro:

Borrado rápido no seguro

Se trata de una sencilla función de borrado de la tabla de archivos. Se elimina el acceso al archivo, aunque los datos reales se conservan en el disco hasta que se sobrescriben mediante operaciones de almacenamiento de datos posteriores. Se trata del modo más rápido. Borrado rápido no seguro es el modo de borrado predeterminado.

Borrado rápido seguro

Se elimina el acceso al archivo y se sobrescriben los datos con un patrón de caracteres idéntico y fijo. Es más lento que el modo Borrado rápido no seguro, aunque se sobrescriben todos los datos. El modo Borrado rápido seguro cumple los requisitos del estándar 5220-22.M del Ministerio de Defensa de EE.UU. sobre borrado de soportes de disco.

Borrado de desinfección seguro

Este nivel es similar al modo Borrado rápido seguro. Además, los datos se sobrescriben de forma reiterada al utilizar un algoritmo que evita que se conserven datos residuales. Este modo afectará al rendimiento. El modo Borrado de desinfección seguro cumple los requisitos del estándar 5220-22.M del Ministerio de Defensa de EE.UU. sobre desinfección de soportes de disco.

## **Datos implicados**

Los datos implicados (incluidos) en la función Borrado de disco seguro incluyen archivos temporales creados durante el proceso de copia e impresión, trabajos almacenados, trabajos de impresión de prueba, fuentes basadas en disco y macros basadas en disco (formatos). Tenga en cuenta que los trabajos almacenados sólo se sobrescribirán de forma segura cuando se hayan eliminado mediante el menú Recuperar trabajo del dispositivo tras haber establecido el modo de borrado correspondiente. (Véase [Eliminación de un trabajo almacenado](#page-84-1).) Esta función no afectará a los datos almacenados en una memoria RAM no volátil (NVRAM) de impresora basada en flash que conserve la configuración predeterminada de la impresora, el recuento de páginas y datos similares. Esta función no afecta a datos almacenados en un disco RAM de sistema (en caso de que se utilice uno). Tampoco afecta a datos almacenados en la memoria RAM de inicio del sistema basada en flash.

Si se cambia el modo de Borrado de disco seguro, no se sobrescriben los datos previos del disco ni tampoco se realiza una desinfección completa del disco de manera inmediata. Al cambiar el modo de Borrado de disco seguro, se cambia la forma en que la impresora borra los datos temporales de trabajos tras cambiar el modo de borrado.

## **Obtención de acceso a Borrado de disco seguro**

Utilice HP Web Jetadmin para establecer la función Borrado de disco seguro.

## **Información adicional**

Para obtener información adicional sobre la función Borrado de disco seguro de HP, consulte la octavilla de asistencia de HP o vaya a [www.hp.com/go/webjetadmin](http://www.hp.com/go/webjetadmin/).

## <span id="page-90-0"></span>**Bloqueo de seguridad**

El bloqueo de seguridad consiste en un bloqueo mecánico que se puede utilizar para evitar la extracción de componentes internos del equipo; sin embargo, los accesorios EIO no están protegidos. Adquiera la unidad de bloqueo por separado y, a continuación, instálela en el producto.

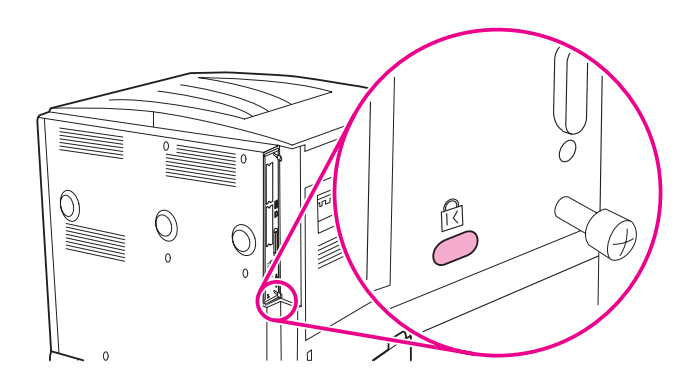

## <span id="page-90-1"></span>**Funciones de almacenamiento de trabajos**

Hay disponibles varias funciones de almacenamiento de trabajos para la impresora. Entre estas funciones se incluyen la impresión de trabajos privados, el almacenamiento de trabajos de impresión, la copia rápida de trabajos y la impresión de prueba.

Para obtener más información sobre las funciones de almacenamiento de trabajos, consulte Uso [de las funciones de almacenamiento de trabajos](#page-81-1).

# Mantenimiento de la impresora

## **Visión general**

En esta sección se explica cómo efectuar el mantenimiento básico de la impresora.

- [Limpieza de la impresora](#page-93-0)
- [Kit de mantenimiento de la impresora](#page-95-0)
- [Manejo del cartucho de impresión](#page-96-0)
- [Condiciones del cartucho de impresión](#page-97-0)

## <span id="page-93-0"></span>**Limpieza de la impresora**

## **Limpieza general**

Para mantener la calidad de impresión, limpie a fondo la impresora:

- Cada vez que cambie el cartucho de impresión
- Siempre que se produzcan problemas de calidad de impresión.

Limpie la parte exterior de la impresora con un paño ligeramente humedecido en agua. Limpie el interior con un paño seco que no desprenda pelusa. Observe todas las advertencias y precauciones que aparecen con las tareas de limpieza en las siguientes páginas.

**ADVERTENCIA** No toque el área del fusor al limpiar la impresora. Puede estar caliente.

**PRECAUCIÓN** Para evitar daños permanentes en el cartucho de impresión, no utilice limpiadores que contengan amoniaco para la impresora.

#### **Para limpiar la impresora**

**1** Antes de empezar, apague la impresora y desconecte todos los cables, incluido el de alimentación.

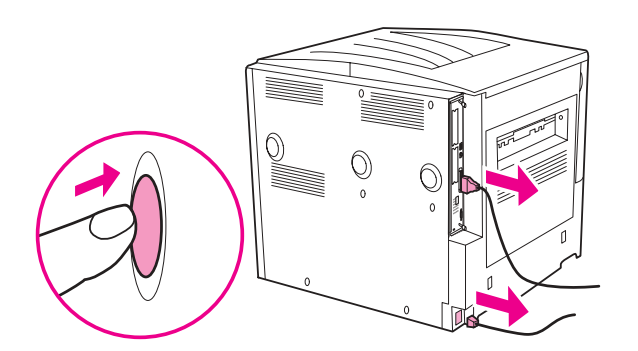

**2** Abra la cubierta delantera de la impresora y retire el cartucho de impresión.

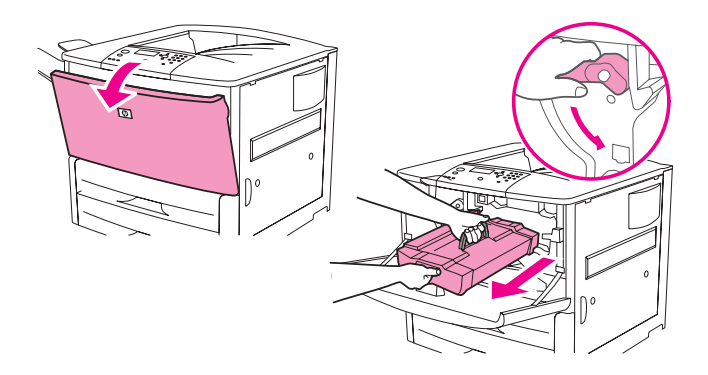

#### **PRECAUCIÓN** Para evitar que el cartucho de impresión se dañe, utilice las dos manos al extraerlo.

No exponga el cartucho de impresión a la luz más de unos minutos. Tape el cartucho de impresión cuando esté fuera de la impresora.

**Nota** Si se mancha la ropa con tóner, limpie el área afectada con un paño seco y lave la prenda en agua fría. El agua caliente fija el tóner en el tejido.

 Con un paño seco que no desprenda pelusa, limpie todos los residuos del área de la ruta del papel, el rodillo de registro y la cavidad del cartucho de impresión.

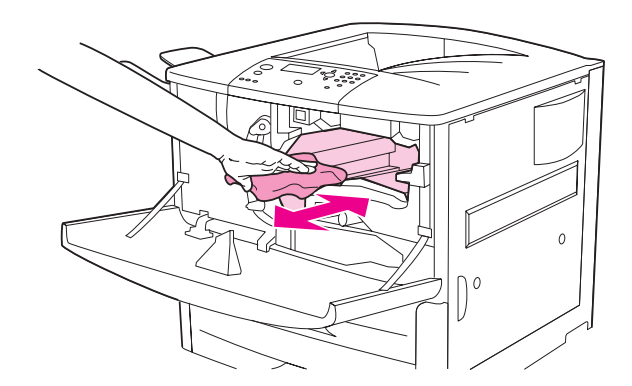

Sustituya el cartucho de impresión.

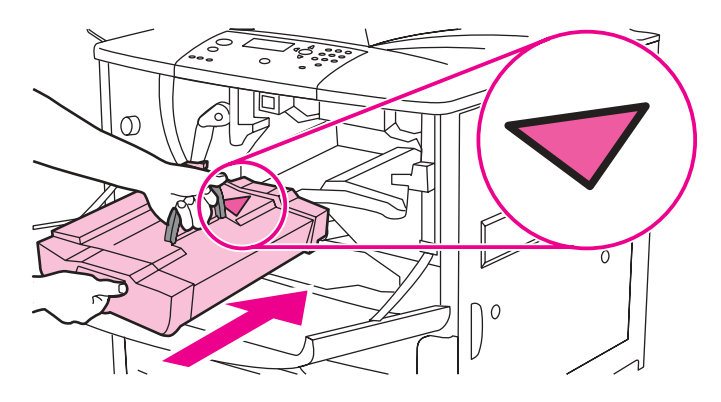

Gire la palanca verde hasta la posición de cerrado.

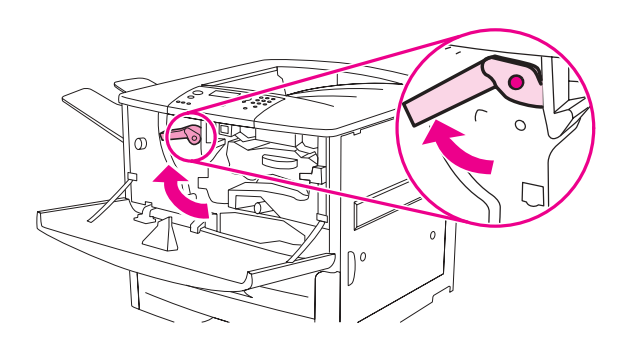

Cierre la cubierta delantera, vuelva a conectar los cables y encienda la impresora.

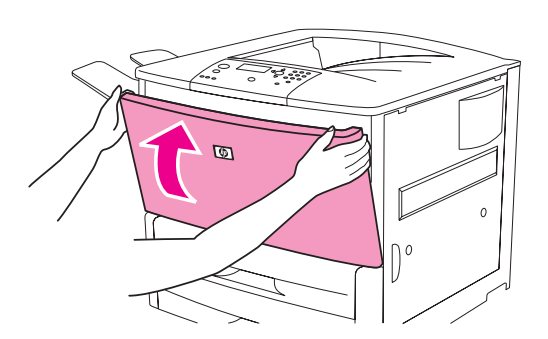

## <span id="page-95-0"></span>**Kit de mantenimiento de la impresora**

#### **Nota** El kit de mantenimiento de la impresora es un consumible y no está cubierto por la garantía.

Para asegurar una calidad de impresión óptima, HP recomienda que el kit de mantenimiento de la impresora se utilice aproximadamente cada 350.000 páginas. Quizá deba sustituir el kit con más frecuencia, en función del tipo de impresión que realice. Si tiene más preguntas sobre la frecuencia con la que debe utilizar un kit de mantenimiento, póngase en contacto con el centro de asistencia en [www.hp.com/support/lj9050\\_lj9040](http://www.hp.com/support/lj9050_lj9040/).

Cuando aparece el mensaje REALIZAR MANTENIMIENTO DE LA IMPRESORA en el panel de control, deberá comprar un kit de mantenimiento de la impresora e instalar las piezas nuevas. El número de referencia del kit de 110-V es C9152A. El número de referencia del kit de 220-V es C9153A. El kit de mantenimiento de la impresora contiene dos rodillos de tipo 1, siete rodillos de tipo 2, un ensamblaje del rodillo de transferencia y un ensamblaje de fusor. En la caja del kit de mantenimiento de la impresora se incluyen instrucciones completas para instalar los componentes del kit.

Una vez instalado un nuevo kit de mantenimiento de la impresora, restablezca las páginas imprimibles hasta la próxima revisión de la impresora.

## **Para restablecer las páginas imprimibles hasta la próxima revisión de la impresora**

- **1** Apague la impresora.
- **2** Encienda la impresora.
- **3** Cuando se inicie el recuento de memoria, pulse el botón  $\checkmark$  y manténgalo pulsado.
- **4** Cuando se enciendan los tres LED, pulse **A** hasta que aparezca el mensaje KIT DE MANTENIMIENTO NUEVO en la pantalla.
- 5 Pulse  $\checkmark$ .

Si el mensaje vuelva a aparecer:

- **1** Utilice  $\triangle$  o  $\triangledown$  para desplazarse hasta CONFIGURAR DISPOSITIVO.
- **2** Utilice  $\triangle$  o  $\nabla$  para desplazarse hasta RESTABLECIMIENTOS.
- 3 Pulse  $\checkmark$ .
- 4 Utilice  $\triangle$  o  $\nabla$  para desplazarse hasta ELIMINAR MENSAJE DE MANTENIMIENTO.
- 5 Pulse  $\checkmark$ .

Para comprobar que el kit de mantenimiento se ha restablecido en cero, imprima una página de configuración utilizando el siguiente procedimiento.

## **Para imprimir una página de configuración**

- 1 Pulse  $\checkmark$ .
- **2** Utilice  $\triangle$  o  $\nabla$  para desplazarse hasta INFORMACIÓN y pulse  $\checkmark$ .
- **3** Utilice  $\blacktriangle$  y  $\nabla$  para desplazarse hasta IMPRIMIR CONFIGURACIÓN y pulse  $\blacktriangledown$ .

Para obtener más información sobre la instalación del kit de mantenimiento de la impresora, consulte las instrucciones que lo acompañan.

## <span id="page-96-0"></span>**Manejo del cartucho de impresión**

Cuando utiliza un cartucho de impresión nuevo, auténtico de HP (C8543X), podrá obtener la siguiente información:

- Vida restante del cartucho
- Número estimado de páginas restantes
- Número de páginas impresas
- Otra información

## **Autenticación del cartucho de impresión**

La impresora informará si el cartucho de impresión no es un producto genuino de HP cuando lo inserte. Si inserta un cartucho de HP usado en otra impresora HP, quizá necesite imprimir hasta 20 páginas hasta recibir el mensaje que certifique que el cartucho es un producto genuino de HP.

Si el mensaje del panel de control de la impresora certifica que no es un cartucho de impresión genuino de HP y lo ha adquirido como tal, vaya a [www.hp.com/go/anticounterfeit](http://www.hp.com/go/anticounterfeit/).

## **Cartuchos de impresión no fabricados por HP**

Hewlett-Packard Company no puede recomendar el uso de cartuchos de impresión, nuevos o reacondicionados, que no sean HP, ya que al no ser productos HP no se puede controlar su diseño o calidad. Cualquier reparación o servicio debido a la utilización de un cartucho de impresión que no sea HP no será cubierto por la garantía de la impresora.

## **Almacenamiento del cartucho de impresión**

No quite el embalaje de protección del cartucho de impresión hasta que esté listo para instalarlo.

**PRECAUCIÓN** Para evitar que se dañe el cartucho de impresión, no lo exponga a la luz durante más de unos pocos minutos.

## **Revisión del nivel del tóner**

Puede revisar el nivel de tóner con el panel de control de la impresora, el servidor web incorporado, el software de la impresora o con HP Web Jetadmin.

#### **Mediante el panel de control de la impresora**

- **1** Pulse  $\checkmark$  para abrir Menú.
- **2** Utilice  $\triangle$  o  $\triangledown$  para seleccionar INFORMACIÓN y pulse  $\triangledown$ .
- **3** Utilice  $\triangle$  o  $\triangledown$  para seleccionar IMPRIMIR PAG. DE ESTADO CONSUMIBL. y pulse  $\checkmark$ .
- **4** Pulse <del>✓</del> para imprimir la página de estado de consumibles. Consulte Página de estado de [consumibles](#page-152-0) para obtener información sobre dicha página.

#### **Mediante el servidor web incorporado**

- **1** En el explorador web, escriba la dirección IP de la página principal de la impresora. De esta forma, obtendrá la página de estado de la impresora.
- **2** En la parte izquierda de la pantalla, seleccione **Estado de consumibles**. De esta forma obtendrá la página de estado de consumibles, en la que se proporciona información sobre el nivel de tóner. Consulte [Página de estado de consumibles](#page-152-0) para obtener información sobre la página de estado de consumibles.

#### **Mediante el software de la impresora**

Se deben cumplir las siguientes condiciones para utilizar esta función.

- El software de la Caja de herramientas de HP debe estar instalado en el equipo. (La Caja de herramientas de HP se instala automáticamente como parte de la instalación típica del software de impresora.)
- La impresora debe estar conectada a una red.
- Debe tener acceso a Internet para pedir consumibles.

#### **Para utilizar el software de impresora**

**1** En el menú **Inicio**, seleccione **Programas** y, a continuación, haga clic en **Caja de herramientas de HP**.

La Caja de herramientas de HP se abrirá en un navegador web.

**2** En la parte izquierda de la ventana, haga clic en la ficha **Estado** y, a continuación, haga clic en **Estado de consumibles**.

**Nota** Si desea pedir consumibles, seleccione **Pedir consumibles**. De esta forma se abrirá un buscador con una URL desde la que poder comprar consumibles. Seleccione los consumibles que desea pedir y finalice el proceso de petición.

#### **Mediante HP Web Jetadmin**

En HP Web Jetadmin, seleccione el dispositivo de la impresora. La página de estado del dispositivo muestra información sobre el nivel de tóner.

## <span id="page-97-0"></span>**Condiciones del cartucho de impresión**

Utilice estos procedimientos cuando vea un mensaje relacionado con el cartucho de impresión o cuando desee cambiar o reemplazar un cartucho de impresión.

## **Petición del cartucho de impresión**

Cuando el cartucho de impresión esté bajo, aparecerá el mensaje PIDA CARTUCHO en el panel de control de la impresora.

Si aparece el mensaje PIDA CARTUCHO pero la impresora sigue imprimiendo, el valor SI NIVEL DE CARTUCHO BAJO estará establecido en CONTINUAR (el valor predeterminado).

Si la impresora deja de imprimir cuando detecta que el nivel de tóner está bajo, SI NIVEL DE CARTUCHO BAJO estará establecido en DETENER. Para continuar imprimiendo, pulse  $\checkmark$ .

El mensaje PIDA CARTUCHO seguirá apareciendo hasta que reemplace el cartucho de impresión.

Seleccione SI NIVEL DE CARTUCHO BAJO=CONTINUAR o SI NIVEL DE CARTUCHO BAJO=DETENER desde el menú Configuración del panel de control (consulte [Submenú Configuración del](#page-182-1)  [sistema](#page-182-1)).

HP recomienda pedir un cartucho de impresión de sustitución cuando se reciba por primera vez una alerta del tipo PIDA CARTUCHO. Puede pedir un cartucho mediante la función Pedido de consumibles por Internet activado. Para ello, haga clic en el icono de la impresora situado en la parte inferior derecha de la pantalla, haga clic en la impresora que utiliza y, por último, en el enlace Pedir consumibles de la página de estado. En un entorno de red, utilice el servidor web incorporado para pedir consumibles en línea.

## **Sustitución del cartucho de impresión**

Cuando el cartucho de impresión esté vacío, aparecerá el mensaje SUSTITUYA CARTUCHO en el panel de control de la impresora. La impresora sigue imprimiendo (sin interacción del usuario) hasta que se llegue al límite del cilindro, pero HP no garantiza la calidad de impresión después de que aparezca este mensaje. No obstante, si el mensaje SUSTITUYA CARTUCHO es el resultado del agotamiento de la vida útil del cilindro, el usuario deberá sustituir el cartucho inmediatamente y el mensaje no se podrá anular. De esta forma protegerá la impresora y el cartucho de impresión.

## **Reciclaje**

Si desea información sobre el reciclaje del cartucho de impresión, consulte [Protección del medio](#page-198-0)  [ambiente](#page-198-0) o vaya a [www.hp.com/recycle](http://www.hp.com/recycle).

## **Utilización de la página de limpieza de la impresora**

**Nota** Para obtener una buena calidad de impresión con determinados tipos de papel, utilice la página de limpieza cada vez que sustituya el cartucho de impresión. Si necesita utilizar frecuentemente la página de limpieza, utilice un tipo diferente de papel.

> Si aparecen manchas de tóner salpicadas en el anverso o reverso de los trabajos de impresión, lleve a cabo estos pasos.

Desde el panel de control de la impresora:

- **1** Utilice  $\triangle$  o  $\blacktriangledown$  para seleccionar Configurar dispositivo y pulse  $\blacktriangledown$ .
- **2** Utilice  $\triangle$  o  $\nabla$  para seleccionar Calidad de impresión y pulse  $\nabla$ .
- **3** Utilice  $\triangle$  o  $\triangledown$  para seleccionar Crear página de limpieza y pulse  $\checkmark$ .
- **4** Siga las instrucciones de la página de limpieza.
- **5** Cuando se haya limpiado el tóner en el interior de la impresora, aparecerán pequeños puntos negros brillantes en la tira negra de la página. Si aparecen manchas blancas en las rayas negras, imprima otra página de limpieza.

**Nota** Para que la página de limpieza produzca los resultados esperados, es preciso imprimirla en papel de calidad para fotocopiadora (no utilice papel bond o rugoso).

#### **Agitación del cartucho de impresión**

Cuando instale un cartucho de impresión por primera vez, muévalo con cuidado de delante hacia atrás para que el tóner se distribuya correctamente en su interior. Debido al diseño del nuevo cartucho, esta es la única vez que deberá agitarlo.

### **Configuración de alertas**

Puede utilizar HP Web Jetadmin o el servidor web incorporado en la impresora para configurar el sistema de modo que le alerte sobre problemas relacionados con ella. Las alertas aparecen en forma de mensajes de correo electrónico enviados a las cuentas de correo especificadas.

Puede configurar los siguientes elementos:

- Las impresoras que desea supervisar.
- Las alertas que desea recibir (por ejemplo, alertas para atascos de papel, papel agotado, petición de cartucho, sustitución de cartucho y cubierta abierta).
- La cuenta de correo electrónico a la que desea enviar dichas alertas.

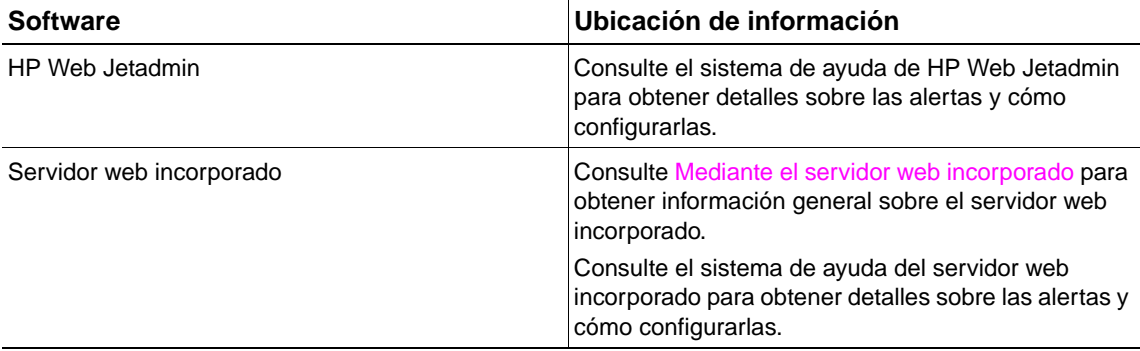

También puede recibir alertas mediante el software de Caja de herramientas de HP. Estas alertas se muestran como una ventana emergente o como un icono de barra de tareas animado. El software de Caja de herramientas de HP no envía alertas en forma de mensaje de correo electrónico. Puede configurar el software de Caja de herramientas de HP para que envíe sólo las alertas que desee recibir y también puede especificar la frecuencia con que desea que el software compruebe el estado de la impresora. Consulte [Caja de herramientas de HP](#page-34-0) si desea obtener más información.

# Solución de problemas

# **Visión general**

Esta sección le ayudará a determinar y resolver los problemas de la impresora.

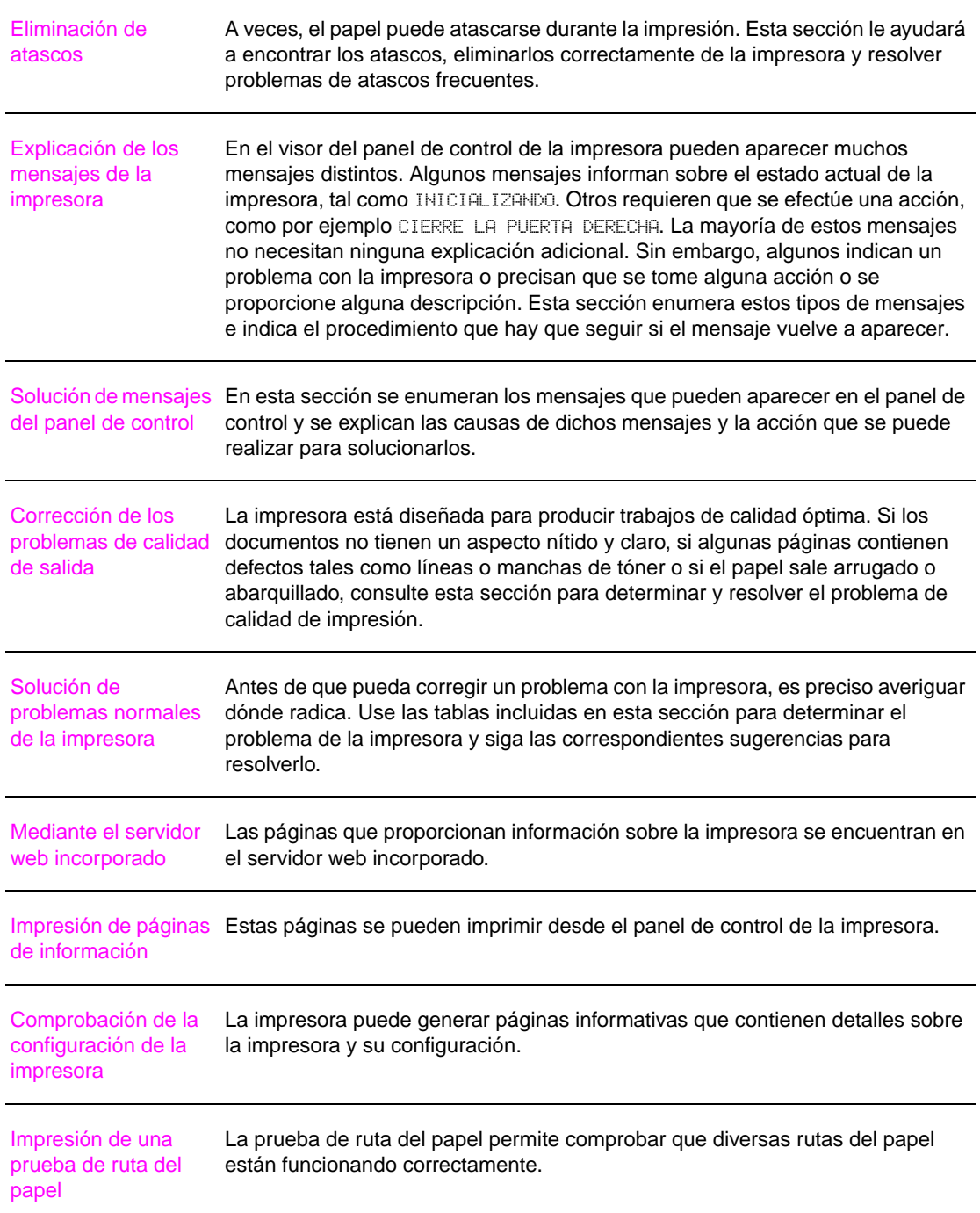

## <span id="page-101-0"></span>**Eliminación de atascos**

Si en el panel de control de la impresora se muestra un mensaje de atasco de papel, busque el papel en las ubicaciones indicadas en el gráfico siguiente. Es posible que tenga que buscar el papel en otras áreas además de las indicadas en el mensaje. Si la ubicación del atasco de papel no es obvia, busque en la zona de la puerta delantera.

Después de consultar el gráfico, podrá llevar a cabo el procedimiento para eliminar el atasco. Procure no rasgar el papel al desatascar la impresora. Si se queda un trozo pequeño de papel en la impresora, podría provocar más atascos. Si este problema se repite con frecuencia, véase [Solución de atascos de papel frecuentes](#page-120-0).

**Nota** Después de producirse un atasco de papel, es posible que quede algo de tóner suelto en la impresora y surjan problemas con la calidad de impresión. Estos desaparecerán tras imprimir unas pocas páginas.

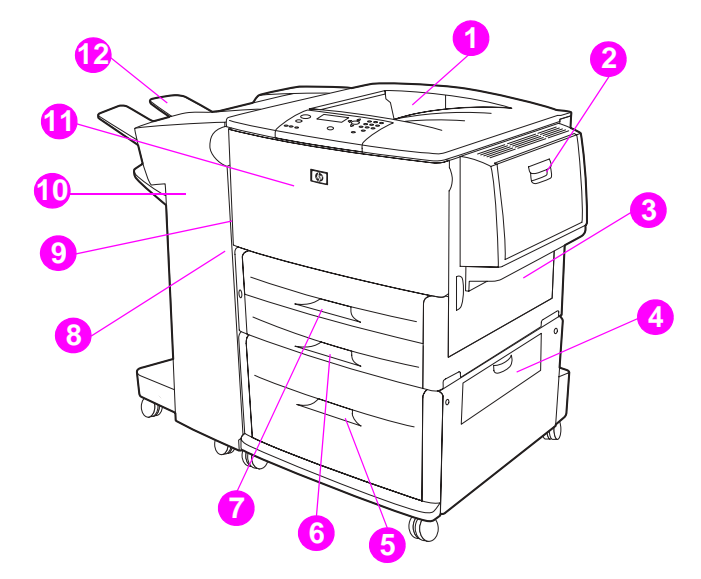

### **Áreas de atascos**

- 1. Bandeja superior estándar (bandeja de salida boca abajo)
- 2. Bandeja opcional 1
- 3. Puerta derecha
- 4. Puerta de transferencia vertical
- 5. Bandeja opcional 4
- 6. Bandeja 3
- 7. Bandeja 2
- 8. Puerta izquierda (detrás del accesorio de salida)
- 9. Duplexer (dentro de la impresora)
- 10. Dispositivo de salida opcional
- 11. Puerta delantera y área del cartucho de impresión
- 12. Bandeja superior (bandeja de salida boca arriba)

## **Eliminación de atascos en las áreas de las bandejas de entrada**

#### **Para eliminar atascos de la bandeja opcional 1**

**1** Mire si hay papel en el área de la bandeja opcional 1 y quítelo de allí. Hágalo con cuidado para asegurarse de que no deja ningún trozo de papel.

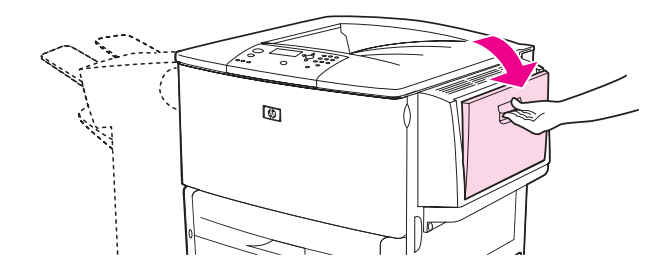

**2** Abra y cierre la puerta derecha para restablecer la impresora.

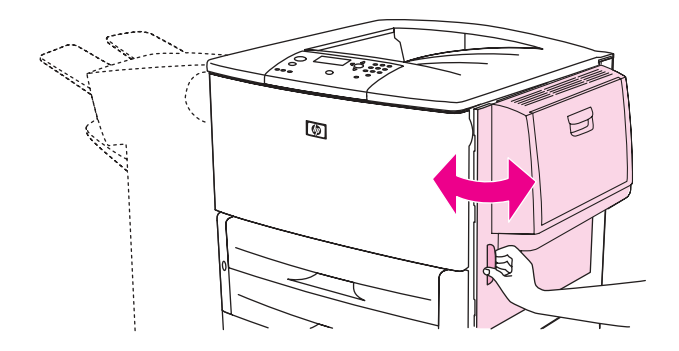

#### **Para eliminar atascos dentro de la puerta derecha**

**1** Abra la puerta derecha.

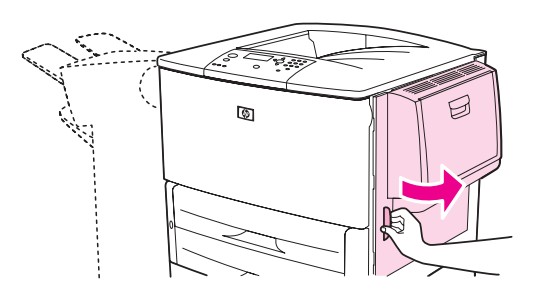

**2** Mire si hay papel en el área de la puerta derecha y quítelo de allí. Hágalo con cuidado para asegurarse de que no deja ningún trozo de papel.

Abra la cubierta para acceder al atasco. Tire de la lengüeta verde y levántela.

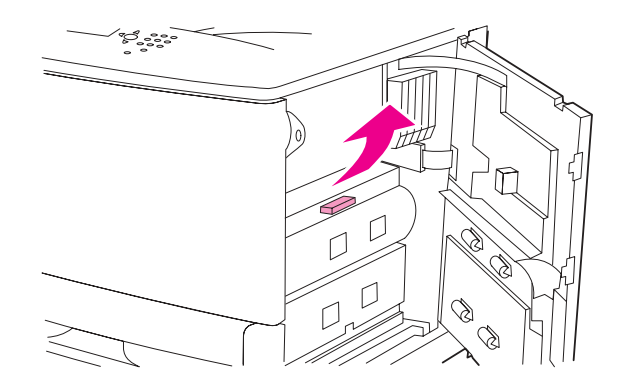

- Retire el papel de esta área sacándolo de la impresora.
- Empuje hacia abajo la palanca verde para colocarla en la posición original.

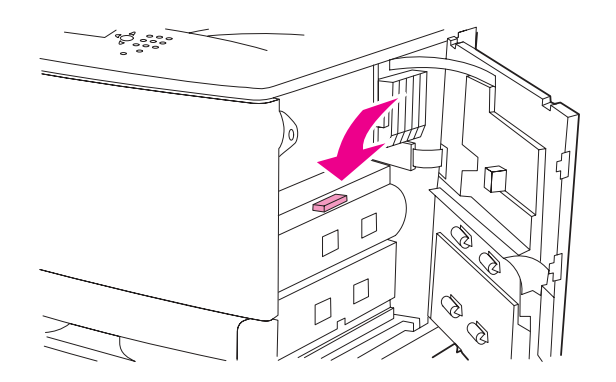

Cierre la puerta derecha.

### **Para eliminar atascos de las bandejas 2 y 3**

Abra la bandeja hasta que se detenga.

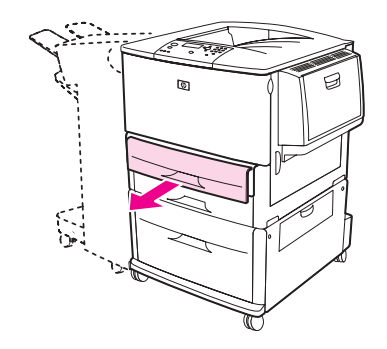

 Mire si hay papel en el área de la bandeja y quítelo de allí. Hágalo con cuidado para asegurarse de que no deja ningún trozo de papel.

**3** Cierre la bandeja.

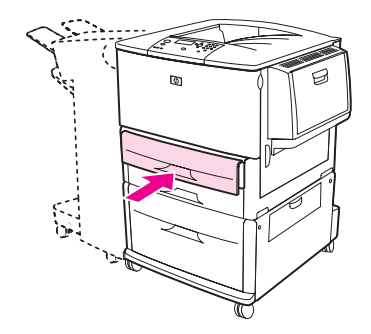

**4** Abra y cierre la puerta derecha para restablecer la impresora.

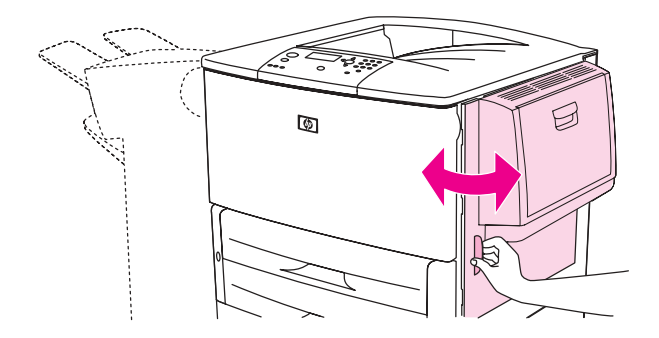

### **Para eliminar atascos de la bandeja opcional 4**

**1** Abra la puerta de transferencia vertical de la bandeja opcional 4.

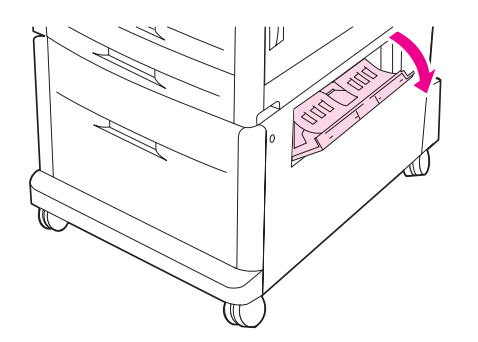

**2** Compruebe si hay papel en esta área y quítelo de allí. Realice esta comprobación con cuidado para asegurarse de que no deja ningún trozo de papel.

Si no ha visto ningún papel en la puerta de acceso derecha, abra la bandeja opcional 4.

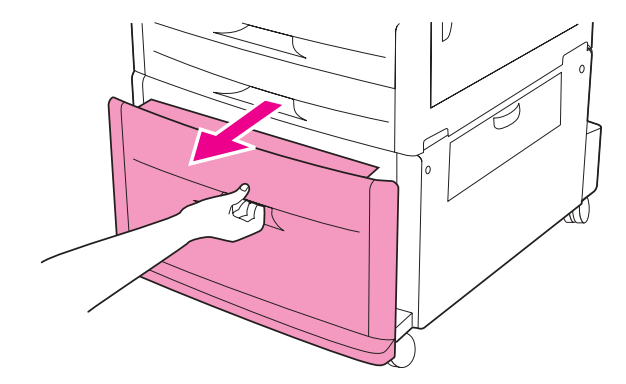

- Mire si hay papel en el área de la bandeja y quítelo de allí. Hágalo con cuidado para asegurarse de que no deja ningún trozo de papel.
- Cierre la bandeja opcional 4.

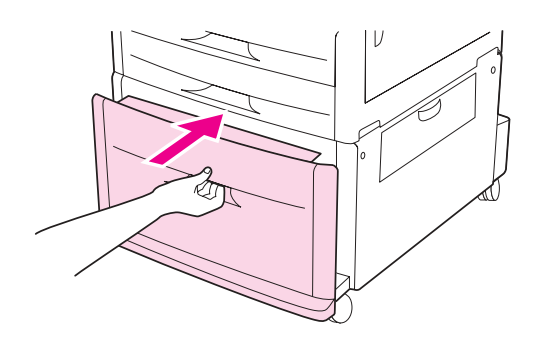

Cierre la puerta de transferencia vertical.

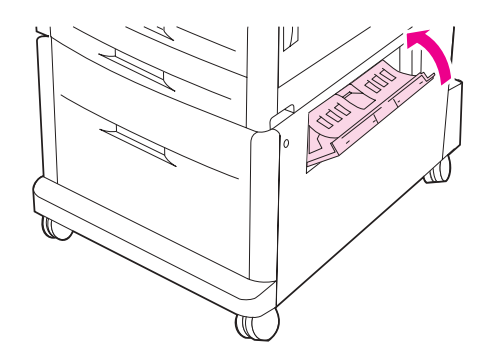

## **Eliminación de atascos del accesorio para imprimir a doble cara (duplexer)**

### **Para eliminar atascos del accesorio para imprimir a doble cara**

**1** Si hay instalado un dispositivo opcional de salida, retírelo de la impresora para acceder a la puerta izquierda.

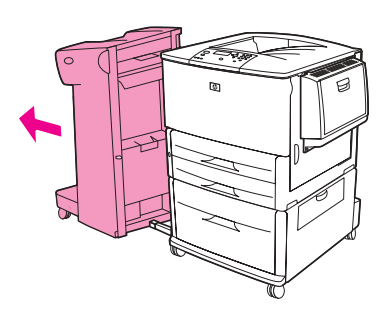

**2** Abra la puerta izquierda y tire con cuidado del papel.

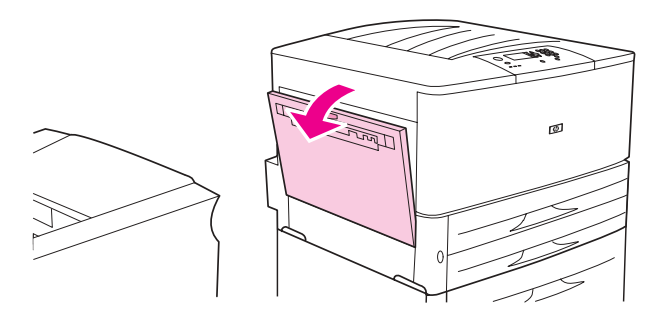

**ADVERTENCIA** Procure no tocar el área adyacente al fusor. Puede estar caliente.

**3** Retire el accesorio para imprimir a doble cara pulsando la palanca verde y tirando de la unidad hasta que se detenga.

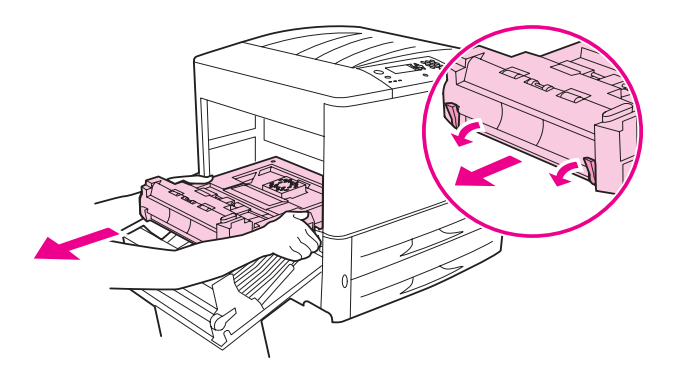

**4** Quite el papel levantando las dos palancas verdes del accesorio para imprimir a doble cara.

Abra la puerta delantera.

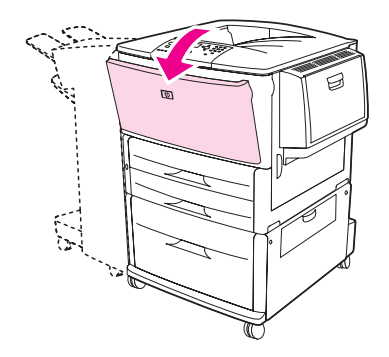

 Mire si hay papel en el área del accesorio para imprimir a doble cara y quítelo de allí. Procure no rasgar el papel.

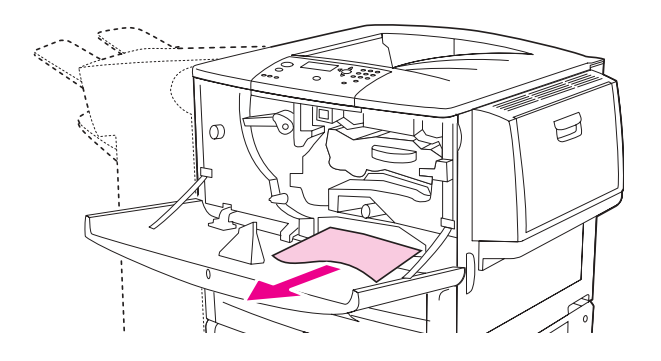

 Vuelva a instalar el accesorio para imprimir a doble cara deslizándolo por la ranura hasta que encaje.

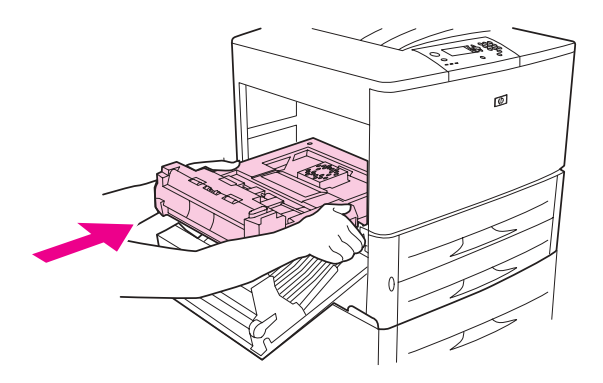

 Cierre todas las puertas abiertas. Si hay un dispositivo de salida opcional instalado, vuelva a colocarlo en su sitio.
## **Eliminación de atascos en las áreas de salida**

### **Para eliminar atascos de la bandeja de salida estándar**

**1** Si el atasco se extiende hasta el área de salida, tire despacio y con cuidado del papel para que no se rasgue.

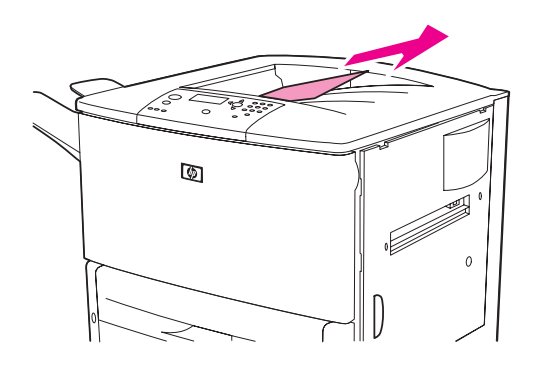

**2** Abra la puerta izquierda y tire con cuidado del papel. (Si hay instalado un dispositivo opcional de salida, quítelo primero de la impresora para acceder a la puerta izquierda.)

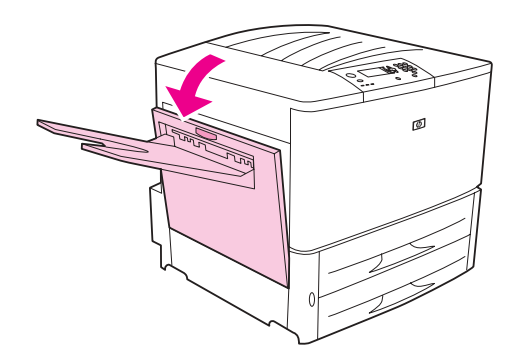

**3** Cierre todas las puertas abiertas. Si hay un dispositivo de salida opcional instalado, vuelva a colocarlo en su sitio.

### **Para eliminar atascos de la puerta izquierda (área del fusor)**

**1** Si hay instalado un dispositivo opcional de salida, retírelo de la impresora para acceder a la puerta izquierda.

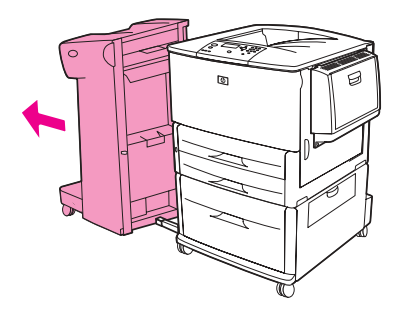

Abra la puerta izquierda.

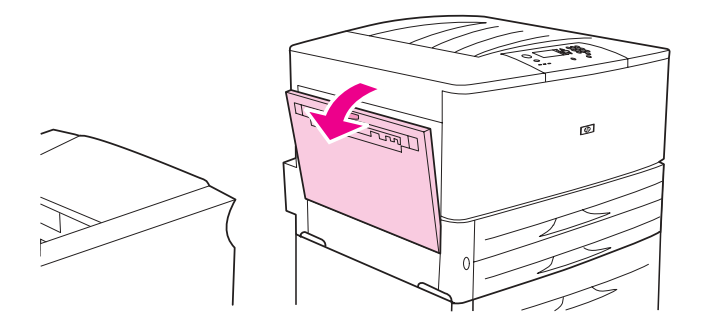

**ADVERTENCIA** Procure no tocar el área adyacente al fusor. Puede estar caliente.

- Retire el papel atascado o estropeado de esta área sacándolo de la impresora.
- Pulse la lengüeta verde e inspeccione la zona para ver si hay papel. Asegúrese de quitar todos los trozos de papel.

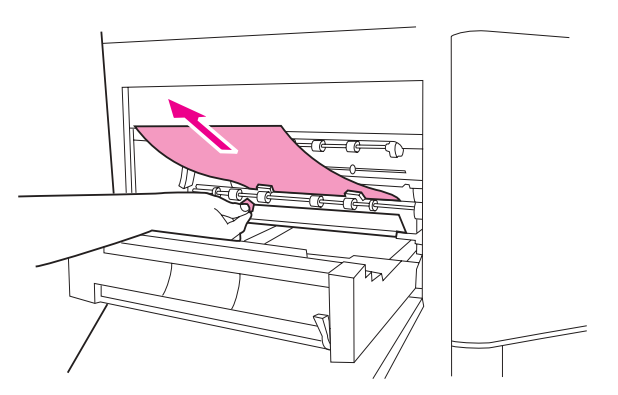

 Cierre la puerta izquierda. Si hay un dispositivo de salida opcional instalado, vuelva a colocarlo en su sitio.

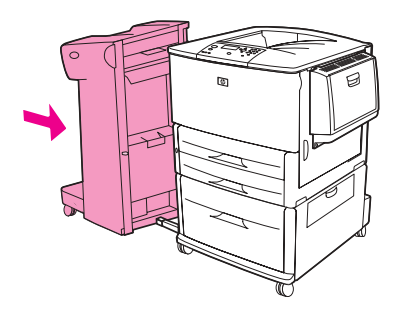

## **Para eliminar atascos en el dispositivo de acabado multifuncional**

**1** Abra la cubierta del dispositivo de acabado.

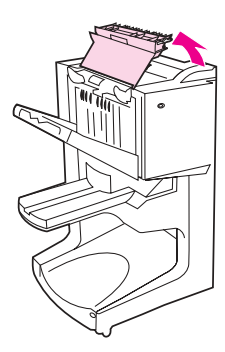

**2** Tire despacio y con cuidado del papel del dispositivo de acabado para que no se rasgue.

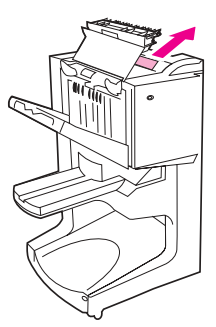

**3** Cierre la cubierta del dispositivo de acabado.

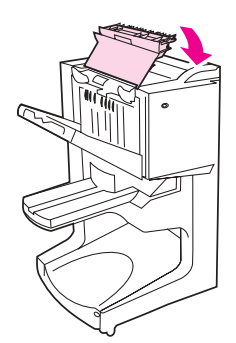

Separe el dispositivo de acabado de la impresora.

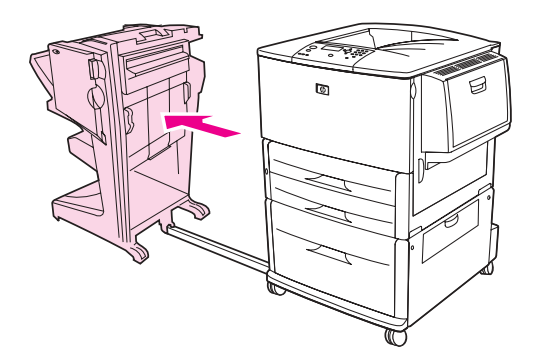

Retire el papel con cuidado del área de salida de la impresora.

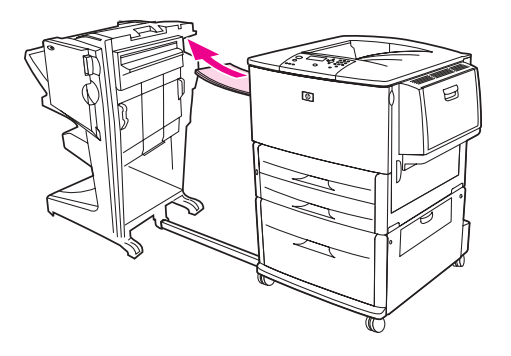

Retire el papel con cuidado del área de entrada del dispositivo de acabado.

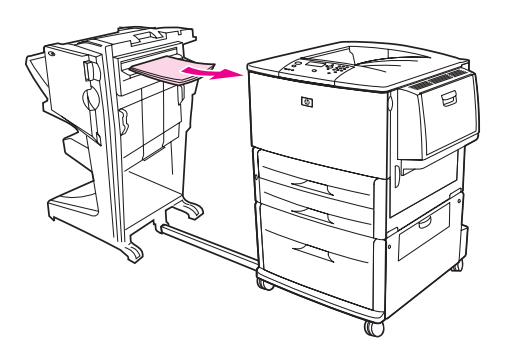

Abra la puerta de la grapadora.

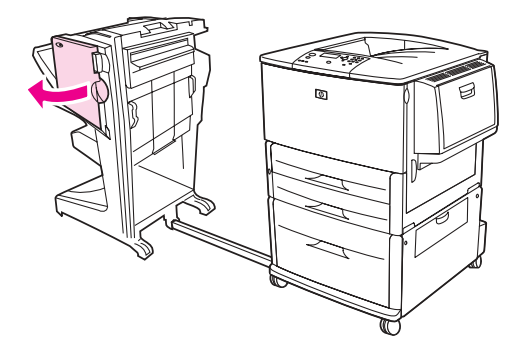

**8** Para eliminar un atasco de folletos, gire la palanca verde inferior en el sentido de las agujas del reloj para retirar el folleto.

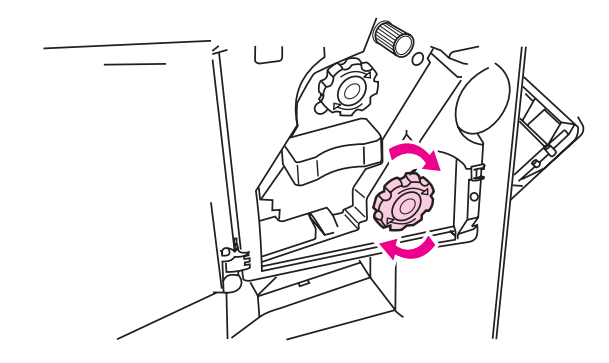

**9** Cierre la puerta de la grapadora.

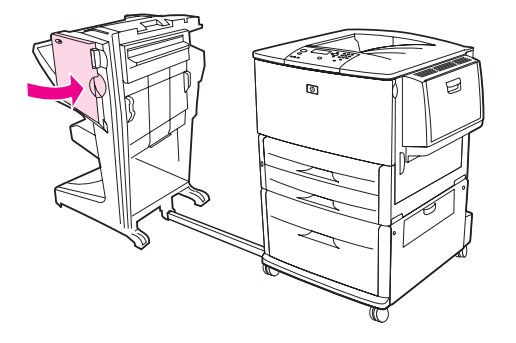

**10** Vuelva a colocar el dispositivo de acabado.

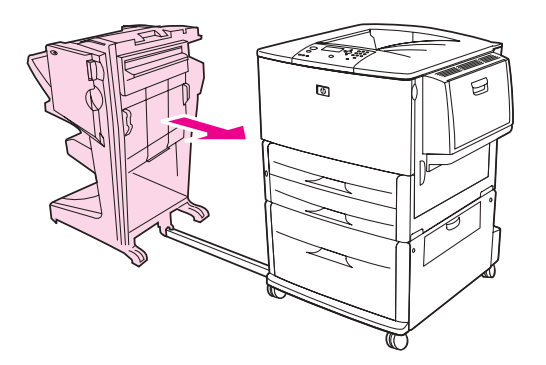

## <span id="page-113-0"></span>**Para eliminar un atasco de grapas del apilador/grapadora opcional**

Retire el apilador/grapadora de la impresora.

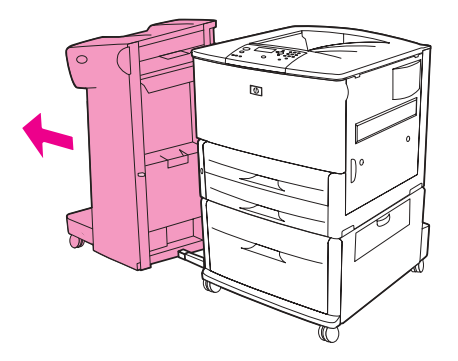

Abra la puerta de la grapadora.

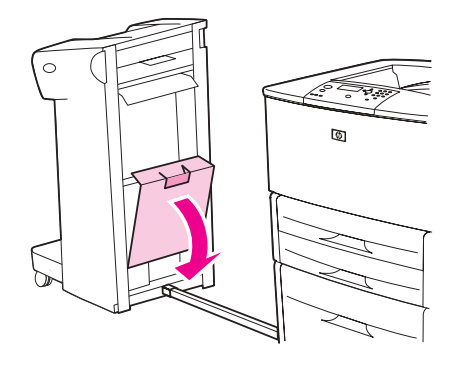

En el cartucho de grapas, eleve la lengüeta verde y saque el cartucho.

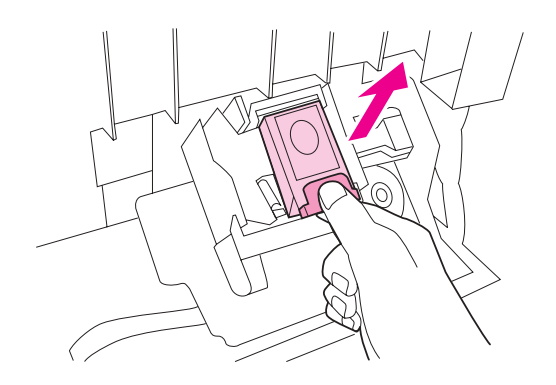

Levante la palanca del cartucho.

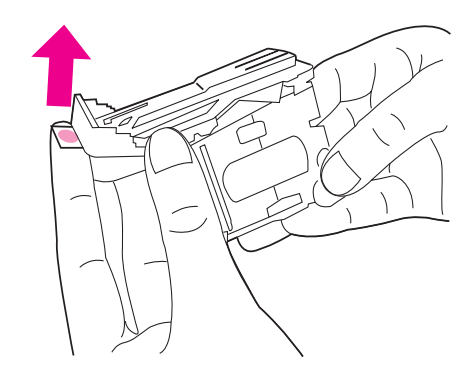

- Quite las grapas atascadas.
- Baje la palanca del cartucho.

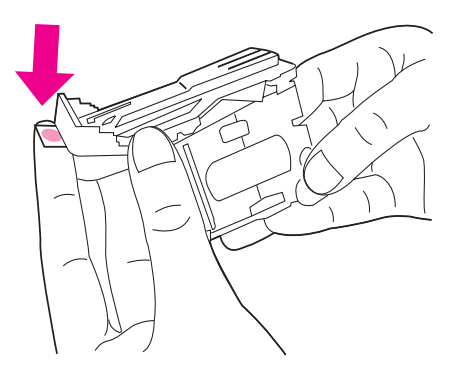

Inserte y encaje el cartucho de grapas.

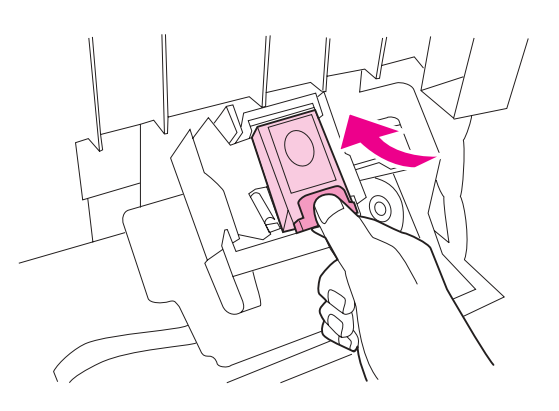

Cierre la puerta de la grapadora.

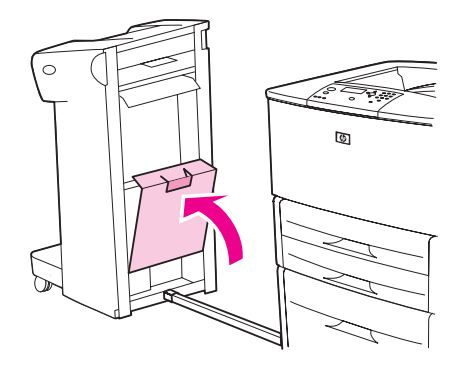

**9** Vuelva a colocar el apilador/grapadora en la impresora.

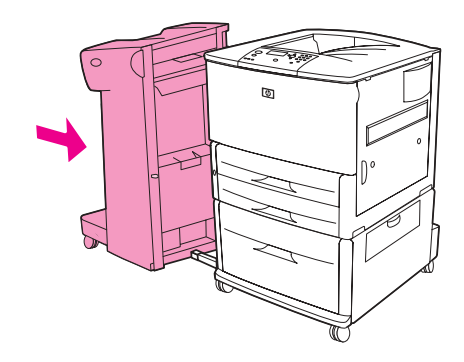

**Nota** La grapadora deberá recargarse después del atasco; por lo tanto, los primeros documentos (no más de cinco) quizá no se grapen. Si se envía un trabajo de impresión y la grapadora está atascada o sin grapas, el trabajo se imprimirá de todas formas ya que la ruta hacia la bandeja de salida no estará bloqueada.

### <span id="page-115-0"></span>**Para eliminar atascos de grapas del dispositivo de acabado multifuncional**

**1** Abra la puerta de la grapadora.

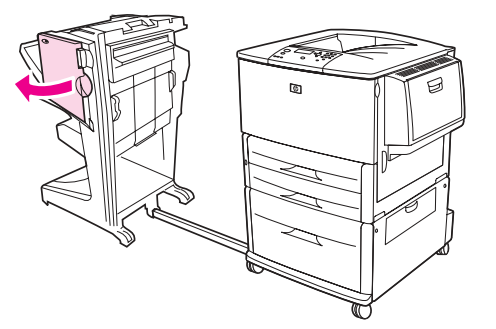

**2** Deslice la grapadora hacia usted.

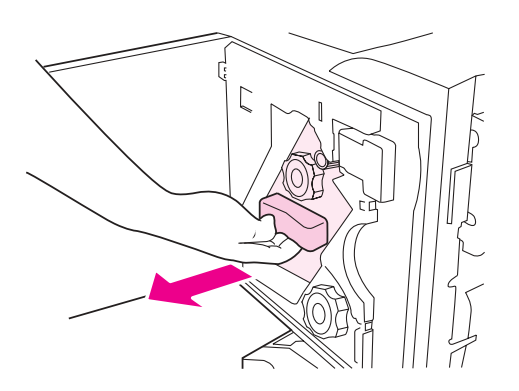

**3** Gire la palanca verde grande hasta que aparezca un punto azul en la ventana de la grapadora.

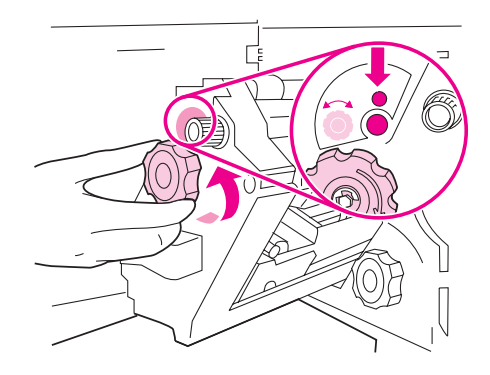

**4** Gire la palanca verde pequeña situada en la parte superior de la grapadora en el sentido de las agujas del reloj hasta que el cartucho de la grapadora se desplace a la izquierda de ésta.

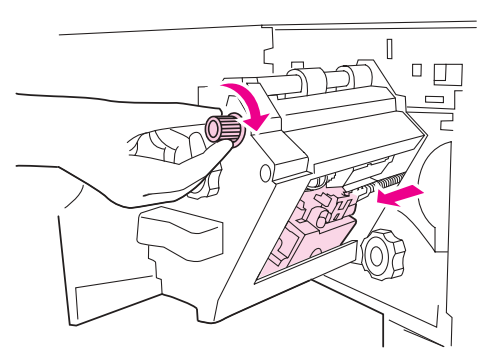

**PRECAUCIÓN** El punto azul debe aparecer en la ventana de la grapadora antes de retirar el cartucho de grapas. Si intenta quitar el cartucho de la grapadora antes de que el punto azul aparezca en la ventana, puede dañar el dispositivo de acabado.

**5** Retire el cartucho de la grapadora.

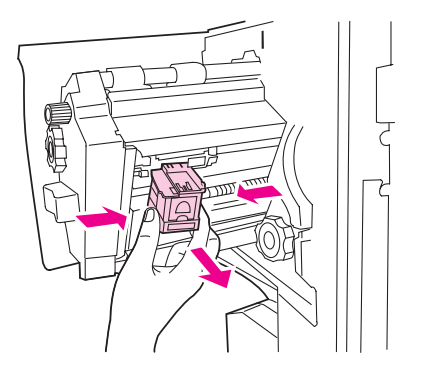

Levante la palanca etiquetada con un punto verde.

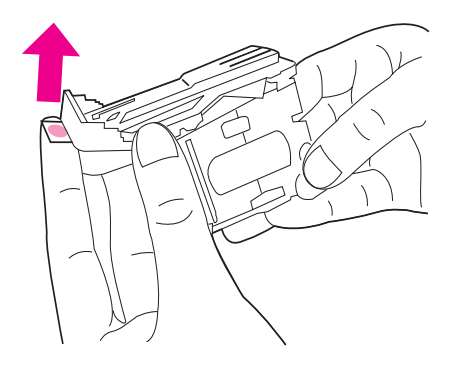

- Quite las grapas dañadas.
- Presione la palanca etiquetada con un punto verde.

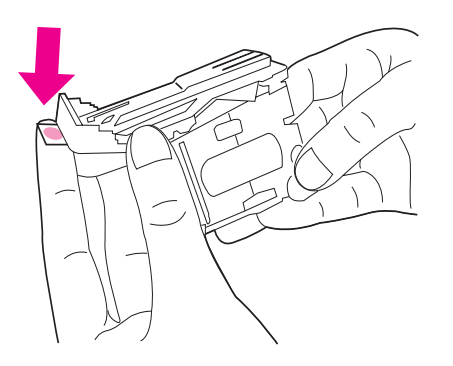

Vuelva a instalar el cartucho de la grapadora.

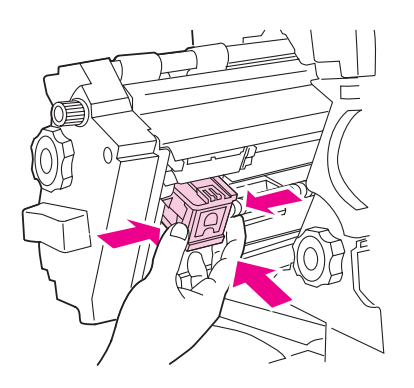

Deslice la grapadora en el dispositivo de acabado.

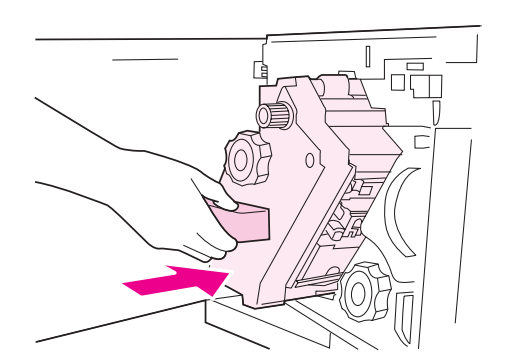

**11** Cierre la puerta de la grapadora.

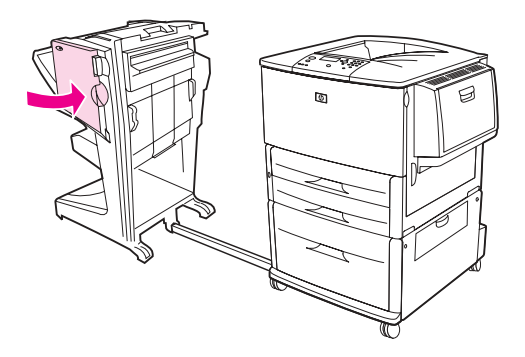

El atasco de grapas no suele producirse en la mitad superior de la salida.

- **1** Siga los pasos del 1 al 4 para eliminar el atasco de grapas del dispositivo de acabado multifuncional (consulte [Para eliminar atascos de grapas del dispositivo de acabado](#page-115-0)  [multifuncional](#page-115-0)).
- **2** Busque las grapas dañadas en la parte posterior de la grapadora y, a continuación, retírelas.

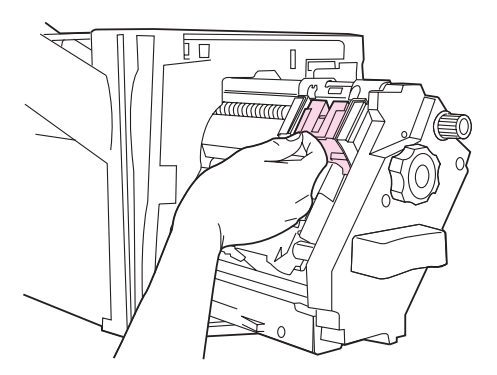

**3** Siga los pasos del 10 al 11 para eliminar el atasco de grapas del dispositivo de acabado multifuncional (consulte [Para eliminar atascos de grapas del dispositivo de acabado](#page-115-0)  [multifuncional](#page-115-0)).

## **Para eliminar atascos de papel en el buzón de 8 bandejas**

- **Nota** Compruebe que el papel utilizado no es más grueso ni más pesado del que admite el buzón de 8 bandejas. Véase [Especificaciones del papel.](#page-161-0)
	- **1** Separe el buzón de 8 bandejas de la impresora. Para realizar esta acción, colóquese en el lado izquierdo de la impresora y tire del buzón de 8 bandejas hacia usted.

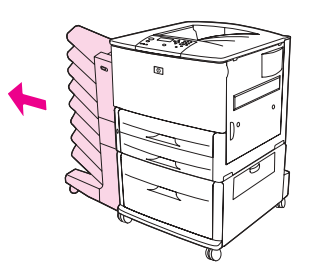

- **2** Retire la bandeja superior con cuidado (boca arriba).
- **3** Baje el asa en el módulo de salida del papel y retire los soportes de impresión atascados de esta área.

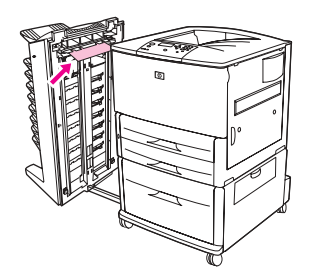

**4** Vuelva a colocar el buzón de 8 bandejas en su lugar y, a continuación, vuelva a colocar la bandeja superior.

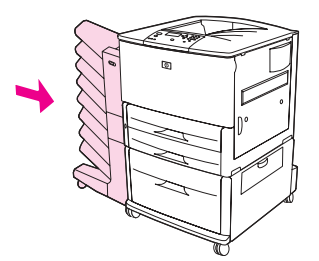

# **Solución de atascos de papel frecuentes**

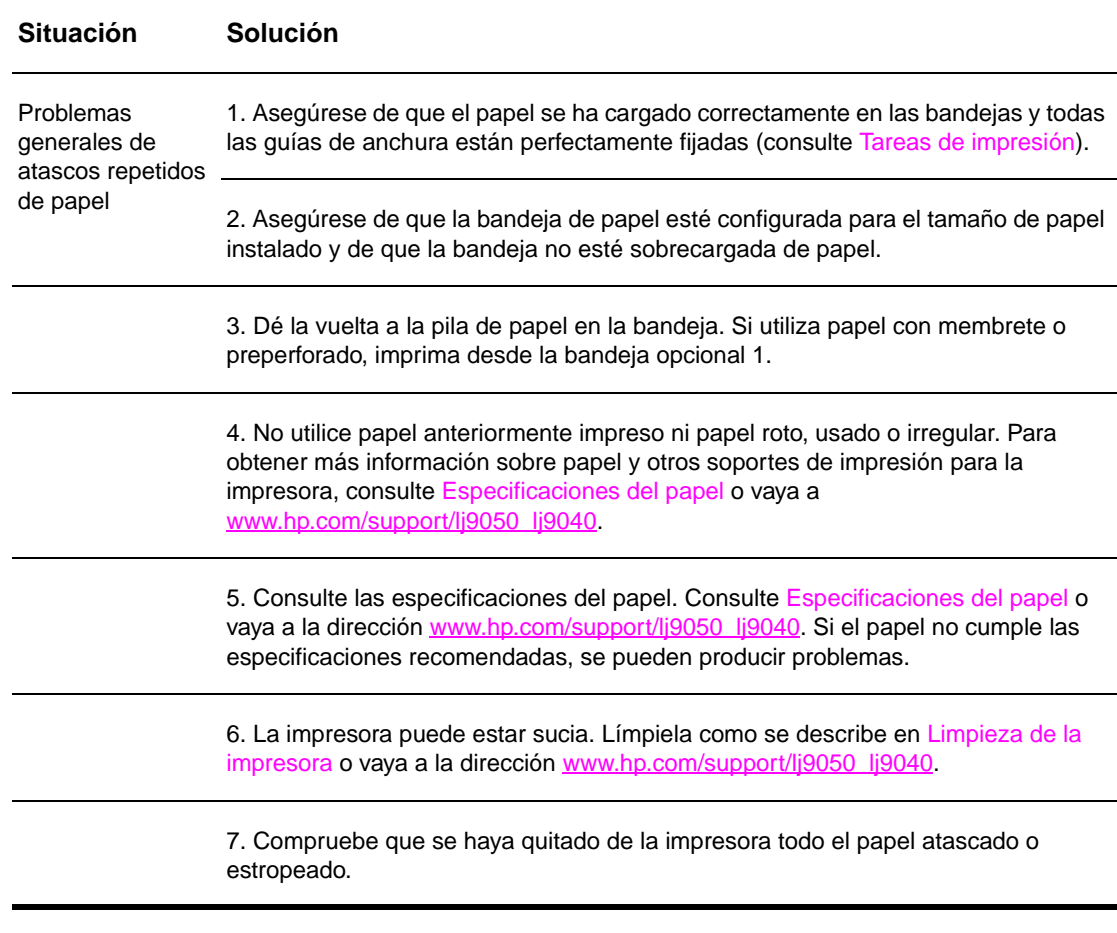

**Nota** Si los atascos persisten, póngase en contacto con el proveedor de servicio técnico autorizado por HP. Consulte la octavilla de asistencia de HP o vaya a la dirección [www.hp.com/support/](http://www.hp.com/support/lj9050_lj9040/) [lj9050\\_lj9040.](http://www.hp.com/support/lj9050_lj9040/)

# <span id="page-121-0"></span>**Explicación de los mensajes de la impresora**

Los mensajes de la impresora se muestran en el visor del panel de control de ésta para informar sobre su estado normal (por ejemplo, Procesando trabajo) o sobre una condición de error (por ejemplo, Cierre la puerta derecha) que haya que atender. [Solución de mensajes del panel de](#page-122-0)  [control](#page-122-0) enumera los mensajes que requieren atención o que pueden hacer surgir preguntas. Los mensajes aparecen en orden alfabético, con los mensajes numéricos al final de la lista. No aparecerán todos los mensajes, porque algunos (como, por ejemplo, Preearada) no requieren explicación.

**Nota Algunos mensajes de la impresora se ven afectados por los valores CONTINUACIÓN AUTOMÁTICA** y ADVERTENCIAS SUPRIMIBLES del menú CONFIGURAR DISPOSITIVO, en el submenú Configuración del sistema, del panel de control de la impresora (consulte [Submenú Configuración del sistema](#page-182-0)).

#### **Utilización del sistema de ayuda en línea de la impresora**

Esta impresora cuenta con un sistema de ayuda en línea, accesible mediante el panel de control, que proporciona instrucciones para resolver la mayoría de los errores. Ciertos mensajes que aparecen en el panel de control alternan con las instrucciones sobre el uso del sistema de ayuda en línea.

Siempre que aparezca una ? en un mensaje de error o un mensaje se alterne con PARA OBTENER AYUDA TOQUE ?, pulse el botón ? para ver la ayuda y utilice  $\blacktriangle$  y  $\blacktriangledown$  para desplazarse por el mensaje.

Para salir del sistema de ayuda en línea, pulse ?.

#### **Si un mensaje vuelve a aparecer**

- Algunos mensajes (por ejemplo, solicitudes para cargar una bandeja o un mensaje sobre la presencia de un trabajo de impresión anterior en la memoria de la impresora) permiten pulsar  $\sqrt{\ }$  para imprimir o pulsar DETENER y, a continuación, seleccionar Cancelar trabajo para borrar el trabajo y eliminar el mensaje.
- Si se trata de un mensaje que vuelva a aparecer a pesar de haberse tomado todas las medidas recomendadas, póngase en contacto con un proveedor de asistencia o de servicio técnico autorizado por HP. Consulte la octavilla de asistencia de HP o vaya a la página [www.hp.com/support/lj9050\\_lj9040](http://www.hp.com/support/lj9050_lj9040/).

# <span id="page-122-0"></span>**Solución de mensajes del panel de control**

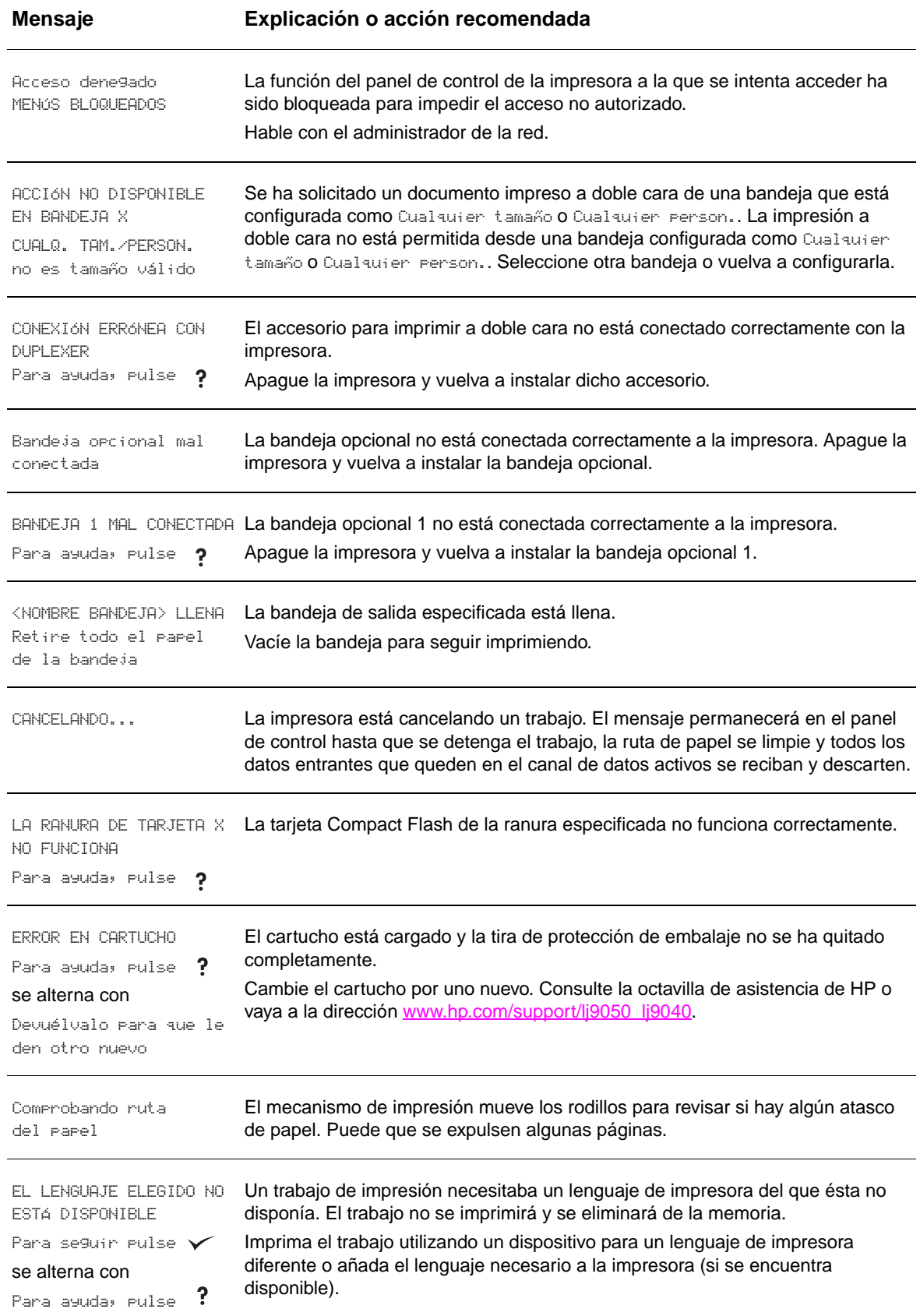

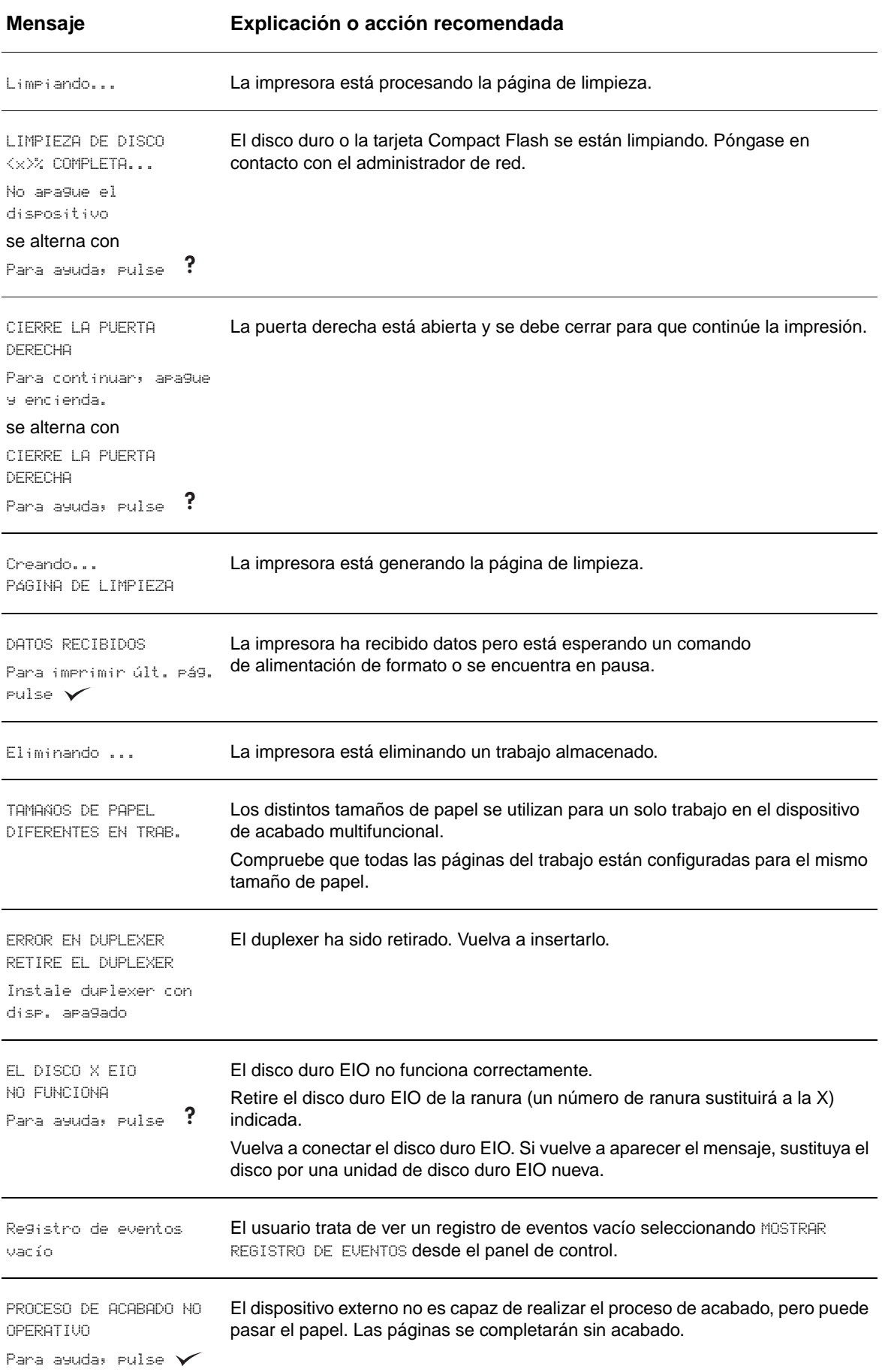

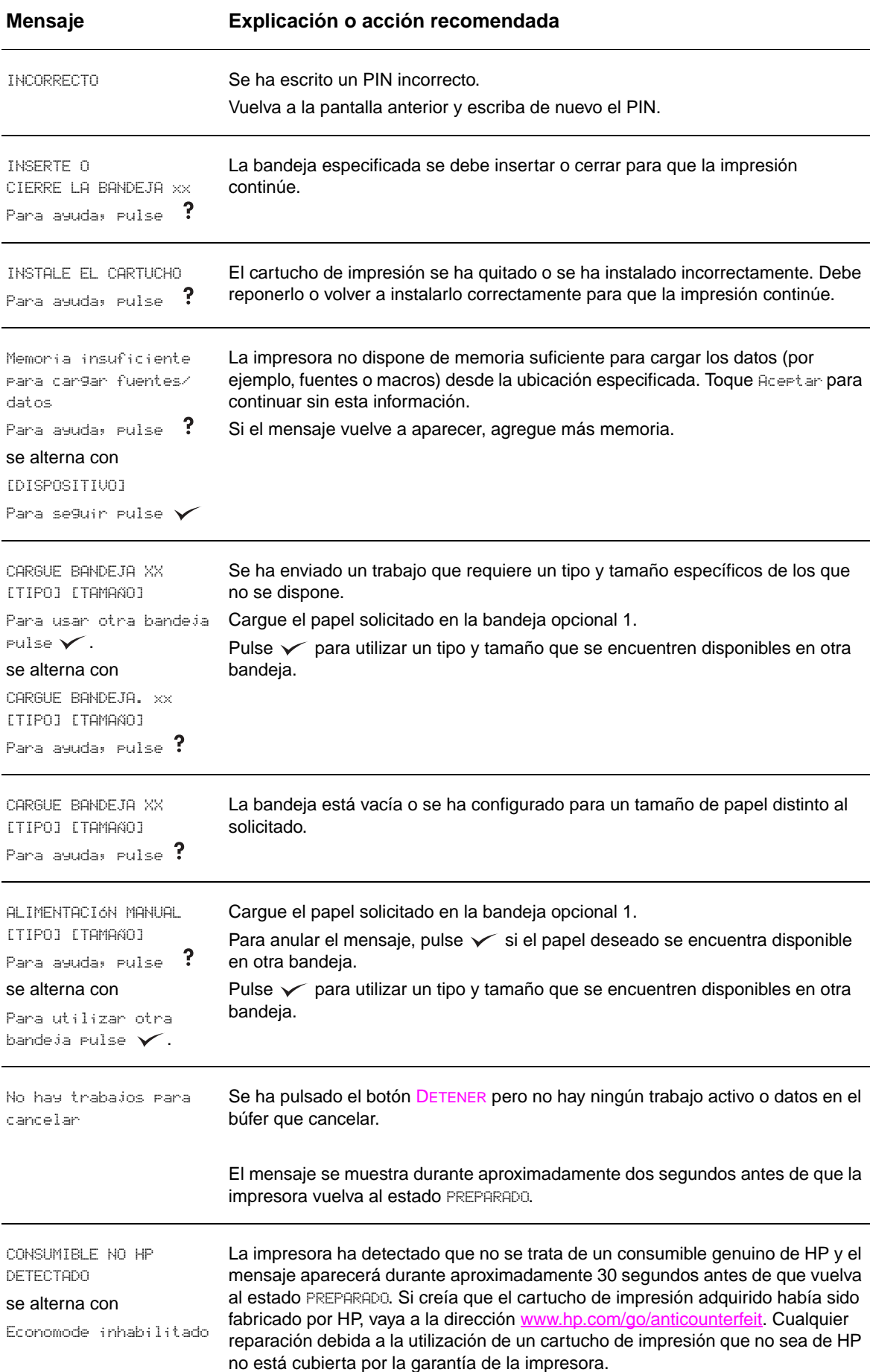

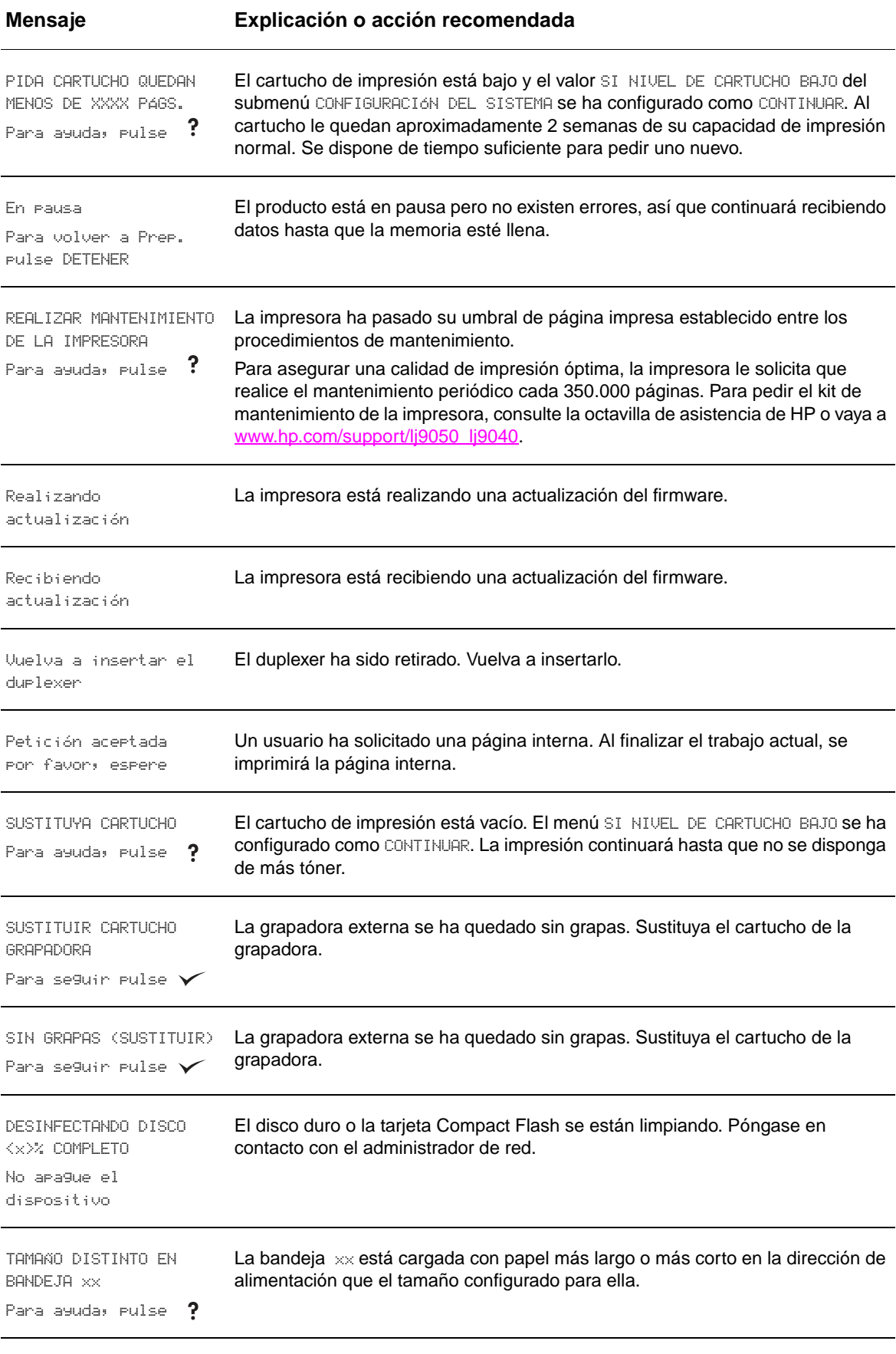

ERROR DE ALINEACIÓN EN **El papel del dispositivo para el manejo del papel externo no está alineado.** GRAPADORA

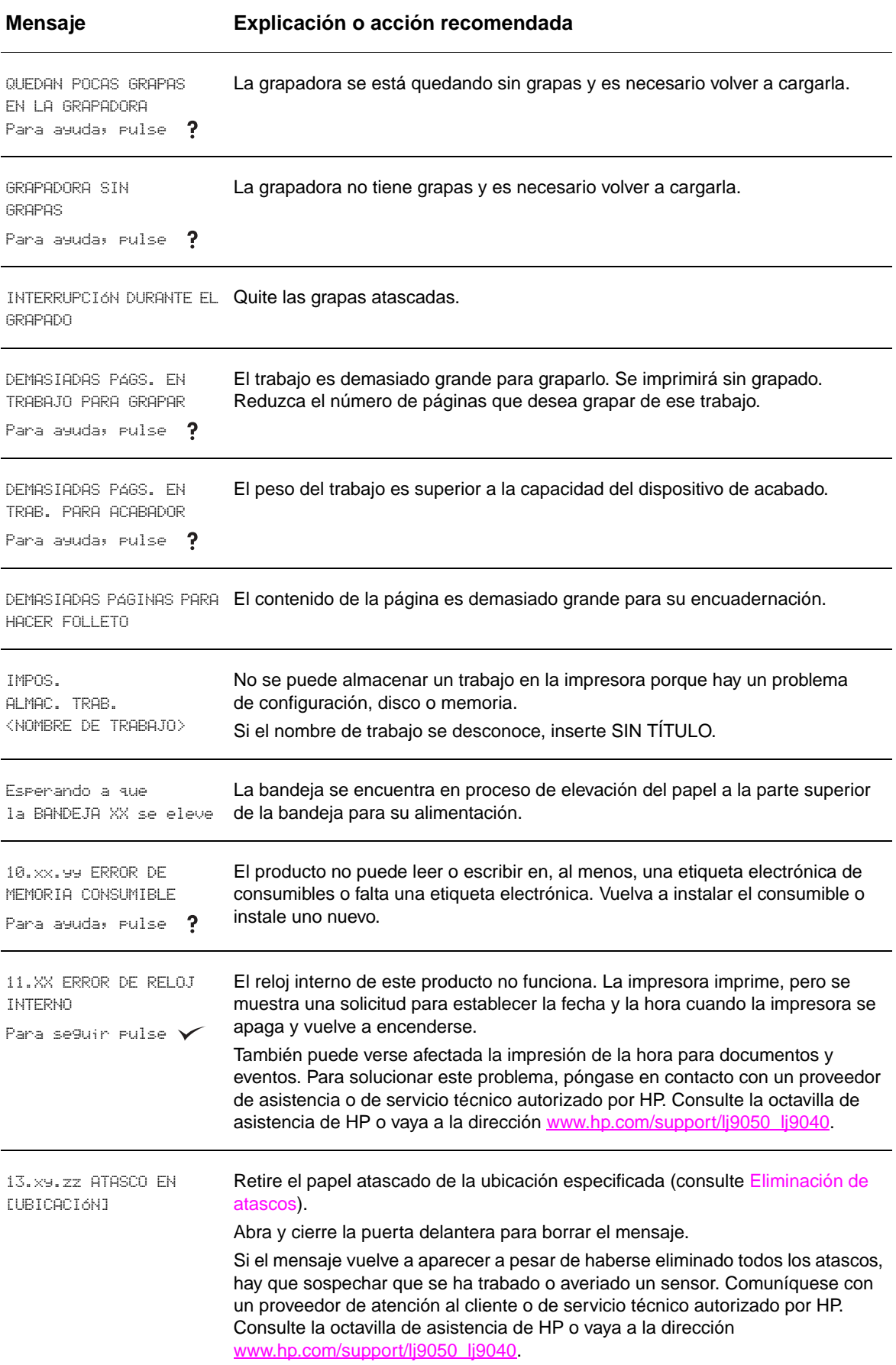

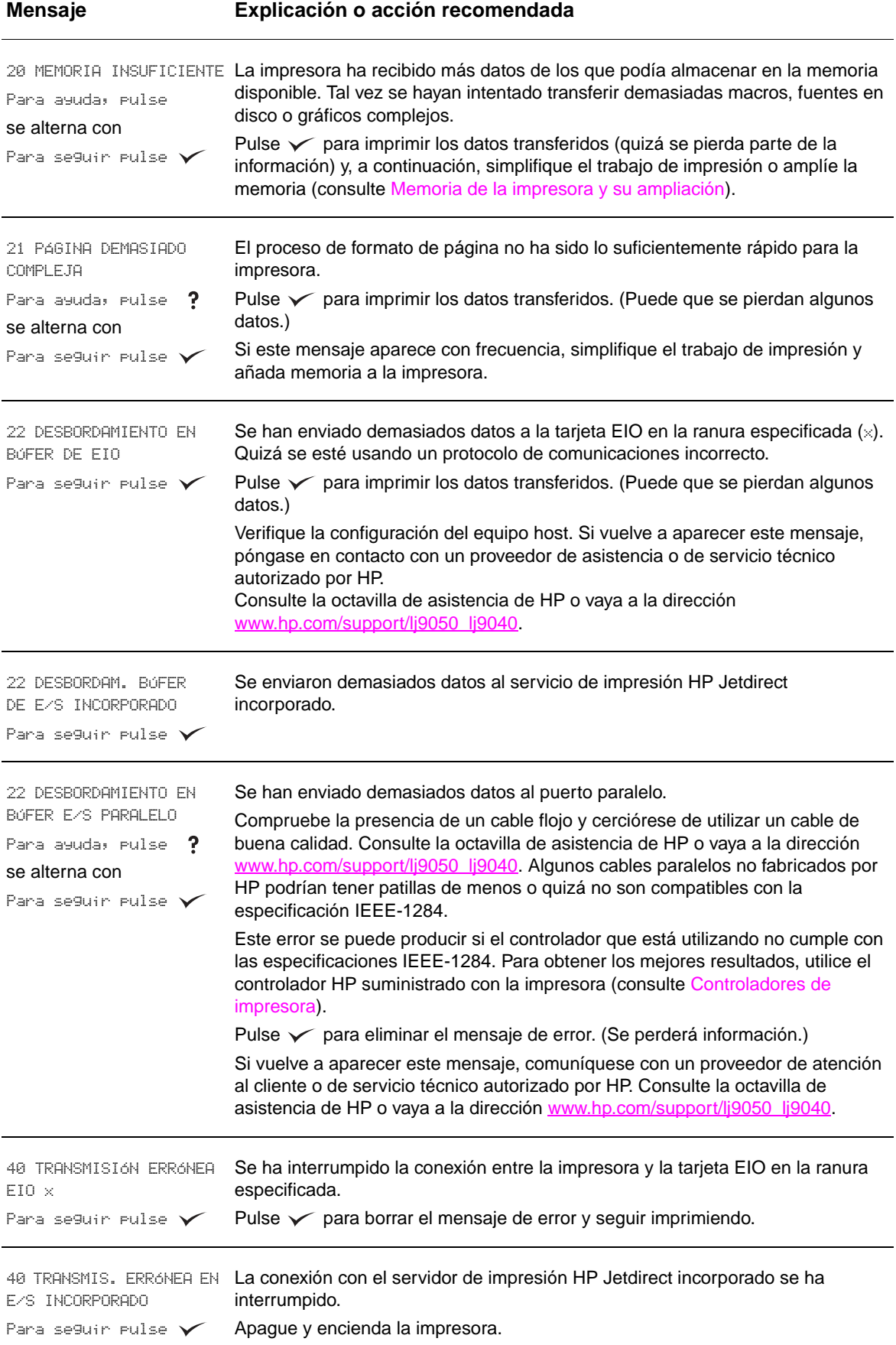

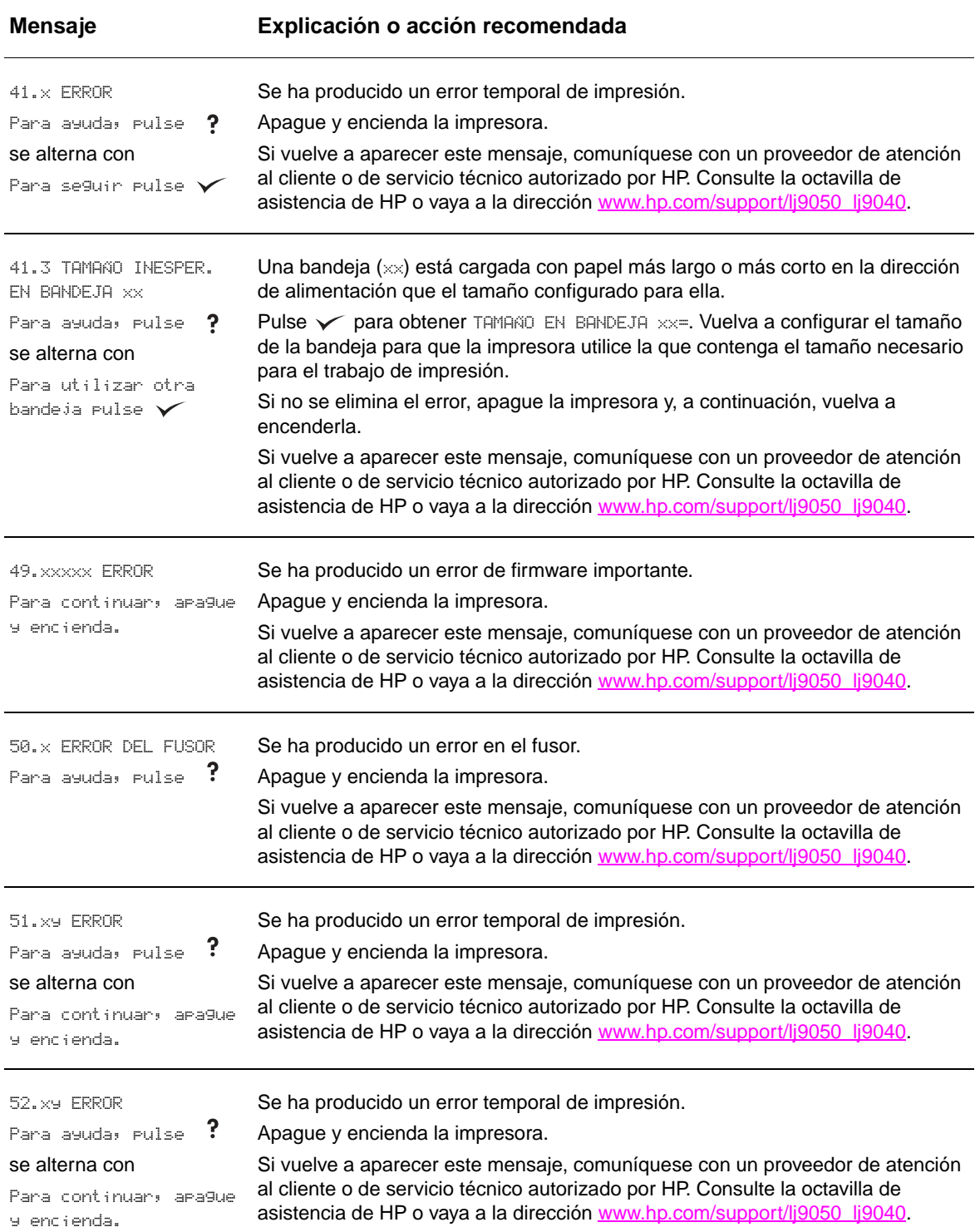

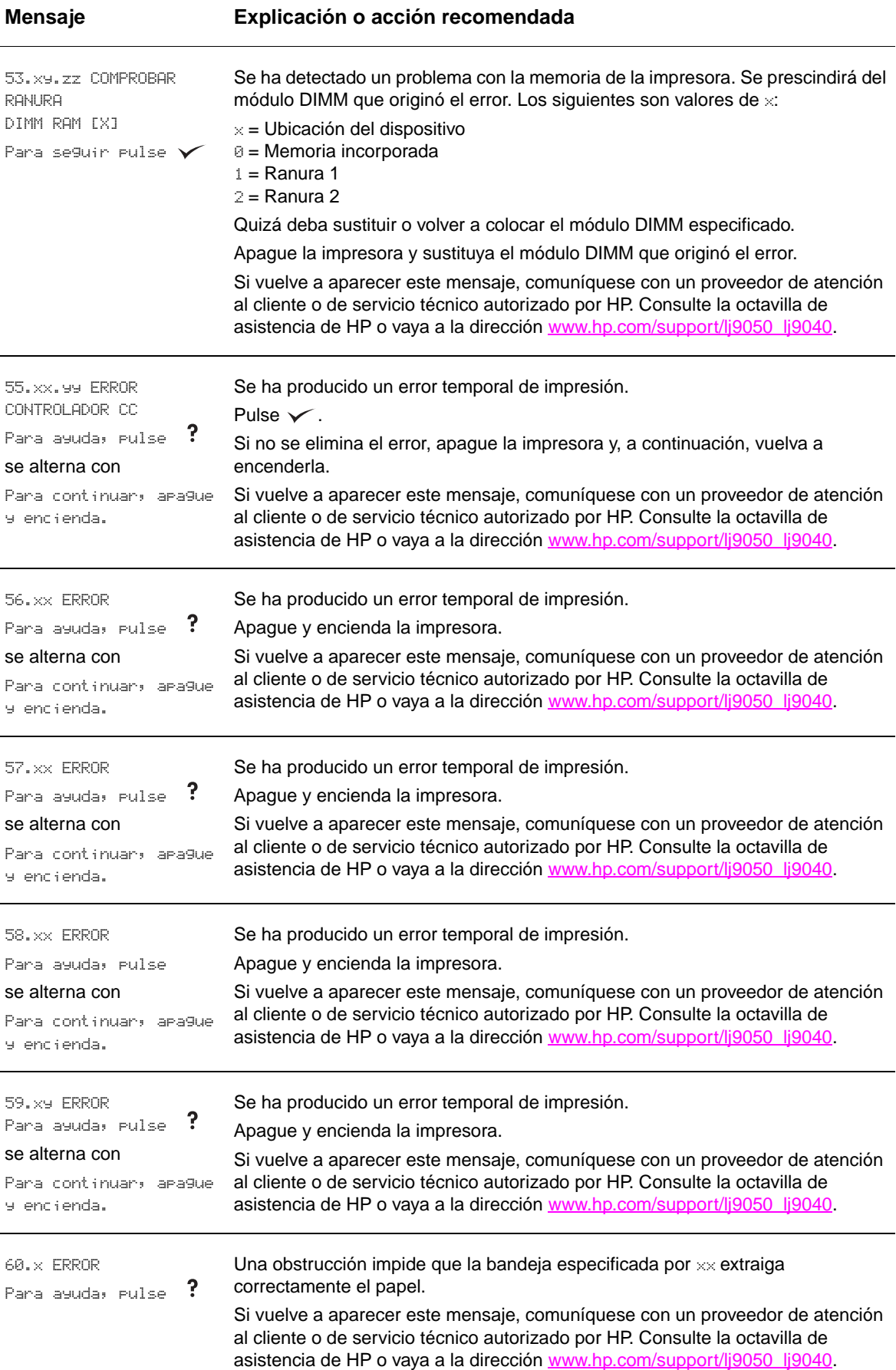

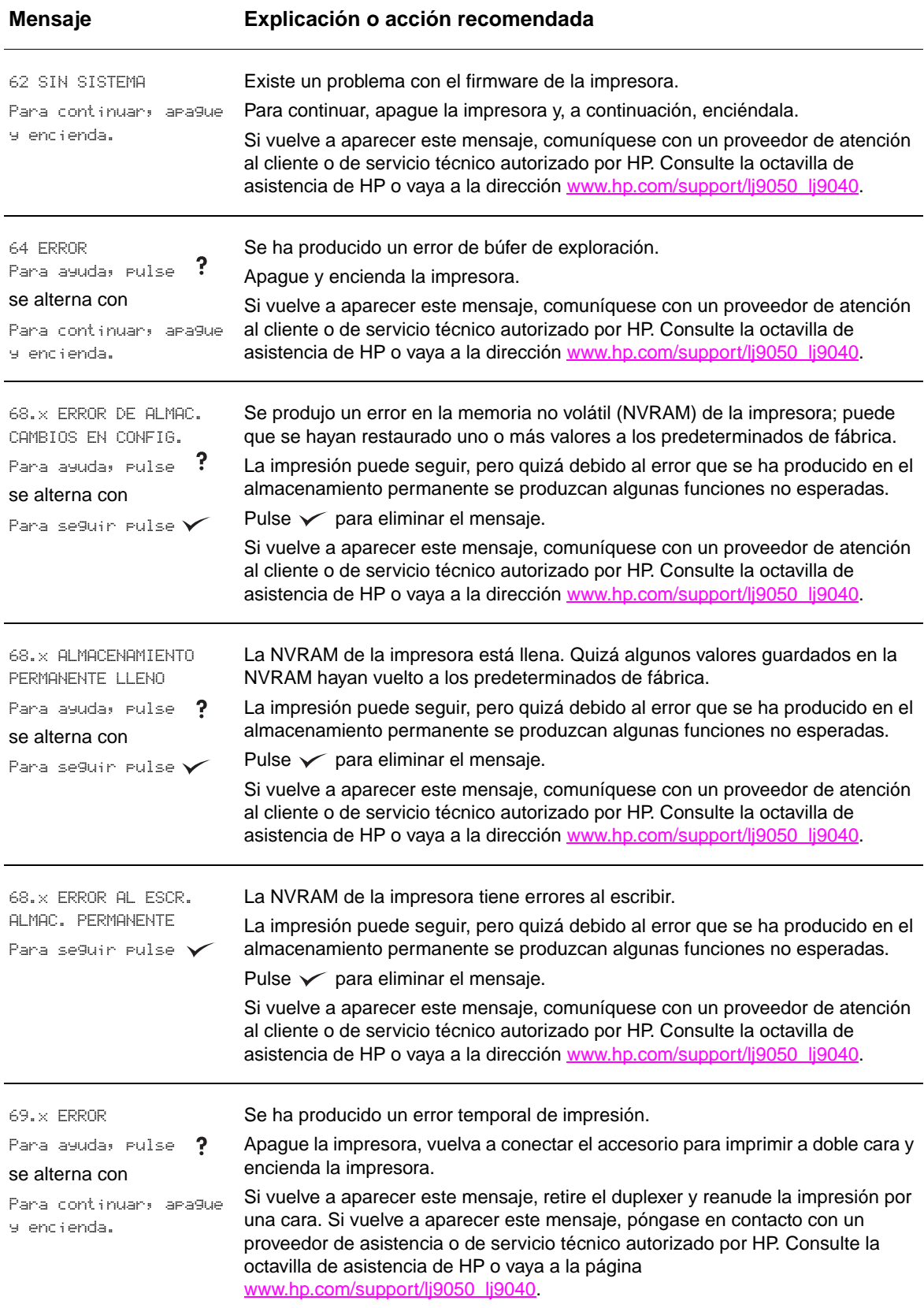

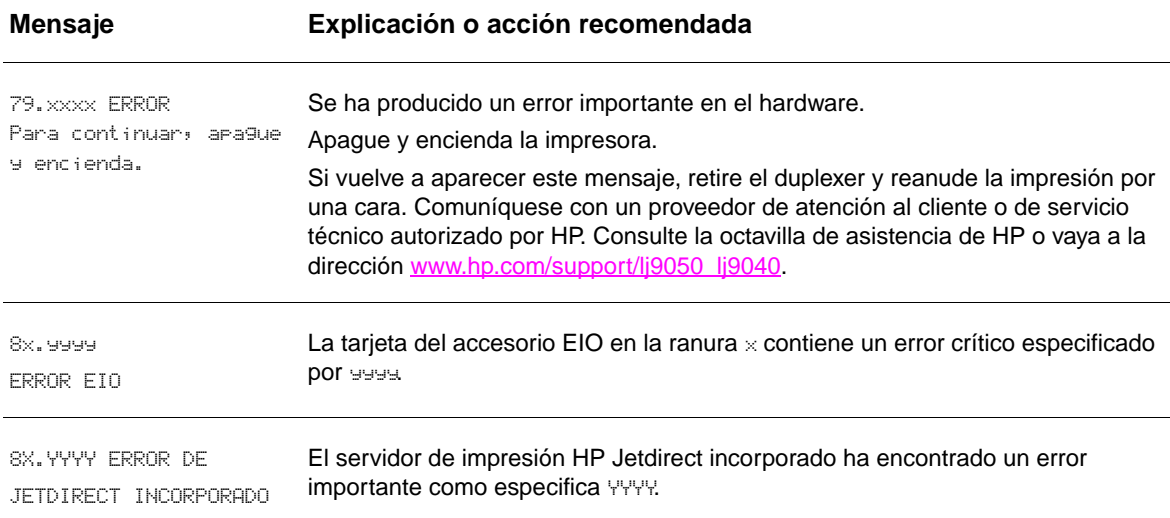

# **Corrección de los problemas de calidad de salida**

Utilice los ejemplos de la tabla de defectos de imagen para determinar de qué tipo de problema de calidad se trata y, a continuación, consulte las páginas correspondientes para solucionarlo.

**Nota** Los ejemplos siguientes ilustran una hoja tamaño Carta que se ha introducido en la impresora comenzando por el borde largo. (Si el papel ha pasado por el borde corto primero, las líneas y los defectos repetidos se ejecutarán verticalmente en lugar de horizontalmente.)

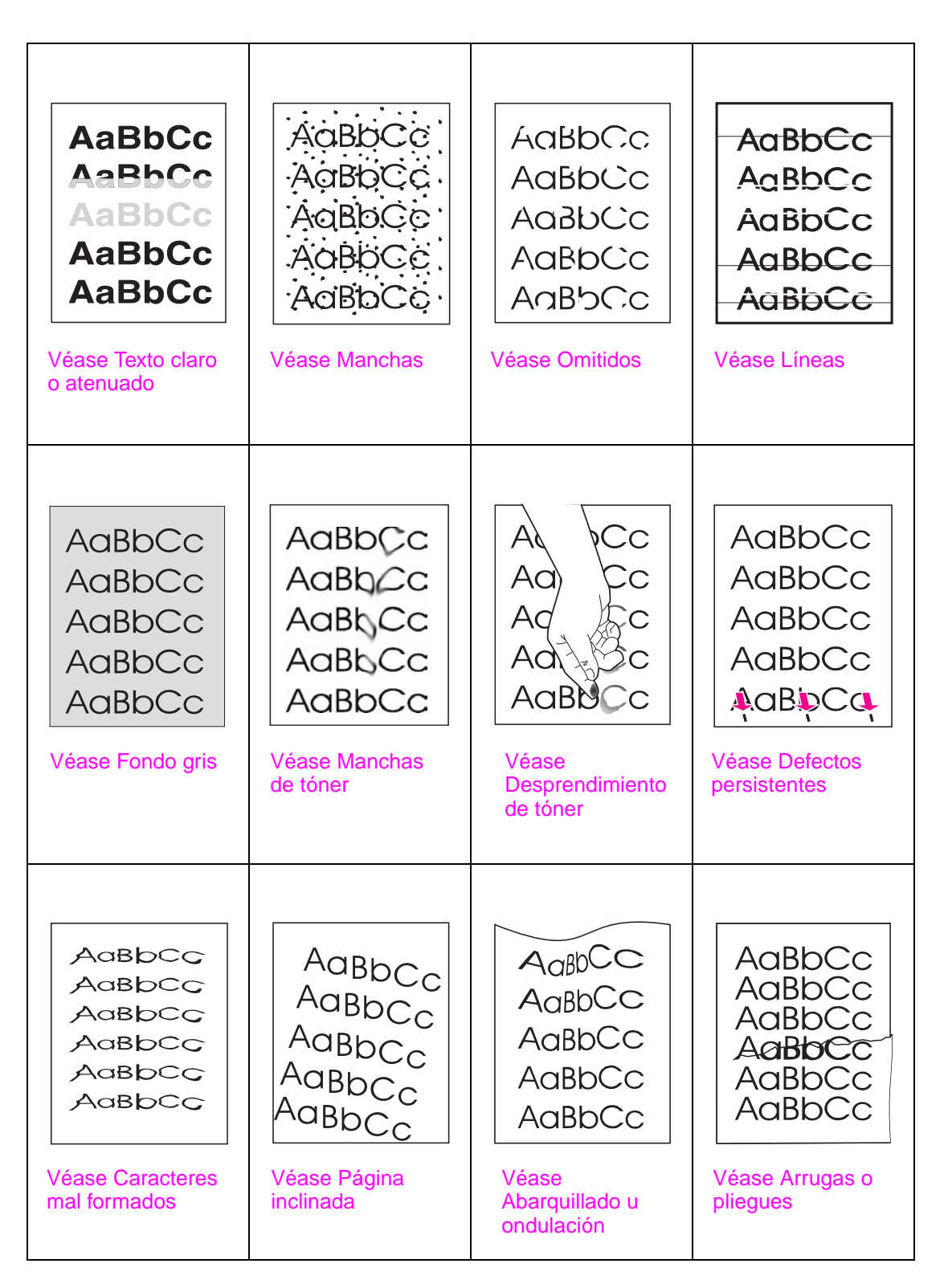

#### <span id="page-133-0"></span>**Texto claro o atenuado**

- Es posible que el cartucho de impresión se esté agotando. Sustituya el cartucho de impresión.
- Quizá deba efectuar el mantenimiento. Para comprobarlo, imprima una copia de la página de estado de consumibles (véase [Página de estado de consumibles](#page-152-0)). Si necesita mantenimiento, solicite e instale el kit de mantenimiento de la impresora. Consulte la octavilla de asistencia de HP o vaya a la dirección [www.hp.com/support/lj9050\\_lj9040.](http://www.hp.com/support/lj9050_lj9040/)
- El cartucho de impresión puede estar casi vacío. Sustituya el cartucho de impresión.

### <span id="page-133-1"></span>**Manchas**

Puede que aparezcan manchas en una página después de eliminar un atasco.

- Imprima unas cuantas páginas más para ver si el problema se corrige solo.
- Si las manchas aparecen con frecuencia, configure la impresora para que ejecute automáticamente una página de limpieza (véase [Utilización de la página de limpieza de la](#page-98-0)  [impresora](#page-98-0)).
- Limpie el interior de la impresora (consulte [Limpieza general](#page-93-1) o vaya a [www.hp.com/support/lj9050\\_lj9040](http://www.hp.com/support/lj9050_lj9040/)) y ejecute una página de limpieza manual para limpiar el fusor (consulte [Utilización de la página de limpieza de la impresora\)](#page-98-0).
- Pruebe distintos tipos de papel.
- Compruebe que el cartucho de impresión no tenga pérdidas. Si el cartucho gotea, sustitúyalo por otro.

### <span id="page-133-2"></span>**Omitidos**

- Asegúrese de que las especificaciones ambientales para la impresora sean las correctas (véase [Especificaciones ambientales\)](#page-170-0).
- Si el papel es rugoso y el tóner se borra fácilmente, cambie el modo del fusor a Alto 1 o Alto 2 o trate de utilizar un papel más liso.
- Pruebe distintos tipos de papel.

### <span id="page-133-3"></span>**Líneas**

- Imprima unas cuantas páginas más para ver si el problema se corrige solo.
- Limpie el interior de la impresora (consulte [Limpieza de la impresora](#page-93-0) o vaya a [www.hp.com/support/lj9050\\_lj9040](http://www.hp.com/support/lj9050_lj9040/)) y ejecute una página de limpieza manual para limpiar el fusor (consulte [Utilización de la página de limpieza de la impresora\)](#page-98-0).
- Sustituya el cartucho de impresión.
- Quizá deba efectuar el mantenimiento. Para comprobarlo, imprima una copia de la página de estado de consumibles (véase [Página de estado de consumibles](#page-152-0)). Si necesita mantenimiento, solicite e instale el kit de mantenimiento de la impresora. Consulte la octavilla de asistencia de HP o vaya a la dirección [www.hp.com/support/lj9050\\_lj9040.](http://www.hp.com/support/lj9050_lj9040/)

### <span id="page-133-4"></span>**Fondo gris**

- No utilice papel que haya pasado anteriormente por la impresora.
- Imprima unas cuantas páginas más para ver si el problema se corrige solo.
- Dé la vuelta a la pila de papel en la bandeja. Pruebe también a girar el papel 180°.
- En el panel de control de la impresora, utilice el menú **Calidad de impresión** para disminuir el valor de densidad del tóner (véase [Submenú Configuración del sistema\)](#page-182-0).
- Asegúrese de que las especificaciones ambientales para la impresora sean las correctas (véase [Especificaciones ambientales\)](#page-170-0).
- Sustituya el cartucho de impresión.

### <span id="page-134-0"></span>**Manchas de tóner**

Véase también [Desprendimiento de tóner](#page-134-1).

- Imprima unas cuantas páginas más para ver si el problema se corrige solo.
- Pruebe distintos tipos de papel.
- Asegúrese de que las especificaciones ambientales para la impresora sean las correctas (véase [Especificaciones ambientales\)](#page-170-0).
- Limpie el interior de la impresora (consulte [Limpieza de la impresora](#page-93-0) o vaya a [www.hp.com/support/lj9050\\_lj9040](http://www.hp.com/support/lj9050_lj9040/)) y ejecute una página de limpieza manual para limpiar el fusor (consulte [Utilización de la página de limpieza de la impresora\)](#page-98-0).
- Quizá deba efectuar el mantenimiento. Para comprobarlo, imprima una copia de la página de estado de consumibles (véase [Página de estado de consumibles](#page-152-0)). Si necesita mantenimiento, solicite e instale el kit de mantenimiento de la impresora. Consulte la octavilla de asistencia de HP o vaya a la dirección [www.hp.com/support/lj9050\\_lj9040.](http://www.hp.com/support/lj9050_lj9040/)
- Sustituya el cartucho de impresión.

#### <span id="page-134-1"></span>**Desprendimiento de tóner**

El tóner desprendido, en este contexto, hace referencia al tóner que se puede borrar de la página.

- Si el papel es rugoso o pesado, inténtelo con un modo del fusor alto para que el tóner se funda mejor. En el panel de control de la impresora, utilice Modos de fusor en el menú Calidad de impresión (consulte [Submenú Calidad de impresión\)](#page-180-0).
- Si observa que el papel tiene una textura más rugosa en una cara que en otra, pruebe a imprimir en la menos rugosa.
- Asegúrese de que las especificaciones ambientales para la impresora sean las correctas (véase [Especificaciones ambientales\)](#page-170-0).
- Compruebe que el tipo y la calidad del papel cumplan las especificaciones de HP (véase [Especificaciones del papel\)](#page-161-0).
- Quizá deba efectuar el mantenimiento. Para comprobarlo, imprima una copia de la página de estado de consumibles (véase [Página de estado de consumibles](#page-152-0)). Si necesita mantenimiento, solicite e instale el kit de mantenimiento de la impresora. Consulte la octavilla de asistencia de HP o vaya a la dirección [www.hp.com/support/lj9050\\_lj9040.](http://www.hp.com/support/lj9050_lj9040/)

### <span id="page-134-2"></span>**Defectos persistentes**

- Imprima unas cuantas páginas más para ver si el problema se corrige solo.
- Si la distancia entre los defectos se encuentra entre los 38 mm (1,5 pulgadas) y los 94 mm (3,8 pulgadas), puede que deba cambiar el cartucho de impresión.
- Limpie el interior de la impresora (consulte [Limpieza de la impresora](#page-93-0) o vaya a [www.hp.com/support/lj9050\\_lj9040](http://www.hp.com/support/lj9050_lj9040/)) y ejecute una página de limpieza manual para limpiar el fusor (consulte [Utilización de la página de limpieza de la impresora\)](#page-98-0).
- Quizá deba efectuar el mantenimiento. Para comprobarlo, imprima una copia de la página de estado de consumibles (véase [Página de estado de consumibles](#page-152-0)). Si necesita mantenimiento, solicite e instale el kit de mantenimiento de la impresora. Consulte la octavilla de asistencia de HP o vaya a la dirección [www.hp.com/support/lj9050\\_lj9040.](http://www.hp.com/support/lj9050_lj9040/)

### <span id="page-135-0"></span>**Caracteres mal formados**

- Imprima unas cuantas páginas más para ver si el problema se corrige solo.
- Asegúrese de que las especificaciones ambientales para la impresora sean las correctas (véase [Especificaciones ambientales\)](#page-170-0).
- Quizá deba efectuar el mantenimiento. Para comprobarlo, imprima una copia de la página de estado de consumibles (véase [Página de estado de consumibles](#page-152-0)). Si necesita mantenimiento, solicite e instale el kit de mantenimiento de la impresora. Consulte la octavilla de asistencia de HP o vaya a la dirección [www.hp.com/support/lj9050\\_lj9040.](http://www.hp.com/support/lj9050_lj9040/)

#### <span id="page-135-1"></span>**Página inclinada**

- Imprima unas cuantas páginas más para ver si el problema se corrige solo.
- Compruebe que no haya trozos de papel en la impresora.
- Compruebe que el papel esté colocado correctamente, que se hayan realizado todos los ajustes y que el papel se encuentre debajo de las pestañas de las esquinas (véase [Cómo](#page-52-0)  [orientar los soportes de impresión](#page-52-0)).
- Dé la vuelta a la pila de papel en la bandeja. Pruebe también a girar el papel 180°.
- Compruebe que el tipo y la calidad del papel cumplan las especificaciones de HP (véase [Especificaciones del papel\)](#page-161-0).
- Asegúrese de que las especificaciones ambientales para la impresora sean las correctas (véase [Especificaciones ambientales\)](#page-170-0).

### <span id="page-135-2"></span>**Abarquillado u ondulación**

- Dé la vuelta a la pila de papel en la bandeja. Pruebe también a girar el papel 180°.
- Compruebe que el tipo y la calidad del papel cumplan las especificaciones de HP (véase [Especificaciones del papel\)](#page-161-0).
- Asegúrese de que las especificaciones ambientales para la impresora sean las correctas (véase [Especificaciones ambientales\)](#page-170-0).
- Dirija el trabajo de impresión a otra bandeja de salida.
- Si el soporte es ligero y suave, utilice un modo del fusor bajo para reducir el calor en el proceso de fundido. En el panel de control de la impresora, utilice Modos de fusor en el menú Calidad de impresión (consulte [Submenú Calidad de impresión](#page-180-0)).

#### <span id="page-135-3"></span>**Arrugas o pliegues**

- Imprima unas cuantas páginas más para ver si el problema se corrige solo.
- Asegúrese de que las especificaciones ambientales para la impresora sean las correctas (véase [Especificaciones ambientales\)](#page-170-0).
- Dé la vuelta a la pila de papel en la bandeja. Pruebe también a girar el papel 180°.
- Compruebe que el papel esté colocado correctamente, que se hayan realizado todos los ajustes y que el papel se encuentre debajo de las pestañas de las esquinas (véase [Cómo](#page-52-0)  [orientar los soportes de impresión](#page-52-0)).
- Compruebe que el tipo y la calidad del papel cumplan las especificaciones de HP (véase [Especificaciones del papel\)](#page-161-0).
- Si los sobres se pliegan, pruebe a almacenarlos de forma que queden planos.

## **Cómo evitar arrugas en sobres**

Si el sobre se arruga al imprimir, asegúrese primero de que esté utilizando los tipos de sobres admitidos. A continuación, utilice el procedimiento siguiente para mover las palancas del fusor a la posición más elevada mientras imprime sobres.

#### **Para evitar arrugas en sobres**

**1** Abra la puerta izquierda (si se ha instalado un dispositivo de salida opcional, retírelo primero de la impresora).

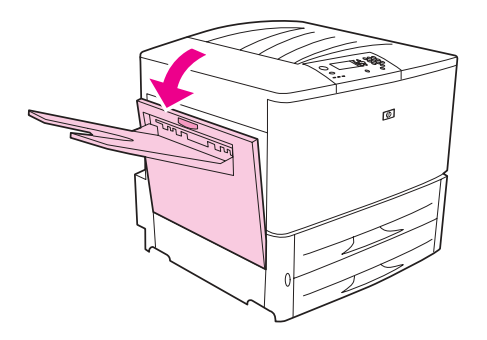

**ADVERTENCIA** Procure no tocar el área adyacente al fusor. Puede estar CALIENTE.

**2** Busque las dos palancas azules y levántelas.

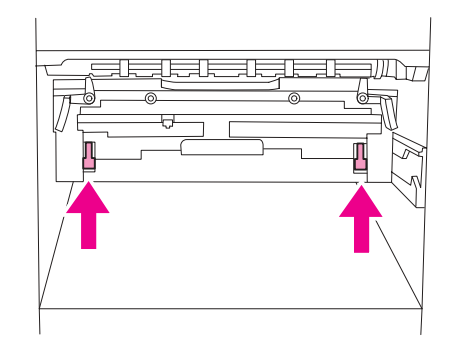

**3** Cierre la puerta izquierda.

Cuando termine de imprimir los sobres, vuelva a bajar las palancas del fusor para tipos de papel estándar.

#### **PRECAUCIÓN** Si no vuelve a bajar las palancas al utilizar tipos de papel estándar, hará que la calidad de impresión disminuya.

# **Solución de problemas normales de la impresora**

#### **Pruebas para la solución de problemas**

- Asegúrese de que los soportes de impresión cargados en las bandejas provienen de una resma abierta recientemente, no tienen defectos y se han instalado correctamente con las guías del papel ajustadas.
- Compruebe que el producto utiliza un circuito exclusivo y está conectado directamente al enchufe.

Nota Para obtener más información sobre dispositivos de salida opcionales de HP, consulte la guía del usuario que viene con el dispositivo.

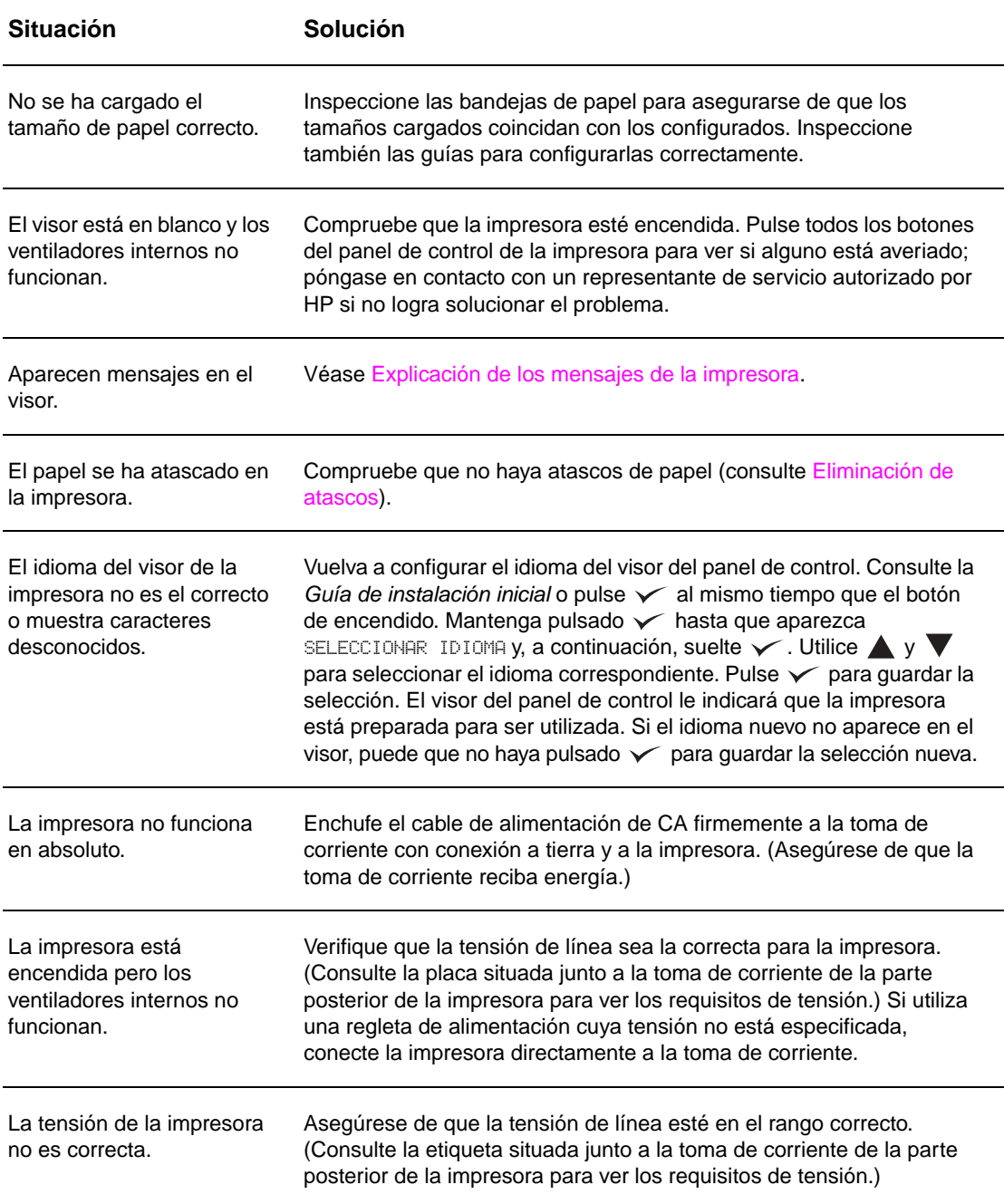

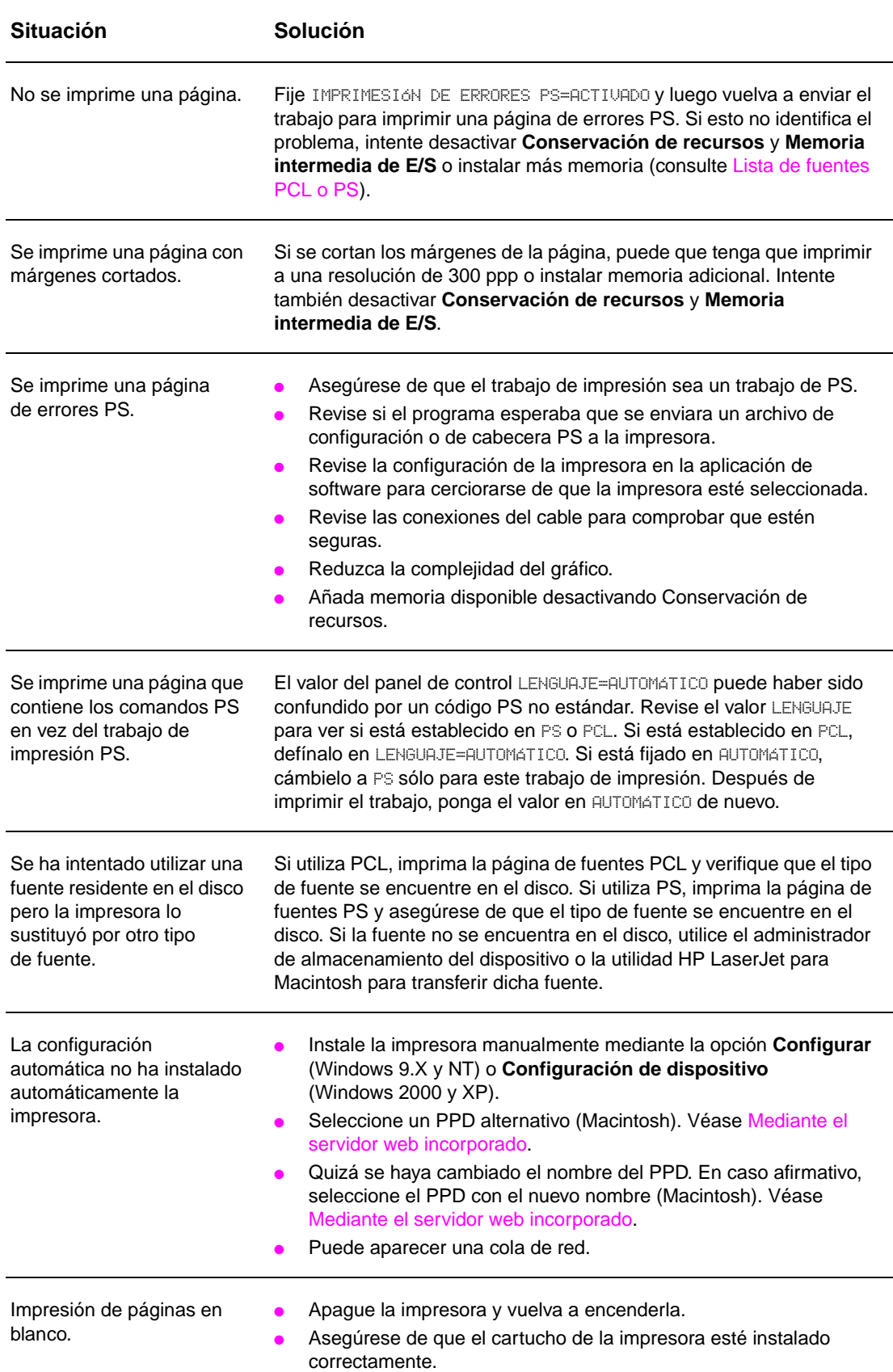

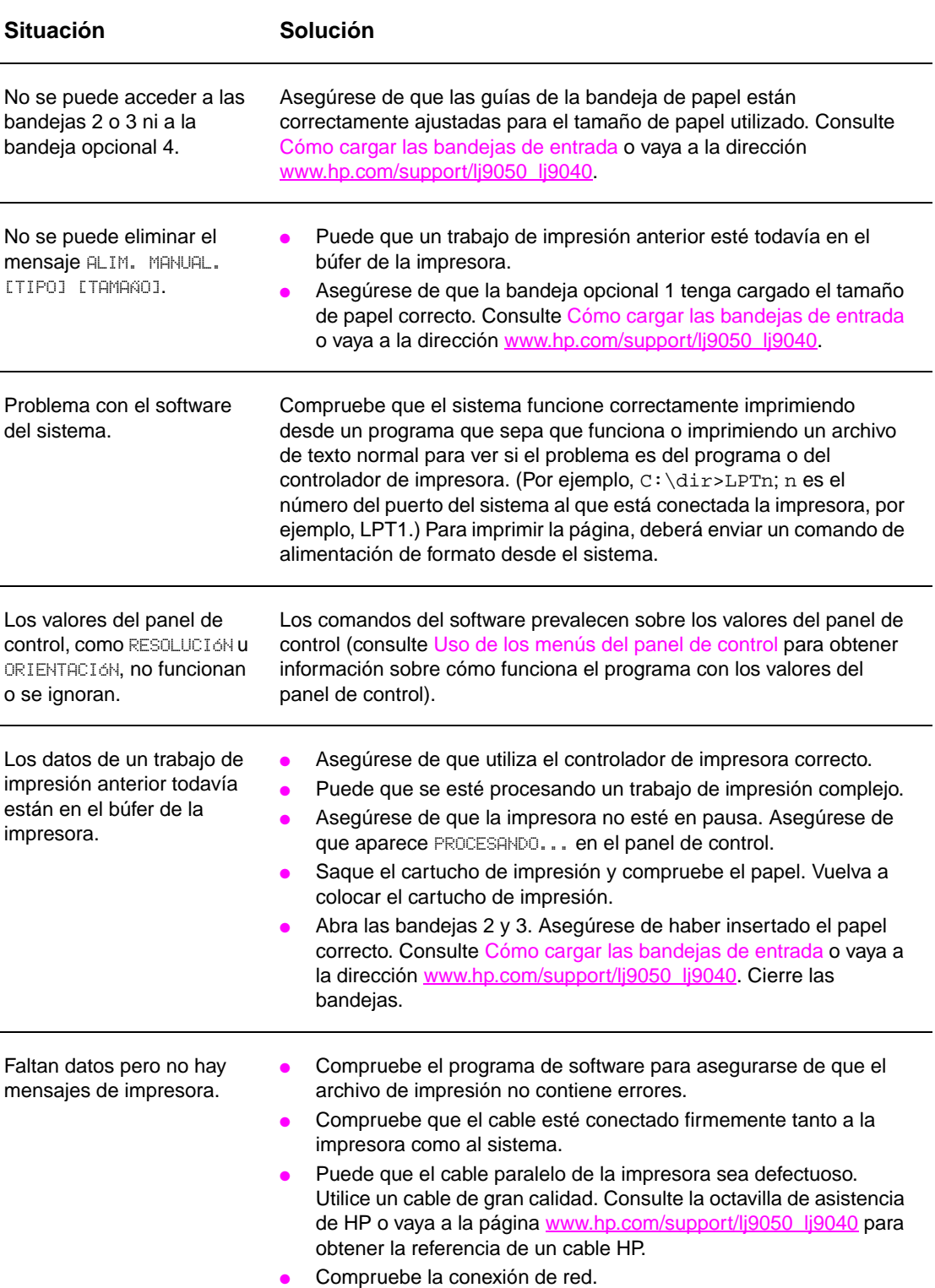

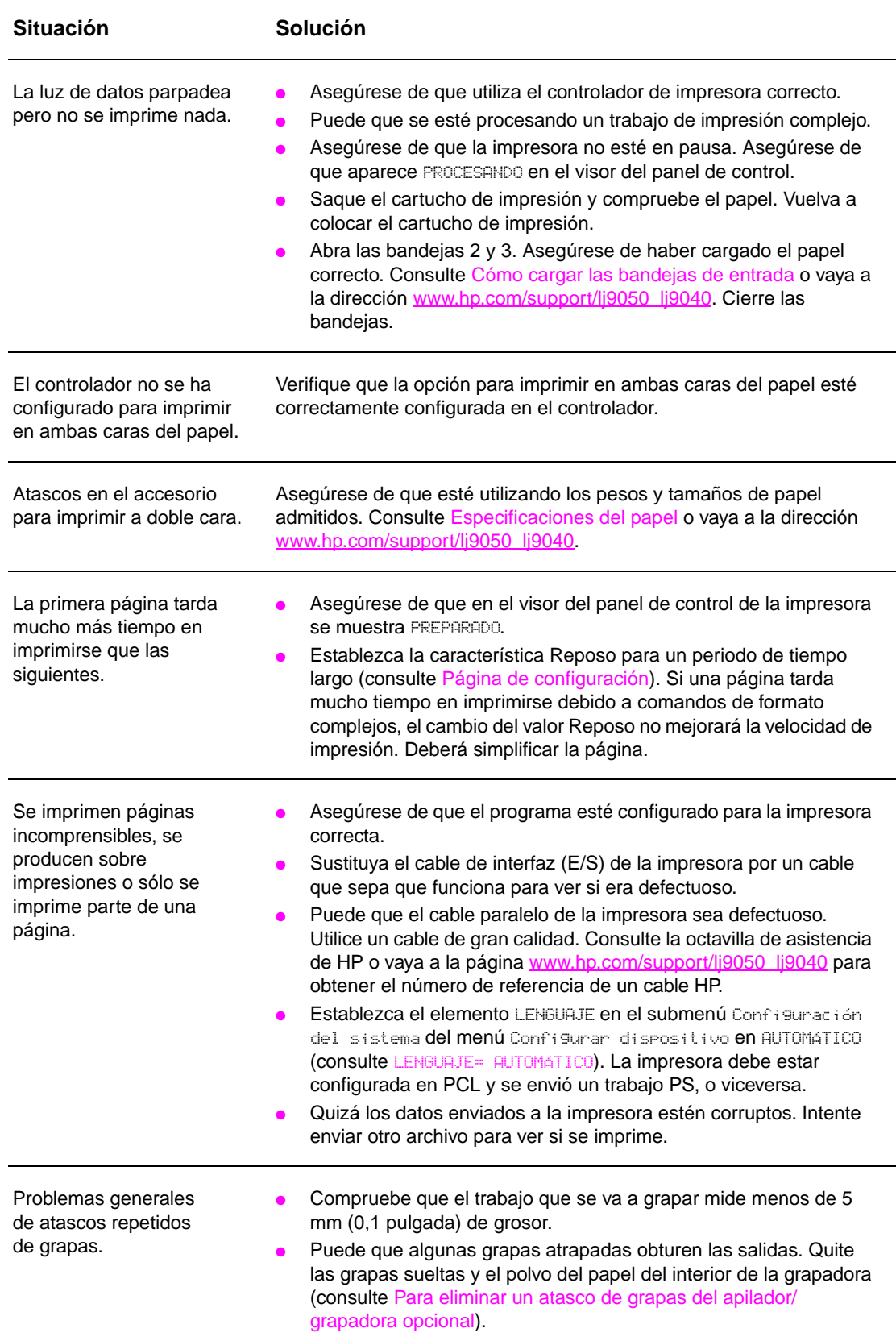

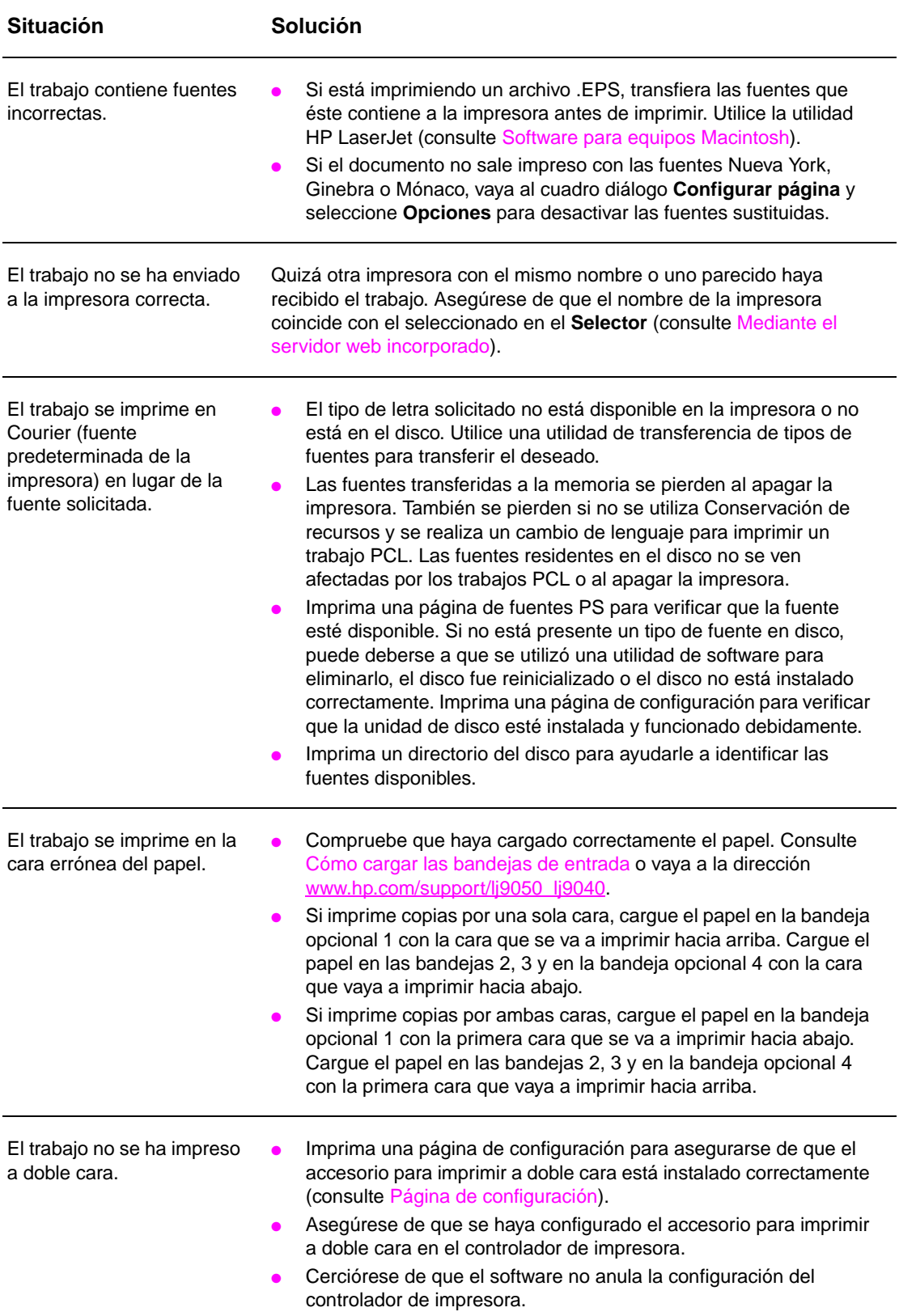

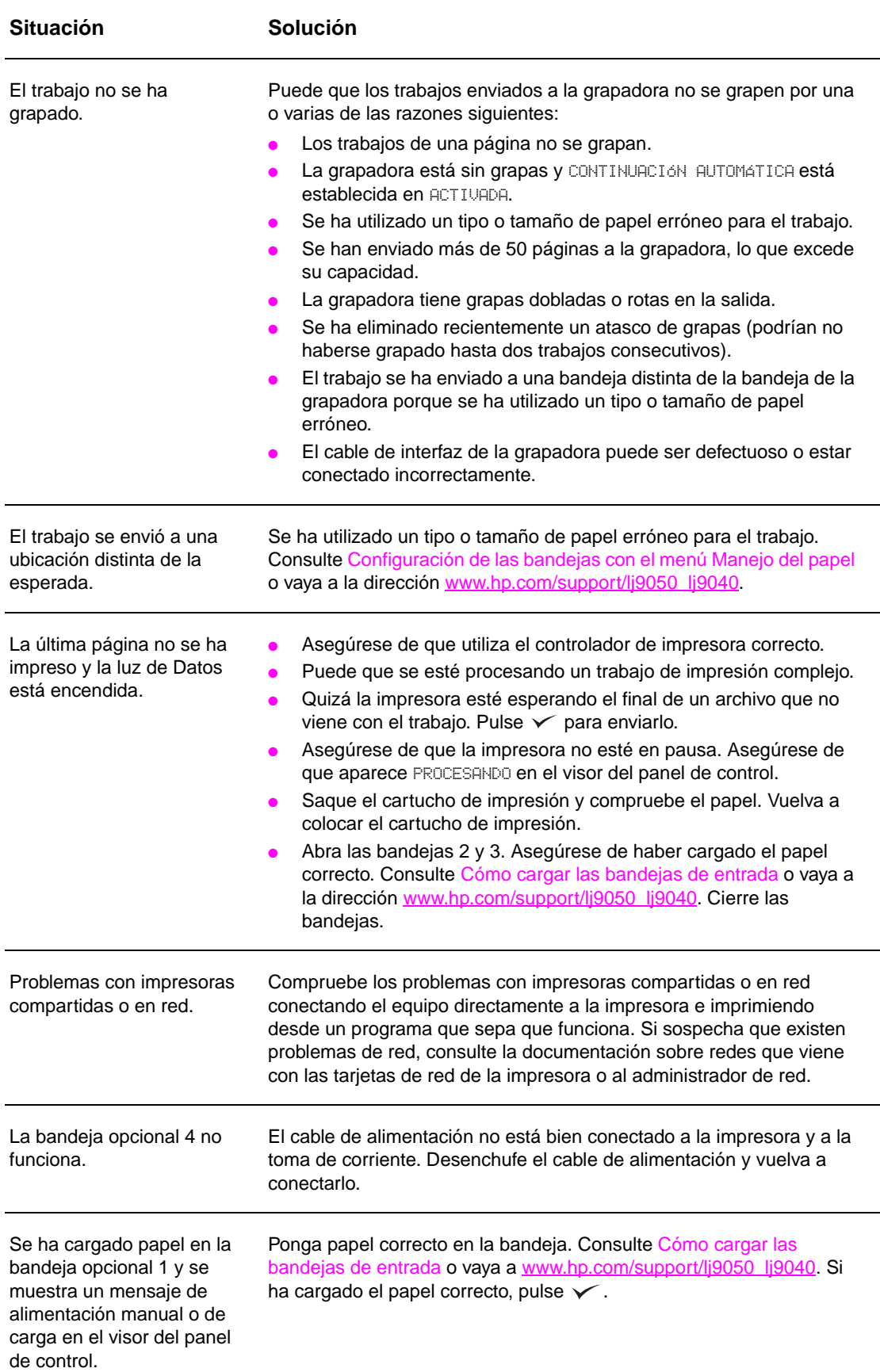

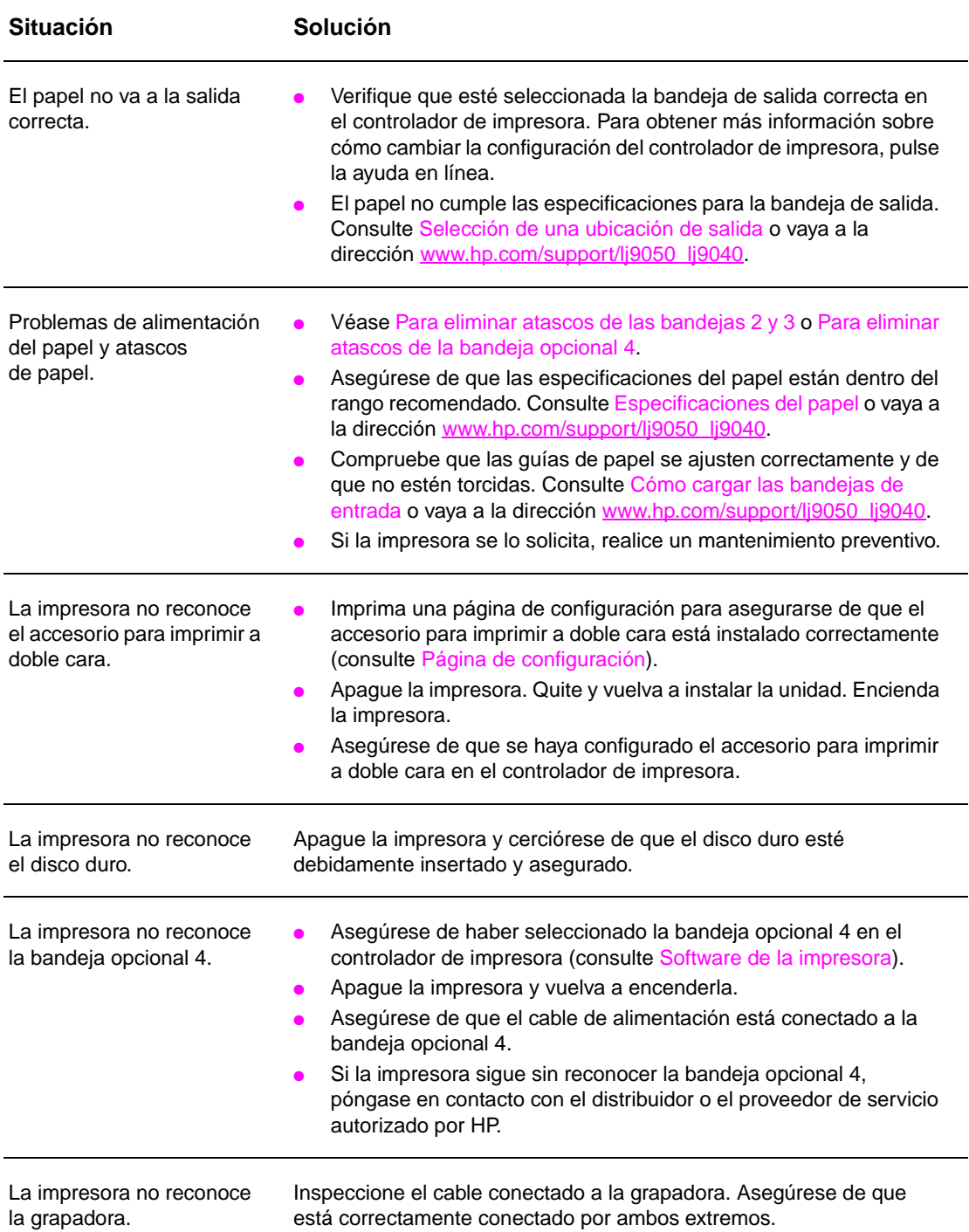
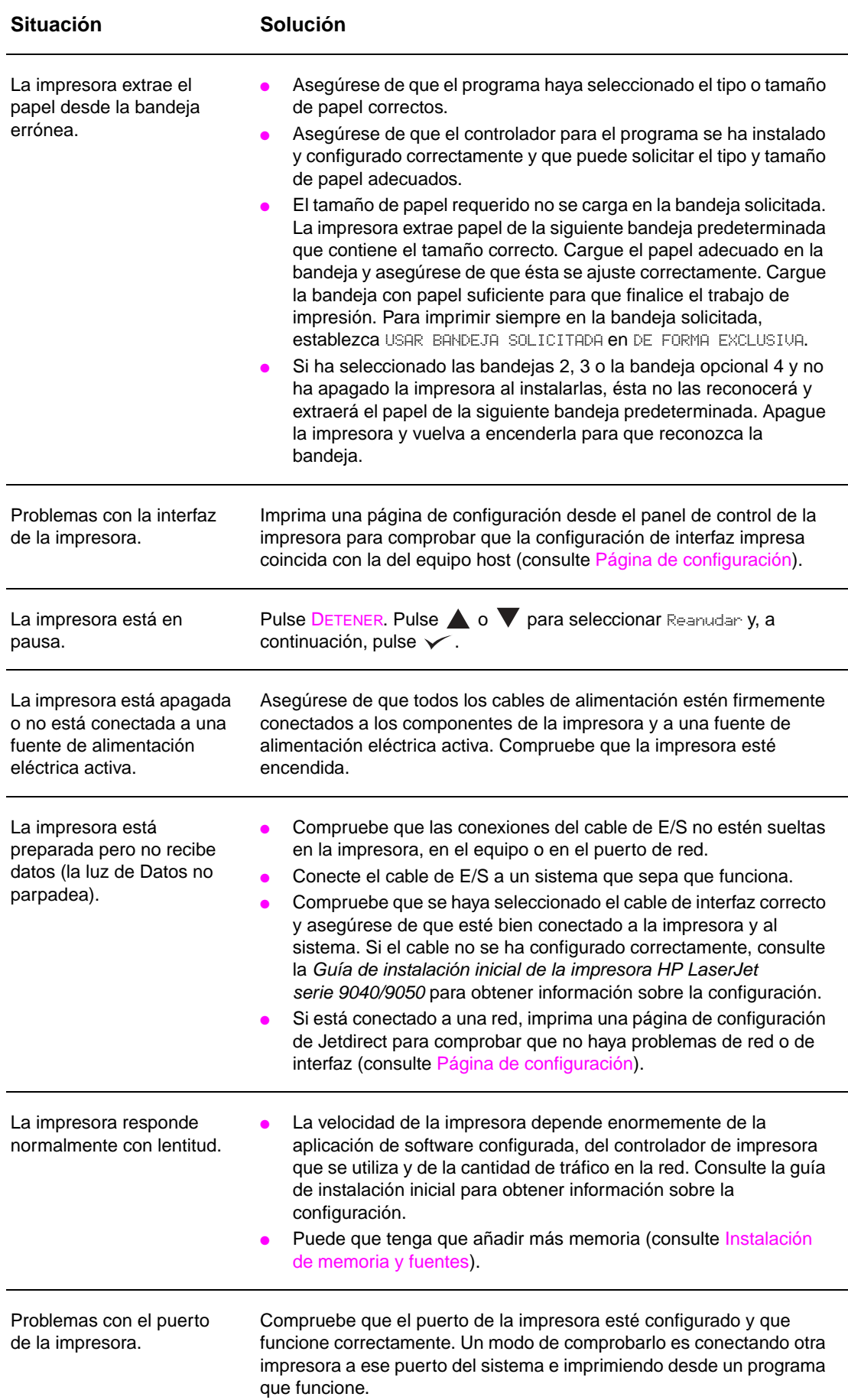

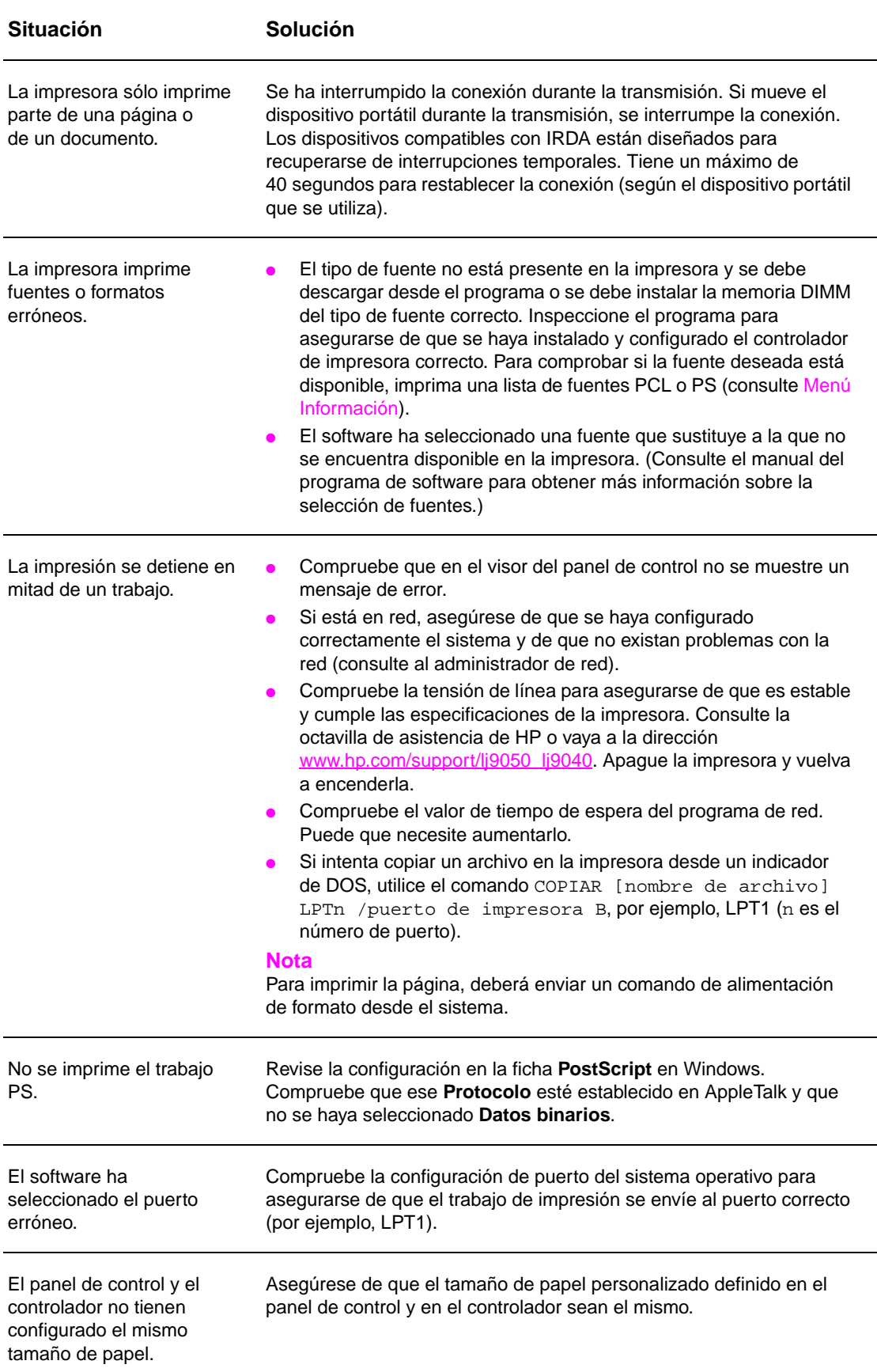

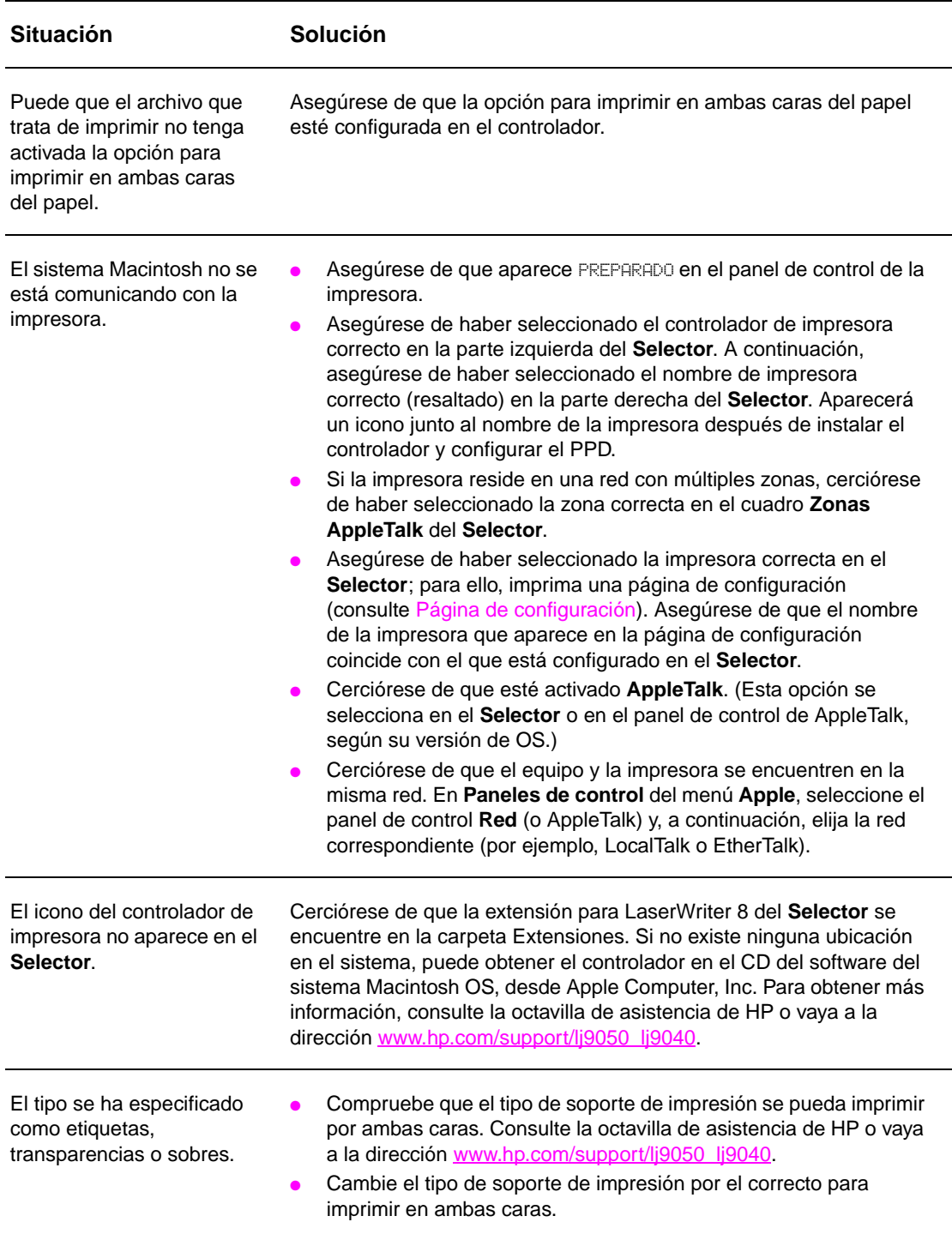

# **Páginas iniciales**

Las páginas iniciales del servidor web incorporado son las páginas informativas de la impresora. Estas son:

● **Página de estado de la impresora**

Esta página muestra el panel de control de la impresora y todos los mensajes en curso. Asimismo, se muestran los botones y luces de estado del panel de control, para que pueda cambiar los valores del menú del panel de control de la impresora desde esta página. También aparecen los niveles de los consumibles y la configuración del soporte de impresión de la bandeja de entrada.

● **Página de configuración** 

La página de configuración de la impresora se muestra en este sitio del servidor web incorporado. Para obtener más información, véase [Página de configuración.](#page-151-0)

● **Página de registro de eventos** Esta página muestra el registro de eventos de la impresora. Para obtener más información, véase [Página de registro de eventos.](#page-156-0)

#### ● **Página de consumibles**

Esta página muestra los niveles de los consumibles de la impresora.

● **Página de uso**

Esta página muestra la cantidad de cada tipo de soporte de impresión que ha utilizado la impresora.

#### ● **Página de identificación de dispositivos**

Esta página permite especificar los dispositivos para las necesidades de administración de la red, y muestra la dirección IP y el servidor de la impresora.

# **Páginas de dispositivos**

Las páginas de dispositivos del servidor web incorporado permiten configurar la impresora desde el equipo. Estas páginas se pueden proteger con contraseña. Consulte siempre al administrador de red antes de cambiar la configuración de la impresora.

#### ● **Página para configurar impresora**

Esta página permite configurar todos los valores de la impresora.

#### ● **Página de alertas**

Esta página permite configurar destinatarios de notificación de diversos eventos de la impresora.

#### ● **Página de correo electrónico**

Las direcciones de correo electrónico de los destinatarios de notificación de eventos de la impresora se escriben en esta página.

#### ● **Página de pedido de consumibles**

En esta página se muestra la vida útil restante de los distintos consumibles y los enlaces a los sitios web de HP para pedir consumibles.

#### ● **Página de información de contacto**

En esta página se escriben el nombre y la dirección de correo electrónico del principal punto de contacto para obtener información sobre la impresora. El principal punto de contacto es normalmente el administrador de red.

#### ● **Página de seguridad**

Esta página configura la información de contraseñas para el servidor web incorporado. La información de contraseñas sólo debe ser configurada por el administrador de red.

#### ● **Página de otros enlaces**

Esta página permite añadir otros sitios web al servidor web incorporado. Estos sitios se muestran en la barra de navegación en todas las páginas del servidor web incorporado.

#### ● **Página de intervalo de actualización**

Esta página configura la frecuencia con la que el servidor web incorporado obtiene información de la impresora acerca de su estado.

#### ● **Página de idioma**

En esta página se configura el idioma del servidor web incorporado.

#### ● **Página de identificación de dispositivos**

Esta página permite especificar los dispositivos para las necesidades de administración de la red, y muestra la dirección IP y el servidor de la impresora.

# **Páginas de red**

Las páginas de red del servidor web incorporado proporcionan acceso al estado y los parámetros de configuración de red de HP Jetdirect. Estas son:

#### ● **Página de configuración de red**

Esta página proporciona acceso a los parámetros de configuración del protocolo de red y a otros valores.

#### ● **Página de configuración de seguridad**

Estas páginas permiten controlar el acceso a los dispositivos y establecer la configuración de autenticación de cliente para la conexión a redes 802.11x.

#### ● **Páginas de diagnósticos**

Estas páginas proporcionan acceso a las estadísticas de red y los valores de la página de configuración, que son muy útiles para la solución de problemas.

# **Impresión de páginas de información**

Desde el panel de control, puede imprimir estas páginas, que contienen información sobre la configuración de la impresora:

- Mapa de menús
- Página de configuración
- Página de estado de consumibles
- Página de uso
- Página de directorio de archivos
- Lista de fuentes del controlador PCL o del controlador PS

### **Para imprimir una página de información**

- **1** Pulse  $\checkmark$ .
- **2** Utilice  $\triangle$  o  $\nabla$  para desplazarse a Información y pulse  $\checkmark$ .
- **3** Utilice  $\triangle$  o  $\nabla$  para desplazarse a la página de información deseada y, a continuación, pulse  $\checkmark$ .

### **Para imprimir una página de configuración**

- **1** Pulse  $\checkmark$ .
- **2** Utilice  $\triangle$  o  $\nabla$  para desplazarse a Información y pulse  $\checkmark$ .
- **3** Utilice  $\triangle$  o  $\nabla$  para desplazarse a Imprimir configuración y pulse  $\nabla$ .

# **Comprobación de la configuración de la impresora**

La información sobre la configuración de la impresora se puede encontrar en la Guía de instalación inicial incluida con la impresora.

Mediante el panel de control es posible imprimir páginas que contienen información detallada sobre la impresora y su configuración actual. A continuación, se describen las páginas informativas siguientes:

- Mapa de menús
- Página de configuración
- Página de estado de consumibles
- Página de uso
- Lista de fuentes PCL o PS
- Página de directorio del archivo
- **Jetdirect**
- Registro de eventos
- Prueba de ruta del papel

Utilice este procedimiento para imprimir estas páginas de información. A continuación, consulte las secciones específicas para obtener más información sobre cada página.

# <span id="page-150-0"></span>**Mapa de menús**

Para ver la configuración actual de los menús y elementos disponibles en el panel de control, imprima un mapa de menús del panel de control. Se pueden anular muchos de estos valores desde el controlador de impresora o el programa. Puede conservar el mapa de menús cerca de la impresora para fines de consulta.

El contenido de este mapa depende de las opciones instaladas en la impresora en ese momento. Encontrará una lista completa de los elementos y posibles valores del panel de control; consulte [Menús del panel de control.](#page-172-0) Para cambiar un valor del panel de control, consulte [Menús del panel de control](#page-172-0).

# <span id="page-151-0"></span>**Página de configuración**

Utilice la página de configuración para averiguar los valores de la impresora, conseguir ayuda para resolver problemas con la impresora o verificar la instalación de accesorios opcionales, tales como módulos de memoria DIMM, bandejas para papel e idiomas de la impresora.

**Nota** Si se instala un servidor de impresión HP Jetdirect, también se imprimirá la página de configuración de HP Jetdirect.

La página de configuración contiene la información siguiente:

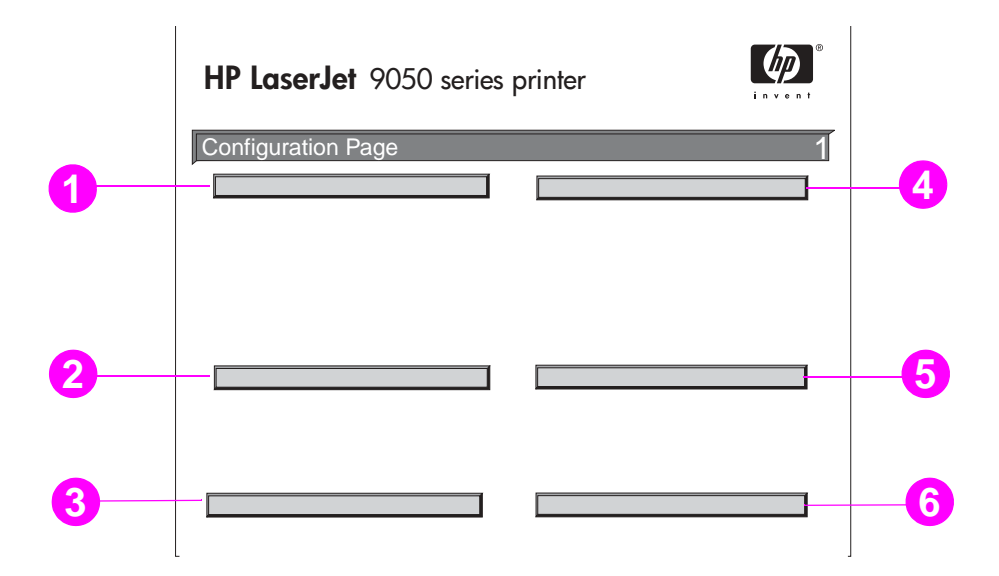

- **1 Información sobre la impresora** indica el número de serie, el recuento de páginas y otra información sobre la impresora.
- **2 Registro de eventos** indica el número de entradas en el registro, el número máximo de entradas que pueden visualizarse y las últimas tres entradas. La segunda página del registro de eventos es la página del fabricante. Esta página contiene información que puede ayudar a los representantes del servicio de atención al cliente de HP a resolver problemas con la impresora.
- **3 Opciones y lenguajes instalados** indica todos los idiomas instalados, como PCL y PS, y enumera las opciones instaladas en cada ranura para módulos DIMM y Compact Flash y ranura EIO.
- **4 Memoria** indica información de la memoria de la impresora, área de trabajo del controlador PCL (DWS), la memoria intermedia de E/S y la información sobre conservación de recursos.
- **5 Seguridad** indica el estado de bloqueo del panel de control de la impresora, la contraseña del panel de control y el disco duro.
- **6 Bandejas para papel y opciones** enumera los valores de tamaño para todas las bandejas e indica los accesorios opcionales para el manejo del papel y los dispositivos de salida instalados.

# **Página de estado de consumibles**

La página de estado de consumibles permite obtener información sobre el cartucho de impresión instalado en la impresora, la cantidad de tóner restante en el cartucho y el número de páginas y trabajos que se han procesado. La página también permite saber cuándo se debe programar el siguiente mantenimiento preventivo.

La página de estado de consumibles contiene la información siguiente:

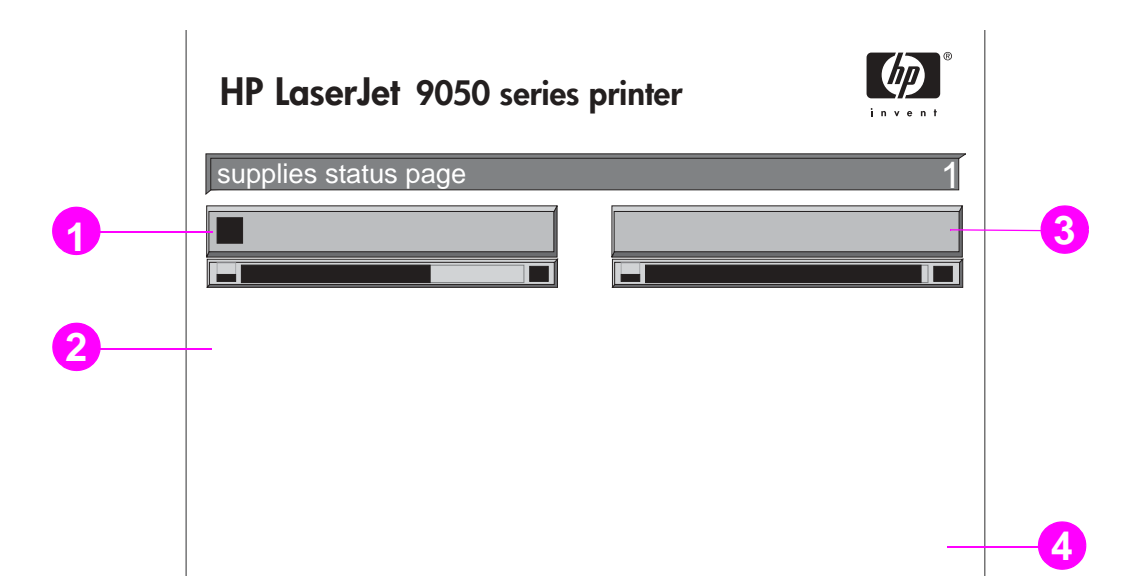

- **1 Información del cartucho** indica la cantidad de tóner disponible en el cartucho de impresión, la estimación de páginas que quedan para la cantidad de tóner restante en el cartucho, el número total de páginas y de trabajos procesados, la fecha de fabricación del cartucho y su número de serie y la forma de reciclar cartuchos de impresión de HP.
- **2 Información sobre la impresora** describe el recuento total de páginas de la impresora, intervalo de mantenimiento preventivo, páginas hasta la realización del siguiente mantenimiento y número de serie de la impresora.
- **3 Información sobre otros consumibles** indica el porcentaje que se ha utilizado del kit de mantenimiento y los números de referencia de HP.
- **4 Información sobre pedidos** proporciona información sobre cómo realizar el pedido de consumibles.

# **Página de uso**

Utilice la página de uso para obtener información sobre los tamaños de las páginas y sobre el número de páginas impresas.

La página de uso contiene la información siguiente:

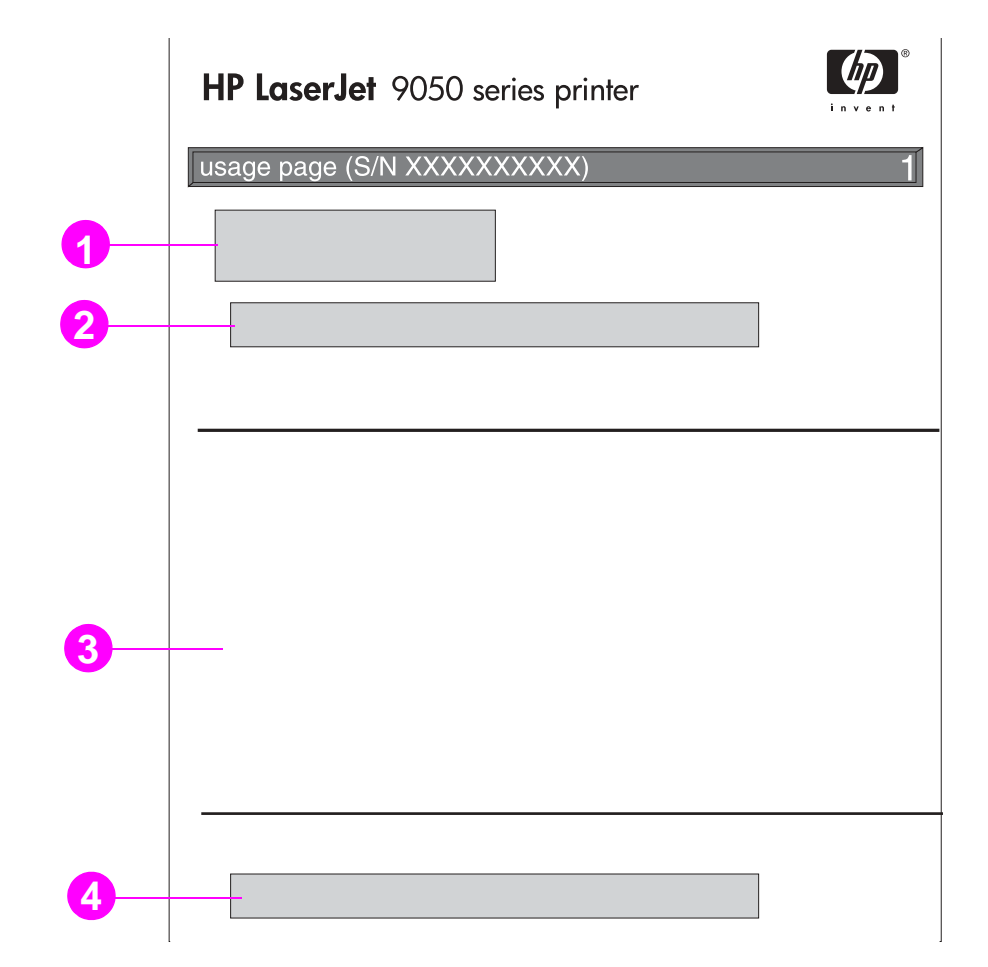

- **1 Nombre del producto** y **Nombre de la impresora** indican la serie de la impresora HP LaserJet en uso.
- **2 Totales de uso** indica los tipos de páginas que se han impreso, el número de páginas impresas por una sola cara, el número de páginas impresas por ambas caras y el número total de páginas impresas.
- **3 Modos de impresión y uso de ruta del papel** indica el número de veces que se han utilizado cada modo de impresión, cada dispositivo de entrada y cada bandeja de salida.
- **4 Cobertura** indica la cantidad de tóner utilizado en una página.

# <span id="page-154-0"></span>**Lista de fuentes PCL o PS**

Utilice las listas de fuentes para averiguar los tipos de fuentes que se encuentran instaladas en la impresora. (La lista contiene además los tipos de fuentes residentes en el disco duro o módulo DIMM de memoria flash.)

Además de los tipos de fuentes instalados, la lista PS contiene una muestra de cada fuente. A continuación se describe la información contenida en la lista de fuentes PCL:

- **Fuente** proporciona los nombres y muestras de los tipos de fuentes.
- **Paso/Tamaño** indica el paso y el tamaño en puntos del tipo de fuente.
- **Secuencia de escape** (comando de programación PCL 5e) se utiliza para seleccionar la fuente designada. (Consulte la leyenda en la parte inferior de la página de la lista de fuentes.)
- **Fuente n.°** es la cifra utilizada para seleccionar las fuentes desde el panel de control de la impresora (no se aplica a la aplicación de software). No se debe confundir el número fuente con su identificador, que se describe a continuación. El número indica la ranura del módulo DIMM en la que se almacena la fuente.
	- EN DISCO: fuentes transferidas por vía electrónica que permanecen en la impresora hasta que se sustituyan por otras o se apague la impresora.
	- INTERNA: fuentes que residen permanentemente en la impresora.
- **Id fuente** representa el número asignado a las fuentes en disco cuando se descargan mediante el software.
- **1 Información de disco** indica el número del modelo de disco, el número de serie, la capacidad, el espacio libre disponible y si es posible escribir en él.
- **2** La columna **Tamaño de archivo** indica el tamaño de cada archivo de la columna Nombre del archivo o directorio. Si hay un directorio en la lista, entonces Directorio aparecerá en esta columna y su ruta se reflejará en la columna Nombre del archivo o directorio.
- **3 Nombre del archivo o directorio** indica el nombre del archivo. Los archivos de un subdirectorio se enumeran justo después de la línea de directorio. Los archivos no aparecen necesariamente en orden alfabético.

# **Página de Jetdirect**

La página de Jetdirect contiene la información siguiente:

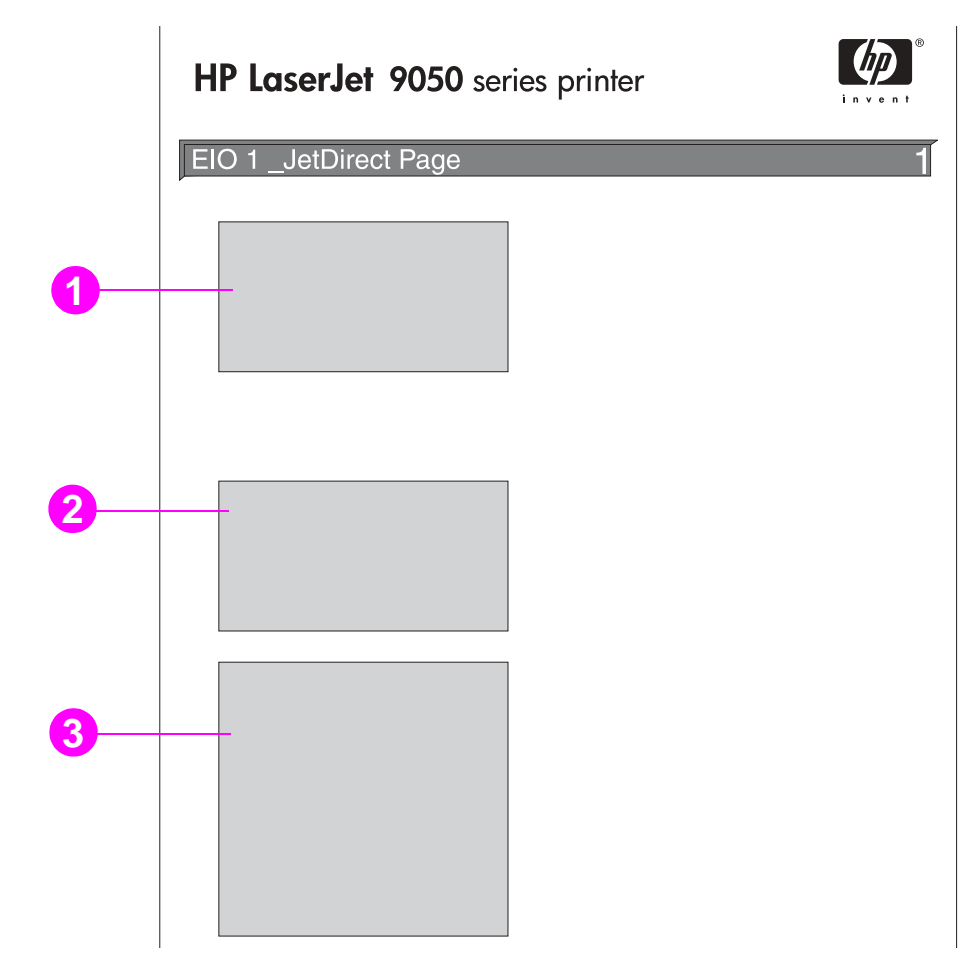

- **1 Configuración de HP Jetdirect** indica el estado de la impresora, el número de modelo, la dirección de hardware, la versión del firmware, la selección y configuración de puerto, la negociación automática, la identificación de fábrica y la fecha de fabricación.
- **2 Estadísticas de red** indica el total de paquetes recibidos, los paquetes unicast recibidos, los paquetes erróneos recibidos, los errores de trama recibidos, el total de paquetes transmitidos, los paquetes que no se pueden enviar, las colisiones de transmisión y las colisiones de transmisión tardía.
- **3 Información de protocolo** indica el estado de TCP/IP, IPX/SPX, Novell/NetWare, AppleTalk y DLC/LLC.

# <span id="page-156-0"></span>**Página de registro de eventos**

La primera página del registro de eventos contiene la información siguiente:

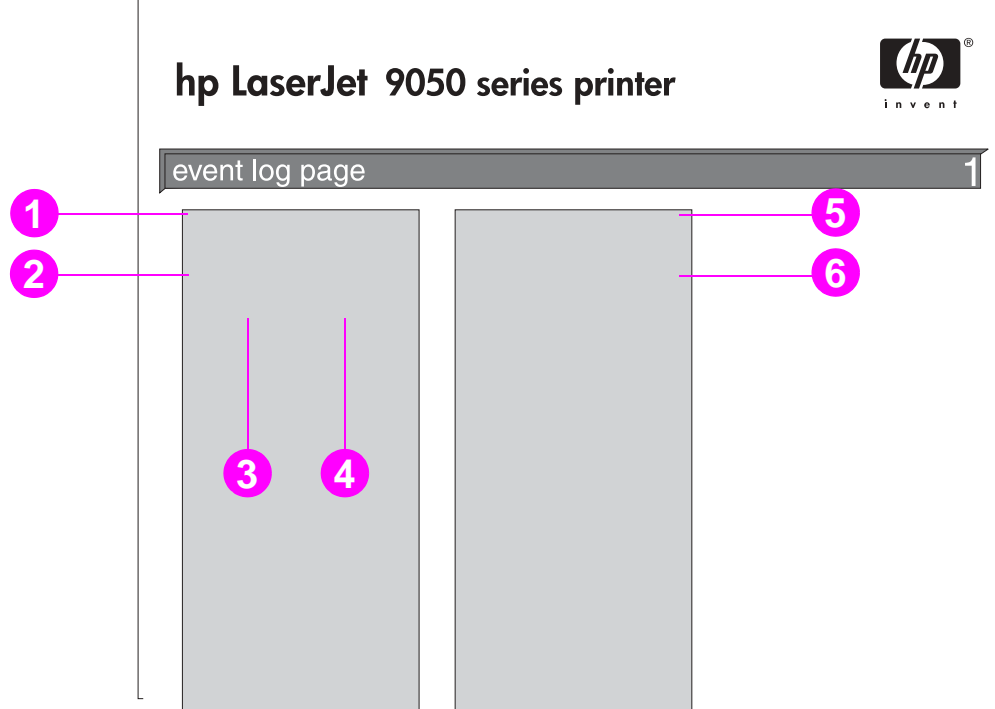

- **1 Recuento actual de páginas** indica el número de páginas impresas.
- **2 Número** indica el orden en el que se producen los eventos. El último evento que se produce tiene el número más alto.
- **3 Recuento de páginas** indica el número de páginas impresas cuando se produce el evento.
- **4 Evento** indica el código de evento interno de cada evento.
- **5 Número de serie** indica el número de serie de la impresora.
- **6 Descripción o lenguaje** indica si el evento se ha producido debido a un problema de lenguaje de la impresora o de un atasco.

La segunda página del registro de eventos es la página del fabricante. Esta página contiene información que puede ayudar a los representantes del servicio de atención al cliente de HP a resolver problemas con la impresora.

### **Para imprimir un registro de eventos**

- 1 Pulse  $\checkmark$ .
- **2** Utilice  $\triangle$  o  $\nabla$  para desplazarse a Diagnóstico y pulse  $\checkmark$ .
- **3** Utilice  $\triangle$  o  $\blacktriangledown$  para desplazarse a Imprimir registro de eventos y pulse  $\blacktriangledown$ .

# **Impresión de una prueba de ruta del papel**

La prueba de la ruta del papel se puede utilizar para verificar que las rutas del papel están funcionando correctamente o para resolver un problema relacionado con la configuración de una bandeja.

#### **Para imprimir una prueba de ruta del papel**

- 1 Pulse  $\checkmark$ .
- **2** Utilice  $\triangle$  o  $\blacktriangledown$  para desplazarse a Diagnóstico y, a continuación, pulse  $\blacktriangledown$ .
- **3** Utilice  $\triangle$  o  $\triangledown$  para desplazarse a Prueba de ruta del papel y pulse  $\checkmark$ .
- **4** Utilice  $\triangle$  o  $\triangledown$  para seleccionar la bandeja de entrada que desea probar, la bandeja de salida, el accesorio para imprimir a doble cara (si existe) y el número de copias, pulsando  $\checkmark$  después de establecer el valor de cada opción. Después de seleccionar la última opción, la prueba de ruta del papel se iniciará automáticamente.

Consulte la guía del usuario para obtener información sobre los dispositivos accesorios conectados a la impresora.

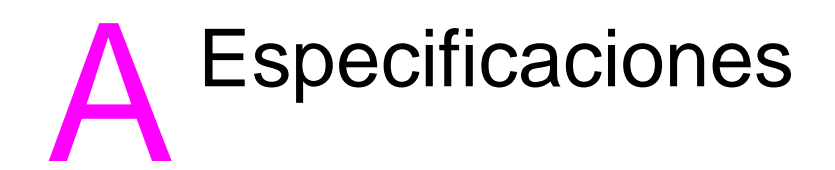

# **Visión general**

Esta sección presenta algunas características de la impresora.

- [Especificaciones del papel](#page-161-0)
- **[Especificaciones ambientales](#page-170-0)**

#### **Tabla de equivalencias de gramajes de papel**

Use esta tabla para buscar las equivalencias aproximadas de gramajes en relación con el papel Bond EE.UU. Por ejemplo, para determinar el equivalente al gramaje del papel Bond EE.UU. de 20 libras en gramaje Cubierta EE.UU., busque el gramaje Bond (en la segunda fila, primera columna) y luego recorra la fila hasta encontrar el gramaje Cubierta (en la tercera columna). El equivalente es 75 g/m<sup>2</sup> (28 libras).

**Nota** Las áreas sombreadas indican un gramaje estándar para esa calidad de papel.

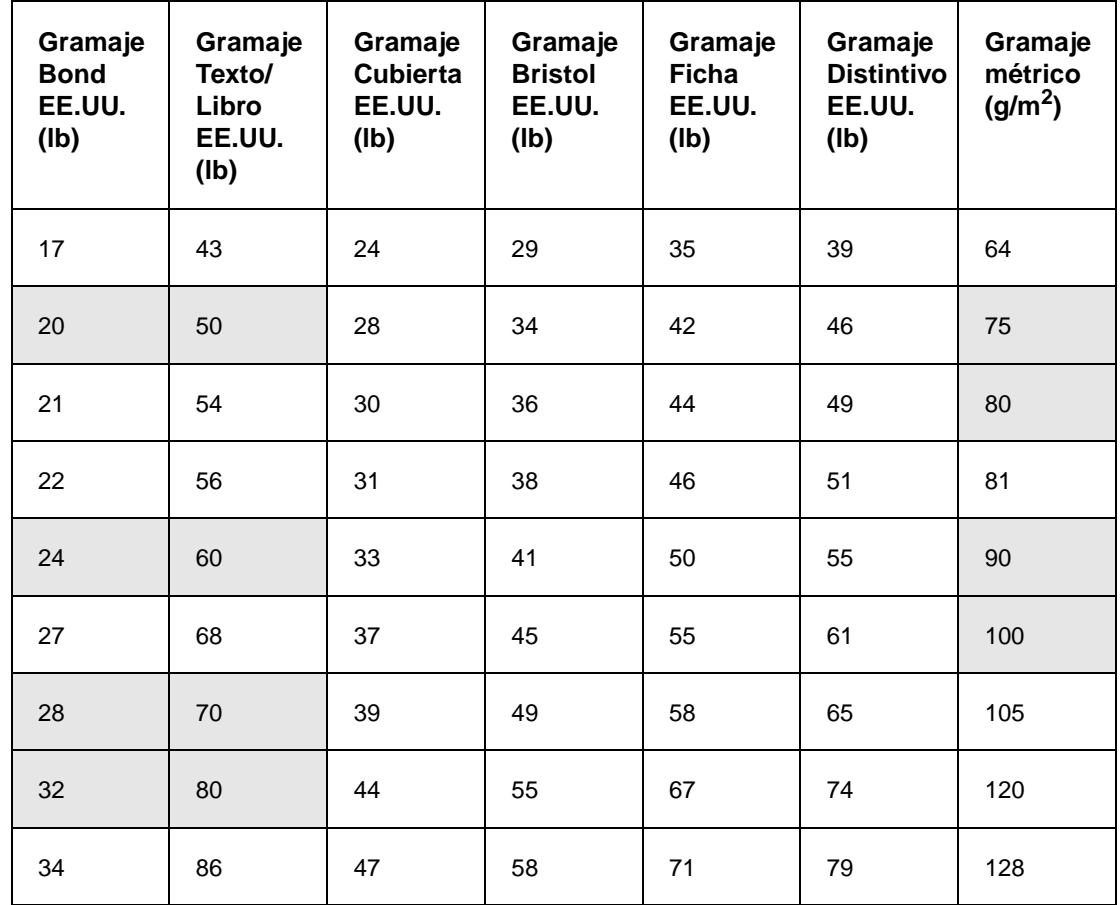

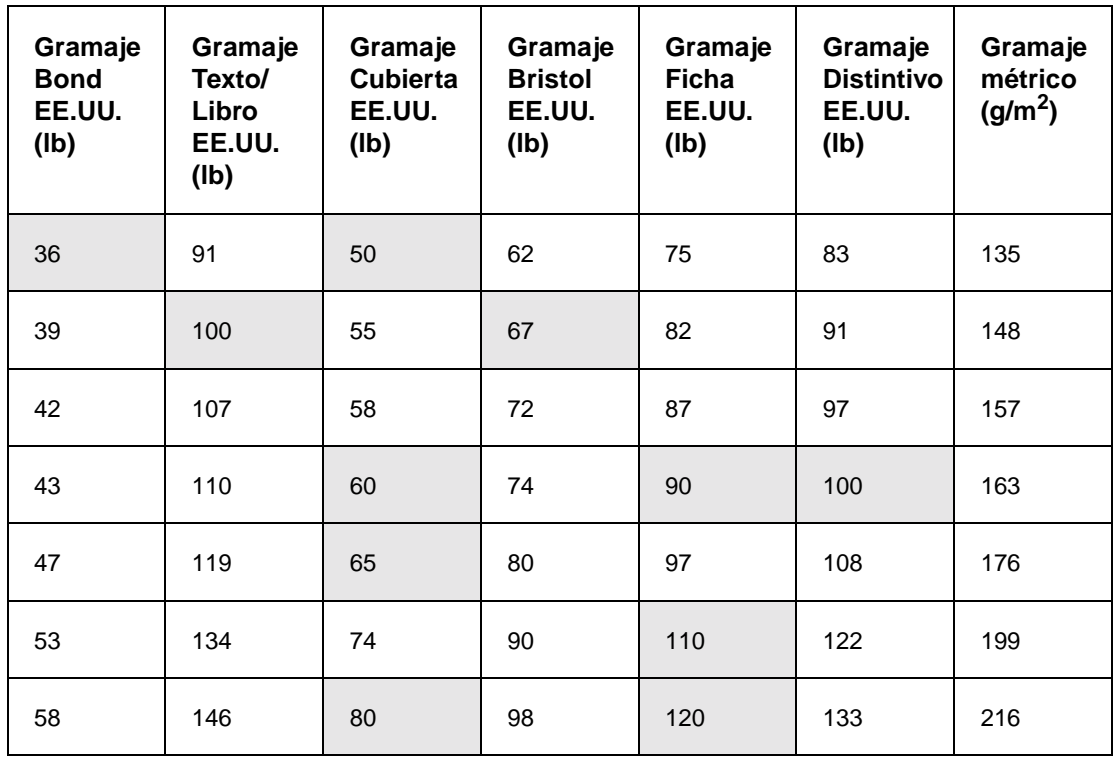

# **Consumibles de impresión**

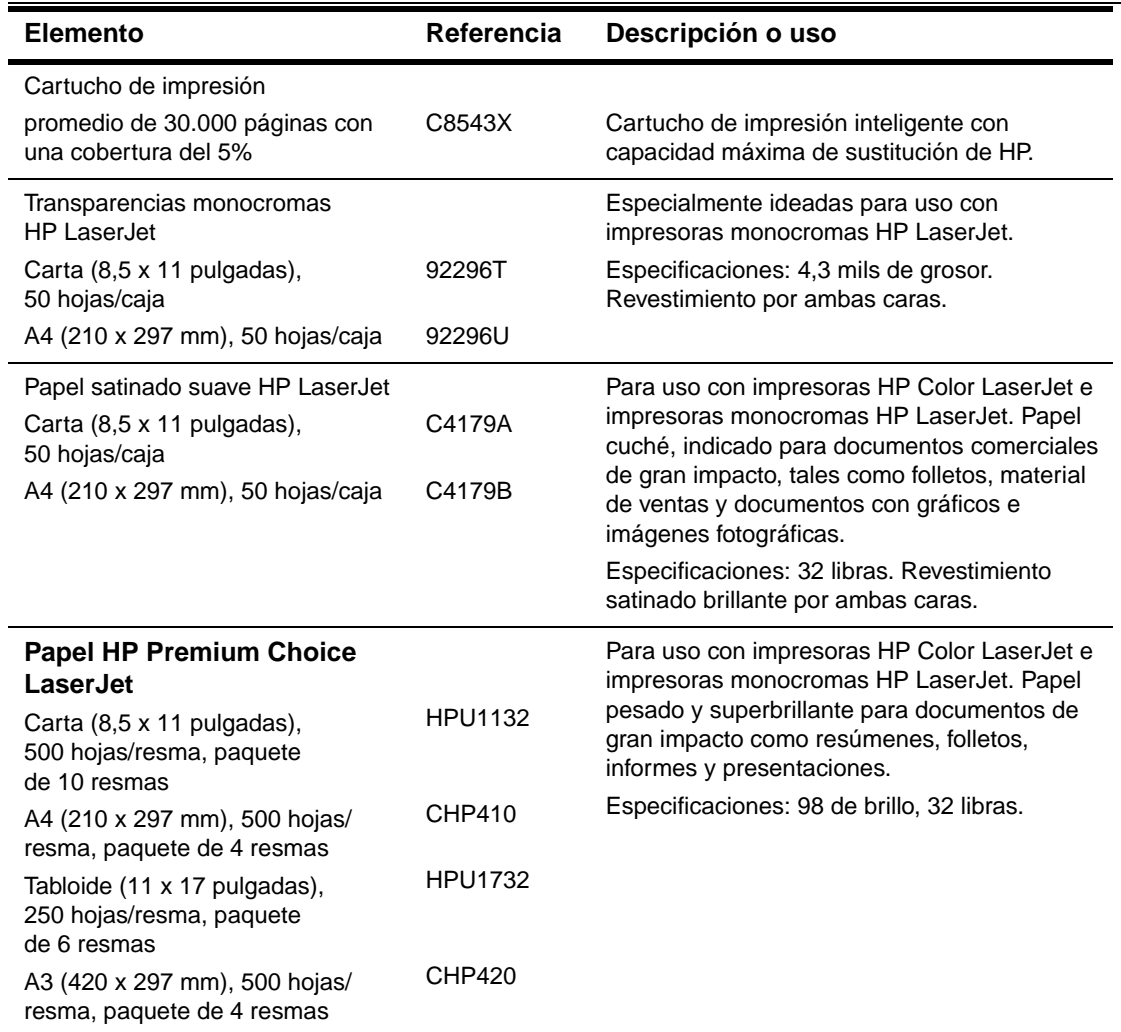

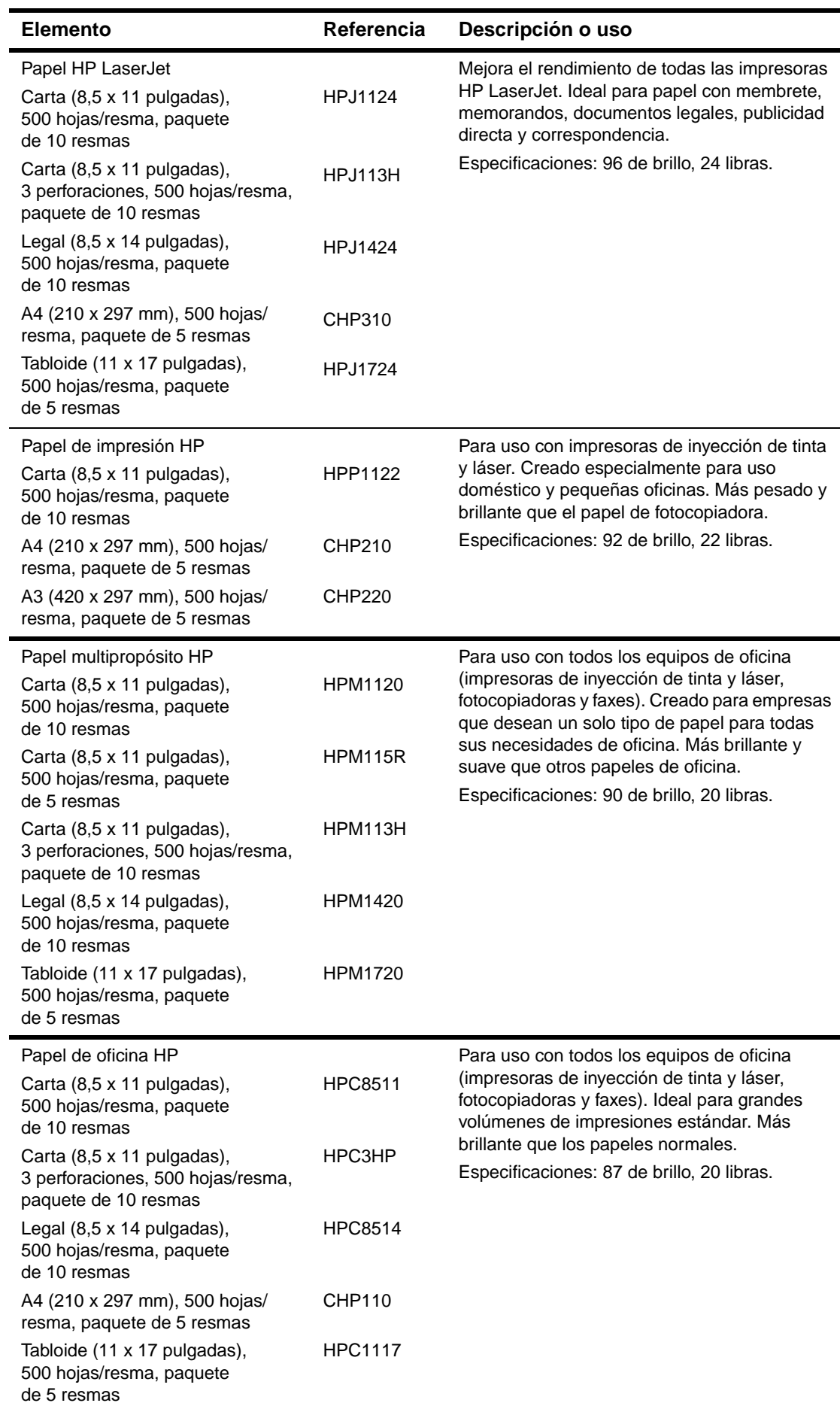

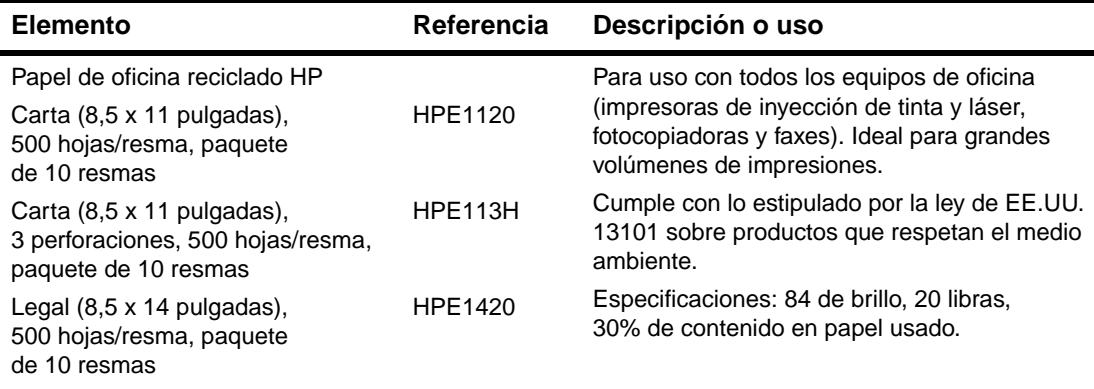

#### **Márgenes de los sobres**

La tabla siguiente indica los márgenes que se suelen dejar en sobres de formato Comercial n.° 10 o DL.

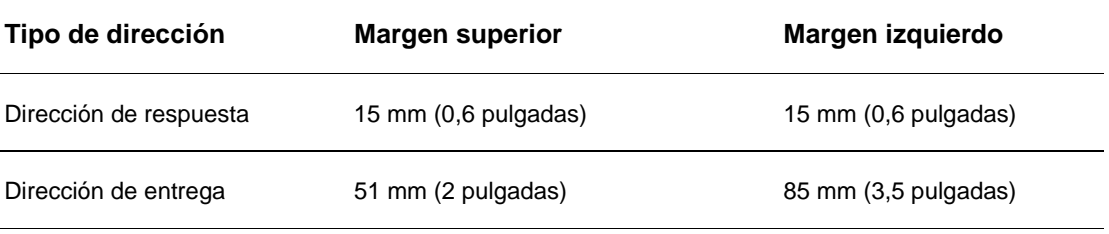

**Nota** Para obtener los mejores resultados de impresión, ajuste los márgenes de modo que queden a una distancia mínima de 15 mm (0,6 pulgadas) de los bordes del sobre.

# <span id="page-161-0"></span>**Especificaciones del papel**

Las impresoras HP LaserJet ofrecen una excelente calidad de impresión. Esta impresora acepta una amplia variedad de soportes de impresión, tales como hojas sueltas (incluyendo papel reciclado), sobres, etiquetas, transparencias y papel de tamaño personalizado. Las características como peso, grano y contenido de humedad son factores importantes que influyen en el funcionamiento y la calidad de la salida.

La impresora puede utilizar papel y otros soportes de impresión de varios tamaños, los cuales deben ajustarse a las directrices indicadas en esta guía. Si el papel no cumple estas directrices, es posible que experimente problemas tales como:

- Mala calidad de impresión
- Aumento de los atascos y arrastre de varias hojas
- Desgaste prematuro de la impresora, lo cual puede implicar reparaciones

Para obtener resultados óptimos, utilice sólo papel y soportes de impresión de HP. Hewlett-Packard no recomienda el uso de otras marcas. Esto se debe a que, al no ser productos HP, no puede garantizar su calidad.

Es posible que, a pesar de que cumpla con todas las directrices indicadas en esta guía, el papel no produzca los resultados de impresión esperados. Esto puede deberse a un uso indebido, un nivel inaceptable de temperatura o humedad, u otras variables ajenas al control de HP.

Antes de comprar una gran cantidad de papel, asegúrese de que cumpla las directrices especificadas en esta guía del usuario y en la guía Guidelines for Paper and Other Print Media. Recomendamos que pruebe siempre el papel antes de comprarlo en grandes cantidades. Para obtener más información, consulte la página web [www.hp.com/go/ljpaper.](http://www.hp.com/go/ljpaper/)

**PRECAUCIÓN** El uso de papel que no cumpla estas características puede causar problemas con la impresora lo suficientemente graves como para requerir reparaciones. Estas reparaciones no están cubiertas ni por la garantía ni por los contratos de asistencia técnica de HP.

# <span id="page-163-0"></span>**Tamaños de papel admitidos para entrada y salida**

Nota **Nota** Para obtener más información sobre un dispositivo de salida de HP opcional, consulte la guía del usuario que se proporciona con el equipo.

<span id="page-163-1"></span>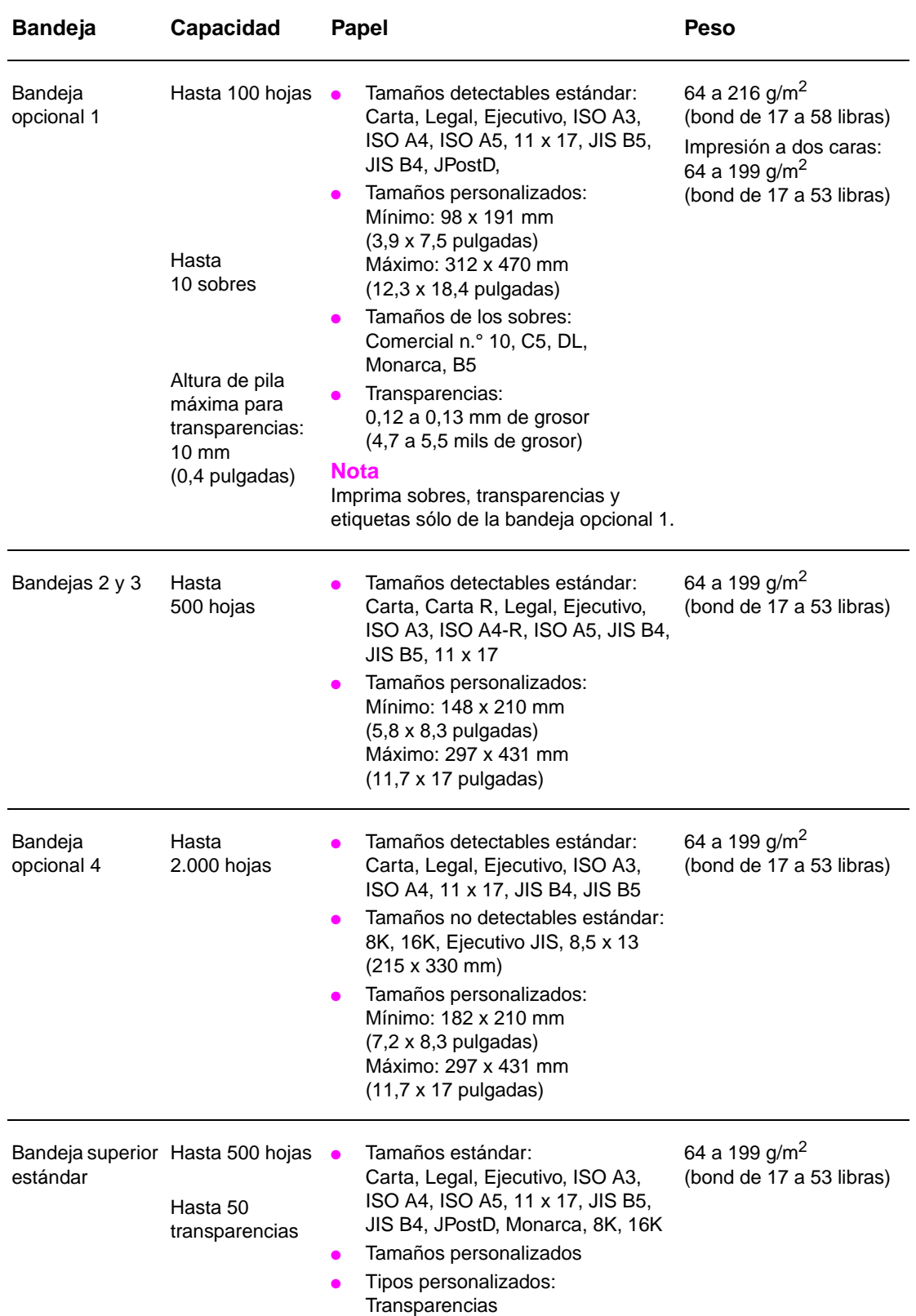

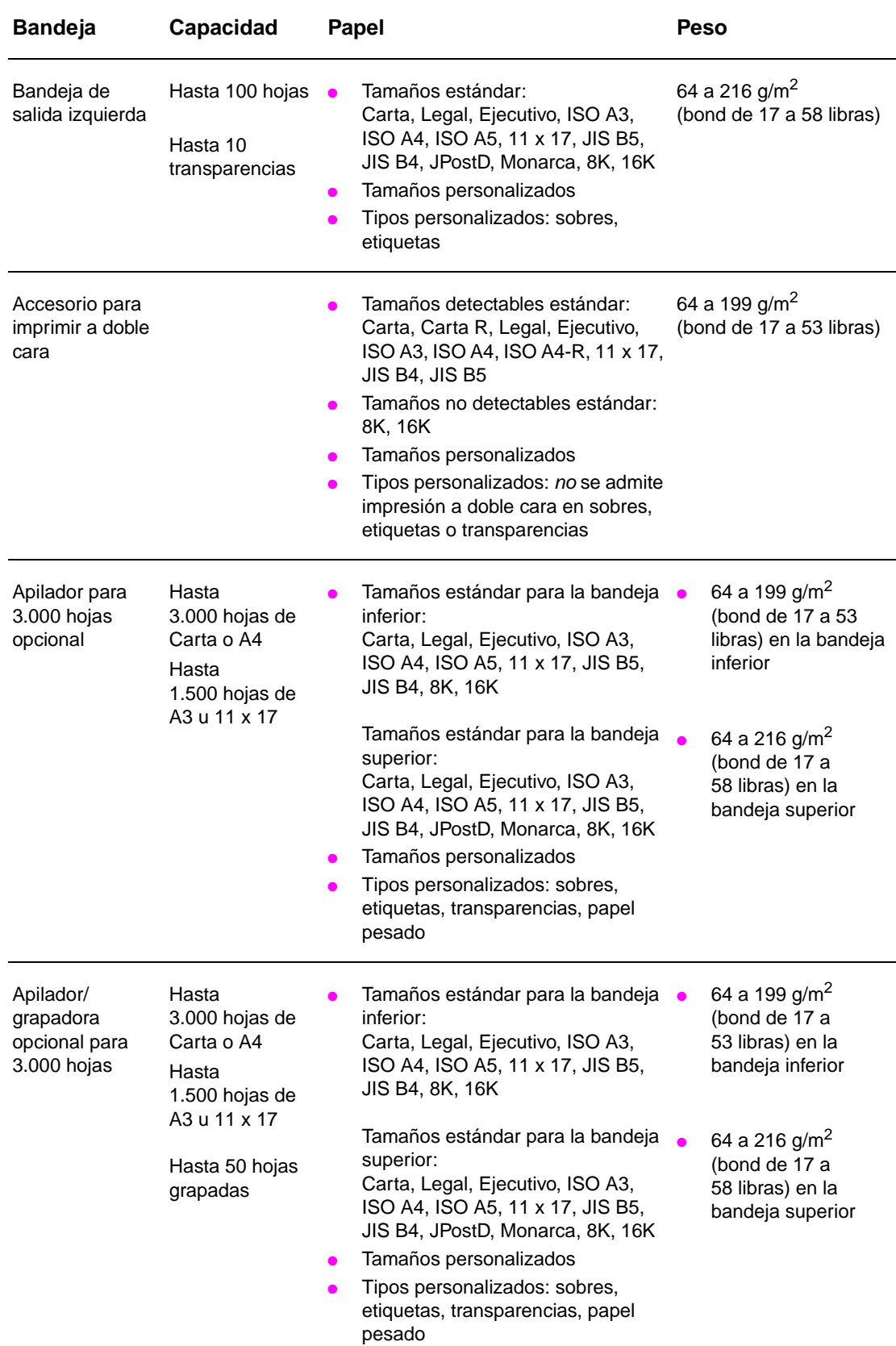

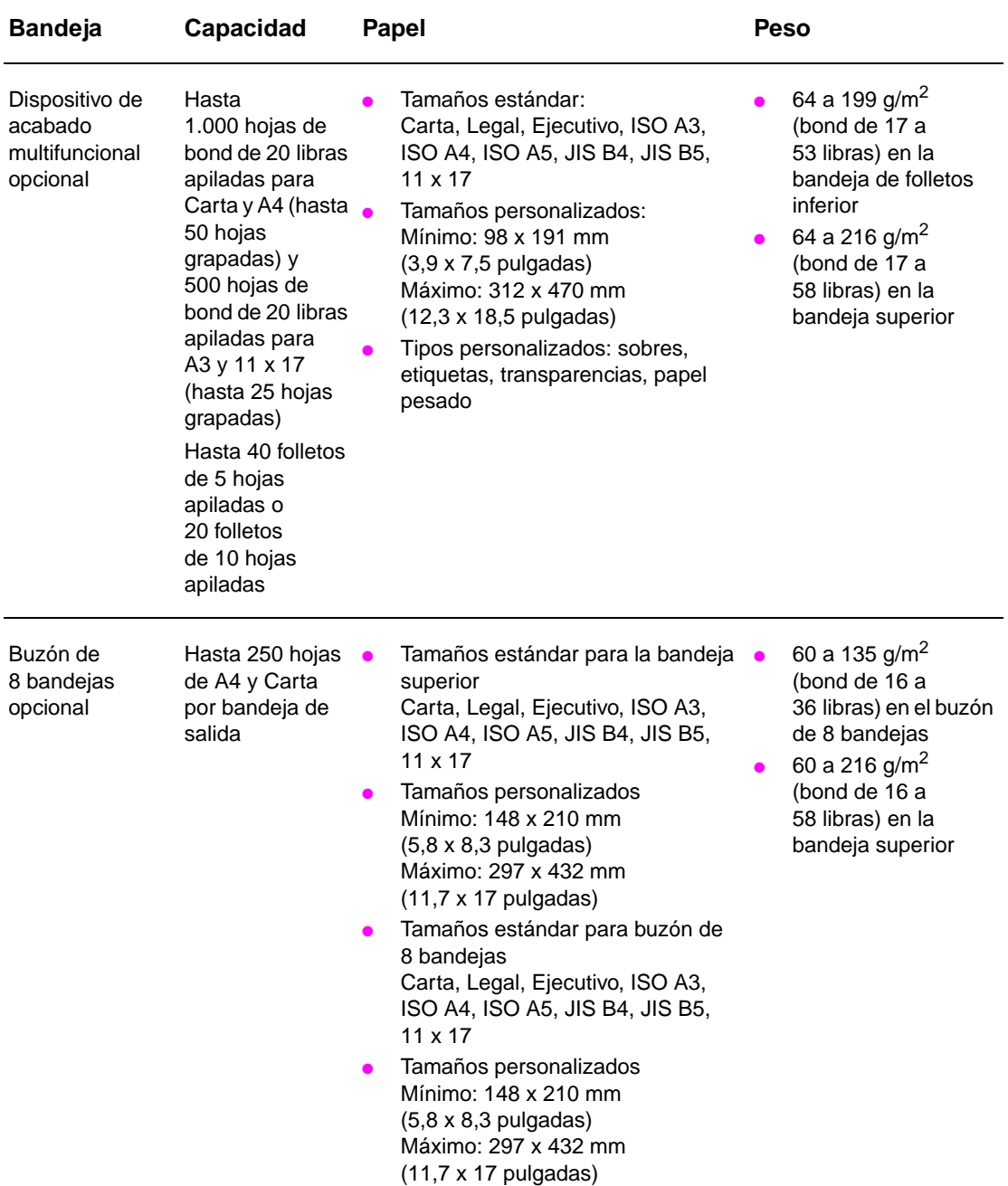

# **Tipos de papel admitidos**

Utilice la configuración del panel de control de la impresora para seleccionar los siguientes tipos de papel y otros soportes de impresión.

- **Normal**
- Preimpreso
- Membrete
- Transparencia (consulte [Transparencias](#page-168-0))
- Preperforado
- **[Etiquetas](#page-167-0) (consulte Etiquetas)**
- **Bond**
- Reciclado
- Color
- Cartulina (consulte [Cartulina y papel pesado](#page-169-0))
- **Rugoso**
- Sobre (sólo para la bandeja 1)

### **Directrices para utilizar papel**

Para obtener los mejores resultados, utilice papel común de 75 g/m<sup>2</sup> (20 libras). Asegúrese de que sea de buena calidad y que no esté cortado, roto, desgarrado, manchado o arrugado, que no esté cubierto de materiales sueltos o polvo, que no presente huecos y que los bordes no estén abarquillados ni doblados.

Si no sabe a ciencia cierta qué tipo de papel está cargando en la impresora (por ejemplo, si se trata de bond o reciclado), fíjese en la etiqueta de la envoltura.

Algunos tipos de papel pueden repercutir en una baja calidad de impresión, producir atascos e incluso dañar la impresora. No utilice papel con membrete impreso con tintas de baja temperatura como, por ejemplo, los que se utilizan en algunos tipos de termografía. Tampoco utilice membrete en relieve. Los papeles cuché y algunas transparencias se pueden enrollar en el rodillo del fusor y causar atascos.

La impresora funde el tóner sobre el papel mediante el calor y la presión. La tinta de los papeles coloreados o los formularios preimpresos debe ser compatible con la temperatura que alcanza el fusor de la impresora (392 °F o 200 °C durante 0,1 segundos).

### **Cómo solucionar problemas relacionados con el papel y otros soportes de impresión**

Utilice esta sección para solucionar problemas comunes que tengan que ver con el papel y otros soportes de impresión.

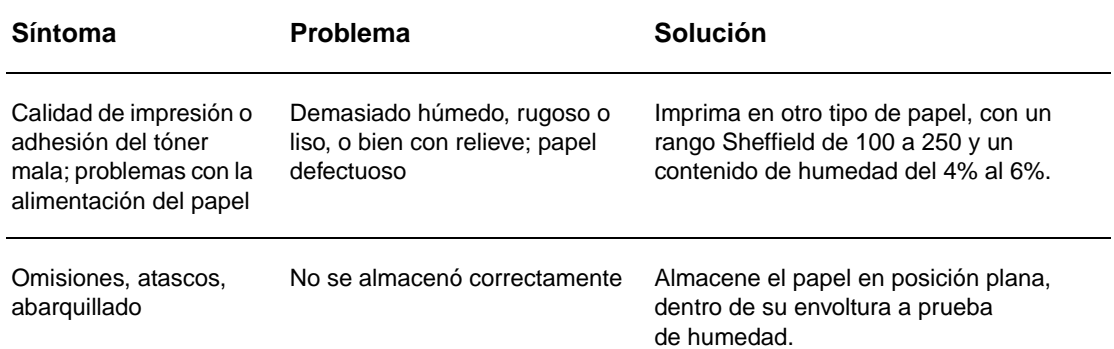

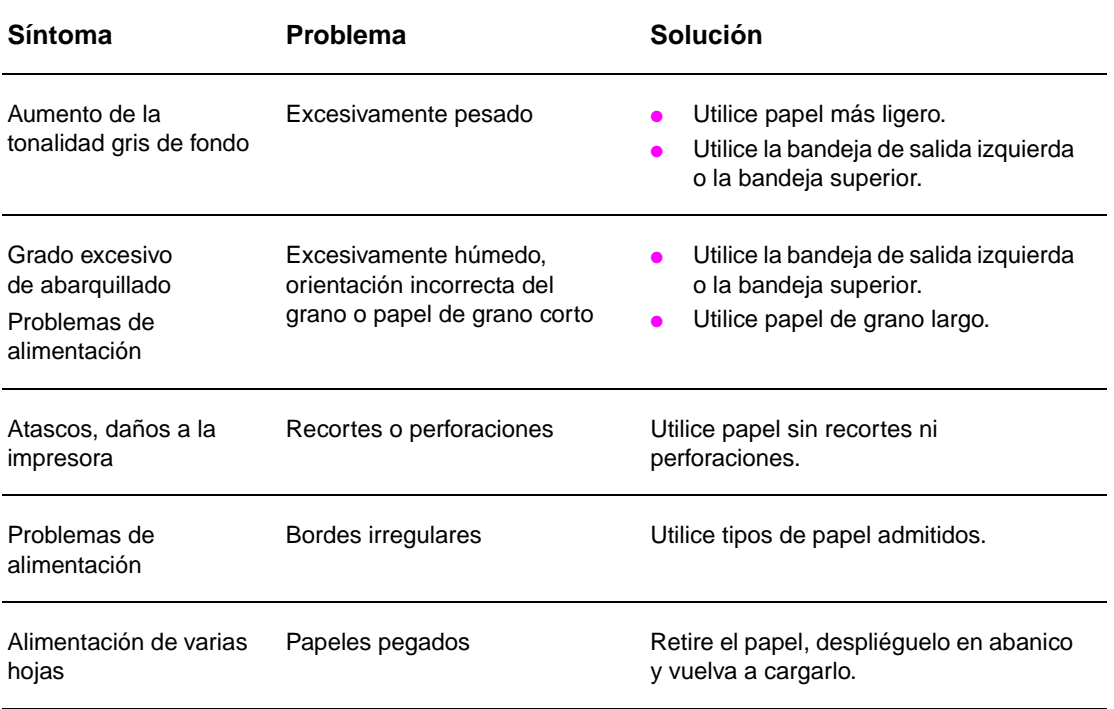

# <span id="page-167-0"></span>**Etiquetas**

Para no dañar la impresora, utilice solamente etiquetas recomendadas para impresoras láser monocromo. No imprima nunca en la misma hoja de etiquetas más de una vez.

**PRECAUCIÓN** No imprima en ambos lados de las etiquetas, transparencias, sobres, papel personalizado o papel que sobrepase los 216 g/m<sup>2</sup> (bond de 58 libras). Se pueden producir atascos o daños en la impresora.

### **Diseño de las etiquetas**

En el momento de seleccionar las etiquetas, tenga en cuenta la calidad de todos sus componentes:

- **Material adhesivo:** el material adhesivo debe ser estable a 200 °C (392 °F), que es la temperatura máxima que alcanza el fusor de la impresora.
- **Disposición:** utilice sólo hojas de etiquetas completas. Las etiquetas podrían despegarse si la hoja está incompleta y provocar graves de atascos.
- **Abarquillado:** antes de imprimirlas, las etiquetas deben aplanarse para que el abarquillado no supere los 13 mm (0,5 pulgadas) en ninguna dirección.
- **Condiciones:** no utilice etiquetas con arrugas, burbujas u otros indicios de separación.

## <span id="page-168-0"></span>**Transparencias**

**PRECAUCIÓN** Las transparencias utilizadas en la impresora deben poder tolerar una temperatura de 200 °C (392 °F), que es la temperatura máxima que alcanza el fusor. Para no dañar la impresora, utilice solamente transparencias recomendadas para impresoras láser monocromo.

> No imprima en ambos lados de las etiquetas, transparencias, sobres, papel personalizado o papel que sobrepase los 216 g/m<sup>2</sup> (bond de 58 libras). Se pueden producir atascos o daños en la impresora.

> Si tiene problemas al imprimir transparencias, utilice la bandeja opcional 1 y envíelas a la bandeja de salida izquierda o a la bandeja superior.

### **Sobres**

**Nota** Para imprimir sobres, utilice la bandeja opcional 1 e imprímalos en la bandeja de salida izquierda o en la bandeja superior.

### **Diseño de los sobres**

El diseño de los sobres es un factor de suma importancia. Las líneas de doblado de los sobres pueden variar considerablemente, no sólo de un fabricante a otro, sino también dentro de una caja del mismo fabricante. La calidad de los sobres determina los resultados que obtendrá al imprimir. En el momento de seleccionar los sobres, tenga en cuenta las características siguientes:

- **Peso:** véase [Especificaciones del papel](#page-161-0) para conocer los pesos de sobres admitidos.
- **Diseño:** antes de imprimirse, los sobres deben aplanarse para que el abarquillado no supere los 6 mm (0,3 pulgadas), y no deben contener aire. El aire atrapado en un sobre puede causar problemas.
- **Condiciones:** asegúrese de que los sobres no estén arrugados, cortados o dañados de ninguna otra manera.
- **Tamaños en la bandeja opcional 1:** véase Tamaños de papel admitidos para entrada y [salida](#page-163-0) para conocer los tamaños de papel admitidos.

#### **Sobres con tiras o solapas adhesivas**

Los sobres que tienen una tira adhesiva o más de una solapa que se dobla para cerrarlos deben emplear adhesivos que aguanten el calor y la presión generados en la impresora. La solapa adicional y la tira adhesiva pueden arrugar los sobres y producir atascos.

#### **Sobres con dobleces en los dos extremos**

En lugar de tener dobleces diagonales, los sobres de este tipo tienen dobleces verticales en los dos extremos. Es más probable que estos sobres queden arrugados. Asegúrese de que los dobleces lleguen hasta la esquina del sobre.

#### **Almacenamiento de los sobres**

Un almacenamiento adecuado de los sobres contribuye a la buena calidad de la impresión. Los sobres se deben almacenar planos. Si queda atrapado aire dentro, formando una burbuja, es posible que el sobre quede arrugado cuando se imprima.

# <span id="page-169-0"></span>**Cartulina y papel pesado**

Para obtener resultados óptimos, no utilice papel de gramaje superior a 216 g/m<sup>2</sup> (bond de 58 libras) en la bandeja opcional 1 o 199 g/m<sup>2</sup> (53 libras) en las demás bandejas. Cuando se utiliza papel excesivamente pesado, existe la posibilidad de que se produzcan fallos de alimentación del papel, problemas de apilamiento, atascos, fusión inadecuada del tóner, mala calidad de impresión o un grado excesivo de desgaste mecánico.

### **Diseño de la cartulina**

- **Suavidad:** las cartulinas de 135 a 216 g/m<sup>2</sup> (bond de 36 a 58 libras) deben tener un rango de suavidad Sheffield de 100 a 180.
- **Diseño:** las cartulinas deben aplanarse para que el abarquillado no supere los 5 mm (0,2 pulgadas).
- **Condiciones:** asegúrese de que las cartulinas no estén arrugadas, cortadas ni dañadas de manera alguna.
- **Tamaños:** véanse los tamaños descritos para la [Bandeja opcional 1](#page-163-1).

**Nota** Antes de cargar las cartulinas en la bandeja 1, cerciórese de que no estén deformadas ni presenten desperfectos. Asegúrese además de que las cartulinas no estén pegadas unas a otras.

# <span id="page-170-0"></span>**Especificaciones ambientales**

# **Especificaciones eléctricas**

**ADVERTENCIA!** Los requisitos de alimentación eléctrica dependen del país/región donde se venda la impresora. No convierta la tensión de funcionamiento. Dicha operación podría causar daños a la impresora y anular la garantía del producto.

#### **Requisitos de energía**

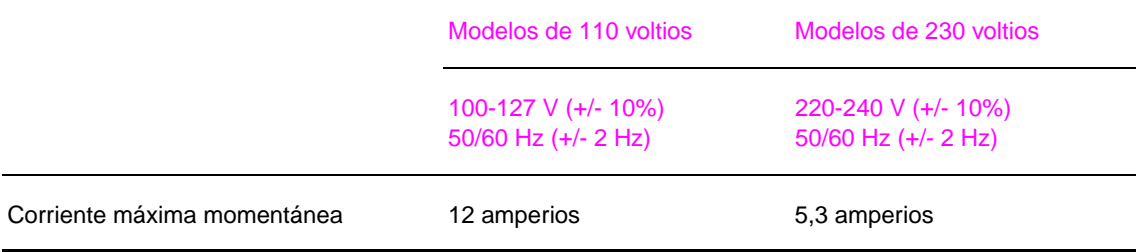

### **Consumo de energía**

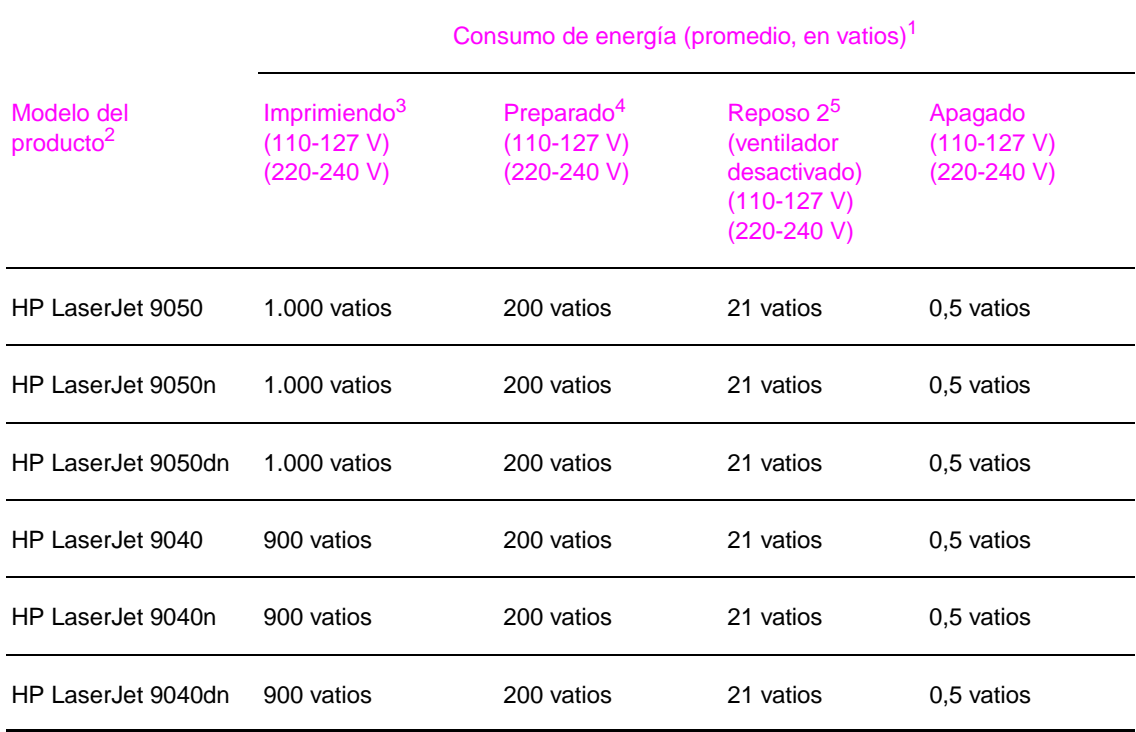

1. Valores actuales a 24 de octubre de 2004. Valores sujetos a cambios; consulte [www.hp.com/support/lj9050\\_lj9040](http://www.hp.com/support/lj9050_lj9040/) para obtener información actual.

2. La velocidad de impresión del producto HP LaserJet 9050 es de 50 páginas por minuto (ppm). La velocidad de impresión del producto HP LaserJet 9040 es de 40 ppm.

- 3. Valores de energía más altos medidos con todos los voltajes estándar.
- 4. Disipación de calor en modo Reposo = 700 BTU/hora.
- 5. Tiempo predeterminado de modo Preparado a Reposo 2 = 60 minutos.

# **Especificaciones sonoras**

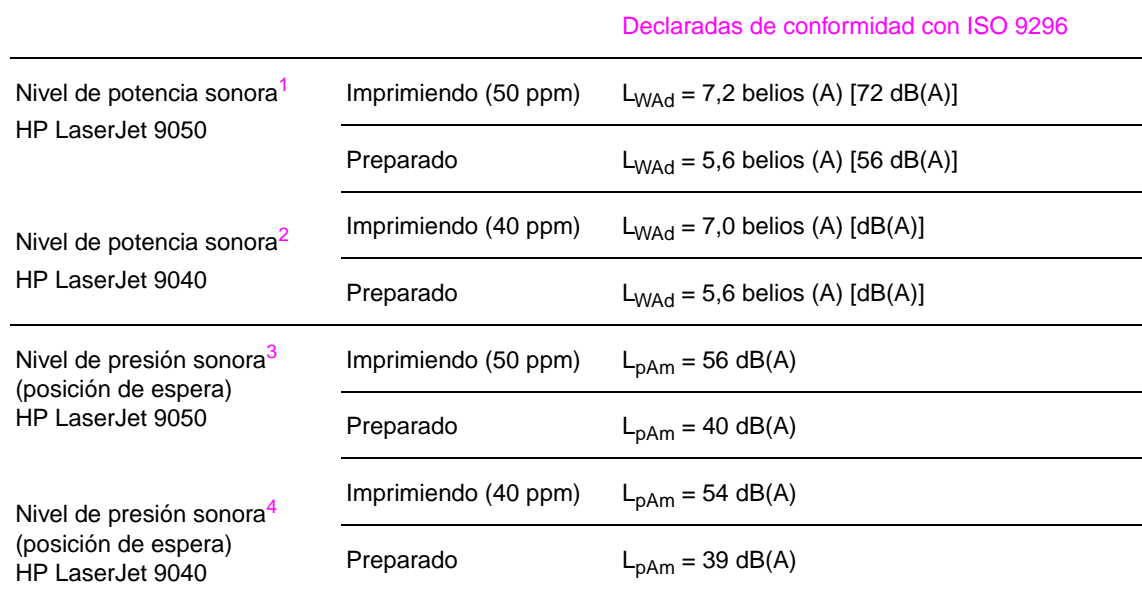

1. Valores actuales a 16 de octubre de 2003. Valores sujetos a cambios; consulte [www.hp.com/support/lj9050\\_lj9040](http://www.hp.com/support/lj9050_lj9040/) para obtener información actual.

2. Valores actuales a 24 de octubre de 2004. Valores sujetos a cambios; consulte [www.hp.com/support/lj9050\\_lj9040](http://www.hp.com/support/lj9050_lj9040/) para obtener información actual.

3. Valores actuales a 16 de octubre de 2003. Valores sujetos a cambios; consulte [www.hp.com/support/lj9050\\_lj9040](http://www.hp.com/support/lj9050_lj9040/) para obtener información actual.

4. Valores actuales a 24 de octubre de 2004. Valores sujetos a cambios; consulte [www.hp.com/support/lj9050\\_lj9040](http://www.hp.com/support/lj9050_lj9040/) para obtener información actual.

**Nota** Configuración probada: impresión a una sola cara (símplex) desde la bandeja 3 a 50 ppm utilizando papel A4 (impresora HP LaserJet 9050) e impresión a una sola cara (símplex) desde la bandeja 3 a 40 ppm utilizando papel A4 (impresora HP LaserJet 9040).

# **Entorno de funcionamiento**

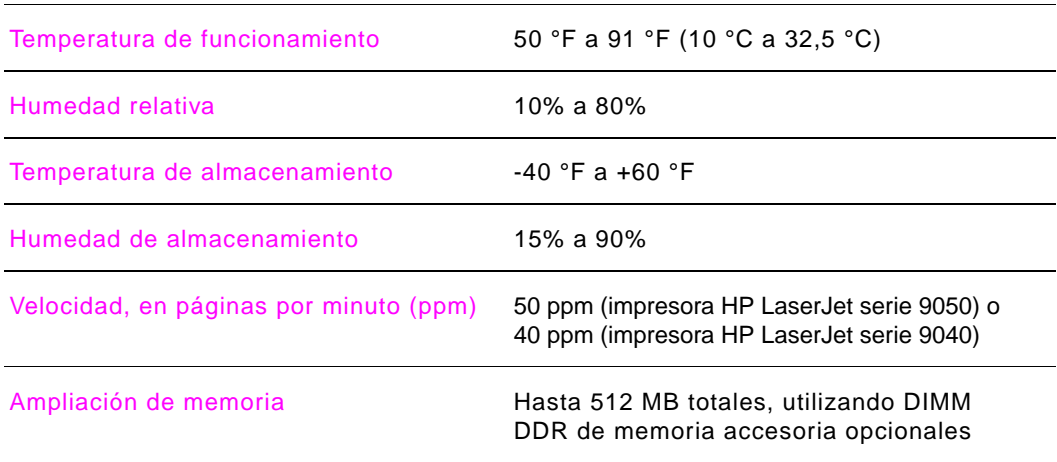

# <span id="page-172-0"></span>**Menús del panel de control**

# **Visión general**

La disposición de menús del panel de control muestra los menús que todos utilizan y protege los menús que utilizan los administradores. Los usuarios utilizan normalmente los tres primeros menús de la lista. Los administradores y los técnicos de servicio utilizan los demás elementos, que se pueden proteger mediante un número de identificación personal (PIN).

Realice la mayoría de las tareas de impresión rutinarias desde el equipo mediante el controlador de impresora o el programa de software. Esta configuración prevalece sobre la del panel de control de la impresora. Consulte los archivos de ayuda asociados con el software o, para obtener información adicional sobre el controlador de impresora, consulte [Acceso a los](#page-22-0)  [controladores de impresora](#page-22-0). Si no puede abrir un menú o utilizar un elemento, puede ser que no haya una opción para la impresora o que el administrador de red haya bloqueado la función (ACCESO DENEGADO MENÚS BLOQUEADOS aparece en el panel de control). Consulte con el administrador del sistema para obtener más información.

**Nota** Los comandos del controlador de impresora o del software prevalecen sobre la configuración del panel de control.

> En el panel de control, puede imprimir un mapa de menús que indique la disposición y la configuración actual de los elementos de menú del panel de control (consulte [Mapa de menús\)](#page-150-0).

> Algunos menús presentan elementos adicionales en el panel de control según las opciones que estén instaladas en la impresora.

Este apéndice contiene información sobre todos los elementos y valores **posibles** que hay disponibles en la impresora. (Los valores predeterminados se indican en la columna "Elemento".)

Para obtener más información sobre dispositivos de salida opcionales de HP, consulte la guía del usuario que viene con el dispositivo.

Este apéndice contiene información sobre los siguientes temas:

- El [Menú Recuperar trabajo](#page-173-1) muestra los trabajos almacenados en el dispositivo. Los trabajos se muestran por usuario y nombre de trabajo. Consulte [Uso de las funciones de](#page-81-0)  [almacenamiento de trabajos](#page-81-0) para obtener información sobre cómo almacenar trabajos.
- El [Menú Información](#page-173-2) proporciona un mapa de menús que se puede imprimir y otras páginas de información.
- El [Menú Manejo del papel](#page-175-0) se utiliza para establecer el tipo de soporte de impresión (y el tamaño, si no se detecta) para cada bandeja.
- El [Menú Configurar dispositivo](#page-176-0) permite a los administradores establecer configuraciones predeterminadas, puertos de E/S, ejecutar diagnósticos y restablecer la impresora.

Los siguientes submenús están disponibles en el menú Configurar dispositivo:

- [Submenú Impresión](#page-176-1)
- [Submenú Configuración del sistema](#page-182-0)
- [Submenú E/S](#page-184-0)
- [Submenú Restablecimientos](#page-188-0)
- El [Menú Diagnóstico](#page-189-0) proporciona información sobre la impresora que los administradores y técnicos de servicio pueden utilizar para definir la configuración, consultar la información de uso y resolver problemas.
- El [Menú Servicio](#page-189-1) permite a los técnicos de servicio supervisar el estado de la impresora y ofrecer la asistencia adecuada durante una llamada de servicio.

# <span id="page-173-1"></span>**Menú Recuperar trabajo**

**Nota** Si no hay trabajos privados, almacenados, de copia rápida o de impresión de prueba en el disco duro de la impresora o en la memoria RAM, aparecerá el mensaje NO HAY TRABAJOS ALMACENADOS cuando se seleccione el menú.

- **1** Aparecerá una lista de nombres de usuario.
- **2** Seleccione un nombre de usuario y aparecerá una lista de trabajos almacenados para ese usuario.
- **3** Seleccione un nombre de trabajo e imprima o elimine dicho trabajo. Si, para imprimirlo o eliminarlo, el trabajo requiere un PIN, aparecerá  $\bigoplus$  junto al comando IMPRIMIR o ELIMINAR y se deberá proporcionar el PIN. Si, para eliminarlo, el trabajo requiere un PIN, aparecerá  $\bigoplus$  junto al comando ELIMINAR y se deberá proporcionar el PIN.
- **4** Si selecciona IMPRIMIR, la impresora le pedirá que especifique el número de copias que desea imprimir (de 1 a 32.000).

# <span id="page-173-2"></span><span id="page-173-0"></span>**Menú Información**

.

Para imprimir una página de información, desplácese a la página de información deseada y pulse  $\checkmark$ .

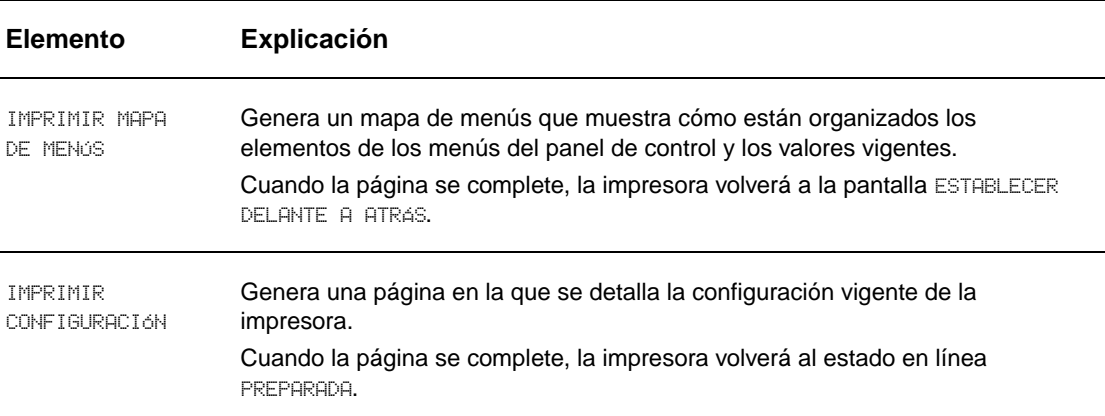

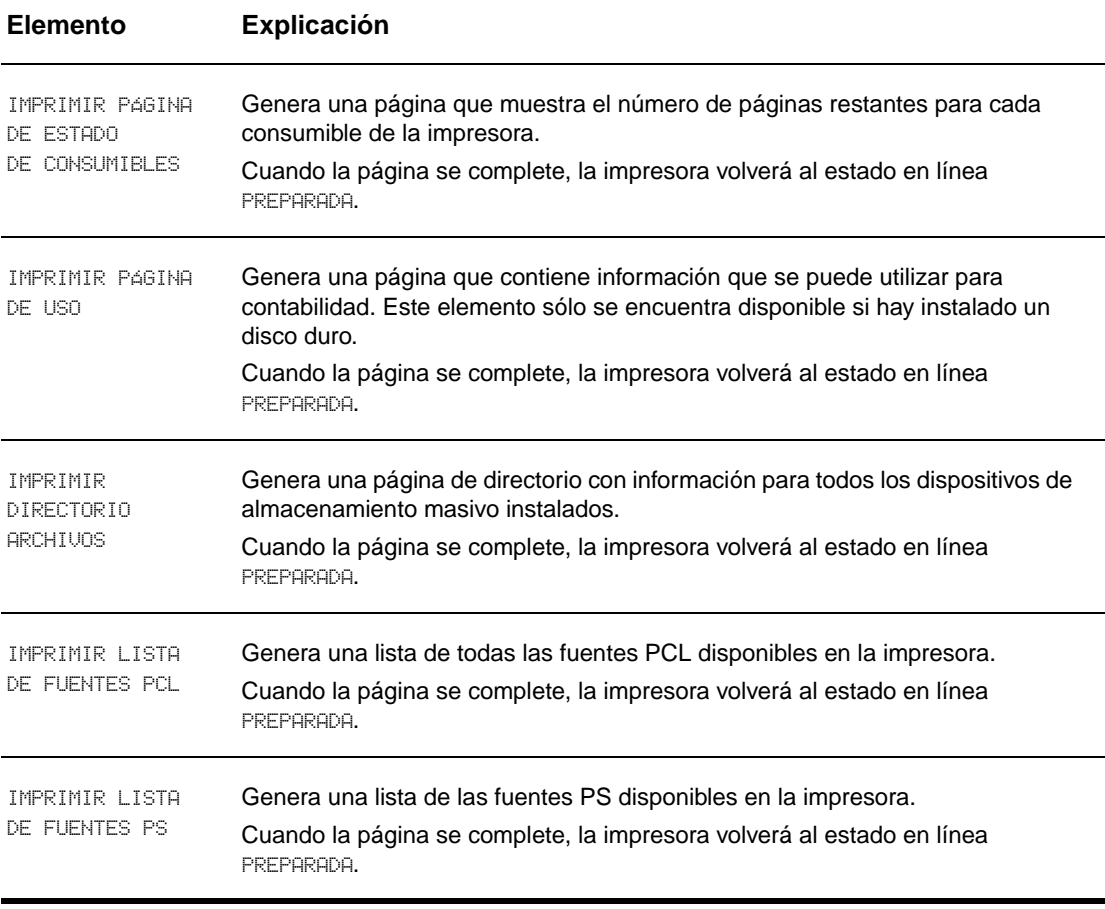

# <span id="page-175-0"></span>**Menú Manejo del papel**

Si los valores de manejo del papel han sido configurados correctamente desde el panel de control, podrá imprimir seleccionando el tipo y tamaño del papel desde el controlador de impresora o la aplicación de software. Para obtener más información, consulte [Especificación de](#page-80-0)  [papel para imprimir.](#page-80-0)

Algunos de los elementos de este menú (como impresión a doble cara y alimentación manual) están disponibles desde programas de software específicos o desde el controlador de impresora (si está instalado el controlador adecuado). La configuración del controlador de impresora y del programa de software prevalece sobre la establecida mediante el panel de control. Para obtener más información, consulte [Uso de las funciones del controlador de impresora](#page-75-0).

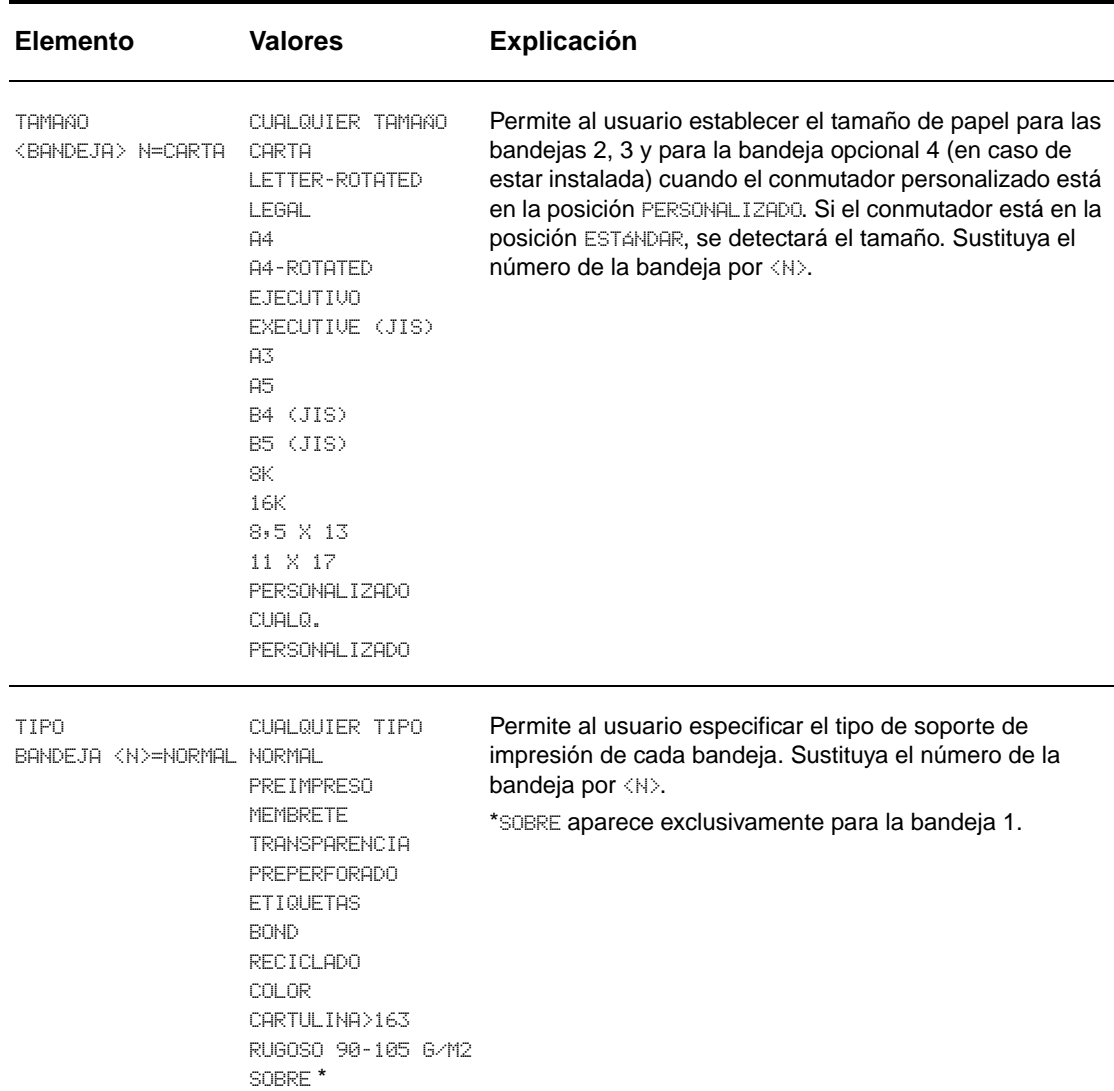

# <span id="page-176-0"></span>**Menú Configurar dispositivo**

Este menú contiene todas las funciones administrativas.

# <span id="page-176-1"></span>**Submenú Impresión**

Es posible tener acceso a algunos de los elementos de este menú desde la aplicación de software o el controlador de impresora (si está instalado el controlador adecuado). La configuración del controlador de impresora o el programa prevalece sobre la establecida mediante el panel de control. Para obtener más información, consulte [Uso de las funciones del](#page-75-0)  [controlador de impresora](#page-75-0).

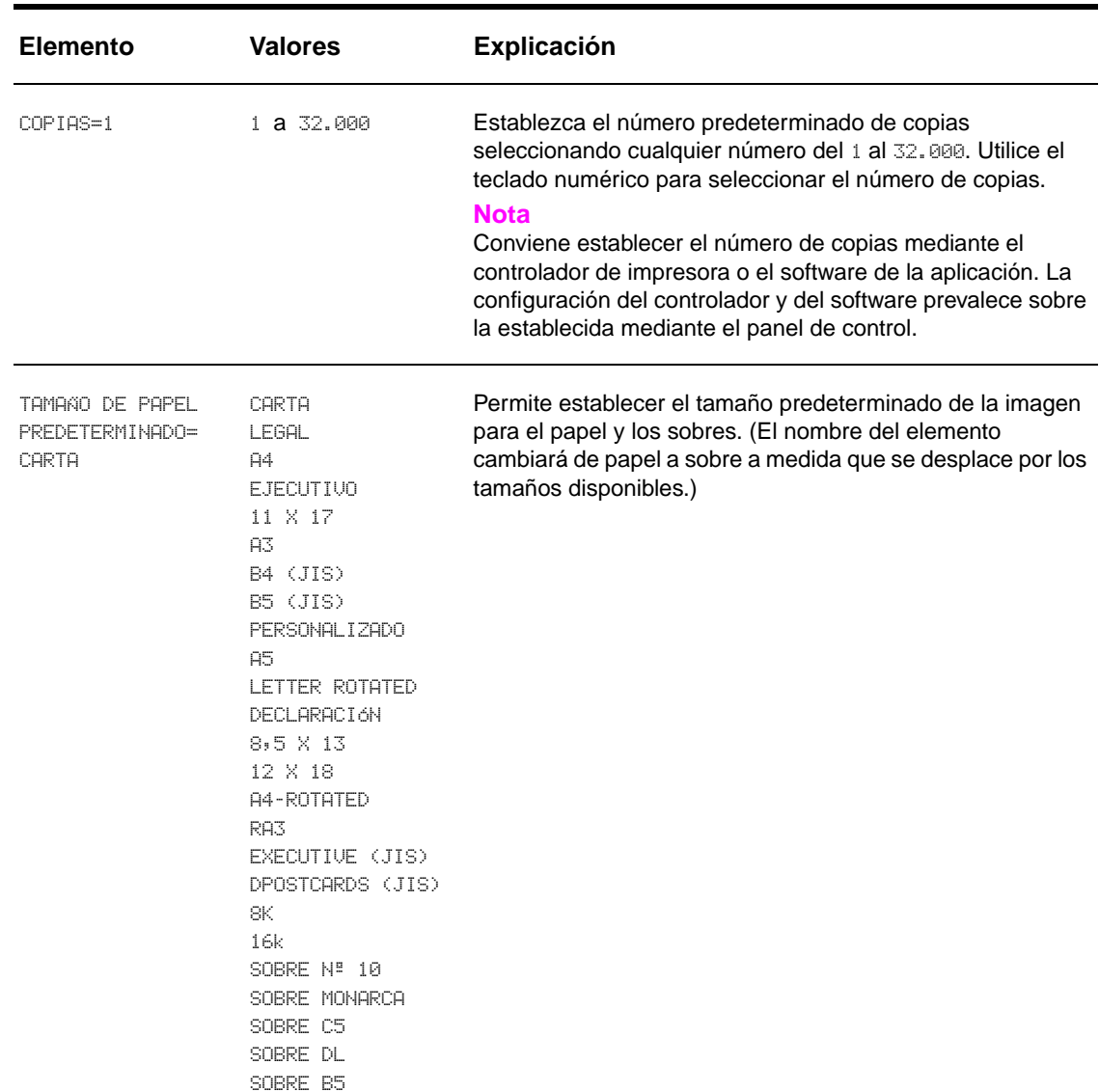

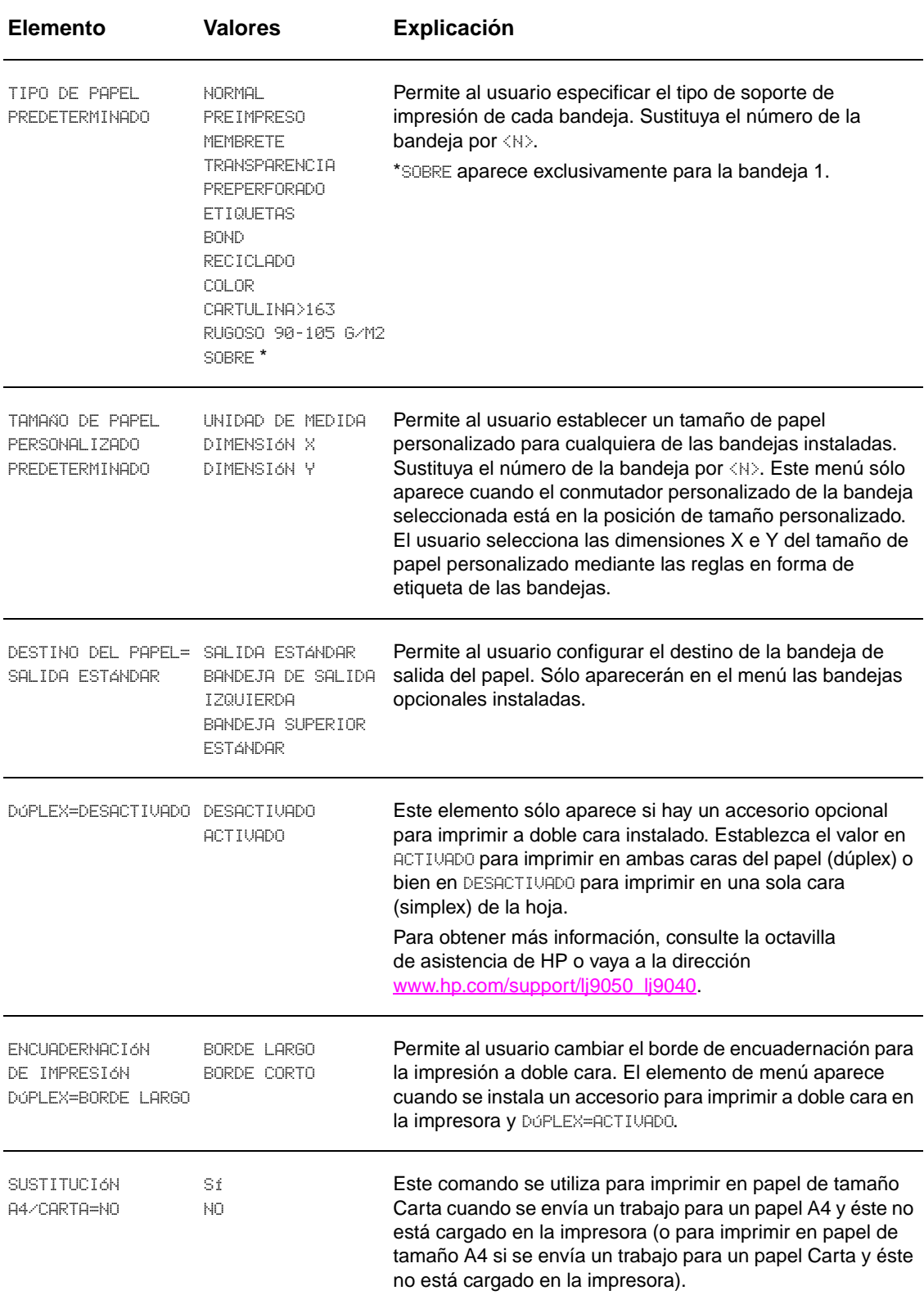

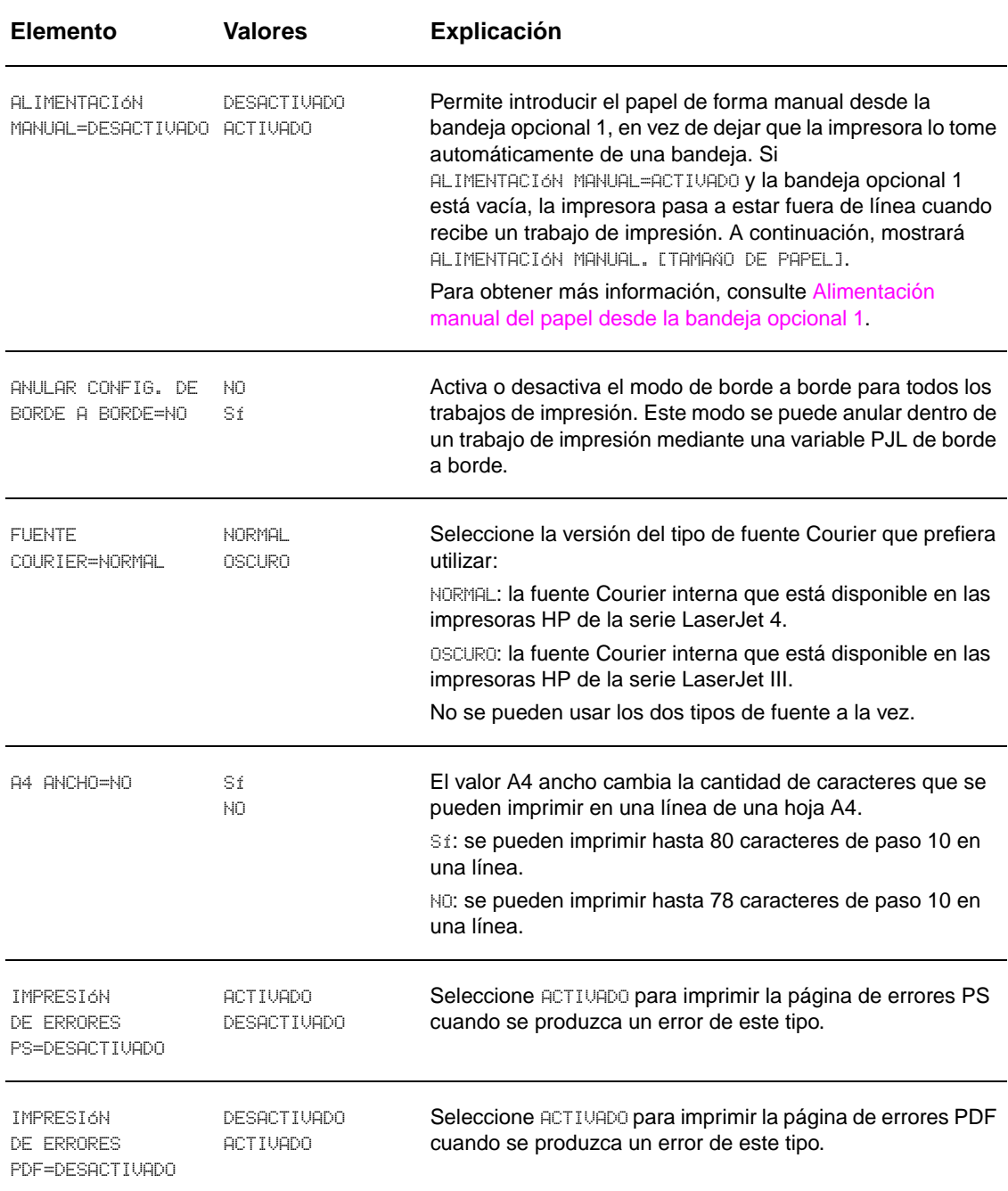

# **Submenú PCL**

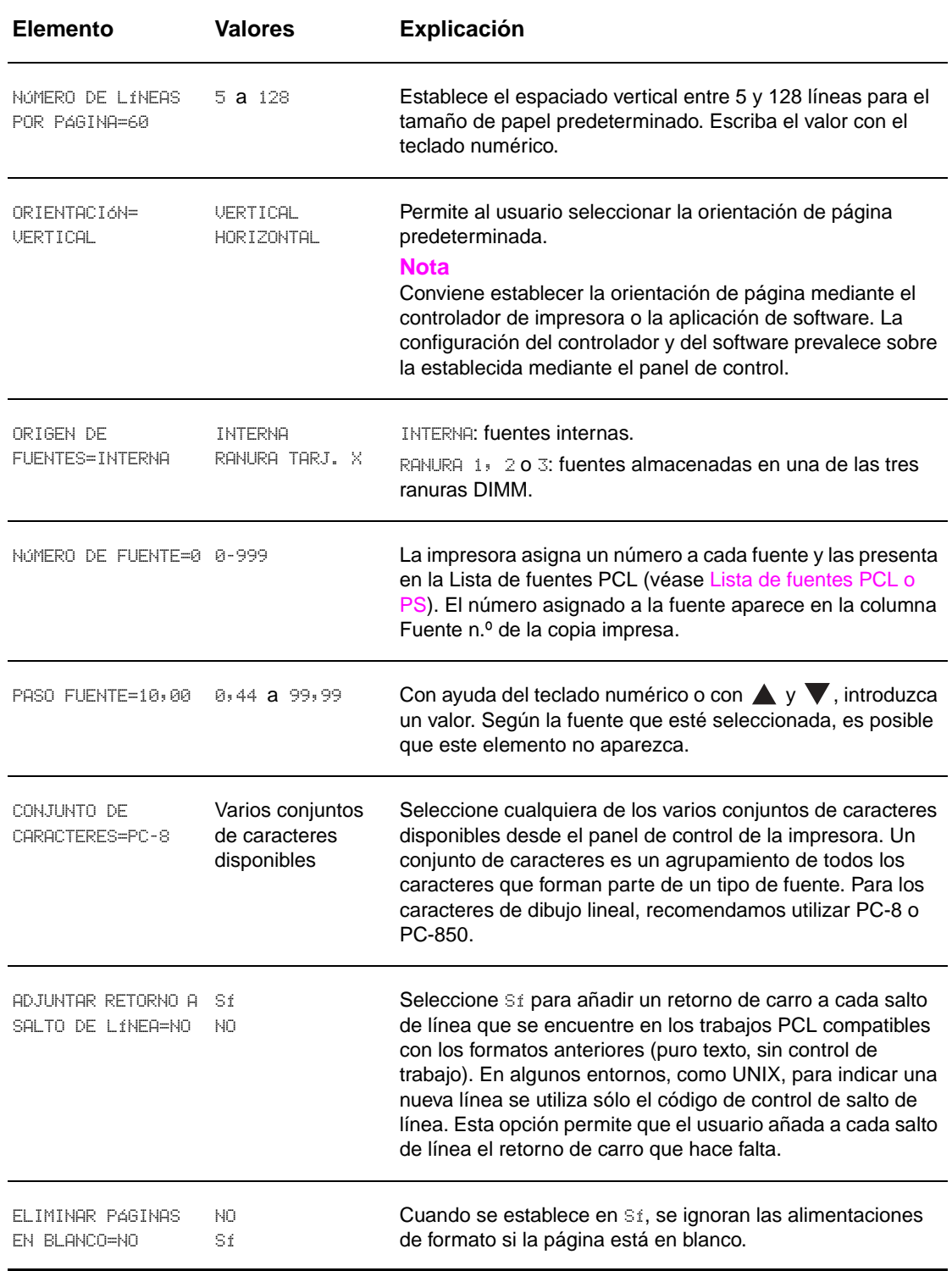
#### <span id="page-180-1"></span>**Submenú Calidad de impresión**

Es posible tener acceso a algunos de los elementos de este menú desde la aplicación de software o el controlador (si está instalado el controlador adecuado). La configuración del controlador y del software prevalece sobre la establecida mediante el panel de control. Para obtener más información, consulte [Uso de las funciones del controlador de impresora](#page-75-0).

<span id="page-180-3"></span><span id="page-180-2"></span><span id="page-180-0"></span>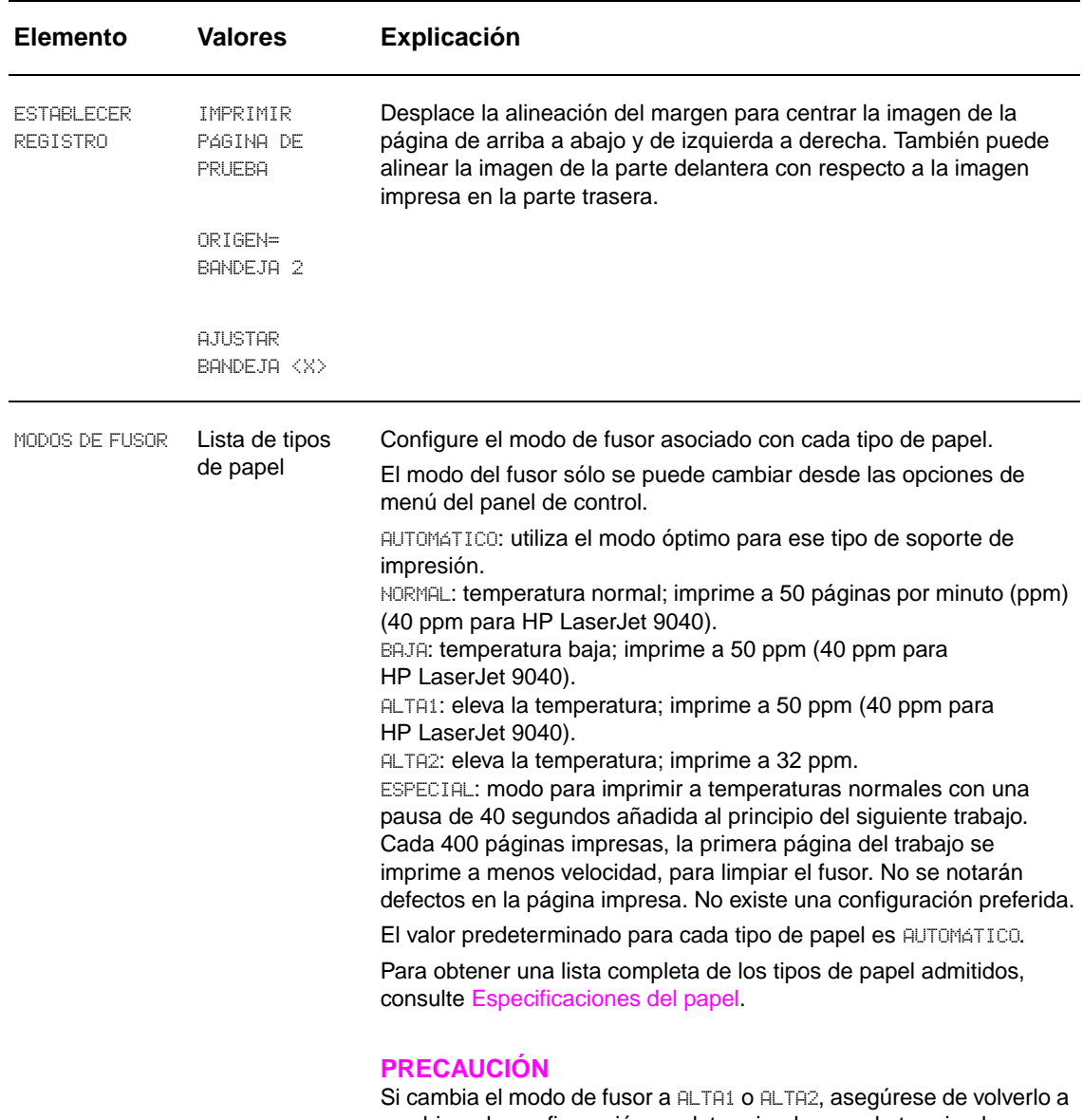

cambiar a la configuración predeterminada cuando termine la impresión. Si establece el tipo de papel en ALTA1 o ALTA2 acortará la vida de algunos consumibles, como el fusor, y puede que se produzcan errores o atascos.

<span id="page-181-3"></span><span id="page-181-2"></span><span id="page-181-1"></span><span id="page-181-0"></span>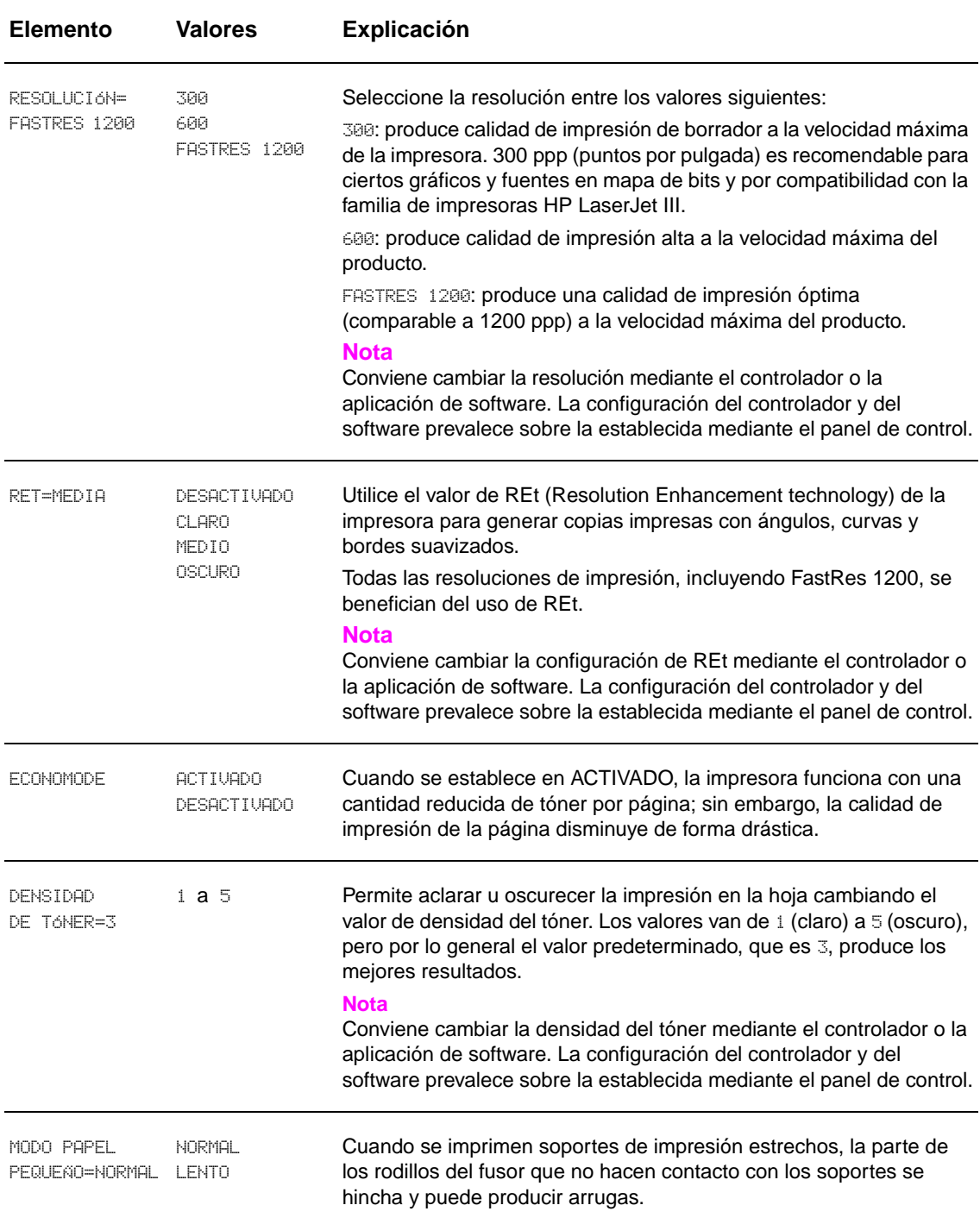

### **Submenú Configuración del sistema**

Los elementos de este menú afectan al funcionamiento de la impresora. Configure la impresora de acuerdo con sus necesidades.

<span id="page-182-6"></span><span id="page-182-5"></span><span id="page-182-4"></span><span id="page-182-3"></span><span id="page-182-2"></span><span id="page-182-1"></span><span id="page-182-0"></span>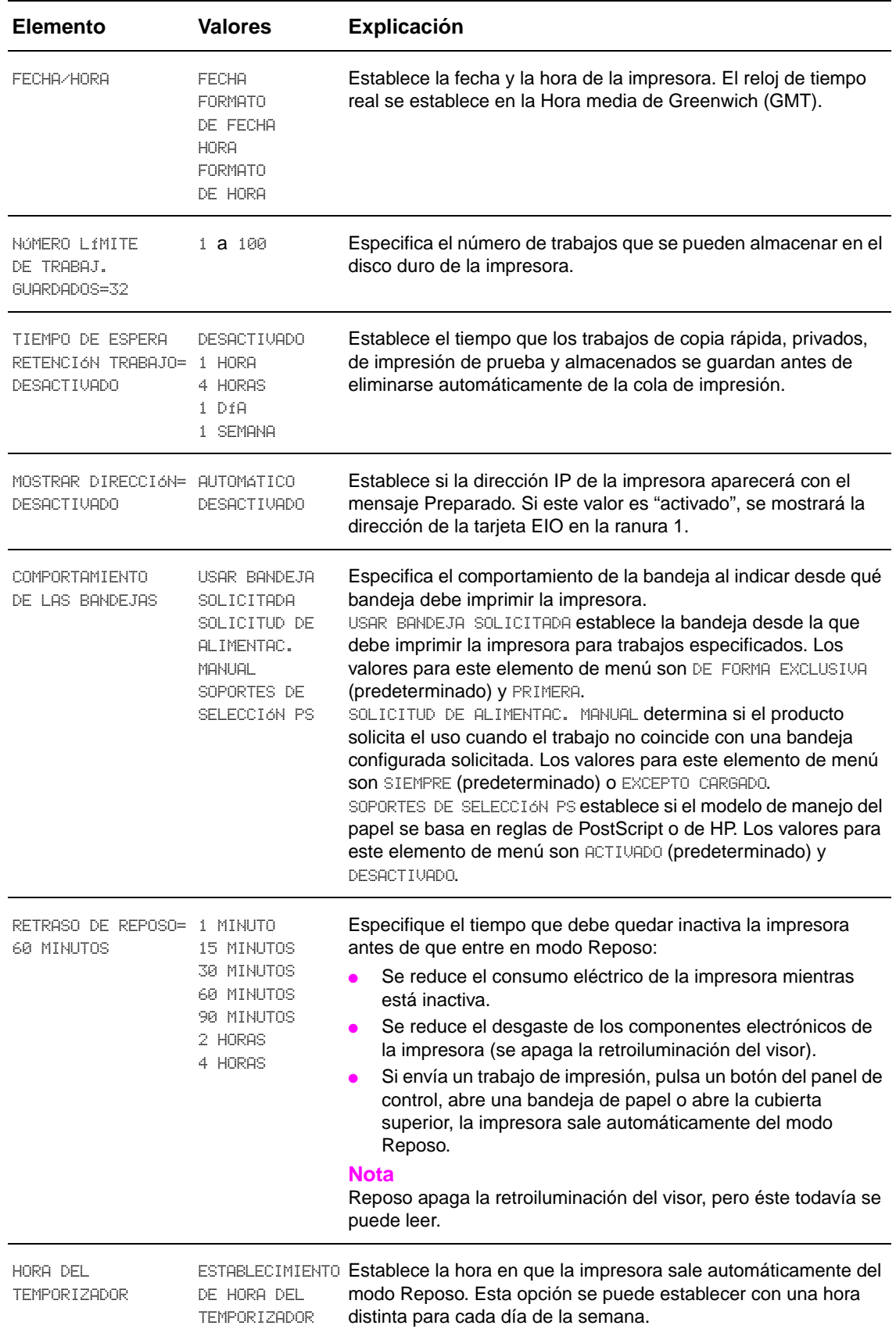

<span id="page-183-6"></span><span id="page-183-5"></span><span id="page-183-4"></span><span id="page-183-3"></span><span id="page-183-2"></span><span id="page-183-1"></span><span id="page-183-0"></span>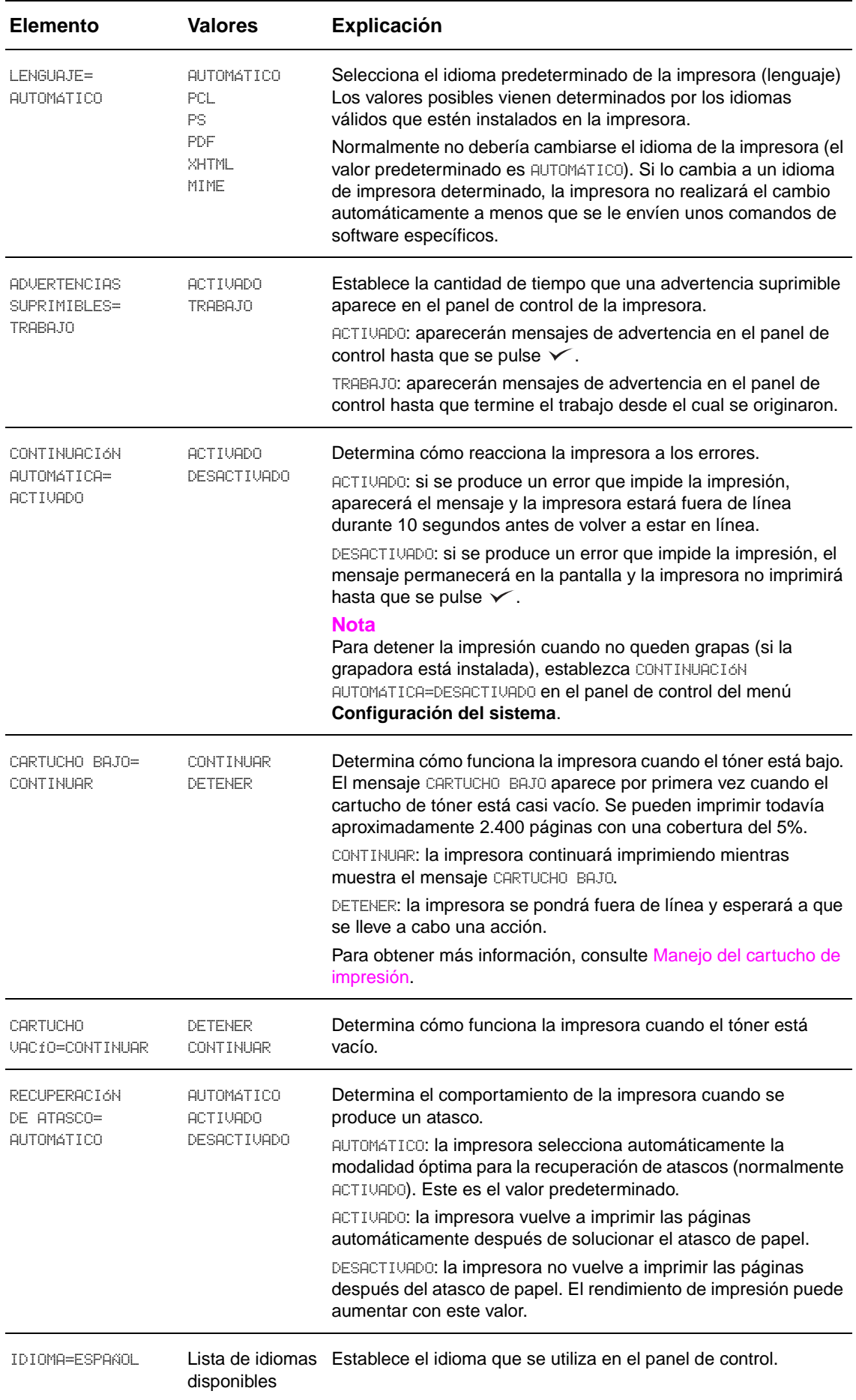

#### **Submenú E/S**

Los elementos del menú **E/S** (entrada/salida) afectan a la comunicación entre la impresora y el PC.

#### **Submenú Tiempo de espera para E/S**

<span id="page-184-1"></span>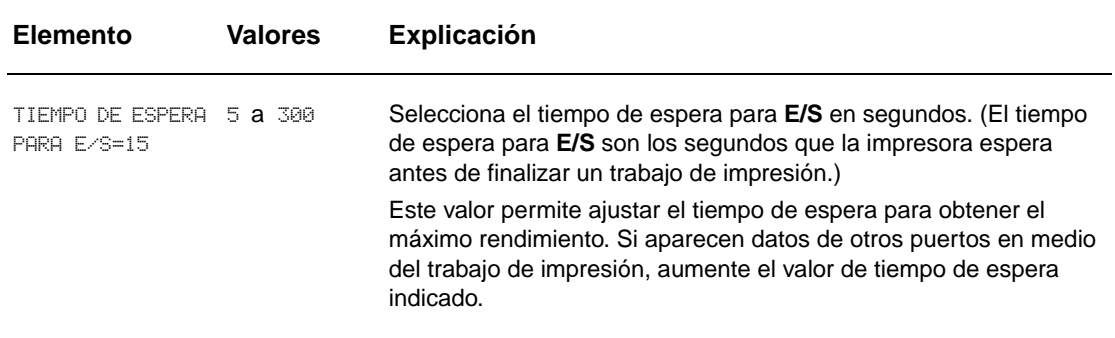

#### **Submenú Entrada en paralelo**

<span id="page-184-2"></span>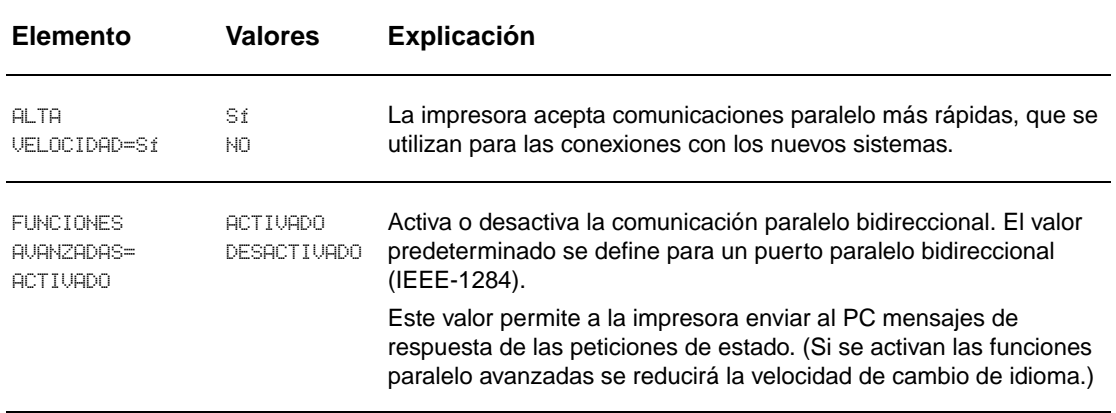

#### <span id="page-184-3"></span><span id="page-184-0"></span>**Submenú de Jetdirect EIO X**

El submenú EIO (entrada/salida mejorada) aparece sólo cuando hay instalado un dispositivo EIO en una ranura EIO en la impresora (como, por ejemplo, en un servidor de impresión HP Jetdirect). Los elementos del menú dependen del accesorio concreto que esté instalado. Si la impresora contiene una tarjeta EIO de servidor de impresión HP Jetdirect, pueden configurarse parámetros de red básicos con el menú EIO. Estos y los demás parámetros se pueden también configurar mediante HP Web Jetadmin o mediante otras herramientas de configuración de red (como, por ejemplo, con el uso de Telnet o el servidor web incorporado).

Para obtener más información sobre el submenú EIO, consulte la documentación incluida con la tarjeta Jetdirect EIO.

#### **Submenú de Jetdirect incorporado**

<span id="page-185-0"></span>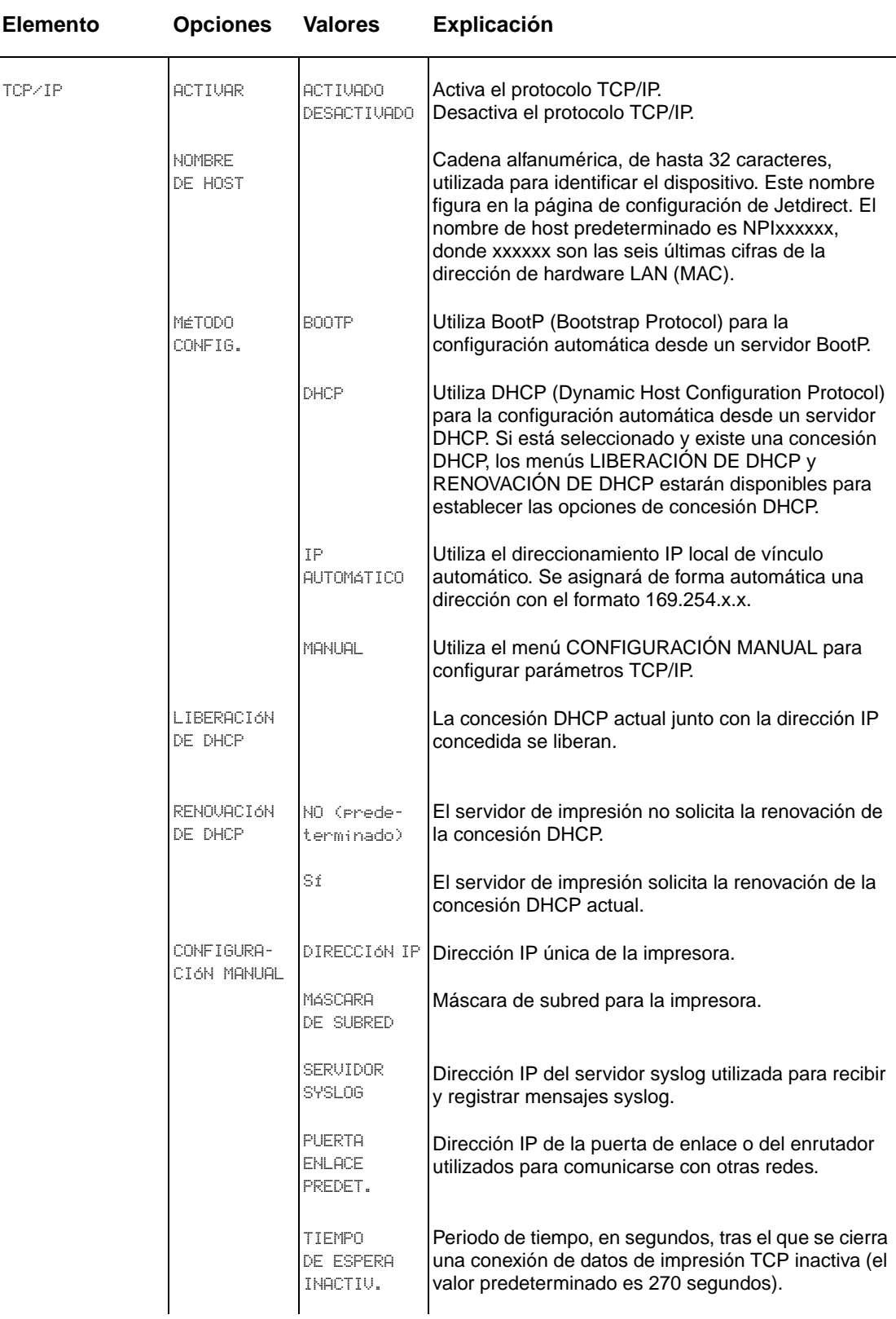

<span id="page-186-3"></span><span id="page-186-2"></span><span id="page-186-1"></span><span id="page-186-0"></span>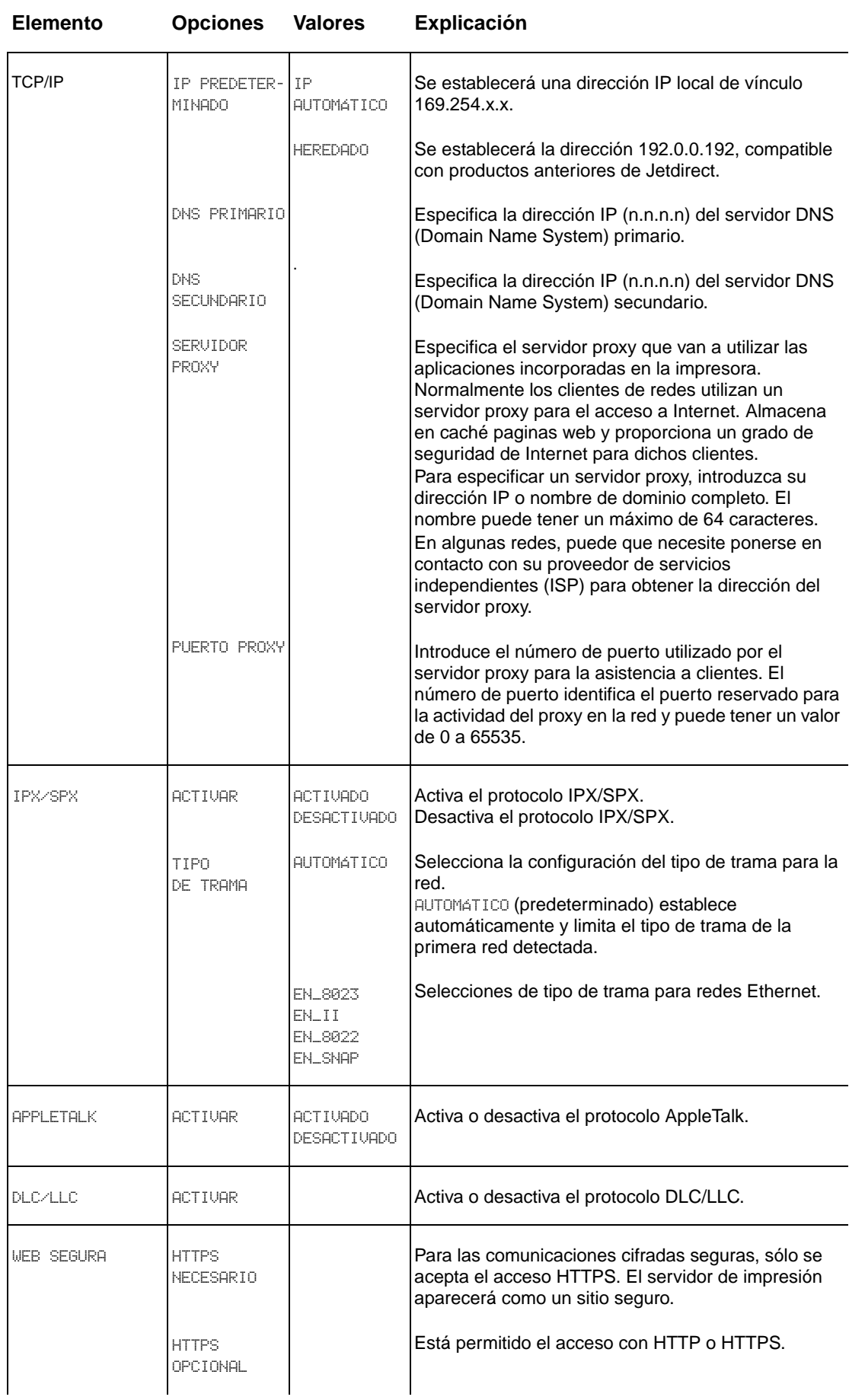

<span id="page-187-0"></span>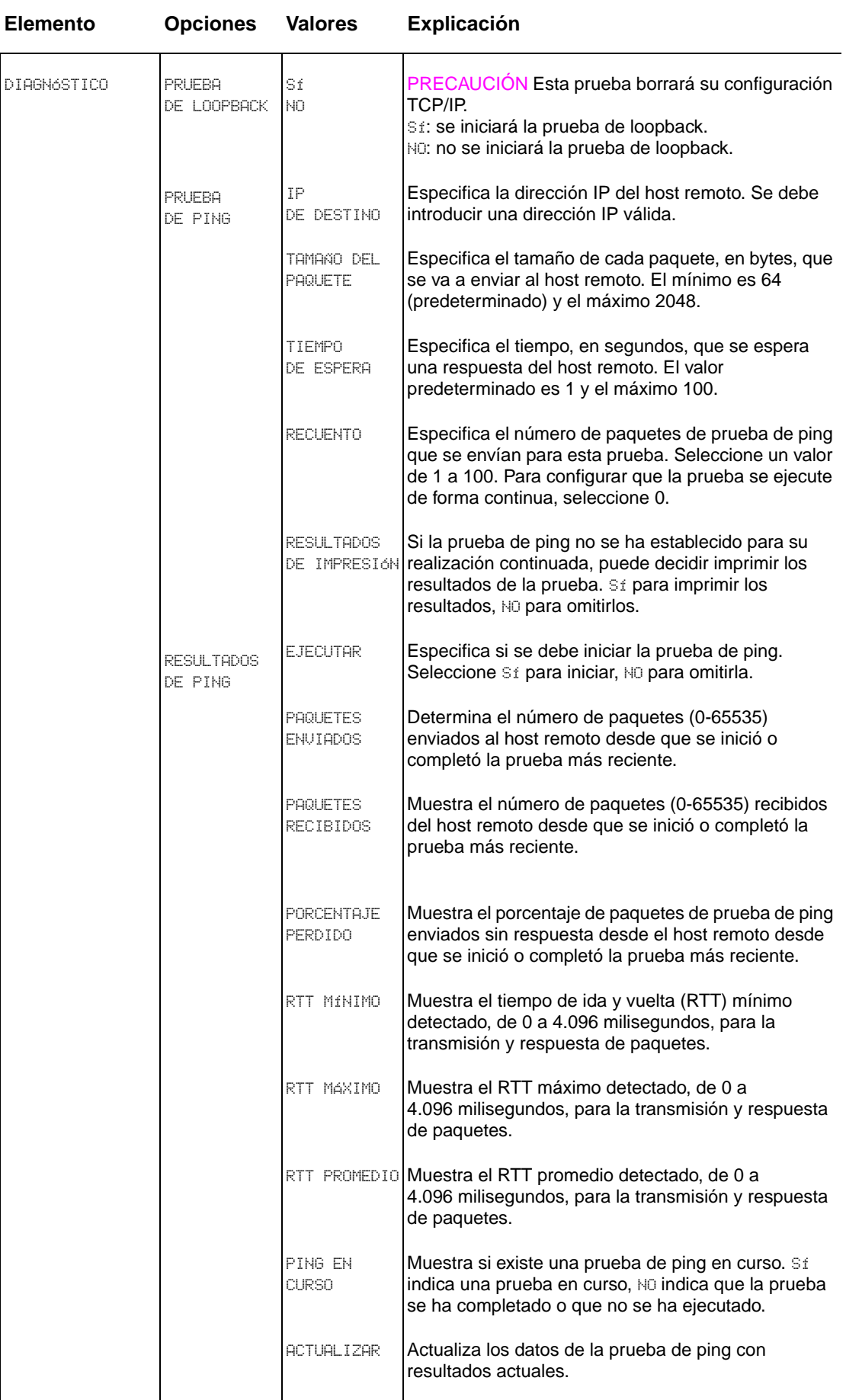

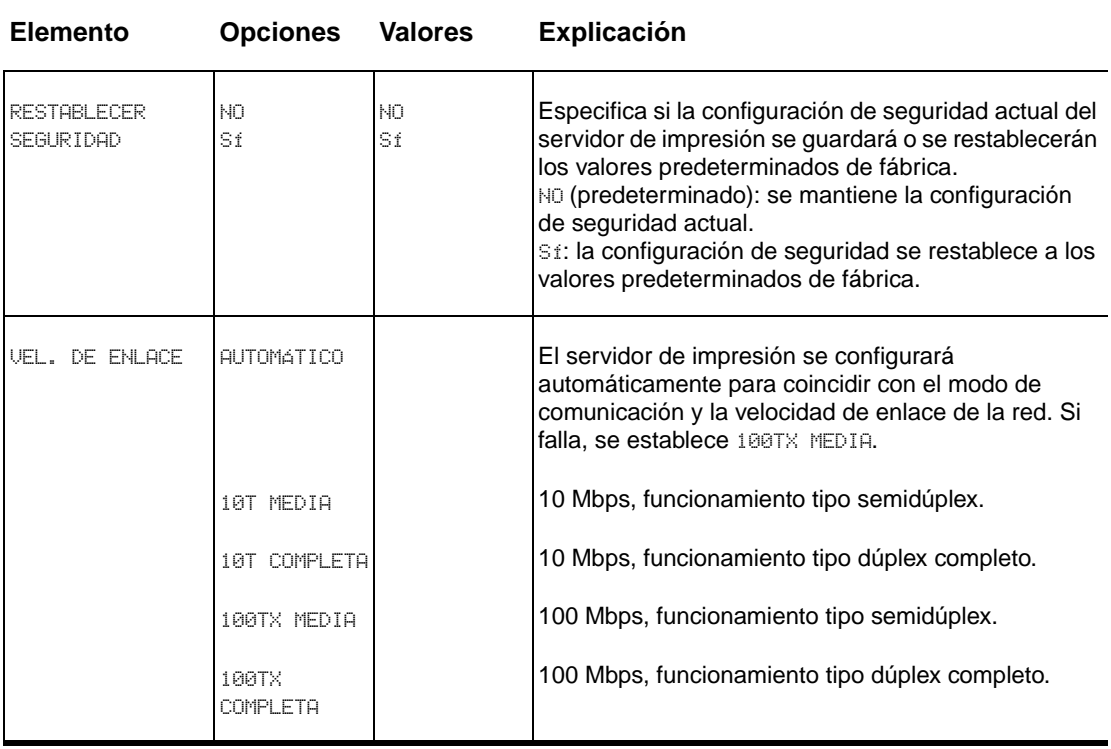

#### <span id="page-188-1"></span><span id="page-188-0"></span>**Submenú Restablecimientos**

**Nota** Utilice este menú con precaución. Cuando se seleccionan estos elementos, se pueden perder los datos de página que están en el búfer o los valores de configuración de la impresora. Restablezca el producto sólo por los motivos siguientes:

- Para restaurar la configuración predeterminada de la impresora.
- Si se ha interrumpido la comunicación entre el producto y el equipo.
- Si tiene problemas con un puerto.

Los elementos del submenú Restablecimientos vaciarán toda la memoria de la impresora, mientras que RESTABLECER sólo borra el trabajo en curso.

## **Menú Diagnóstico**

Los administradores pueden utilizar este menú para resolver problemas de calidad de impresión y atascos.

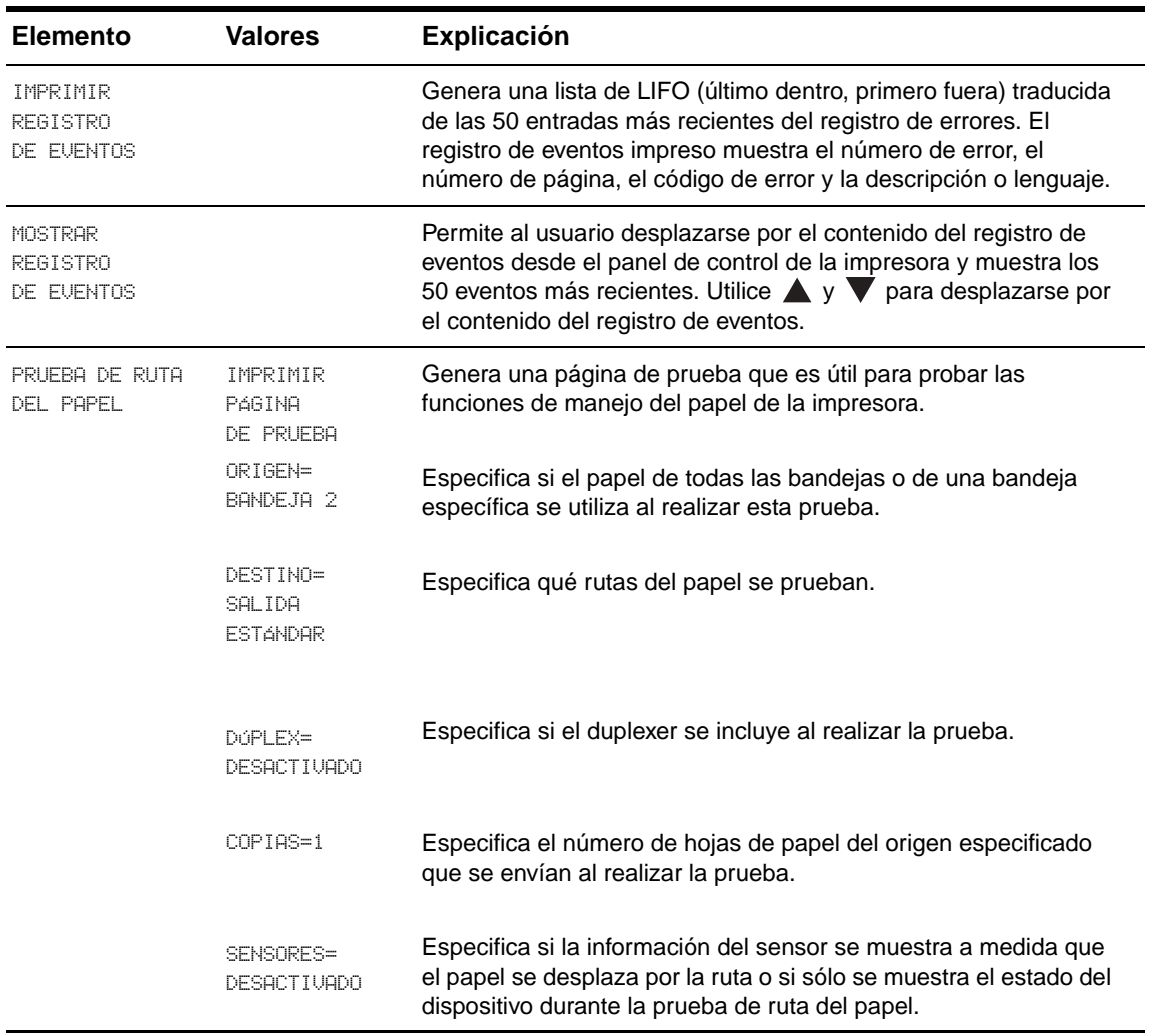

### **Menú Servicio**

El menú Servicio está bloqueado. Un técnico de servicio debe introducir un PIN para abrir el menú.

# C Memoria de la impresora y su<br>C ampliación

## **Visión general**

Este apéndice trata sobre:

- [Cómo determinar los requisitos de memoria](#page-191-0)
- [Instalación de memoria y fuentes](#page-191-1)
- [Comprobación de la instalación de la memoria](#page-196-0)
- [Conservación de recursos \(recursos permanentes\)](#page-197-0)
- [Instalación de tarjetas EIO/almacenamiento masivo](#page-197-1)

<span id="page-190-0"></span>La impresora dispone de dos ranuras para módulos DIMM de memoria DDR para actualizar diversas funciones.

- Para añadir más memoria a la impresora, los módulos DIMM de memoria DDR están disponibles en 16, 32, 64, 128 y 256 MB, hasta un máximo de 512 MB.
- También es posible utilizar tarjetas de memoria flash, disponibles en 16, 32 y 64 MB. A diferencia de la memoria normal de impresora, las tarjetas de memoria flash se pueden utilizar para almacenar de forma permanente los elementos descargados en la impresora, incluso cuando está apagada. La impresora admite memoria flash de tipo 1 y tipo 2.
- Para añadir fuentes, macros y patrones basados en memoria flash, utilice el módulo DIMM de memoria DDR adecuado.
- Para añadir otros idiomas u opciones de impresora basados en memoria flash, utilice el módulo DIMM de memoria DDR adecuado.

**Nota** Los módulos SIMM utilizados en impresoras HP LaserJet anteriores no son compatibles con esta impresora.

> Considere la posibilidad de instalar más memoria en la impresora si imprime con frecuencia gráficos complejos o documentos PS, si imprime con el accesorio opcional para imprimir a doble cara, si utiliza muchas fuentes descargadas o si imprime con tamaños de papel grandes (como A3, B4 u 11 x 17).

La impresora dispone de dos ranuras EIO para ampliar sus posibilidades:

- Una o más tarjetas de red.
- Un dispositivo de almacenamiento masivo, como un disco duro.

Para solicitar información, consulte la octavilla de asistencia de HP o vaya a la dirección [www.hp.com/support/lj9050\\_lj9040](http://www.hp.com/support/lj9050_lj9040/).

#### <span id="page-191-0"></span>**Cómo determinar los requisitos de memoria**

La cantidad de memoria necesaria depende de los tipos de documento que se impriman. El motor de impresión puede imprimir la mayoría de los textos y gráficos a 1.200 ppp FastRes sin memoria adicional.

Añada memoria a la impresora si:

- Imprime normalmente gráficos complejos.
- Utiliza muchos tipos de fuentes descargados temporalmente.
- Imprime documentos complejos.
- Imprime documentos a dos caras.
- Utiliza funciones avanzadas.
- <span id="page-191-2"></span>Imprime documentos PostScript.

#### <span id="page-191-1"></span>**Instalación de memoria y fuentes**

#### **Para instalar módulos DIMM de memoria DDR**

Utilice este procedimiento para instalar memoria adicional. Antes de empezar, imprima una página de configuración (consulte [Para imprimir una página de configuración](#page-197-2)) para ver cuánta memoria hay en la impresora antes de instalar más. La tabla describe la cantidad máxima de memoria permitida para cada ranura DIMM.

**Nota** En el modelo base de la impresora HP LaserJet 9040/9050, para obtener 512 MB de memoria, deberá eliminar los 64 MB que vienen con la impresora y sustituirlos por 256 MB.

> En HP LaserJet 9040n/9050n y HP LaserJet 9040dn/9050dn, para obtener 512 MB de memoria, deberá eliminar los 128 MB que vienen con la impresora y sustituirlos por 256 MB.

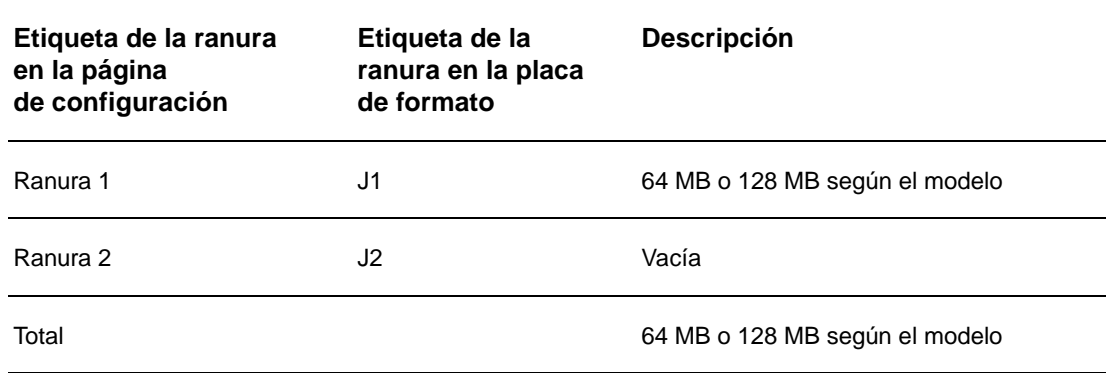

**PRECAUCIÓN** La electricidad estática puede dañar los módulos DIMM. Cuando trabaje con un módulo DIMM, póngase una muñequera antiestática o toque con frecuencia la superficie del envoltorio antiestático del módulo DIMM y luego algún componente metálico no pintado de la impresora.

#### **Para imprimir una página de configuración**

- 1 Pulse  $\checkmark$ .
- **2** Utilice  $\triangle$  o  $\blacktriangledown$  para desplazarse hasta Información y pulse  $\blacktriangledown$ .
- **3** Utilice  $\triangle$  o  $\nabla$  para desplazarse a Imprimir configuración y pulse  $\nabla$ .

#### **Para instalar memoria**

- **1** Si todavía no lo ha hecho, imprima una página de configuración para ver cuánta memoria hay en la impresora antes de instalar más. (Pulse 22 en el teclado numérico cuando la impresora esté en espera.)
- **2** Apague la impresora. Desconecte el cable de alimentación eléctrica y los demás cables.

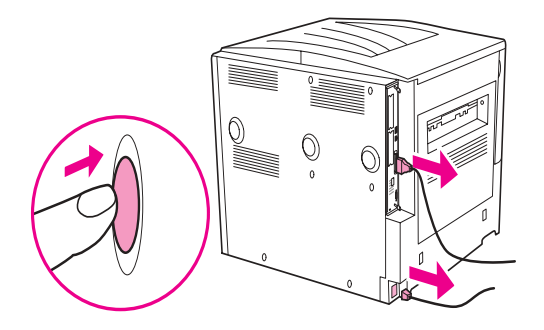

**3** Afloje los dos tornillos situados en la parte posterior de la impresora.

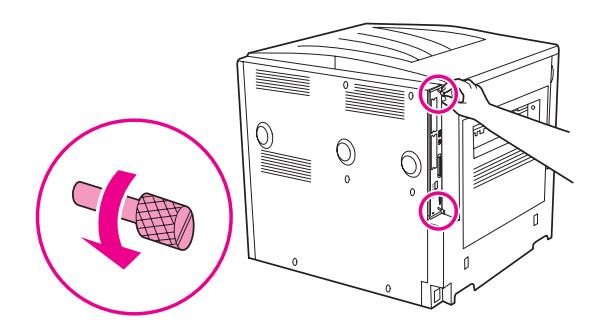

**ADVERTENCIA** La placa de formato tiene bordes afilados.

**4** Sujete los tornillos y saque la placa de formato de la impresora. Colóquela en una superficie plana y no conductora.

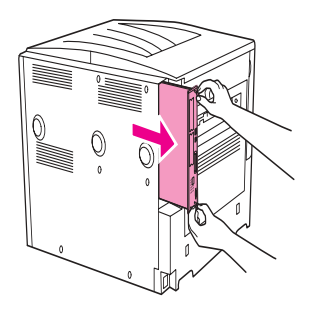

**5** Retire el módulo DIMM de la bolsa antiestática. La manera correcta de sujetar el módulo DIMM consiste en poner los pulgares apoyados en el borde posterior del módulo y los otros dedos a los lados. Alinee las muescas del módulo DIMM con la ranura de éste. (Compruebe que las pestañas de cada lado de la ranura del módulo DIMM estén abiertas u orientadas hacia fuera.)

Consulte [Instalación de memoria y fuentes](#page-191-1) para obtener la máxima cantidad de memoria para cada ranura DIMM.

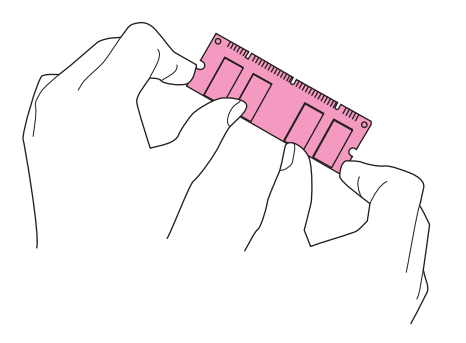

**6** Introduzca el módulo DIMM en la ranura y apriételo firmemente. Cerciórese de que las pestañas de los lados del módulo DIMM hayan saltado a la posición de traba, hacia dentro. (Para quitar un módulo DIMM, se deben soltar las trabas.)

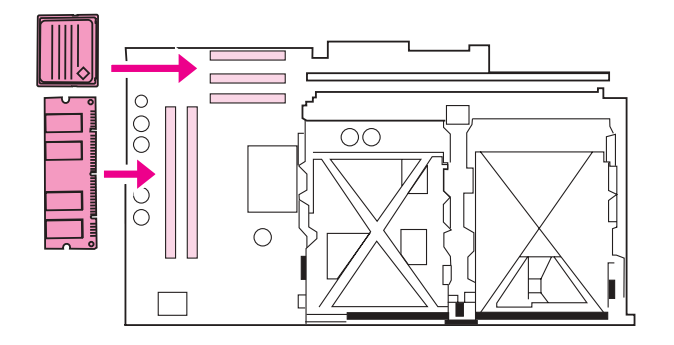

**7** Vuelva a colocar la placa de formato en la impresora y apriete los dos tornillos.

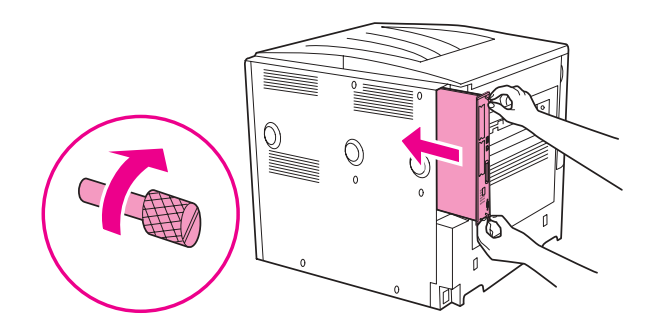

**8** Conecte el cable de alimentación y todos los demás cables. Encienda la impresora.

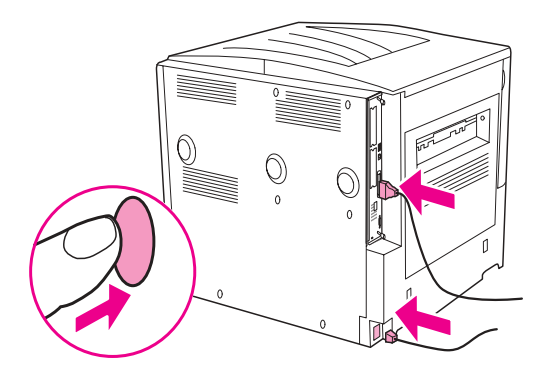

#### <span id="page-194-0"></span>**Para instalar una tarjeta de memoria flash**

**PRECAUCIÓN** No inserte una tarjeta de memoria flash diseñada para uso en una cámara digital en la impresora. La impresora no admite la impresión fotográfica directamente desde la tarjeta de memoria flash. Si instala una tarjeta de memoria flash de tipo cámara, en el visor del panel de control aparecerá un mensaje que le preguntará si desea volver a dar formato a la tarjeta. Si decide hacerlo, se perderán todos los datos de la tarjeta.

**1** Apague la impresora y desconecte todos los cables de alimentación y de interfaz.

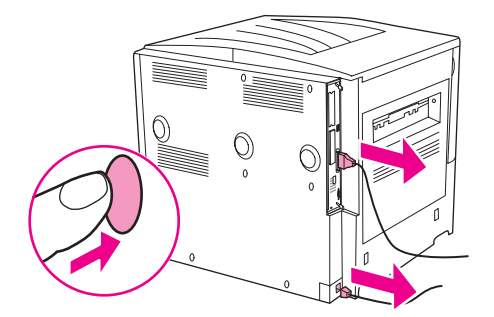

**2** Afloje los dos tornillos situados en la parte posterior de la impresora.

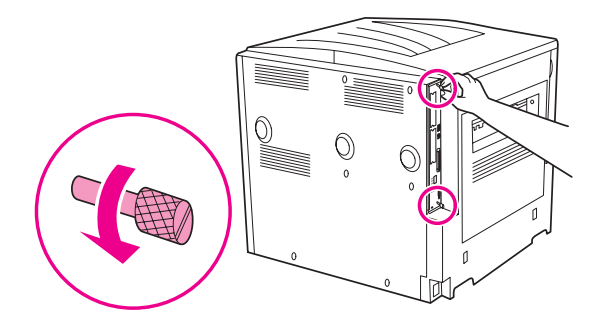

**ADVERTENCIA** La placa de formato tiene bordes afilados.

**3** Sujete los tornillos y saque la placa de formato de la impresora. Colóquela en una superficie plana y no conductora.

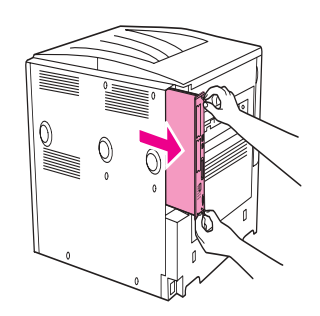

**4** Retire la tarjeta Compact Flash del paquete antiestático. La manera correcta de sujetar la tarjeta Compact Flash consiste en poner los pulgares apoyados en el borde posterior y los otros dedos a los lados. Alinee las muescas de la tarjeta con las de la ranura.

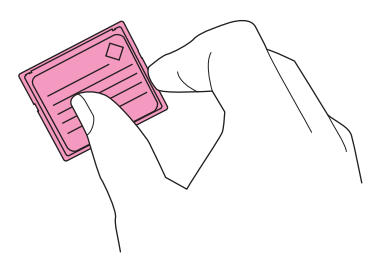

**5** Empuje la tarjeta Compact Flash en la ranura.

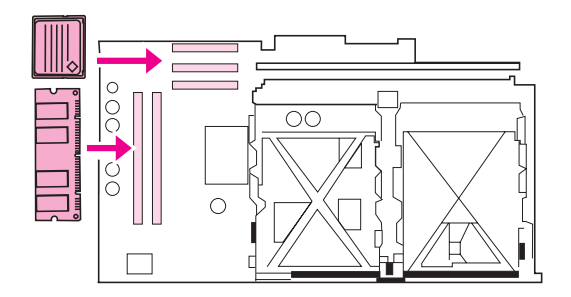

**PRECAUCIÓN** No inserte la tarjeta de memoria flash sesgada.

**Nota** La primera ranura de memoria flash marcada como "Firmware Slot" (Ranura de firmware) está reservada sólo para el firmware. Las ranuras 2 y 3 deben utilizarse para el resto de soluciones. **6** Vuelva a colocar la placa de formato en la impresora y apriete los dos tornillos.

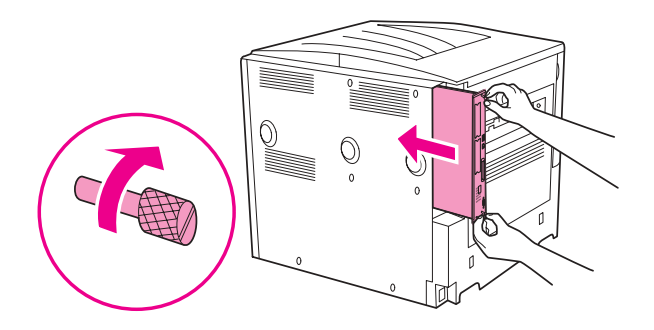

**7** Conecte el cable de alimentación y todos los demás cables. Encienda la impresora.

#### <span id="page-196-0"></span>**Comprobación de la instalación de la memoria**

Para verificar si ha instalado la memoria correctamente, siga este procedimiento:

- **1** Compruebe que en el visor del panel de control de la impresora aparezca el mensaje PREPARADO cuando la impresora esté encendida. Si aparece un mensaje de error, es posible que uno de los módulos DIMM no esté instalado correctamente.
- **2** Pulse 22 en el teclado numérico. La página de configuración se imprimirá.
- **3** Fíjese en la información de la sección de memoria de la página de configuración y compárela con la de la página de configuración que imprimió antes de instalar los módulos DIMM. Si la cantidad de memoria no ha aumentado, puede que se haya producido alguna de estas situaciones:
	- Puede que la memoria no esté instalada correctamente. Repita el procedimiento de instalación.
	- La memoria puede estar defectuosa. Inténtelo con un módulo DIMM nuevo o trate de instalar el módulo DIMM en una ranura diferente.

**Nota** Si ha instalado un idioma de impresora (lenguaje), compruebe la sección Opciones y lenguajes instalados en la página de configuración. Esta área mostrará el nuevo idioma de la impresora.

#### <span id="page-197-0"></span>**Conservación de recursos (recursos permanentes)**

<span id="page-197-3"></span>Las utilidades o trabajos descargados en la impresora incluyen a veces recursos (por ejemplo, fuentes, macros o patrones). Los recursos que han sido marcados internamente como permanentes se quedan en la memoria de la impresora hasta que se apaga.

Si no dispone de un disco duro incorporado u opcional o de una tarjeta de memoria flash para almacenar los recursos descargados, debería plantearse cambiar la cantidad de memoria asignada a cada idioma cuando descargue muchas fuentes en la impresora o si ésta se encuentra en un entorno compartido.

<span id="page-197-4"></span>La cantidad mínima de memoria que se puede asignar a la conservación de recursos es 400 KB para PCL y PS.

#### <span id="page-197-1"></span>**Instalación de tarjetas EIO/almacenamiento masivo**

Hewlett-Packard constantemente introduce nuevas herramientas de software para el uso con sus impresoras y accesorios. Estas herramientas están disponibles en Internet gratuitamente. Consulte la octavilla de asistencia de HP o vaya a la dirección [www.hp.com/support/lj9050\\_lj9040](http://www.hp.com/support/lj9050_lj9040/)

Siga este procedimiento para instalar una tarjeta EIO o un dispositivo de almacenamiento masivo:

- **1** Apague la impresora y retire el cable de alimentación eléctrica antes de instalar la tarjeta EIO o el dispositivo de almacenamiento masivo.
- **2** Utilice el gráfico para colocar la tarjeta EIO o el dispositivo opcional de almacenamiento masivo, como un disco duro.

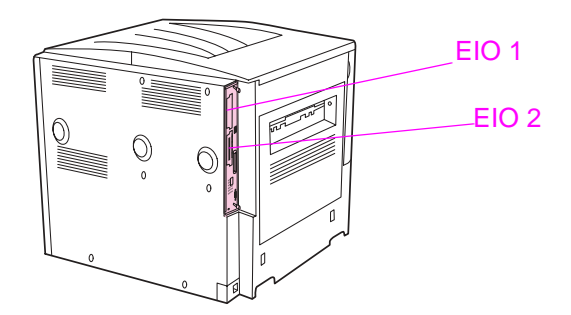

- **3** El administrador de almacenamiento del dispositivo para Web Jetadmin permite administrar fuentes en un dispositivo de almacenamiento masivo o utilizar la utilidad LaserJet en Macintosh.
- **4** Después de instalar un nuevo dispositivo, imprima una página de configuración mediante el siguiente procedimiento.

#### <span id="page-197-2"></span>**Para imprimir una página de configuración**

- 1 Pulse  $\checkmark$ .
- **2** Utilice  $\triangle$  o  $\blacktriangledown$  para desplazarse hasta Información y pulse  $\blacktriangledown$ .
- **3** Utilice  $\triangle$  o  $\nabla$  para desplazarse a Imprimir configuración y pulse  $\nabla$ .

## Información sobre normativas

### **Programa de administración medioambiental de productos**

#### <span id="page-198-2"></span>**Protección del medio ambiente**

Hewlett-Packard Company se compromete a proporcionar productos de alta calidad de forma segura para el medio ambiente. En el diseño de este dispositivo se han incorporado varios atributos destinados a minimizar las repercusiones en nuestro medio ambiente.

#### <span id="page-198-1"></span>**Generación de ozono**

Este dispositivo no emite cantidades de ozono apreciables (O3).

### <span id="page-198-0"></span>**Consumo de energía**

El consumo de energía disminuye notablemente cuando el dispositivo está en modo Reposo, lo que permite proteger los recursos naturales y ahorrar dinero sin que se vea afectado el alto rendimiento del dispositivo. Este dispositivo reúne las condiciones necesarias de ENERGY STAR® (versión 3.0), un programa voluntario establecido para fomentar el desarrollo de productos de oficina que utilicen la energía de forma eficaz.

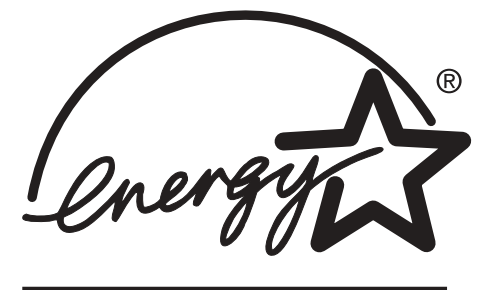

ENERGY STAR® es una marca registrada en EE.UU. Como socio de ENERGY STAR, Hewlett-Packard Company certifica que este dispositivo cumple las recomendaciones de ENERGY STAR sobre el uso eficaz de la energía. Para obtener más información, consulte www.energystar.gov

#### **Consumo de tóner**

En modo Borrador, el dispositivo utiliza considerablemente menos tóner, lo que puede aumentar la vida útil del cartucho de impresión.

#### **Consumo de papel**

La característica de impresión a doble cara automática opcional de este dispositivo y la impresión de n páginas por hoja (varias páginas impresas en una página) permiten reducir el consumo de papel y, por lo tanto, la demanda de recursos naturales.

#### **Plásticos**

Los componentes de plástico que pesan más de 25 gramos están marcados de acuerdo con los estándares internacionales que mejoran la capacidad de identificar los plásticos con fines de reciclaje al final de la vida útil del dispositivo.

#### <span id="page-199-0"></span>**Consumibles de impresión HP LaserJet**

En muchos países/regiones, el cartucho de impresión de este dispositivo se puede devolver a HP a través del programa de devolución y reciclaje de los consumibles de impresión HP. Existe un programa de devolución gratuito y fácil de usar disponible en más de 30 países/regiones. En cada cartucho de impresión y paquete de consumibles nuevo de HP LaserJet se incluyen instrucciones e información del programa en varios idiomas.

#### **Información sobre el programa de devolución y reciclaje de los consumibles de impresión HP**

Desde 1992, HP ha ofrecido el reciclaje y la devolución de consumibles de HP LaserJet de forma gratuita en el 86% del mercado mundial en el que se venden consumibles de HP LaserJet. Se incluyen etiquetas prepagadas y con la dirección ya impresa con la guía de instrucciones en la mayoría de cajas de cartuchos de impresión HP LaserJet. Las etiquetas y cajas de gran volumen también están disponibles en el sitio web: [www.hp.com/recycle](http://www.hp.com/recycle).

Más de 10 millones de cartuchos de impresión HP LaserJet se reciclaron globalmente en 2002 mediante el programa de reciclaje de consumibles HP Planet Partners. Este récord representa 26 millones de libras de material de cartuchos de impresión desviados de los vertederos. En todo el mundo HP ha reciclado un promedio del 80% de los cartuchos de impresión cuyo peso consistía principalmente en plástico y metales. Estos plásticos y metales se utilizan para fabricar nuevos productos como dispositivos HP, bandejas de plástico y carretes. El material restante se trata de un modo responsable desde del punto de vista medioambiental.

#### <span id="page-199-1"></span>**Devoluciones en EE.UU.**

Para una devolución de cartuchos y consumibles usados más responsable con el medio ambiente, HP fomenta el uso de devoluciones a gran volumen. Sólo tiene que embalar dos o más cartuchos y utilizar una etiqueta de UPS con portes prepagados y la dirección ya impresa que se suministra con el paquete. Para obtener más información en EE.UU., llame al 800-340-2445 o visite el sitio web de HP en [www.hp.com/recycle.](http://www.hp.com/recycle)

#### **Devoluciones fuera de EE.UU.**

Los clientes fuera de EE.UU. deben contactar con la oficina de ventas y servicio técnico local de HP o visitar el sitio web [www.hp.com/recycle](http://www.hp.com/recycle) para obtener más información sobre la disponibilidad del programa de devolución y reciclaje de HP.

#### **Papel**

Esta impresora puede utilizar papeles reciclados sólo si éstos cumplen las directrices descritas en la Guía de especificaciones de soportes de impresión para la familia de impresoras HP LaserJet. Consulte [www.hp.com/support/lj9050\\_lj9040](http://www.hp.com/support/lj9050_lj9040/) para obtener información sobre pedidos. La impresora puede utilizar papel reciclado de acuerdo con la norma EN12281:2002.

#### <span id="page-200-0"></span>**Restricciones de material**

Este dispositivo HP no contiene mercurio añadido.

<span id="page-200-1"></span>Este dispositivo HP contiene una batería de litio situada en la placa de formato que puede requerir un manejo especial al final de su ciclo de vida útil.

Para obtener información sobre reciclaje, visite [www.hp.com/recycle](http://www.hp.com/recycle) o póngase en contacto con las autoridades locales o con Electronics Industries Alliance (Alianza de industrias electrónicas): [www.eiae.org.](http://www.eiae.org/)

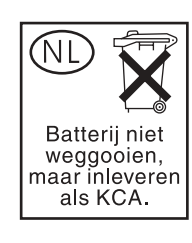

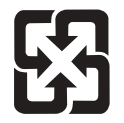

<span id="page-200-2"></span>廢電池請回收

#### **Hoja de datos sobre seguridad de materiales**

Las hojas de datos sobre seguridad de materiales (MSDS) se pueden obtener en el sitio web de HP en [www.hp.com/go/msds](http://www.hp.com/go/msds/) o [www.hp.com/hpinfo/community/environment/productinfo/safety.](http://www.hp.com/hpinfo/community/environment/productinfo/safety/)

#### **Para obtener más información**

Para obtener información sobre estos temas medioambientales:

- Hoja de perfiles medioambientales del producto para éste y otros productos HP
- Compromiso de HP con el medio ambiente
- Sistema de administración medioambiental de HP
- Programa de reciclaje y devolución de productos agotados de HP
- **MSDS**

Visite: [www.hp.com/go/environment](http://www.hp.com/go/environment/) o [www.hp.com/hpinfo/community/environment/](http://www.hp.com/hpinfo/community/environment/).

# E Uso de teclas de acceso directo en el Visor de ayuda

Los siguientes temas le ayudarán a navegar por esta guía del usuario.

- [Uso de la tecla F6 para desplazarse entre los paneles de navegación y de tema](#page-202-0)
- [Teclas de acceso directo para el Visor de ayuda](#page-203-0)
- [Teclas de acceso directo para la ficha Contenido](#page-203-1)
- [Teclas de acceso directo para la ficha Índice](#page-204-0)
- [Teclas de acceso directo para la ficha Búsqueda](#page-204-1)
- [Teclas de acceso directo para la ficha Favoritos](#page-204-2)

#### **Notas**

- También puede acceder a ciertos comandos del menú contextual utilizando el teclado.
- Las teclas de acceso directo también funcionan en las ventanas secundarias y emergentes.
- Si utiliza una tecla de acceso directo del panel de navegación, el cursor dejará de estar presente en el panel de tema. Para volver al panel de tema, pulse F6.
- La casilla de verificación **Palabras similares** de la ficha **Búsqueda** seguirá apareciendo seleccionada si la utilizó para la búsqueda más reciente.

## <span id="page-202-0"></span>**Uso de la tecla F6 para desplazarse entre los paneles de navegación y de tema**

<span id="page-202-1"></span>Para desplazarse rápidamente entre los paneles de navegación y de tema, utilice la tecla F6 del teclado.

### <span id="page-203-0"></span>**Teclas de acceso directo para el Visor de ayuda**

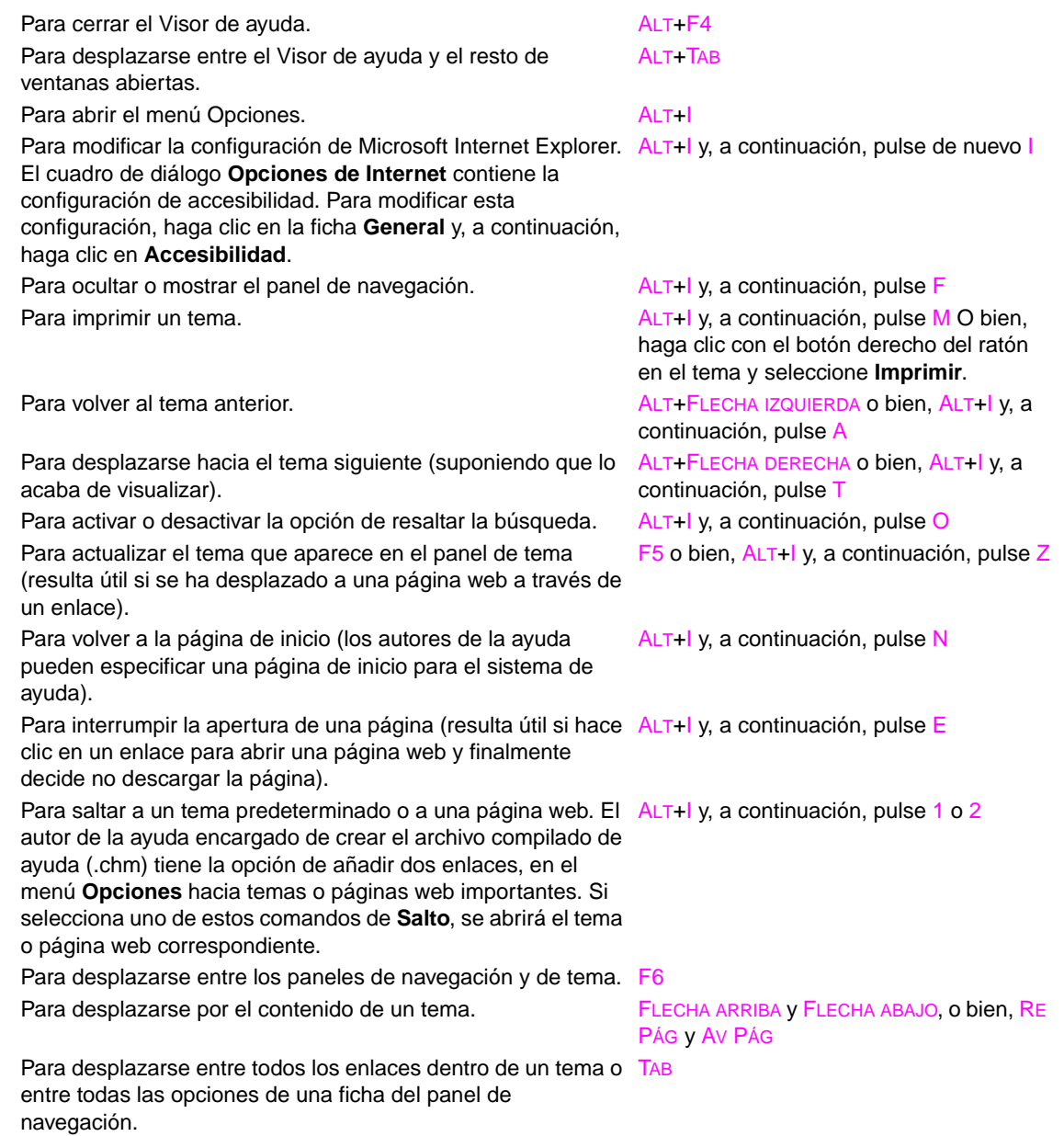

#### <span id="page-203-1"></span>**Teclas de acceso directo para la ficha Contenido**

<span id="page-203-2"></span>Para mostrar la ficha **Contenido**.

Para mostrar el tema seleccionado. INTRO

Para abrir y cerrar un libro o carpeta. SIGNO MÁS (+) y SIGNO MENOS (-), o bien FLECHA IZQUIERDA y FLECHA DERECHA Para seleccionar un tema.<br>
FLECHA ARRIBA y FLECHA ABAJO

## <span id="page-204-0"></span>**Teclas de acceso directo para la ficha Índice**

Para mostrar la ficha **Índice**. Para escribir la palabra clave que desea buscar. ALT+S y, a continuación, escriba la

Para seleccionar una palabra clave de la lista. FLECHA ARRIBA y FLECHA ABAJO Para mostrar el tema asociado. ALT+M

<span id="page-204-5"></span><span id="page-204-3"></span>palabra

#### <span id="page-204-1"></span>**Teclas de acceso directo para la ficha Búsqueda**

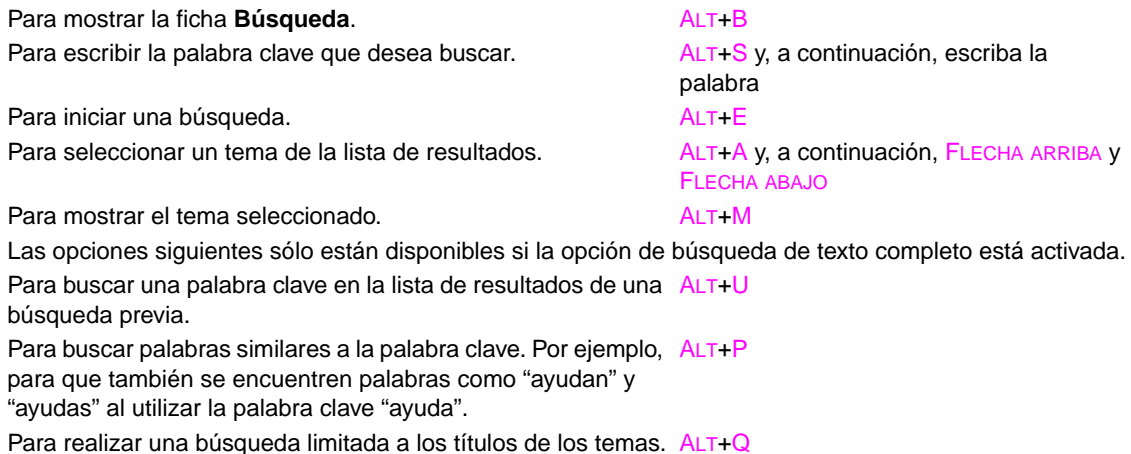

#### <span id="page-204-2"></span>**Teclas de acceso directo para la ficha Favoritos**

<span id="page-204-4"></span>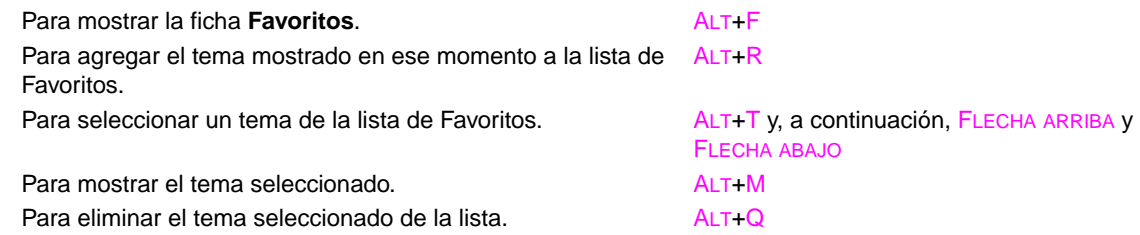

## **F** Uso del Visor de ayuda HTML

<span id="page-206-1"></span>Los siguientes temas proporcionan información sobre la exploración y el uso de esta guía. Para obtener más información, haga clic en uno de los siguientes temas:

- [Aprovechamiento de la ayuda](#page-206-0)
- [Para encontrar un tema de ayuda](#page-207-0)
- [Para crear una lista de temas de ayuda favoritos](#page-207-1)
- [Para copiar un tema de ayuda](#page-207-2)
- [Para imprimir el tema de ayuda actual](#page-207-3)
- [Para buscar temas con los botones de la barra de herramientas](#page-208-0)
- [Uso de comandos del menú contextual](#page-208-1)

#### <span id="page-206-0"></span>**Aprovechamiento de la ayuda**

En este tema se presentarán algunos consejos sobre cómo obtener más información al utilizar el Visor de ayuda HTML:

- Para abrir un enlace a otro tema, una página web, una lista de otros temas o un programa, haga clic en las palabras subrayadas y coloreadas.
- Para ver temas que contienen información relacionada, haga clic en las palabras "Temas" relacionados", que pueden aparecer al final del tema y, a continuación, haga clic en el título del tema deseado.
- Para comprobar si una palabra o frase de un tema se encuentra en el índice, selecciónela y, a continuación, pulse F1.
- Si está viendo contenido de Internet en el panel del tema, puede hacer clic en **Detener** o **Actualizar** en la barra de herramientas para interrumpir una descarga o actualizar una página web.
- Si utiliza con frecuencia un tema concreto de la ayuda, puede añadirlo a la lista de favoritos.
- Haga clic con el botón derecho en la ficha **Contenido** o en el panel del tema para crear un acceso directo a los comandos del menú.

#### <span id="page-207-0"></span>**Para encontrar un tema de ayuda**

<span id="page-207-5"></span>En el panel de navegación, haga clic en una de las siguientes fichas:

● Para navegar por la tabla de contenido, haga clic en la ficha **Contenido**. Esta tabla de contenido es una lista ampliable de temas importantes.

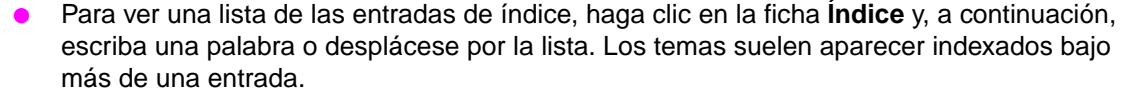

Para encontrar la palabra o frase todas las veces que aparece en el archivo de ayuda, haga clic en la ficha **Búsqueda** y, a continuación, escriba la palabra.

**Nota** Haga clic en la entrada del contenido, de índice o de los resultados de búsqueda para que se muestre el tema correspondiente.

#### <span id="page-207-1"></span>**Para crear una lista de temas de ayuda favoritos**

- <span id="page-207-7"></span>**1** Encuentre el tema de ayuda que desea incluir como tema favorito.
- **2** Haga clic en la ficha **Favoritos** y, a continuación, haga clic en **Agregar**.

#### **Notas**

- Para volver al tema favorito, haga clic en la ficha **Favoritos**, selecciónelo y, a continuación, haga clic en **Mostrar**.
- Si desea cambiar el nombre de un tema, selecciónelo y, a continuación, escriba el nuevo nombre en el cuadro **Tema actual**.
- <span id="page-207-4"></span>Para eliminar un tema favorito, selecciónelo y, a continuación, haga clic en **Quitar**.

#### <span id="page-207-2"></span>**Para copiar un tema de ayuda**

- **1** En el panel de temas, haga clic con el botón derecho del ratón en el tema que desea copiar y, a continuación, haga clic en **Seleccionar todo**.
- **2** Haga clic de nuevo con el botón derecho del ratón y, a continuación, haga clic en **Copiar**. De este modo, el tema se copia en el portapapeles.
- **3** Abra el documento en el que desea copiar el tema.
- **4** Coloque el cursor donde desee que aparezca la información.
- **5** En el menú **Edición**, haga clic en **Pegar**.

**Nota** Si desea copiar cualquier parte del tema, seleccione el texto que desee copiar, haga clic con el botón derecho del ratón y, a continuación, haga clic en **Copiar**.

#### <span id="page-207-3"></span>**Para imprimir el tema de ayuda actual**

<span id="page-207-6"></span>Haga clic con el botón derecho del ratón en un tema y, a continuación, haga clic en **Imprimir**.

**Nota** Si imprime desde la ficha **Contenido** (haciendo clic con el botón derecho del ratón en una entrada y, a continuación, haciendo clic en **Imprimir**), aparecerán opciones para imprimir sólo el tema actual o el tema actual y todos los temas secundarios.

#### <span id="page-208-0"></span>**Para buscar temas con los botones de la barra de herramientas**

<span id="page-208-3"></span>Existen cinco botones de navegación que se pueden encontrar en la barra de herramientas del Visor de ayuda. Puede hacer clic en estos botones para buscar temas de ayuda:

- **Atrás** muestra el último tema visualizado.
- **Adelante** muestra el siguiente tema de una secuencia de temas mostrada anteriormente.
- **Siguiente** muestra el siguiente tema de la tabla de contenido.
- Anterior muestra el tema anterior de la tabla de contenido.
- **Inicio** muestra el tema de la página principal del archivo de ayuda visualizado.
- **Actualizar** permite actualizar el contenido web que se muestra en ese momento en el panel del tema.
- **Detener** permite detener la descarga de información del archivo. Haga clic en este botón para detener la descarga de una página web.

**Nota** Es posible que la barra de herramientas del Visor de ayuda no contenga todos estos botones de navegación.

#### <span id="page-208-1"></span>**Uso de comandos del menú contextual**

<span id="page-208-2"></span>teclas de acceso directo adecuadas.

Existen varios comandos en el menú contextual que permiten mostrar y personalizar la información.

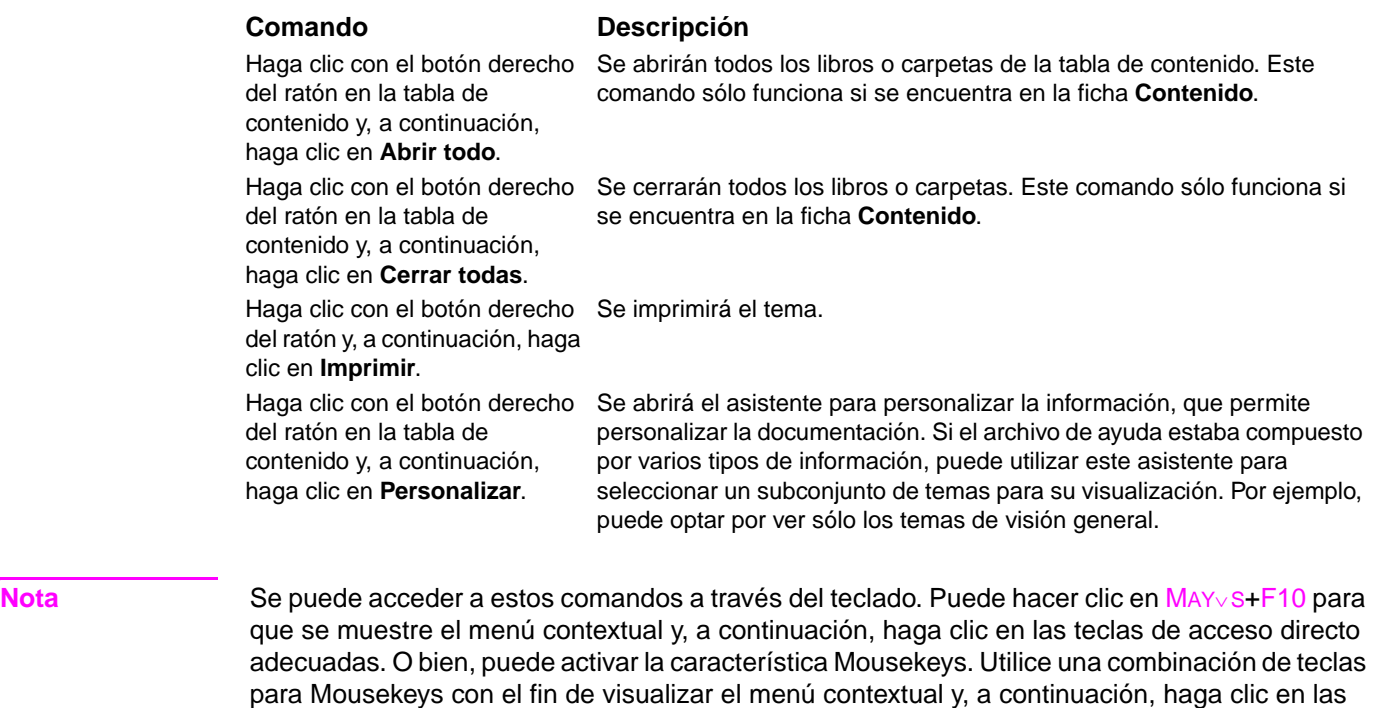

## Indice

#### **A**

[abarquillado, solución de problemas 134,](#page-135-0) [166](#page-167-0) accesorio para imprimir a doble cara [áreas de atascos 100](#page-101-0) [atascos, eliminar 105](#page-106-0) [funciones 8](#page-9-0) [mensaje de error de conexión errónea 121](#page-122-0) [mensaje de error de eliminación 122](#page-123-0) [mensaje de error de reinserción 124](#page-125-0) [no reconocido 142](#page-143-0) [número de referencia 11](#page-12-0) [solución de problemas 139](#page-140-0) [tamaños de papel admitidos 163](#page-164-0) [ubicar 14](#page-15-0) [accesorios, números de referencia 11](#page-12-1) [accesos directos, ayuda 201,](#page-202-1) [207](#page-208-2) actualizar [firmware 9](#page-10-0) [memoria 189,](#page-190-0) [190](#page-191-2) [tarjetas EIO admitidas 9](#page-10-1) [Actualizar ahora \(botón\) 19](#page-20-0) [advertencias suprimibles, configuración 182](#page-183-0) [alertas, configuración 34,](#page-35-0) [98](#page-99-0) alimentación manual [configuración del panel de control 177](#page-178-0) [mensajes, solución de problemas 141](#page-142-0) [primera página 76](#page-77-0) [seleccionar 78](#page-79-0) [solución de problemas 138](#page-139-0) alineación [registro de bandeja 75,](#page-76-0) [179](#page-180-0) [solución de problemas 134](#page-135-1) [alineación incorrecta, solución de problemas 134](#page-135-1) almacenar [cartuchos de impresión. 95](#page-96-1) [impresora 170](#page-171-0) [sobres 167](#page-168-0) [Alternación de membrete \(modo\) 55](#page-56-0) ambas caras, imprimir en [cargar papel 51](#page-52-0) [configuración 176](#page-177-0) [imprimir 69](#page-70-0) [solución de problemas 139,](#page-140-1) [140](#page-141-0) [añadir papel 38](#page-39-0) [antifalsificaciones, sitio web 95](#page-96-2) apilador [bandejas 57](#page-58-0) [capacidad 8](#page-9-1) [funciones 62](#page-63-0) [luces, estado 17](#page-18-0) [número de referencia 11](#page-12-2) [seleccionar ubicación de salida 58](#page-59-0) [tamaños de papel admitidos 163](#page-164-1) [ubicar 14](#page-15-1) apilador para 3.000 hojas [bandejas 57](#page-58-0) [capacidad 8](#page-9-1) [funciones 62](#page-63-0) [luces, estado 17](#page-18-0) [número de referencia 11](#page-12-2) [tamaños de papel admitidos 163](#page-164-1) [ubicar 14](#page-15-1)

apilador/grapadora [atascos de grapas, eliminar 112](#page-113-0) [atascos de grapas, frecuentes 139](#page-140-2) bandeias 57 [capacidad 8](#page-9-1) [cómo cargar grapas 63](#page-64-0) [grapar, solución de problemas 141](#page-142-1) [imprimir en 62](#page-63-1) [luces, estado 17](#page-18-0) [mensajes de error 124,](#page-125-1) [125](#page-126-0) [no reconocido 142](#page-143-1) [número de referencia 11](#page-12-3) [seleccionar ubicación de salida 58](#page-59-0) [tamaños de papel admitidos 163](#page-164-2) [ubicar 14](#page-15-1) apilador/grapadora para 3.000 hojas [atascos de grapas, eliminar 112](#page-113-0) [atascos de grapas, frecuentes 139](#page-140-3) [bandejas 57](#page-58-1) [capacidad 8](#page-9-1) [cómo cargar grapas 63](#page-64-0) [grapar, solución de problemas 141](#page-142-1) [imprimir en 62](#page-63-1) [luces, estado 17](#page-18-1) [mensajes de error 124](#page-125-1) [no reconocido 142](#page-143-1) [número de referencia 11](#page-12-3) [tamaños de papel admitidos 163](#page-164-2) [ubicar 14](#page-15-1) [archivos EPS, solución de problemas 140](#page-141-1) [área de trabajo del controlador \(DWS\) 150](#page-151-0) [área del fusor, eliminar atascos 107](#page-108-0) arrugas, solución de problemas [páginas 134,](#page-135-2) [166](#page-167-0) [sobres 135](#page-136-0) [asignar memoria 196](#page-197-3) atascos [accesorio para imprimir a doble cara 105](#page-106-0) [áreas 100](#page-101-1) [bandeja 1 101](#page-102-0) [bandeja 2 o 3 102](#page-103-0) [bandeja 4 103](#page-104-0) [bandeja de salida estándar 107](#page-108-1) [buzón de 8 bandejas 118](#page-119-0) [configuración de recuperación 182](#page-183-1) [dispositivo de acabado multifuncional 109](#page-110-0) [eliminar 100](#page-101-2) [evitar 38](#page-39-1) [frecuentes, solución de problemas 119](#page-120-0) [grapa, apilador/grapadora 112](#page-113-0) [grapa, dispositivo de acabado multifuncional 114](#page-115-0) [grapa, frecuentes 139](#page-140-2) [mensajes de error 125](#page-126-1) [puerta derecha 101](#page-102-1) [puerta izquierda 107](#page-108-2) atascos de grapas [apilador/grapadora, eliminar 112](#page-113-0) [dispositivo de acabado multifuncional, eliminar 114](#page-115-0) [frecuentes, solución de problemas 139](#page-140-2) [atascos de los soportes de impresión.](#page-36-0) Consulte atascos de papel atascos de papel [accesorio para imprimir a doble cara 105](#page-106-0) [áreas 100](#page-101-1) [bandeja 1 101](#page-102-0)

[bandeja 2 o 3 102](#page-103-0) [bandeja 4 103](#page-104-0) [bandeja de salida estándar 107](#page-108-1) [buzón de 8 bandejas 118](#page-119-0) [configuración de recuperación 182](#page-183-1) [dispositivo de acabado multifuncional 109](#page-110-0) [eliminar 100](#page-101-2) [evitar 38](#page-39-1) [frecuentes, solución de problemas 119](#page-120-0) [mensajes de error 125](#page-126-1) [puerta derecha 101](#page-102-1) [puerta izquierda 107](#page-108-2) [autenticación, cartuchos de impresión 95](#page-96-3) ayuda [accesos directos 201,](#page-202-1) [207](#page-208-2) [buscar temas 207](#page-208-3) [controladores 21](#page-22-0) [copiar temas 206](#page-207-4) [encontrar temas 206](#page-207-5) [imprimir temas 206](#page-207-6) [panel de control 120](#page-121-0) [tecla, panel de control 15](#page-16-0) [temas favoritos 206](#page-207-7) [utilizar el Visor de ayuda 205](#page-206-1) [ayuda en línea.](#page-36-1) Consulte ayuda

#### **B**

bandeja 1 [áreas de atascos 100](#page-101-3) [atascos, eliminar 101](#page-102-0) [capacidad 8](#page-9-2) [cargar 38](#page-39-2) [cargar papel 51](#page-52-1) [conexión errónea, mensaje de error 121](#page-122-1) [especificaciones de papel de tamaño personalizado 72](#page-73-0) [etiquetas, cargar 55](#page-56-1) [mensajes de alimentación manual, solución de problemas 141](#page-142-0) [mensajes de error 123](#page-124-0) [modo de alimentación manual 78](#page-79-0) [modos de alimentación, establecer 78](#page-79-1) [número de referencia 11](#page-12-4) [palancas del fusor, configurar 60,](#page-61-0) [61](#page-62-0) [primera página, papel diferente para 76](#page-77-1) [registro 75](#page-76-1) [sobres, cargar 55,](#page-56-2) [59](#page-60-0) [tamaños de papel admitidos 162](#page-163-0) [ubicar 14](#page-15-2) bandeja 2 [áreas de atascos 100](#page-101-0) [atascos, eliminar 102](#page-103-0) [capacidad 8](#page-9-2) [cargar papel de tamaño estándar 41,](#page-42-0) [44](#page-45-0) [cargar papel de tamaño personalizado 47](#page-48-0) [cargar papel, orientación 52](#page-53-0) [configuración 174](#page-175-0) [especificaciones de papel de tamaño personalizado 72](#page-73-0) [registro 75](#page-76-1) [solución de problemas 138](#page-139-1) [tamaños de papel admitidos 162](#page-163-1) [ubicar 14](#page-15-3) bandeja 3 [áreas de atascos 100](#page-101-0) [atascos, eliminar 102](#page-103-0) [capacidad 8](#page-9-2) [cargar papel de tamaño estándar 41,](#page-42-0) [44](#page-45-0) [cargar papel de tamaño personalizado 47](#page-48-0) [cargar papel, orientación 52](#page-53-0) [configuración 174](#page-175-0) [especificaciones de papel de tamaño personalizado 72](#page-73-1) [registro 75](#page-76-1)

[solución de problemas 138](#page-139-1) [tamaños de papel admitidos 162](#page-163-1) [ubicar 14](#page-15-4) bandeja 4 [alimentación eléctrica, solución de problemas 141](#page-142-2) [áreas de atascos 100](#page-101-0) [atascos, eliminar 103](#page-104-0) [capacidad 8](#page-9-3) [cargar papel de tamaño estándar 41,](#page-42-0) [44](#page-45-0) [cargar papel de tamaño personalizado 47](#page-48-0) [cargar papel, orientación 52](#page-53-0) [configuración 174](#page-175-0) [especificaciones de papel de tamaño personalizado 72](#page-73-1) [luces, estado 17](#page-18-0) [no reconocido 142](#page-143-2) [número de referencia 11](#page-12-5) [registro 75](#page-76-1) [solución de problemas 138](#page-139-1) [tamaños de papel admitidos 162](#page-163-2) [ubicar 14](#page-15-5) [bandeja boca abajo](#page-36-2) Consulte bandeja superior estándar [bandeja boca arriba](#page-36-3) Consulte bandejas, salida bandeja de salida izquierda [tamaños de papel admitidos 163](#page-164-3) [ubicar 57](#page-58-2) [bandeja multipropósito.](#page-36-4)Véase bandeja 1 [bandeja para 2.000 hojas](#page-36-5) Véase bandeja 4 [bandeja superior de salida, ubicar 14](#page-15-6) bandeja superior estándar [áreas de atascos 100](#page-101-3) [atascos, eliminar 107](#page-108-1) [funciones 57](#page-58-3) [tamaños de papel admitidos 162](#page-163-3) [ubicar 14](#page-15-7) bandejas [áreas de atascos 100](#page-101-4) [atascos, eliminar 101](#page-102-0) [capacidades 8,](#page-9-4) [162](#page-163-4) [cargar 38](#page-39-0) [configuración de comportamiento 181](#page-182-0) [funciones 8](#page-9-4) [incluidos 8](#page-9-5) [mensaje de error de acción no disponible 121](#page-122-2) [mensajes de error 123](#page-124-0) [mensajes de error de tamaño 127](#page-128-0) [números de referencia 11](#page-12-6) [orientación, papel 51](#page-52-2) [prueba de ruta del papel 156](#page-157-0) [registro 75,](#page-76-0) [179](#page-180-0) [registro/calibración 75](#page-76-0) [seleccionar 79](#page-80-0) [solución de problemas 138,](#page-139-2) [143](#page-144-0) [tamaños de papel, admitidos 162](#page-163-5) [ubicar 14](#page-15-8) [valores, visualizar 150](#page-151-1) bandejas de entrada [áreas de atascos 100](#page-101-4) [atascos, eliminar 101](#page-102-0) [capacidades 8,](#page-9-4) [162](#page-163-4) [cargar 38](#page-39-0) [configuración de comportamiento 181](#page-182-0) [incluidos 8](#page-9-4) [mensaje de error de acción no disponible 121](#page-122-2) [mensajes de error 123](#page-124-0) [mensajes de error de tamaño 127](#page-128-0) [números de referencia 11](#page-12-6) [orientación, papel 51](#page-52-2) [prueba de ruta del papel 156](#page-157-0) [registro 75,](#page-76-0) [179](#page-180-0) [seleccionar 79](#page-80-0) [solución de problemas 138,](#page-139-2) [143](#page-144-0)

[tamaños de papel, admitidos 162](#page-163-5) [ubicar 14](#page-15-8) [valores, visualizar 150](#page-151-1) [bandejas de entrada de papel.](#page-36-6)Véase bandejas bandejas de salida [apilador 57](#page-58-0) [apilador/grapadora 57](#page-58-1) [áreas de atascos 100](#page-101-4) [atascos, eliminar 107](#page-108-3) [buzón de 8 bandejas 58](#page-59-1) [capacidades 8](#page-9-6) [dispositivo de acabado multifuncional 58](#page-59-2) [llena, mensajes de error 121](#page-122-3) [prueba de ruta del papel, imprimir 156](#page-157-0) [seleccionar 58,](#page-59-0) [176](#page-177-1) [solución de problemas 142](#page-143-3) [tamaños de papel admitidos 162](#page-163-5) [ubicar 14,](#page-15-8) [57](#page-58-4) bandejas, salida [apilador 57](#page-58-0) [apilador/grapadora 57](#page-58-1) [áreas de atascos 100](#page-101-4) [atascos, eliminar 107](#page-108-3) [buzón de 8 bandejas 58](#page-59-1) [capacidades 8](#page-9-6) [dispositivo de acabado multifuncional 58](#page-59-2) [llena, mensajes de error 121](#page-122-3) [prueba de ruta del papel, imprimir 156](#page-157-0) [seleccionar 58,](#page-59-0) [176](#page-177-1) [solución de problemas 142](#page-143-3) [tamaños de papel admitidos 162](#page-163-5) [ubicar 14,](#page-15-8) [57](#page-58-4) [bloqueo, seguridad 89](#page-90-0) [borde largo, configuración 176](#page-177-2) [Borrado de disco seguro 88](#page-89-0) [borrar disco 88](#page-89-0) [Botón de menú 15](#page-16-1) [Botón Detener 15](#page-16-2) [botones, panel de control 15](#page-16-3) búfer [datos restantes en, solución de problemas 138](#page-139-3) [desbordamiento, mensajes de error 126,](#page-127-0) [129](#page-130-0) [buscar temas de ayuda 207](#page-208-3) [Búsqueda, teclas de acceso directo para la ficha 203](#page-204-3) buzón [atascos, eliminar 118](#page-119-0) [bandejas, tipos de 58](#page-59-1) [capacidad 9](#page-10-2) [funciones 69](#page-70-1) [luces, estado 17](#page-18-2) [número de referencia 11](#page-12-7) [tamaños de papel admitidos 164](#page-165-0) [ubicar 14](#page-15-9) buzón de 8 bandejas [atascos, eliminar 118](#page-119-0) [bandejas, tipos de 58](#page-59-1) [capacidad 9](#page-10-2) [funciones 69](#page-70-1) [luces, estado 17](#page-18-2) [número de referencia 11](#page-12-7) [tamaños de papel admitidos 164](#page-165-0) [ubicar 14](#page-15-9)

#### **C**

[cable de alimentación, ubicar 14](#page-15-10) Caja de herramientas de HP [alertas, configuración 98](#page-99-1) [funciones 30,](#page-31-0) [33](#page-34-0) [nivel de tóner, revisar 96](#page-97-0)

calidad [configuración 179](#page-180-1) [página de limpieza, imprimir 97](#page-98-0) [solución de problemas 131](#page-132-0) calidad de impresión [configuración 179](#page-180-1) [página de limpieza, imprimir 97](#page-98-0) [solución de problemas 131](#page-132-0) [Calidad de impresión, menú 179](#page-180-1) calidad de la imagen [configuración 179](#page-180-1) [página de limpieza, imprimir 97](#page-98-0) [tablas de defectos 131](#page-132-0) calidad de salida [configuración 179](#page-180-1) [página de limpieza, imprimir 97](#page-98-0) [solución de problemas 131](#page-132-0) cambiar [cartuchos de impresión. 97](#page-98-1) [kit de mantenimiento de la impresora 94](#page-95-0) [capacidades, bandejas 8,](#page-9-4) [162](#page-163-4) [cara errónea, páginas impresas en 140](#page-141-2) caracteres [mal formados, solución de problemas 134](#page-135-3) [omitidos, solución de problemas 132](#page-133-0) [caracteres mal formados, solución de problemas 134](#page-135-3) [caracteres.](#page-36-7) Véase fuentes características [impresora 7](#page-8-0) [software 18](#page-19-0) cargar [bandeja 1 38](#page-39-2) [etiquetas 55](#page-56-1) [grapas en apilador/grapadora 63](#page-64-0) [grapas en dispositivo de acabado multifuncional 66](#page-67-0) [membrete 55](#page-56-0) [orientar papel 51](#page-52-1) [papel de tamaño estándar 41,](#page-42-0) [44](#page-45-0) [sobres 55,](#page-56-2) [59](#page-60-0) [transparencias 55](#page-56-1) cartuchos de grapas [cargar en apilador/grapadora 63](#page-64-0) [cargar en dispositivo de acabado multifuncional 66](#page-67-0) [mensajes de error 124](#page-125-2) [números de referencia 12](#page-13-0) cartuchos de impresión [estado, ver en la Caja de herramientas de HP 34](#page-35-1) [cartuchos de impresión bajos, configuración 182](#page-183-2) [cartuchos de impresión no fabricados por HP 95,](#page-96-4) [123](#page-124-1) cartuchos de impresión. [almacenar 95](#page-96-1) [autenticación 95](#page-96-3) [bajos 182](#page-183-2) [cambiar 97](#page-98-1) [funciones 8](#page-9-7) [información de uso 152](#page-153-0) [mensajes de error 121,](#page-122-4) [123,](#page-124-2) [124](#page-125-3) [nivel de tóner, revisar 95](#page-96-5) [no fabricados por HP 95,](#page-96-4) [123](#page-124-1) [números de referencia 12](#page-13-1) [página de estado de consumibles 151](#page-152-0) [pedir 96](#page-97-1) [quitar 92](#page-93-0) [reciclar 198](#page-199-0) [referencias 158](#page-159-0) [vacíos, configuración 182](#page-183-3) [cartuchos de tinta.](#page-36-8)Véase cartuchos de impresión [cartuchos de tóner.](#page-36-9)Véase cartuchos de impresión cartuchos, grapas [números de referencia 12](#page-13-0)

cartuchos, impresión [almacenar 95](#page-96-1) [autenticación 95](#page-96-3) [bajos 182](#page-183-2) [cambiar 97](#page-98-1) [estado, ver en la Caja de herramientas de HP 34](#page-35-1) [funciones 8](#page-9-7) [información de uso 152](#page-153-0) [mensajes de error 121,](#page-122-4) [123,](#page-124-2) [124](#page-125-3) [nivel de tóner, revisar 95](#page-96-5) [no fabricados por HP 95,](#page-96-4) [123](#page-124-1) [números de referencia 12](#page-13-1) [página de estado de consumibles 151](#page-152-0) [pedir 96](#page-97-1) [quitar 92](#page-93-0) [reciclar 198](#page-199-0) [referencias 158](#page-159-0) [vacíos, configuración 182](#page-183-3) cartulina [especificaciones 168](#page-169-0) [imprimir 72](#page-73-0) [modo fusor 179](#page-180-2) [ciclo de trabajo 7](#page-8-1) [compartir, Windows 25](#page-26-0) [compatibilidad con Energy Star 197](#page-198-0) [compatibilidad con Linux 18](#page-19-1) [compatibilidad LocalTalk 9](#page-10-3) [compatibilidad USB 9](#page-10-3) [Compatible con IBM OS/2 20](#page-21-0) [Compatible con OS/2 20](#page-21-0) [conexiones en paralelo, mensajes de error 126](#page-127-1) configuración [calidad de la imagen 179](#page-180-1) [controlador 21](#page-22-1) [guardar 74](#page-75-1) [página de configuración 150](#page-151-2) [panel de control, cambiar 16](#page-17-0) [prevalecer 74](#page-75-2) [restaurar configuración predeterminada 187](#page-188-0) [configuración automática, controlador 18](#page-19-2) [configuración automática, solución de problemas 137](#page-138-0) [configuración de A4 ancho 177](#page-178-1) [configuración de AppleTalk 185](#page-186-0) [configuración de comunicación bidireccional 183](#page-184-0) [configuración de densidad 180](#page-181-0) [configuración de DLC/LLC 185](#page-186-1) [configuración de fuente Courier 177](#page-178-2) [configuración de HTTPS 185](#page-186-2) [configuración de interlineado 178](#page-179-0) [configuración de IPX/SPX 185](#page-186-3) [configuración de notificación, servidor web incorporado 147](#page-148-0) [configuración de ppp \(puntos por pulgada\) 180](#page-181-1) [configuración de protocolo 184](#page-185-0) [configuración de puntos por pulgada \(ppp\) 180](#page-181-1) [configuración de resolución 180](#page-181-1) [configuración de salto de línea 178](#page-179-1) [configuración de soportes de impresión estrechos 180](#page-181-2) [configuración de TCP/IP 184,](#page-185-0) [186](#page-187-0) configuración de tiempo de espera [E/S 183](#page-184-1) [Reposo \(modo\) 181](#page-182-1) [trabajos retenidos 181](#page-182-2) [configuración de transmisión de datos 183](#page-184-2) [configuración del interlineado vertical 178](#page-179-0) configuración predeterminada [controlador, cambiar 21](#page-22-1) [guardar 74](#page-75-1) [número de copias 175](#page-176-0) [restaurar 187](#page-188-1) [tipo de papel 176](#page-177-3) [configuración predeterminada de fábrica, restaurar 187](#page-188-0)

[Configuración previa de controladores de HP 19](#page-20-1) [configuración previa, controlador 19](#page-20-1) [configuraciones rápidas 74](#page-75-1) [conjuntos de caracteres 178](#page-179-2) [conservar recursos 196](#page-197-3) consumibles [estado, ver en la Caja de herramientas de HP 34](#page-35-2) [estado, visualizar en el servidor web incorporado 146](#page-147-0) [mensajes de error 125](#page-126-2) [pedir 147](#page-148-1) [reciclar 198](#page-199-0) [referencias 158](#page-159-0) [consumibles.](#page-36-10) Consulte consumibles [Contenido, teclas de acceso directo para la ficha 202](#page-203-2) [continuación automática, configuración 182](#page-183-4) [continuar con la impresión 15](#page-16-2) controladores [Actualizar ahora \(botón\) 19](#page-20-0) [ayuda 21](#page-22-0) [configuración 21](#page-22-1) [configuración automática 18](#page-19-2) [configuración previa 19](#page-20-1) [configuración, prevalecer 74](#page-75-3) [funciones 20](#page-21-1) [guardar configuración 74](#page-75-1) [incluidos 19](#page-20-2) [solución de problemas 138](#page-139-4) [solución de problemas de Macintosh 145](#page-146-0) [controladores de emulación PostScript 19,](#page-20-3) [20](#page-21-1) controladores de impresora [Actualizar ahora \(botón\) 19](#page-20-0) [ayuda 21](#page-22-0) [configuración 21](#page-22-1) [configuración automática 18](#page-19-2) [configuración previa 19](#page-20-1) [configuración, prevalecer 74](#page-75-2) [funciones 20](#page-21-1) [guardar configuración 74](#page-75-1) [incluidos 19](#page-20-2) [solución de problemas 138](#page-139-4) [solución de problemas de Macintosh 145](#page-146-1) [Controladores OpenVMS 20](#page-21-0) [Controladores OpenVMS de HP 20](#page-21-0) [controladores PCL 19,](#page-20-3) [20](#page-21-1) [controladores PS 19,](#page-20-3) [20](#page-21-1) [copias, número de 175](#page-176-0) [correo electrónico, recibir alertas 98](#page-99-2)

#### **D**

[datos, falta de datos 138](#page-139-5) [declaración de mercurio 199](#page-200-0) [declaración de ozono 197](#page-198-1) [defectos persistentes, solución de problemas 133](#page-134-0) [desbordamiento en búfer E/S, mensajes de error 126](#page-127-1) [descargar firmware 9](#page-10-0) [desinstalar software 28](#page-29-0) [desprendimiento de tóner, solución de problemas 133](#page-134-1) [devoluciones a gran volumen, reciclar 198](#page-199-1) [dirección IP 146,](#page-147-1) [181](#page-182-3) [dirección, IP 146,](#page-147-1) [181](#page-182-3) [directorio de archivos, imprimir 148,](#page-149-0) [173](#page-174-0) [directorio, archivo 148,](#page-149-0) [173](#page-174-0) [directrices, papel 160,](#page-161-1) [165](#page-166-0) disco [borrar, función de seguridad 88](#page-89-0) [directorio de archivos, imprimir 148,](#page-149-0) [173](#page-174-1) [funciones 10](#page-11-0) [instalar 196](#page-197-4) [mensajes de error 122](#page-123-1) [no reconocido 142](#page-143-4)

[número de referencia 12](#page-13-2) [página de información 153](#page-154-0) [retención de trabajos 81,](#page-82-0) [181](#page-182-4) disco duro [borrar, función de seguridad 88](#page-89-0) [directorio de archivos, imprimir 148,](#page-149-0) [173](#page-174-1) [funciones 10](#page-11-0) [instalar 196](#page-197-4) [mensajes de error 122](#page-123-1) [no reconocido 142](#page-143-4) [número de referencia 12](#page-13-2) [página de información 153](#page-154-0) [retención de trabajos 81,](#page-82-0) [181](#page-182-4) disco EIO [borrar, función de seguridad 88](#page-89-0) [directorio de archivos, imprimir 148,](#page-149-0) [173](#page-174-1) [funciones 10](#page-11-0) [mensajes de error 122](#page-123-1) [no reconocido 142](#page-143-4) [número de referencia 12](#page-13-2) [página de información 153](#page-154-0) [retención de trabajos 81,](#page-82-0) [181](#page-182-5) dispositivo de acabado multifuncional [atascos de grapas, eliminar 114](#page-115-0) [atascos de grapas, frecuentes 139](#page-140-3) [atascos de papel, eliminar 109](#page-110-0) [bandejas, salida 58](#page-59-2) [capacidad 9](#page-10-4) [folletos, crear 68](#page-69-0) [funciones 65](#page-66-0) [grapadora, usar 65](#page-66-1) [grapar, solución de problemas 141](#page-142-3) [grapas, cargar 66](#page-67-0) [luces, estado 17](#page-18-2) [mensaje de error de tamaño de papel diferente 122](#page-123-2) [mensajes de error 124](#page-125-1) [número de referencia 11](#page-12-8) [tamaños de papel admitidos 164](#page-165-1) [ubicar 14](#page-15-9) dispositivos de almacenamiento [herramientas de administración 10](#page-11-1) [instalar 196](#page-197-4) dispositivos de almacenamiento masivo [herramientas de administración 10](#page-11-1) [instalar 196](#page-197-4) [dispositivos de almacenamiento masivo.](#page-36-11) Consulte también disco duro [dispositivos de almacenamiento.](#page-36-12) Véase disco duro [doblar folletos 68](#page-69-0) [DWS \(área de trabajo del controlador\) 150](#page-151-0)

#### **E**

[EconoMode 180](#page-181-3) [EIO, menú 183](#page-184-3) [Electronics Industries Alliance \(Alianza de industrias electrónicas\) 199](#page-200-1) eliminar trabajos [almacenados 83](#page-84-0) [Copia rápida 84](#page-85-0) [impresión de prueba 85](#page-86-0) [privados 82](#page-83-0) [encontrar temas de ayuda 206](#page-207-5) [encuadernación 68](#page-69-0) [encuadernación por el borde corto, configuración 176](#page-177-2) [encuadernación por el borde largo, configuración 176](#page-177-2) [enlaces, servidor web incorporado 147](#page-148-2) [errores de exploración de búfer 129](#page-130-0) [errores de impresión temporales 127](#page-128-1) [errores de memoria no volátil 129](#page-130-1) [errores NVRAM 129](#page-130-1)

especificaciones [ambientales 170](#page-171-1) [cartulina 168](#page-169-1) [energía 169](#page-170-0) [etiquetas 166](#page-167-1) [papel 160,](#page-161-1) [165](#page-166-0) [sobres 167](#page-168-1) [sonoras 170](#page-171-2) [transparencias 167](#page-168-2) [especificaciones ambientales 170](#page-171-1) [especificaciones de energía 169](#page-170-0) [especificaciones de entorno de funcionamiento 170](#page-171-1) [especificaciones de ruido 170](#page-171-2) [especificaciones eléctricas 169](#page-170-0) [especificaciones sonoras 170](#page-171-2) [establecer registro 75,](#page-76-0) [179](#page-180-0) [Estado \(ficha\), Caja de herramientas de HP 34](#page-35-3) [Estado del dispositivo, ver en la Caja de herramientas de HP 34](#page-35-4) estado, consumibles [página de información 151](#page-152-1) [página, imprimir 148,](#page-149-1) [173](#page-174-2) [ver en la Caja de herramientas de HP 34](#page-35-2) [visualizar en el servidor web incorporado 146](#page-147-0) etiquetas [cargar 55](#page-56-1) [especificaciones 166](#page-167-1) [imprimir 38,](#page-39-3) [71](#page-72-0) [modo fusor 179](#page-180-3) etiquetas adhesivas [cargar 55](#page-56-1) [especificaciones 166](#page-167-1) [imprimir 38,](#page-39-3) [71](#page-72-0) [modo fusor 179](#page-180-3)

#### **F**

[falta de datos, solución de problemas 138](#page-139-5) [FastRes 7,](#page-8-2) [180](#page-181-1) Favoritos, ficha [añadir temas de ayuda 206](#page-207-7) [teclas de acceso directo 203](#page-204-4) [fecha, configuración 181](#page-182-6) [filigranas, imprimir 74](#page-75-4) firmware [actualizar 9](#page-10-0) [mensajes de error 127](#page-128-2) [folletos, crear 68](#page-69-0) [fondo gris, solución de problemas 132,](#page-133-1) [166](#page-167-2) [fondo, gris 132,](#page-133-1) [166](#page-167-2) fuentes [almacenar en disco duro 10](#page-11-2) [archivos EPS, solución de problemas 140](#page-141-1) [configuración de Courier 177](#page-178-2) [configuración de PCL 178](#page-179-3) [incluidas 8](#page-9-8) [listas, imprimir 148,](#page-149-2) [153,](#page-154-1) [173](#page-174-3) [solución de problemas 137,](#page-138-1) [144](#page-145-0) [fuentes TrueType, incluidas 8](#page-9-8) funciones [controladores 20](#page-21-2) [retención de trabajos 80](#page-81-0) [funciones de organización 74](#page-75-5)

#### **G**

grapar documentos [solución de problemas 141](#page-142-3) [usar dispositivo de acabado multifuncional 65](#page-66-1) [usar el apilador/grapadora para 3.000 hojas 62](#page-63-2) grapas, cartuchos [mensajes de error 124](#page-125-2) [guardar configuración 74](#page-75-1)

#### **H**

[hoja de datos sobre seguridad de materiales \(MSDS\) 199](#page-200-2) [hora, configuración 181](#page-182-6) [HP FastRes 7](#page-8-2) HP Web Jetadmin [actualizaciones de firmware 9](#page-10-5) [alertas, configurar 98](#page-99-0) [funciones 28](#page-29-1) [nivel de tóner, revisar 96](#page-97-2) HP, Caja de herramientas [alertas, configuración 98](#page-99-1) [funciones 30,](#page-31-0) [33](#page-34-0) [nivel de tóner, revisar 96](#page-97-0) [HP, papel de impresión 159](#page-160-0) [HP, papel de oficina 159](#page-160-1) [HP, papel de oficina reciclado 160](#page-161-2) [HP, papel LaserJet 159](#page-160-2) [HP, papel multipropósito 159](#page-160-3) [HP, papel satinado 158](#page-159-1) [HP, sitio web especializado en fraudes 95](#page-96-2) [humedad, entorno de funcionamiento 170](#page-171-3)

#### **I**

[idioma, panel de control 136,](#page-137-0) [182](#page-183-5) idiomas de la impresora [cambio automático 20](#page-21-2) [lista de instalados, imprimir 150](#page-151-3) [mensajes de error 121](#page-122-5) idiomas, impresora [cambio automático 20](#page-21-2) [incluidos 8](#page-9-8) [lista de instalados, imprimir 150](#page-151-4) [mensajes de error 121](#page-122-5) [predeterminados, configuración 182](#page-183-6) [imágenes completamente sangradas, imprimir 72](#page-73-2) impresión a doble cara [cargar papel 51](#page-52-0) [configuración 176](#page-177-0) [imprimir 69](#page-70-0) [opciones de diseño 70](#page-71-0) [solución de problemas 139,](#page-140-1) [140](#page-141-0) impresión a dos caras [imprimir 69](#page-70-0) [solución de problemas 139,](#page-140-1) [140](#page-141-0) [impresión atenuada, solución de problemas 132](#page-133-2) impresión clara [configuración, densidad de tóner 180](#page-181-0) [solución de problemas 132](#page-133-2) [impresión de borde a borde 72,](#page-73-2) [75,](#page-76-0) [177](#page-178-3) [impresión de borrador 180](#page-181-3) [impresión de varias copias \(copias originales\) 74](#page-75-5) [impresión detenida, solución de problemas 144](#page-145-1) [impresión en pausa 143](#page-144-1) [impresión lenta, solución de problemas 139,](#page-140-4) [143](#page-144-2) impresora, idiomas [incluidos 8](#page-9-8) [predeterminados, configuración 182](#page-183-6) [impresoras compartidas, solución de problemas 141](#page-142-4) imprimir [instrucciones básicas 56](#page-57-0) [solución de problemas 137](#page-138-2) [trabajos almacenados 82](#page-83-1) [trabajos de copia rápida 84](#page-85-1) [trabajos de impresión de prueba 85](#page-86-1) [trabajos privados 81](#page-82-1) imprimir a doble cara [cargar papel 51](#page-52-0) [solución de problemas 139,](#page-140-1) [140](#page-141-0)

imprimir a dos caras [cargar papel 51](#page-52-0) [configuración 176](#page-177-0) [imprimir 69](#page-70-0) [opciones de diseño 70](#page-71-0) [imprimir n páginas por hoja 77](#page-78-0) [Índice, teclas de acceso directo para la ficha 203](#page-204-5) [información de protección del medio ambiente 197](#page-198-2) [información sobre la batería 199](#page-200-0) informes [imprimir 148,](#page-149-3) [172](#page-173-0) [listas de fuentes 153](#page-154-1) [mapa de menús 149](#page-150-0) [página de configuración 150](#page-151-2) [página de estado de consumibles 151](#page-152-1) [página de Jetdirect 154](#page-155-0) [página de uso 152](#page-153-1) [registro de eventos 155](#page-156-0) [visualizar desde el servidor web incorporado 146](#page-147-2) instalar [memoria 190](#page-191-2) [software de red 25](#page-26-1) [software para Macintosh 26](#page-27-0) [software para Windows 24](#page-25-0) [tarjetas de memoria flash 193](#page-194-0) [tarjetas EIO 196](#page-197-4)

#### **J**

Jetadmin, HP Web [actualizaciones de firmware 9](#page-10-6) [alertas, configurar 98](#page-99-0) [funciones 28](#page-29-1) [nivel de tóner, revisar 96](#page-97-2)

#### **K**

kit de mantenimiento [cambiar 94](#page-95-0) [estado 151](#page-152-2) [números de referencia 13](#page-14-0) [pedir 124](#page-125-4) kit de mantenimiento de la impresora [cambiar 94](#page-95-0) [estado 151](#page-152-2) [números de referencia 13](#page-14-0) [pedir 124](#page-125-4)

#### **L**

las páginas no se imprimen [detenerse en mitad de trabajo 144](#page-145-2) [parciales 139,](#page-140-5) [144](#page-145-3) [todas 137](#page-138-2) [última 141](#page-142-5) [LaserJet, utilidad 23](#page-24-0) LED [dispositivos para manejo del papel 17](#page-18-1) [panel de control 16](#page-17-1) [LED de estado de manejo del papel 17](#page-18-0) lenguajes [cambio automático 20](#page-21-2) [incluidos 8](#page-9-8) [lista de instalados, imprimir 150](#page-151-4) [mensajes de error 121](#page-122-5) [predeterminados, configuración 182](#page-183-6) liberar trabajos [almacenados 82](#page-83-2) [impresión de prueba 85](#page-86-1) [privados 81](#page-82-1) [limpiar la impresora 92](#page-93-1) [limpieza del tóner 92](#page-93-2) [líneas por página, configuración 178](#page-179-0)
[líneas, solución de problemas 132](#page-133-0) [lista de fuente PS, imprimir 173](#page-174-0) [lista de fuentes PCL, imprimir 148,](#page-149-0) [153,](#page-154-0) [173](#page-174-0) [lista de fuentes PostScript, imprimir 153,](#page-154-0) [173](#page-174-0) [lista de fuentes PS, imprimir 148,](#page-149-0) [153](#page-154-0) [los bordes no se imprimen, solución de problemas 137](#page-138-0) luces [dispositivos para manejo del papel 17](#page-18-0) [panel de control 16](#page-17-0) luces intermitentes [dispositivos para manejo del papel 17](#page-18-0) [panel de control 16](#page-17-1) luces parpadeantes [dispositivos para manejo del papel 17](#page-18-0) [panel de control 16](#page-17-1) [luz Atención 16](#page-17-2) [luz Datos 16,](#page-17-3) [143](#page-144-0) [luz Preparada 16](#page-17-4)

## **M**

Macintosh [comunicaciones, solución de problemas 145](#page-146-0) [configuración de AppleTalk 185](#page-186-0) [configuración del controlador 21](#page-22-0) [controladores incluidos 19](#page-20-0) [desinstalar software 28](#page-29-0) [instalar software 26](#page-27-0) [PPD y PDE 23](#page-24-0) [Selector, solución de problemas 145](#page-146-1) [sistemas operativos admitidos 18](#page-19-0) [utilidad HP LaserJet 23](#page-24-1) [manchas de tóner, solución de problemas 133](#page-134-0) [manchas, solución de problemas 97,](#page-98-0) [132](#page-133-1) [mapa de menús, imprimir 148,](#page-149-1) [149,](#page-150-0) [172](#page-173-0) [mapa, menús 148,](#page-149-1) [149,](#page-150-0) [172](#page-173-0) [marcas de recorte, imprimir 72](#page-73-0) márgenes [configuración 179](#page-180-0) [cortados, solución de problemas 137](#page-138-0) [sobres 61,](#page-62-0) [160](#page-161-0) [márgenes cortados, solución de problemas 137](#page-138-0) membrete [Alternación de membrete \(modo\) 55](#page-56-0) [imprimir en 71](#page-72-0) [modo fusor 179](#page-180-1) memoria [asignación 196](#page-197-0) [base 7](#page-8-0) [errores NVRAM 129](#page-130-0) [instalar 190](#page-191-0) [insuficiente 126](#page-127-0) [mensajes de error de DIMM 128](#page-129-0) [números de referencia 12](#page-13-0) [opciones de retención de trabajos 81](#page-82-0) [página de configuración, imprimir 150](#page-151-0) [requisitos, determinar 189,](#page-190-0) [190](#page-191-1) tarietas flash, instalar 193 [verificar la instalación 195](#page-196-0) [memoria base 7](#page-8-0) memoria flash [DIMM, actualizar 189](#page-190-1) [instalar 193](#page-194-0) [módulos DIMM, números de referencia 12](#page-13-0) [ranuras 190](#page-191-0) [memoria insuficiente 126](#page-127-0) [mensaje de error de acción no disponible 121](#page-122-0) [mensaje de error de tamaño de papel diferente 122](#page-123-0) mensajes [configuración 182](#page-183-0) [lista alfabética 121](#page-122-1)

[lista numérica 125](#page-126-0) [luces del panel del control 16](#page-17-1) [solución de problemas 120](#page-121-0) mensajes de error [configuración 182](#page-183-0) [lista alfabética 121](#page-122-1) [lista numérica 125](#page-126-0) [luces del panel del control 16](#page-17-1) [solución de problemas 120](#page-121-0) [mensajes de error de conexión errónea 121](#page-122-2) [mensajes de error del controlador de CC 128](#page-129-1) [mensajes de error del fusor 127](#page-128-0) mensajes de estado [configuración 182](#page-183-0) [lista alfabética 121](#page-122-1) [lista numérica 125](#page-126-0) [luces del panel del control 16](#page-17-1) [solución de problemas 120](#page-121-0) [menú Configurar dispositivo 175](#page-176-0) [menú Diagnóstico 188](#page-189-0) [menú E/S 183](#page-184-0) [menú Información 172](#page-173-1) [menú Manejo del papel 174](#page-175-0) [menú Recuperar trabajo 172](#page-173-2) [menú Servicio 188](#page-189-1) [menús bloqueados, panel de control 16](#page-17-5) menús, panel de control [bloqueados 16](#page-17-5) [Calidad de impresión 179](#page-180-2) [Configuración del sistema 181](#page-182-0) [Configurar dispositivo 175](#page-176-0) [Diagnóstico 188](#page-189-0) [E/S 183](#page-184-0) [EIO 183](#page-184-1) [entrada en paralelo 183](#page-184-2) [Impresión 175](#page-176-1) [Información 172](#page-173-1) [Manejo del papel 174](#page-175-0) [mapa, imprimir 149,](#page-150-1) [172](#page-173-3) [navegar 16](#page-17-6) [PCL 178](#page-179-0) [Recuperar trabajo 172](#page-173-2) [Restablecimientos 187](#page-188-0) [Servicio 188](#page-189-1) [utilizar 171](#page-172-0) [modo papel pequeño 180](#page-181-0) modos [Alternación de membrete 55](#page-56-0) [bandeja 1 78](#page-79-0) [bandejas 80](#page-81-0) [fusor 179](#page-180-3) [Reposo 181](#page-182-1) [modos de alimentación, bandejas 78,](#page-79-0) [80](#page-81-0) [modos de fusor 179](#page-180-3) módulos DIMM [instalar 191](#page-192-0) [mensajes de error 128](#page-129-0) [números de referencia 12](#page-13-0) [ranuras 189,](#page-190-2) [190](#page-191-0) [verificar la instalación 195](#page-196-0) [módulos DIMM de fuentes, números de referencia 12](#page-13-0) [Mousekeys \(característica\) 207](#page-208-0) [MSDS \(hoja de datos sobre seguridad de materiales\) 199](#page-200-0) [multifuncional, dispositivo de acabado.](#page-66-0) Consulte dispositivo de acabado multifuncional

#### **N**

[navegadores, requisitos de la Caja de herramientas de HP 33](#page-34-0) [nombrar impresora 146](#page-147-0) [número de copias 175](#page-176-2)

número de serie [accesorio del disco 153](#page-154-1) [cartuchos 151](#page-152-0) [impresora 150](#page-151-1) [números de referencia 11](#page-12-0)

#### **O**

[omitidos, solución de problemas 132](#page-133-2) [ondulación, solución de problemas 134](#page-135-0) [opciones de conectividad 9](#page-10-0) [Opciones y lenguajes instalados 150](#page-151-2) orientación [cargar soportes de impresión 51](#page-52-0) [imprimir a dos caras 70](#page-71-0) [predeterminada 178](#page-179-1) orientación de página [cargar soportes de impresión 51](#page-52-0) [imprimir a dos caras 70](#page-71-0) [predeterminada 178](#page-179-1) orientación horizontal [establecer como predeterminada 178](#page-179-1) [imprimir a dos caras 70](#page-71-1) orientación vertical [establecer como predeterminada 178](#page-179-1) [imprimir a dos caras 70](#page-71-1)

#### **P**

[página de alertas, servidor web incorporado 147](#page-148-0) página de configuración [imprimir 148,](#page-149-2) [172](#page-173-4) [información sobre 150](#page-151-3) [Jetdirect 31](#page-32-0) [visualizar desde el servidor web incorporado 146](#page-147-1) [página de correo electrónico, servidor web incorporado 147](#page-148-1) [página de errores PDF 177](#page-178-0) página de estado de consumibles [imprimir 148,](#page-149-3) [173](#page-174-1) [información sobre 151](#page-152-1) [página de estado de la impresora, servidor web incorporado 146](#page-147-2) [página de estado, servidor web incorporado 146](#page-147-2) [página de identificación de dispositivos, servidor web](#page-147-0)  [incorporado 146,](#page-147-0) [147](#page-148-2) [página de idioma, servidor web incorporado 147](#page-148-3) [página de información de contacto, servidor web incorporado 147](#page-148-4) [página de intervalo de actualización, servidor web incorporado 147](#page-148-5) [página de limpieza, imprimir 97](#page-98-0) [página de otros enlaces, servidor web incorporado 147](#page-148-6) [página de pedido de consumibles, servidor web incorporado 147](#page-148-7) página de uso [imprimir 148,](#page-149-4) [173](#page-174-2) [información sobre 152](#page-153-0) [servidor web incorporado 146](#page-147-3) [página del fabricante 155](#page-156-0) [página inclinada, solución de problemas 134](#page-135-1) [página para configurar impresora, servidor web incorporado 147](#page-148-8) [página posterior, configuración 77](#page-78-0) [páginas complejas, solución de problemas 126](#page-127-1) [páginas cortadas, solución de problemas 139](#page-140-0) [páginas de diagnóstico, servidor web incorporado 147](#page-148-9) [páginas de dispositivos, servidor web incorporado 147](#page-148-10) [páginas de errores PostScript 137,](#page-138-1) [177](#page-178-1) [páginas de errores PS 137,](#page-138-1) [177](#page-178-1) páginas de información [configuración 150](#page-151-3) [estado de consumibles 151](#page-152-1) [imprimir 148,](#page-149-5) [172](#page-173-4) [Jetdirect 154](#page-155-0) [listas de fuentes 153](#page-154-0) [mapa de menús 149](#page-150-0) [registro de eventos 155](#page-156-1)

[uso 152](#page-153-0) [visualizar desde el servidor web incorporado 146](#page-147-1) [páginas de red, servidor web incorporado 147](#page-148-11) páginas en blanco [añadir 77](#page-78-0) [eliminar 178](#page-179-2) [solución de problemas 137](#page-138-2) [páginas imprimibles hasta la próxima revisión de la impresora 94](#page-95-0) [páginas inclinadas, solución de problemas 134](#page-135-1) [páginas incomprensibles, solución de problemas 139](#page-140-0) [páginas iniciales, servidor web incorporado 146](#page-147-4) [páginas parciales, solución de problemas 139](#page-140-0) [Páginas por hoja 77](#page-78-1) [páginas por minuto 7,](#page-8-1) [170](#page-171-0) [palancas del fusor, configurar 60,](#page-61-0) [61](#page-62-0) panel de control [botones 15](#page-16-0) [Calidad de impresión, menú 179](#page-180-2) [configuración, cambiar 16](#page-17-7) [configuración, prevalecer 74](#page-75-0) [EIO, menú 183](#page-184-1) [en blanco, solución de problemas 136](#page-137-0) [idioma, seleccionar 136,](#page-137-1) [182](#page-183-1) [luces 16](#page-17-1) [mapa de menús, imprimir 149,](#page-150-1) [172](#page-173-3) [mensajes 120](#page-121-0) [menú Configurar dispositivo 175](#page-176-0) [menú Diagnóstico 188](#page-189-0) [menú E/S 183](#page-184-0) [menú Información 172](#page-173-1) [menú Manejo del papel 174](#page-175-0) [menú Recuperar trabajo 172](#page-173-2) [menú Servicio 188](#page-189-1) [menús 171](#page-172-0) [menús bloqueados 16](#page-17-5) [PCL, menú 178](#page-179-0) [Restablecimientos 187](#page-188-0) [sistema de ayuda 120](#page-121-1) [submenú Configuración del sistema 181](#page-182-0) [submenú Entrada en paralelo 183](#page-184-2) [submenú Impresión 175](#page-176-1) papel [abarquillado, solución de problemas 134](#page-135-2) [cargar 38](#page-39-0) [diferente, primera página 76](#page-77-0) [especificaciones 160,](#page-161-1) [165](#page-166-0) [membrete 55](#page-56-1) [modos de fusor 179](#page-180-1) [orientación 51](#page-52-1) [pequeño, modo para 180](#page-181-0) [preperforado, cargar 54](#page-55-0) [reciclado 160,](#page-161-2) [198](#page-199-0) [selección de bandeja 79](#page-80-0) [solución de problemas 165](#page-166-1) [tabla de equivalencias de gramajes 157](#page-158-0) [tamaño de imagen predeterminado, configuración 175](#page-176-3) [tamaño estándar, cargar 41,](#page-42-0) [44](#page-45-0) [tamaño personalizado, cargar 47](#page-48-0) [tamaños, admitidos 162](#page-163-0) [tipo, establecer predeterminado 176](#page-177-0) [tipos admitidos 165](#page-166-2) papel A4 [A4 ancho, configuración 177](#page-178-2) [configuración de sustitución 176](#page-177-1) [papel brillante suave 158](#page-159-0) [papel brillante suave HP LaserJet 158](#page-159-0) [papel brillante suave LaserJet 158](#page-159-0) [papel de impresión HP 159](#page-160-0) [papel de oficina HP 159](#page-160-1) [papel de oficina reciclado HP 160](#page-161-2)

papel de tamaño personalizado [cargar 47,](#page-48-0) [52,](#page-53-0) [53](#page-54-0) [configuración de la bandeja 176](#page-177-2) [imprimir 72](#page-73-1) [tamaños admitidos 162](#page-163-1) [papel HP LaserJet 159](#page-160-2) [papel HP Premium Choice LaserJet 158](#page-159-1) [papel LaserJet, HP Premium Choice 158](#page-159-1) [papel multipropósito HP 159](#page-160-3) papel pesado [especificaciones 168](#page-169-0) [imprimir 72](#page-73-1) [modo fusor 179](#page-180-4) papel preimpreso [imprimir en 71](#page-72-0) [modo fusor 179](#page-180-4) [papel Premium Choice LaserJet 158](#page-159-1) papel preperforado [cargar 54](#page-55-0) [imprimir 71](#page-72-0) [modo fusor 179](#page-180-1) [papel reciclado 160,](#page-161-2) [198](#page-199-0) [pausa, colocar la impresora en 15](#page-16-1) [PCL, menú 178](#page-179-0) [PDE, Macintosh 23](#page-24-0) pedir [cartuchos de impresión. 96](#page-97-0) [mediante el servidor web incorporado 147](#page-148-7) [piezas y accesorios 11](#page-12-0) peso, papel [admitidos 162](#page-163-2) [pesado 168](#page-169-0) [tabla de equivalencias 157](#page-158-0) PIN [liberar trabajos privados 81](#page-82-1) [mensajes de error 123](#page-124-0) [menú Servicio 188](#page-189-1) [menús del panel de control 171](#page-172-0) [plásticos, reciclar 198](#page-199-1) [plataformas admitidas 18](#page-19-0) [pliegues, solución de problemas 134](#page-135-3) [portadas, folleto 68](#page-69-0) [PostScript Printer Description Files \(PPD\), Macintosh 23](#page-24-0) [PPD, Macintosh 23](#page-24-0) [prevalecer configuración 74](#page-75-1) primera página [papel diferente para 76](#page-77-0) [velocidad, especificaciones 7](#page-8-2) [velocidad, solución de problemas 139](#page-140-1) [primera página diferente 76](#page-77-0) [Printer Dialog Extension \(PDE\), Macintosh 23](#page-24-0) [problemas de interfaz, solución de problemas 143](#page-144-1) [programa de devolución y reciclaje de los consumibles de impresión](#page-199-2)  HP 198 [prueba de ruta del papel 156](#page-157-0) [prueba de ruta del papel, imprimir 156](#page-157-0) [prueba de ruta, imprimir 156](#page-157-0) puerta de transferencia vertical [áreas de atascos 100](#page-101-0) [ubicar 14](#page-15-0) puerta delantera [áreas de atascos 100](#page-101-1) [ubicar 14](#page-15-1) puerta derecha [áreas de atascos 100](#page-101-2) [eliminar atascos 101](#page-102-0) [ubicar 14](#page-15-2) puerta izquierda [áreas de atascos 100](#page-101-3) [eliminar atascos 107](#page-108-0) [ubicar 14](#page-15-3)

puertas [áreas de atascos 100](#page-101-0) [derecha, eliminar atascos 101](#page-102-0) [izquierda, eliminar atascos 107](#page-108-1) [ubicar 14](#page-15-4) puertos [en paralelo, mensajes de error 126](#page-127-2) [solución de problemas 143,](#page-144-2) [144](#page-145-0) [puntos negros, solución de problemas 97,](#page-98-0) [132](#page-133-1) [puntos, solución de problemas 97,](#page-98-0) [132](#page-133-1)

#### **Q**

[quitar software 28](#page-29-0)

#### **R**

[RAM](#page-36-0) Consulte memoria ranuras [DIMM 189,](#page-190-2) [190](#page-191-0) [EIO 9](#page-10-1) [Opciones y lenguajes instalados 150](#page-151-4) [ubicar 14](#page-15-5) ranuras de ampliación [EIO 9](#page-10-1) [módulos DIMM 189,](#page-190-2) [190](#page-191-0) [Opciones y lenguajes instalados 150](#page-151-4) recarga de grapas [apilador/grapadora para 3.000 hojas 63](#page-64-0) [dispositivo de acabado multifuncional 66](#page-67-0) [recargar papel 38](#page-39-0) [reciclar consumibles 198](#page-199-3) [Recuento actual de páginas 155](#page-156-2) [recuento de páginas, visualizar 150](#page-151-5) [recuentos de páginas 155](#page-156-2) [recuentos, página 150,](#page-151-5) [155](#page-156-2) [recuperación, atascos 182](#page-183-2) [recursos permanentes 196](#page-197-0) redes [configuración de velocidad 187](#page-188-1) [instalar software 25](#page-26-0) [página de configuración, servidor web incorporado 147](#page-148-12) [servidores de impresión HP Jetdirect 31](#page-32-1) [sistemas operativos admitidos 18](#page-19-1) [software para 28](#page-29-1) [solución de problemas 141](#page-142-0) [referencias, consumibles 158](#page-159-2) [registro de delante hacia atrás 75](#page-76-0) registro de eventos [imprimir 155](#page-156-3) [información sobre 150,](#page-151-6) [155](#page-156-1) [página de servidor web incorporado 146](#page-147-5) [visualizar 188](#page-189-2) [registro, bandeja 75,](#page-76-0) [179](#page-180-0) [reloj, configuración 181](#page-182-2) Reposo (modo) [compatibilidad con Energy Star 197](#page-198-0) [configuración 181](#page-182-1) [consumo de energía 169](#page-170-0) [resolución 7](#page-8-3) [Resolution Enhancement technology \(REt\) 7,](#page-8-3) [180](#page-181-1) [restablecer páginas imprimibles hasta la próxima revisión de la](#page-95-0)  impresora 94 [Restablecimientos, menú 187](#page-188-0) [restaurar configuración predeterminada 187](#page-188-2) [REt \(Resolution Enhancement technology\) 7,](#page-8-3) [180](#page-181-1) retención de trabajos [Borrado de disco seguro 88](#page-89-0) [configuración de tiempo de espera 181](#page-182-3) [Copia rápida 83](#page-84-0) [funciones, acceder 80](#page-81-1) [impresión de prueba 84](#page-85-0)

[mensajes de error 125](#page-126-1) [menú Recuperar trabajo 172](#page-173-2) [número límite de trabajos guardados, configuración 181](#page-182-4) [trabajos almacenados 82](#page-83-0) [trabajos privados 81](#page-82-2) [retornos de carro, configuración 178](#page-179-3) [revisar copias, imprimir 84](#page-85-0) [rodillos, incluidos en el kit de mantenimiento 13](#page-14-0) [ropa, tóner en 92](#page-93-0)

## **S**

[sangrías, imprimir 72](#page-73-0) seguridad [bloqueo 89](#page-90-0) [configuración 187](#page-188-3) [configuración del servidor web incorporado 147](#page-148-13) [estado, página de configuración 150](#page-151-7) [sitios web, configuración 185](#page-186-1) [Selector, Macintosh 145](#page-146-1) [servidor de impresión incorporado 31](#page-32-2) servidor web incorporado [acceder 32](#page-33-0) [funciones 29](#page-30-0) [páginas 146](#page-147-4) servidores de impresión [EIO, menú 183](#page-184-3) [mensajes de error 130](#page-131-0) [números de referencia 13](#page-14-1) [página de Jetdirect 154](#page-155-0) [solución de problemas 31](#page-32-1) servidores de impresión HP Jetdirect [EIO, menú 183](#page-184-3) [mensajes de error 130](#page-131-0) [números de referencia 13](#page-14-1) [página de información 154](#page-155-0) [solución de problemas 31](#page-32-1) servidores de impresión Jetdirect [EIO, menú 183](#page-184-3) [mensajes de error 130](#page-131-0) [números de referencia 13](#page-14-1) [página de información 154](#page-155-0) [solución de problemas 31](#page-32-1) [Sin página posterior 77](#page-78-0) [sistemas operativos admitidos 18](#page-19-0) [sitio web especializado en fraudes 95](#page-96-0) sitios web [actualizaciones de firmware 9](#page-10-2) [antifalsificaciones 95](#page-96-0) [configuración de seguridad 185](#page-186-1) [Electronics Industries Alliance \(Alianza de industrias](#page-200-1)  electrónicas) 199 [especificaciones del papel 161](#page-162-0) [hoja de datos sobre seguridad de materiales \(MSDS\) 199](#page-200-0) [información sobre medio ambiente 199](#page-200-2) [reciclar información 198](#page-199-3) [software para Windows 10](#page-11-0) [sobreimpresiones, solución de problemas 139](#page-140-0) sobres [almacenar 167](#page-168-0) [arrugas, solución de problemas 135](#page-136-0) [cargar 55,](#page-56-2) [59](#page-60-0) [especificaciones 167](#page-168-1) [imprimir 38,](#page-39-1) [59](#page-60-1) [márgenes 61,](#page-62-0) [160](#page-161-0) [tamaño de imagen predeterminado, configuración 175](#page-176-3) [tamaños admitidos 162](#page-163-3) software [características 18](#page-19-2) [CD-ROM, contenido 18](#page-19-3) [configuración, prevalecer 74](#page-75-0)

[desinstalar 28](#page-29-2) [instalar en Macintosh 26](#page-27-0) [instalar en Windows 24](#page-25-0) [Macintosh 23](#page-24-2) [red 28](#page-29-1) [solución de problemas 138](#page-139-0) solución de problemas [alimentación manual 138,](#page-139-1) [141](#page-142-1) [atascos de grapas, eliminar 112](#page-113-0) [atascos de grapas, frecuentes 139](#page-140-2) [atascos, eliminar 100](#page-101-4) [atascos, frecuentes 119](#page-120-0) [bandejas 138](#page-139-2) [calidad 131](#page-132-0) [defectos persistentes 133](#page-134-1) [falta de datos 138](#page-139-3) [fondo gris 132](#page-133-3) [fuentes 137,](#page-138-3) [144](#page-145-1) [grapar 141](#page-142-2) [impresión atenuada 132](#page-133-4) [impresión detenida 144](#page-145-2) [impresión en pausa 143](#page-144-3) [impresora, enviar a 140](#page-141-0) [inclinación 134](#page-135-1) [las páginas no se imprimen 137](#page-138-4) [líneas 132](#page-133-5) [luces, dispositivos para manejo del papel 17](#page-18-1) [luces, panel de control 16](#page-17-1) [Macintosh 145](#page-146-0) [manchas 132](#page-133-6) [manchas de tóner 133](#page-134-0) [mensajes del panel de control 120](#page-121-0) [páginas abarquilladas 134](#page-135-2) [páginas parciales 139](#page-140-3) [panel de control 136](#page-137-1) [papel 165](#page-166-1) [prueba 136](#page-137-2) [prueba de ruta del papel 156](#page-157-0) [puertos 143,](#page-144-2) [144](#page-145-0) [redes 141](#page-142-0) [servidores de impresión HP Jetdirect 31](#page-32-1) [software 138](#page-139-0) [trabajos de impresión PS 144](#page-145-3) [velocidad 143](#page-144-4) [soporte de impresión que no es de HP 161](#page-162-1) soportes de impresión [abarquillado, solución de problemas 134](#page-135-2) [cargar 38](#page-39-0) [diferente, primera página 76](#page-77-0) [especiales 71](#page-72-1) [especificaciones 160,](#page-161-1) [165](#page-166-0) [especificaciones de cartulina 168](#page-169-0) [etiquetas 71](#page-72-2) [HP 158](#page-159-3) [membrete 55](#page-56-1) [modos de fusor 179](#page-180-1) [orientación 51](#page-52-1) [pequeño, modo para 180](#page-181-0) [preperforado, cargar 54](#page-55-0) [reciclado 160,](#page-161-2) [198](#page-199-0) [selección de bandeja 79](#page-80-0) [solución de problemas 165](#page-166-1) [tabla de equivalencias de gramajes 157](#page-158-0) [tamaño de imagen predeterminado, establecer 175](#page-176-3) [tamaño estándar, cargar 41,](#page-42-0) [44](#page-45-0) [tamaño personalizado, cargar 47](#page-48-0) [tamaños, admitidos 162](#page-163-0) [tipo, establecer predeterminado 176](#page-177-0) [tipos admitidos 165](#page-166-2) [soportes de impresión especiales, imprimir en 38,](#page-39-1) [71](#page-72-1) [submenú Configuración del sistema 181](#page-182-0)

[submenú Entrada en paralelo 183](#page-184-2) [submenú Impresión 175](#page-176-1) [sustitución A4/carta 176](#page-177-1)

## **T**

[tabla de equivalencias, papel 157](#page-158-1) [tablas de defectos, calidad de la imagen 131](#page-132-0) [tamaño de imagen, configuración predeterminada 175](#page-176-3) tamaños, papel [admitidos 162](#page-163-0) [mensajes de error 127](#page-128-1) [seleccionar bandejas por 79](#page-80-1) tarietas EIO [admitidas 9](#page-10-0) [desbordamiento en búfer, mensajes de error 126](#page-127-3) [instalar 196](#page-197-1) [mensajes de error 130](#page-131-1) [números de referencia 13](#page-14-1) [ranuras 14](#page-15-5) [tarjetas Ethernet admitidas 9](#page-10-0) tarjetas postales [especificaciones 168](#page-169-0) [imprimir 72](#page-73-1) [teclas, panel de control 15](#page-16-0) [tecnología RIP ONCE 10](#page-11-1) [tecnología RIP Once 7](#page-8-4) [temperatura, entorno de funcionamiento 170](#page-171-1) [tensión, solución de problemas 136](#page-137-3) texto, solución de problemas [mal formados 134](#page-135-4) [omitidos 132](#page-133-2) [tipos, papel 165](#page-166-2) [configuración de la bandeja 174](#page-175-1) [modos de fusor 179](#page-180-4) [predeterminados, configuración 176](#page-177-0) [seleccionar bandejas por 79](#page-80-1) tóner [configuración de densidad 180](#page-181-2) [desprendido, solución de problemas 133](#page-134-2) [información de uso 152](#page-153-1) [lavar la ropa 92](#page-93-0) [manchas, solución de problemas 97,](#page-98-0) [132,](#page-133-1) [133](#page-134-0) [nivel, revisar 95](#page-96-1) [problemas de adhesión 165](#page-166-3) trabajos almacenados [Borrado de disco seguro 88](#page-89-0) [configuración de tiempo de espera 181](#page-182-5) [configuración del panel de control 172](#page-173-2) [crear 82](#page-83-0) [eliminar 83](#page-84-1) [imprimir 82](#page-83-1) [mensajes de error 125](#page-126-1) [opciones 80](#page-81-2) trabajos de copia rápida [Borrado de disco seguro 88](#page-89-0) [configuración de tiempo de espera 181](#page-182-5) [configuración del panel de control 172](#page-173-2) [crear 83](#page-84-0) [eliminar 84](#page-85-1) [imprimir 84](#page-85-2) [opciones 80](#page-81-3) trabajos de impresión de prueba [Borrado de disco seguro 88](#page-89-1) [configuración de tiempo de espera 181](#page-182-6) [configuración del panel de control 172](#page-173-2) [crear 84](#page-85-0) [eliminar 85](#page-86-0) [imprimir 85](#page-86-1) [opciones 80](#page-81-4) [trabajos de impresión, cancelar 15](#page-16-1)

[trabajos de impresión, reanudar 15](#page-16-1) [trabajos PostScript, solución de problemas 144](#page-145-3) trabajos privados [Borrado de disco seguro 88](#page-89-1) [configuración de tiempo de espera 181](#page-182-5) [configuración del panel de control 172](#page-173-2) [eliminar 82](#page-83-2) [imprimir 81](#page-82-2) [opciones 80](#page-81-5) [trabajos PS, solución de problemas 144](#page-145-3) [trabajos, cancelar 15](#page-16-1) transparencias [cargar 55](#page-56-3) [especificaciones 167](#page-168-2) [HP LaserJet 158](#page-159-4) [imprimir 72](#page-73-2) [modo fusor 179](#page-180-5) [Transparencias monocromas HP LaserJet 158](#page-159-5) [Transparencias monocromas LaserJet 158](#page-159-5) transparencias para retroproyector [cargar 55](#page-56-3) [especificaciones 167](#page-168-2) [HP LaserJet 158](#page-159-4) [imprimir 72](#page-73-2)

# **U**

[última página, no se imprime 141](#page-142-3) UNIX [admitidos 18](#page-19-1) [configuración de retorno de carro 178](#page-179-3) [utilidad del instalador de impresora HP Jetdirect 29](#page-30-1) [utilidad HP LaserJet 23](#page-24-1)

## **V**

[valor oscuro, densidad de tóner 180](#page-181-2) [varias copias originales \(impresión de varias copias\) 74](#page-75-2) [varias páginas por hoja 77](#page-78-1) velocidad [configuración de red 187](#page-188-1) [configuración de resolución 180](#page-181-3) [configuración de transmisión de datos 183](#page-184-4) [imprimir 170](#page-171-0) [páginas por minuto 7](#page-8-1) [procesador 7](#page-8-5) [solución de problemas 139,](#page-140-1) [143](#page-144-4) [velocidad del microprocesador 7](#page-8-5) [velocidad del procesador 7](#page-8-5) Visor de ayuda [teclas de acceso directo 201](#page-202-0) [utilizar 205](#page-206-0)

#### **W**

Web Jetadmin [actualizaciones de firmware 9](#page-10-2) [alertas, configurar 98](#page-99-0) [funciones 28](#page-29-3) [nivel de tóner, revisar 96](#page-97-1) Windows [configuración del controlador 21](#page-22-1) [controladores incluidos 19](#page-20-0) [desinstalar software 28](#page-29-2) [instalar software 24](#page-25-0) [redes, instalar software 25](#page-26-0) [sistemas operativos admitidos 18](#page-19-0)

© 2005 Hewlett-Packard Development Company, L.P.

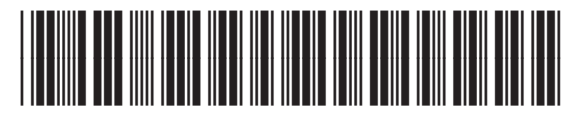

Q3721-90944